USER´S MANUAL BEDIENUNGSANLEITUNG

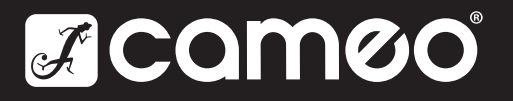

MANUEL D´UTILISATION MANUAL DE USUARIO INSTRUKCJA OBSŁUGI MANUALE D´USO

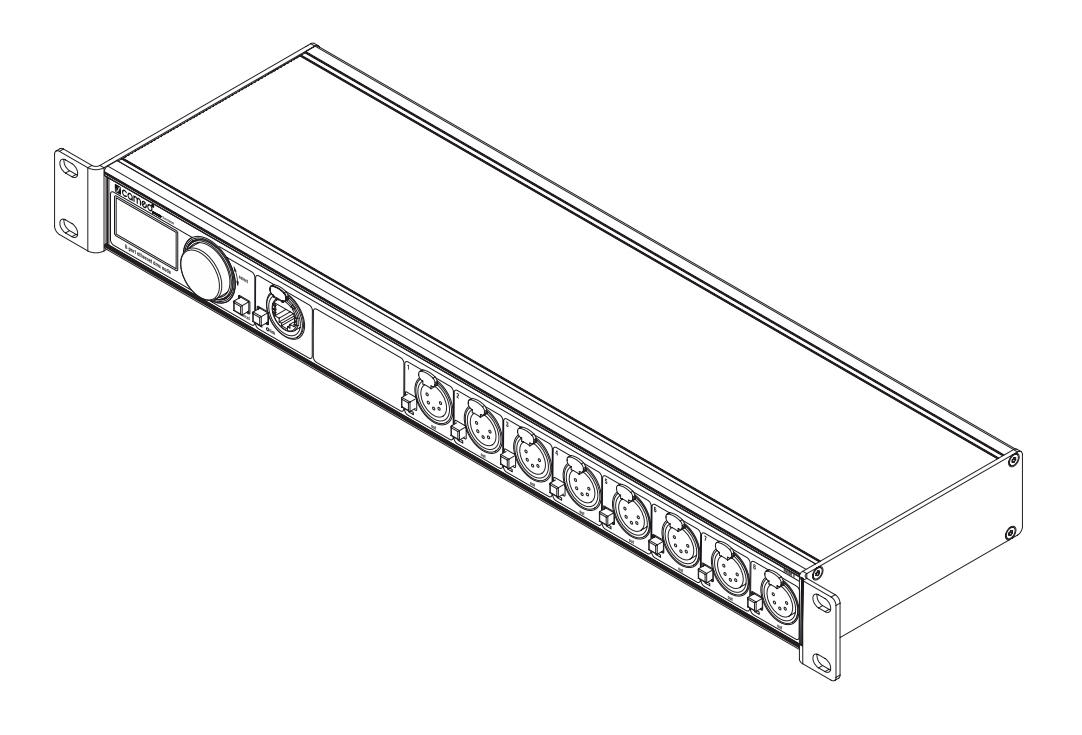

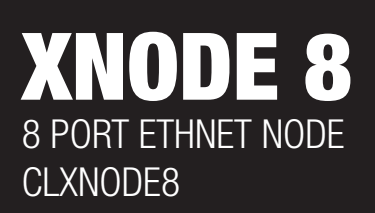

# CONTENTS / INHALTSVERZEICHNIS / CONTENU / CONTENIDO / TREŚĆ / CONTENUTO

# **[ENGLISH](#page-2-0)**

SAFFTY INFORMATION **[INTRODUCTION](#page-3-0)** [DEVICE OVERVIEW](#page-4-0) [SETTINGS AND MENU](#page-6-0) **[OUTPUT SETTINGS](#page-14-0)** [DEVICE SETTINGS AND INFORMATION](#page-16-0) [DEVICE INFORMATION](#page-18-0) [ETHERNET PORT STATUS INFORMATION](#page-19-0) [STATUS LEDS](#page-20-0) WER INTERFACE [STATUS PAGE](#page-21-0) [PORT SETTINGS PAGE](#page-22-0) [NETWORK SETTINGS PAGE](#page-23-0) [DEVICE SETTINGS PAGE](#page-24-0) [FIRMWARE UPDATE PAGE](#page-25-0) [TECHNICAL DATA](#page-26-0) MANUFACTURER'S DECLARATIONS<br>CREDITS [CREDITS](#page-28-0) 29 **[APPENDIX](#page-28-0)** 

# [DEUTSCH](#page-30-0)

**SICHERHEITSHINWEISE [EINLEITUNG](#page-31-0) [ÜBERSICHT](#page-32-0)** [EINSTELLUNGEN UND MENÜ](#page-34-0) **[AUSGANGSEINSTELLUNGEN](#page-43-0)** [GERÄTEEINSTELLUNGEN UND INFORMATIONEN](#page-45-0) **[GERÄTEINFORMATIONEN](#page-47-0)** [ETHERNET-PORT-STATUS-INFORMATION](#page-48-0) [STATUS-LEDS](#page-48-0) [WEB-OBERFLÄCHE](#page-50-0)<br>STATUS [STATUS](#page-50-0) 51 PORT SETTINGS - NETZWERKEINSTELLUNGEN NETWORK SETTINGS - NETZWERKEINSTELLUNGEN DEVICE SETTINGS - GERÄTEEINSTELLUNGEN [FIRMWARE UPDATE](#page-53-0) [TECHNISCHE DATEN](#page-54-0) **[HERSTELLERERKLÄRUNGEN](#page-55-0)** [RECHTLICHE INFORMATIONEN](#page-55-0)<br>ANHANG [ANHANG](#page-56-0) 57

# **[FRANÇAIS](#page-58-0)**

INFORMATIONS SUR LA SÉCURITÉ **[INTRODUCTION](#page-59-0)** [VUE D'ENSEMBLE DE L'APPAREIL](#page-60-0) [RÉGLAGES ET MENU](#page-62-0) 63 [OUTPUT SETTINGS \(RÉGLAGES DE SORTIE\)](#page-70-0) 71 [RÉGLAGES ET INFORMATION CONCERNANT L'APPAREIL](#page-72-0) [INFORMATIONS RELATIVES À L'APPAREIL](#page-74-0) [INFORMATIONS SUR L'ÉTAT DES PORTS ETHERNET](#page-75-0) [LEDS D'ÉTAT](#page-75-0) **[INTERFACE WEB](#page-77-0)** [PAGE D'ÉTAT](#page-77-0) [PAGE DES PARAMÈTRES DE PORT](#page-78-0) [PAGE DE PARAMÈTRES RÉSEAU](#page-79-0) [PAGE DES PARAMÈTRES DE L'APPAREIL](#page-80-0) [PAGE DE MISE À JOUR DU FIRMWARE](#page-80-0) [CARACTÉRISTIQUES TECHNIQUES](#page-81-0) **[DECLARATIONS](#page-82-0) [CRÉDITS](#page-82-0)** [ANNEXE](#page-83-0)

# [ESPAÑOL](#page-85-0)

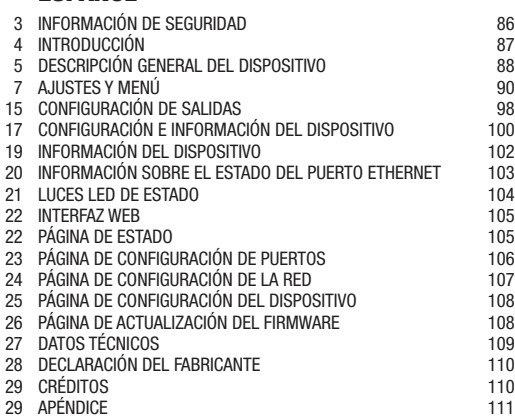

# **[POLSKI](#page-112-0)**

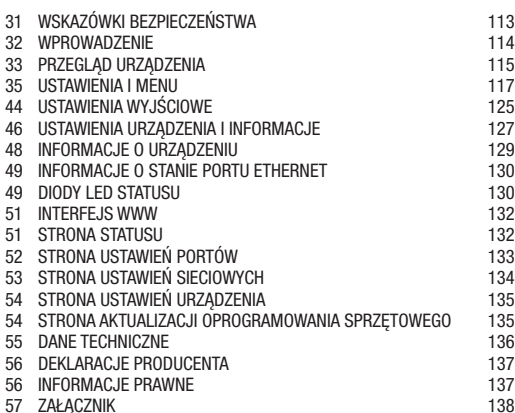

# **[ITALIANO](#page-139-0)**

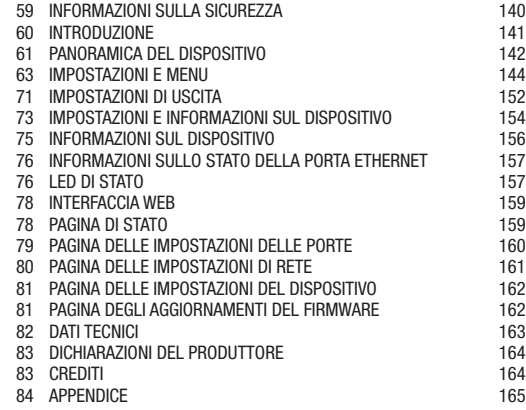

ITALIANO POLSKI

#### <span id="page-2-0"></span>YOU HAVE MADE THE RIGHT CHOICE!

This device was developed and produced under the highest standards of quality in order to ensure smooth operation for many years. Please read these operating instructions carefully so that you can use your new Cameo Light product quickly and optimally. You can find more information on Cameo Light on our website WWW.CAMEOLIGHT.COM.

# SAFETY INFORMATION

It is essential that you read and understand this manual before operating the device and that you follow the instructions given below closely when you set up, connect and use the XNODE 8. Do not use the device in any way or for any purpose not described in this user manual.

This product is approved for professional use only; it is not intended for household usage. Pay attention to all warnings given in this manual and use this device only in accordance with applicable laws and regulations.

# SAFETY PRECAUTIONS

- Disconnect the device from the AC power supply before removing any cover or part, including fuses, even when not in use.
- Ensure that the device is electrically connected to ground (earth).

• Use only a source of AC power supply that complies with local building and electrical regulations and which has both overload and ground-fault (earth fault) protection.

• Before using the device, check that the power distribution equipment and cables are in perfect condition and rated for the current required by all connected devices.

• Isolate the device from power supply immediately if the power cable or the power plugs are in any way damaged, defective or wet, or if they show signs of overheating.

- Do not expose the device to rain or moisture.
- Do not operate the device if any cover or component is missing, damaged or deformed.
- Refer any service operation not described in this manual to Cameo.
- Provide unrestricted airflow around the device.
- Do not operate the device if the ambient temperature exceeds 55°C (131°F).
- Do not modify the device in any way not described in this manual or install other than genuine Cameo parts.
- Do not attempt to bypass any fuse. Replace any defective fuse with one of the specified type and rating only.

• When suspending the device, ensure that the supporting structure and all hardware used can hold at least 10 times the weight of all devices suspended together.

• When suspending the device, install a secondary attachment such as a safety cable that is approved by an official body such as, e.g. TÜV (German Technical Monitoring Association), a safety attachment for the total weight it secures. The safety cable must comply with EN 60598-2-17 section 17.6.6 and be capable of bearing a static suspended load 10 times the weight of the device.

- Make sure that any external cover and rigging hardware is securely fastened.
- Provide an adequate clearance underneath the work area and a stable platform whenever installing, servicing or moving an overhead device.
- Do not use the device in areas where it is exposed to direct sunlight.
- Do not use the device in areas that are "highly inflammable".

#### CAUTION! IMPORTANT INFORMATION ABOUT LIGHTING PRODUCTS!

1.The product has been developed for professional use in the field of event technology and is not suitable as household lighting.

- 2.Do not stare, even temporarily, directly into the light beam.
- 3.Do not look at the beam directly with optical instruments such as magnifiers.
- 4.Stroboscope effects may cause epileptic seizures in sensitive people! People with epilepsy should definitely avoid places where strobes are used.

# <span id="page-3-0"></span>INTRODUCTION

XNODE 8 is a user-friendly Art-Net and sACN to DMX converter supporting the distribution of eight universes of DMX via eight individually optically isolated DMX ports, each of which is independently configurable as an input or output. Since most major lighting consoles are capable of transmitting Art-Net data, the XNODE 8 is all you need to take advantage of your console's networking capability, allowing you to transmit a vast number of universes over one single network cable. In some cases, users may profit from already existing networking infrastructure.

Furthermore, the XNODE 8 is also perfectly suited to send DMX data to your fixtures from a computer or even from a mobile device. Many light controller programs for PC or Mac support Art-Net output natively and with the help of XNODE 8's DHCP capability, you can even let your workplace network infrastructure do the network configuration of your XNODE 8 automatically for you.

With its 128x64 pixels OLED display however, configuring the network and setting up your Art-Net or sACN preferences manually is no trouble at all and helpful status information is always at hand.

# APPLICATIONS

- ▶ Concert lighting
- $\blacktriangleright$  Live events
- $\blacktriangleright$  Multimedia shows
- $\blacktriangleright$  Theaters
- $\blacktriangleright$  TV studios
- Theme parks
- Architectural lighting

# TYPICAL APPLICATION

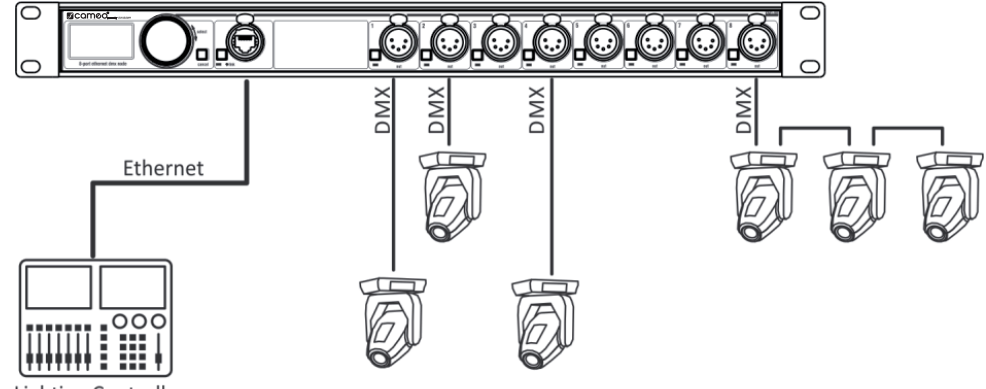

# **Lighting Controller**

# UNPACKING

The XNODE 8 is packaged in a cardboard box. The following items are included:

- $\blacktriangleright$  The device.
- $\blacktriangleright$  This user manual.

# <span id="page-4-0"></span>DEVICE OVERVIEW

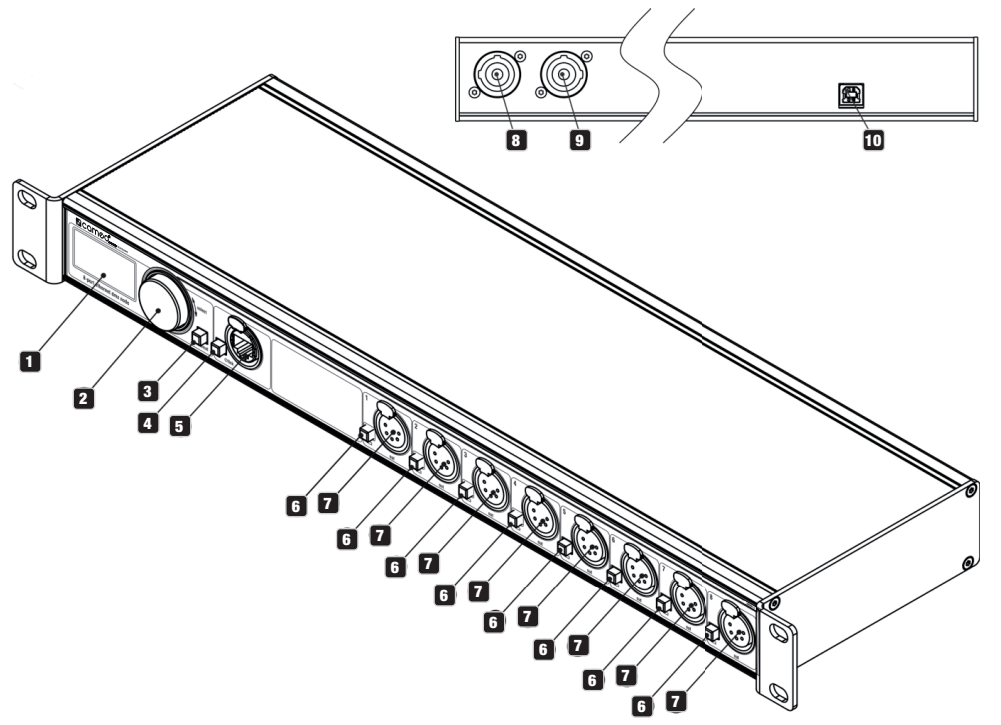

# $\blacksquare$  OLED DISPLAY.

# **2** ENCODER WHEEL / [OK] BUTTON.

The encoder is primarily used for selecting menu items by turning the knob. It also functions as a push button. This manual refers to this button simply as [OK] button or [OK].

# **3** [CANCEL] BUTTON.

#### **4** ETHERNET port button [E]

# 5 Ethernet port

(RJ45 Neutrik etherCON socket)

# **6** PORT BUTTONS [1] - [8]

These push buttons are used to open the port menu of the corresponding port. A port status LED showing status information is located directly below each of those buttons.

# **7** SIGNAL

output and input ports  $1 - 8$ .

# **8** NEUTRIK

powerCON input socket.

**POLSKI** 

**DEUTSCH** 

ENGLISH

FRANCAIS

ESPAÑOL

ESPAÑOL FRANCAIS DEUTSCH ENGLISH

# **9 NEUTRIK**

powerCON output socket.

# 10 USB TYPE-B SOCKET

for firmware updates.

# MAINS CONNECTION

The user must supply a suitable power cable. He may then either hard-wire the power cable to the building's electrical installation, providing an easily accessible power on/off switch close to the device, or install on the power cable a grounding-type (earthed) mains plug that is suitable for the local power outlets, following the power plug manufacturer's instructions. Consult a qualified electrician, if you have any doubts about the proper installation.

A blue Neutrik powerCON NAC3FCA cable mount connector must be used to supply power at the XNODE 8's power input socket.

Warning! For protection against dangerous electrical shocks, the device must be grounded (earthed). The local AC power source must be supplied with both overload and ground-fault (earth fault) protection. Important! Only attach or remove a Neutrik powerCON connector while it is connected to the mains to apply or cut power in an emergency, as by doing so may cause arcing at the terminals that will damage the connectors.

# POWER OUTLET

Warning! The total current load of all devices connected to the AC mains power outlet of the XNODE 8 must not exceed 19.8 amperes.

 A power cable that meets the requirements specified in the safety instructions section of this manual must be used to connect the XNODE 8 to AC mains power and to connect other devices to the power outlet.

A light-grey Neutrik powerCON NAC3FCB cable-mount connector must be used to draw AC mains power from the XNODE 8's power outlet.

▶ No matter what the AC mains power voltage is, the current drawn by all the devices that draw AC mains power from the power outlet of an XNODE 8 must not exceed a total of 19.8 amperes.

# DMX CONNECTIONS

Depending on the version, the XNODE 8 is equipped with 5-pin or 3-pin XLR connectors or with Neutrik etherCON RJ45 connectors.

# **XI R CONNECTORS**

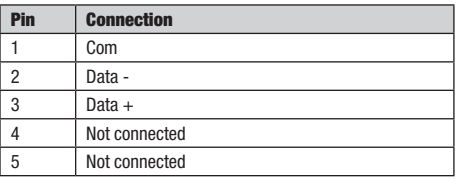

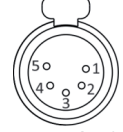

5-Pin XI R female (DMX out)

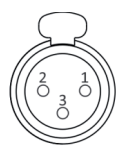

3-Pin XLR female (DMX out)

# <span id="page-6-0"></span>RJ45 CONNECTORS

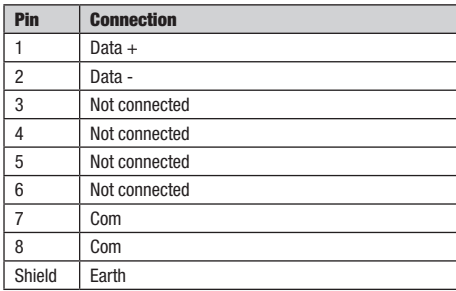

Each port is individually optically isolated.

# SETTINGS AND MENU

# GENERAL NAVIGATION

The encoder wheel is the primary means for navigating through the menus. Most of the menus arrange items vertically. In those menus, turn the encoder clockwise to select the item below the currently selected item or turn the encoder counter clockwise to select the item above the currently selected item. In menus that arrange items horizontally (e.g. text fields), clockwise means "to the right" and counter clockwise means "to the left".

Other than that, the encoder wheel also functions as a push button. This button is generally used to confirm a selection or to navigate to a selected submenu. This manual will also refer to pushing the encoder knob as "push [OK]" or "push the [OK] button".

On the right side of the encoder knob, you can find the [Cancel] button, which is generally used to dismiss a selection or to exit a menu.

By keeping the [Cancel] button pressed for at least two seconds, you can always navigate to the Home Screen. From the Home Screen, the menu is launched by simply pushing the [OK] button.

The following notation is used to describe locations in the menu: Home  $>$  Menu  $>$  Sub menu  $> \ldots$ 

For example, the manual could say "navigate to Home > Menu > Art-Net". This can be read as follows:

Keep [Cancel] pressed for 2 seconds to reach the Home Screen.

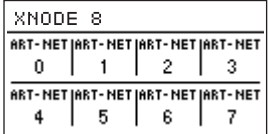

Then, press [OK] to get to the menu.

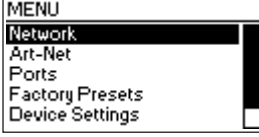

Select Art-Net using the encoder wheel.

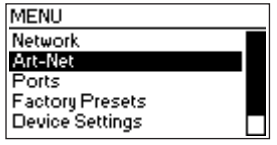

After pressing [OK] again to confirm the selection, a choice of the two (virtual) Art-Net nodes is displayed. XNODE 8 has two conceptual Art-Net nodes when the node is not operating in Art-Net 4 mode. This is because the number of Art-Net ports per node is limited to four by the Art-Net I, II and 3 specifications.

# HOME SCREEN

XNODE 8

 $\Omega$ 

d

Home Screen of an XNODE 8 with all ports configured to output Art-Net and addressing information displayed

**ART-NETIART-NETIART-NETIART-NET** 

**ART-NET IART-NET IART-NET IART-NET** 

2

6

2

7

 $\overline{1}$ 

5

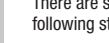

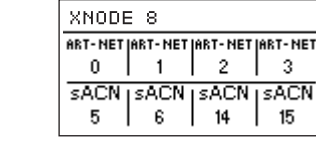

XNODE 8 Home Screen with ports 1-4 configured to output Art-Net and ports 5-8 to output sACN. Decimal universe addresses.

٥

15

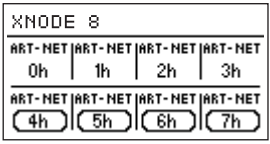

XNODE 8 Home Screen with ports 1-4 configured to output Art-Net and ports 5-8 as Art-Net inputs. Hexadecimal universe addresses.

The Home Screen shows the 15-bit Art-Net port address (a number between 0 and 32767) for each port configured to Art-Net, the sACN universe (a number in the range of 1 to 63999) if the port is configured to sACN or "Off" for a currently disabled port. The universe number of an input port is surrounded by a rounded corner box. A filled box around the universe number of an input port indicates the presence of a valid DMX signal. The addressing information is arranged in a table with two rows and four columns. The information of the top row (bottom row) refers to the ports 1-4 (5-8). Each cell of the table also displays the text "ART-NET" ("sACN") if the port is conifgured for the Art-Net (sACN) protocol.

For detailed information on the addressing of Art-Net ports, see section Representations of Art-Net Port Addresses in the appendix.

## PORT SCREEN

in decimal.

The Port Screen shows information about the selected port. It can be reached by pressing the port button (button [1] – button [8] or by navigating to Home > Menu > Ports > Port X > Universe. There are three variations of the Port Screen, depending on selected protocol and Art-Net version.

#### Output Port 2 Art-Net DMX OK ROH HTP - J-+ NET D SUB<sub>I</sub> UNI<sub>1</sub>

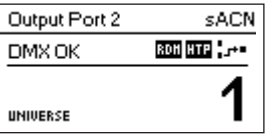

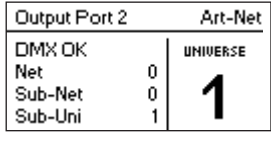

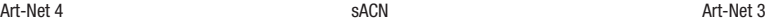

This screen can be closed by pressing [Cancel] or [OK]. It will disappear by itself after 20 seconds. When turning the encoder, universe edit mode is activated.

Depending on the port mode, the label on the top left will show if the selected port is configured as an input or as an output. A disabled port just shows the port number and a "Port Off" label.

A double tap on the port button will open a reduced port settings menu. This allows fast changes to port specific settings. See section Port Settings for more information.

# STATUS INDICATION

several indicators and labels on the Port Screen to show the current operating mode and the state of the selected port. The tatus labels displayed on the upper left of the Port Screen show the DMX signal status:

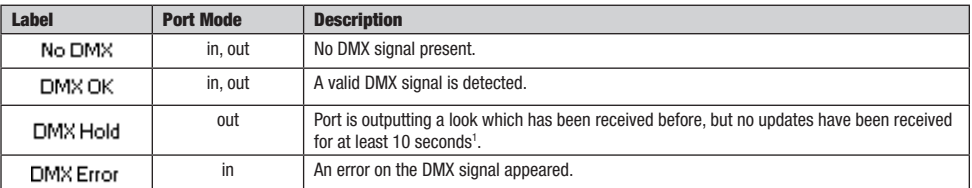

To show additional information about the selected port, there are status indicators for the presence of RDM on output ports, as well as the merge mode and status on the upper right of the display. These status indicators are only available with Art-Net 4 and sACN.

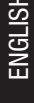

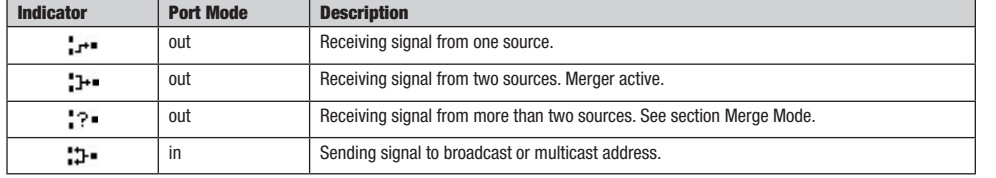

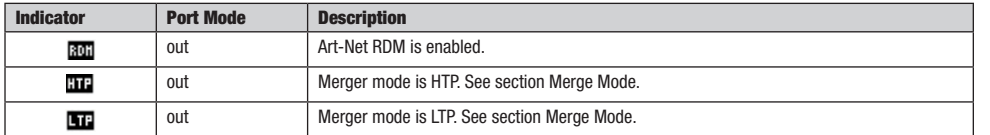

# NETWORK SETTINGS

Since Art-Net I, II and 3 only support a maximum of four ports per node and require each node to have a unique IP address, XNODE 8 is modelled as two conceptual Art-Net nodes with two separate virtual network interfaces unless the Art-Net version is set to Art-Net 4. Art-Net 4 is the default setting on devices with firmware version 0.97 and later. Previous firmware versions don't support Art-Net 4.

Physically, there is only one network interface. Therefore, it is important to ensure that the settings of both network interfaces are kept compatible. This means that the settings of the two interfaces should be treated like the settings of any other two participants in the same network.

The network settings can be found under Home > Menu > Network > Interface 1 and Home > Menu > Network > Interface 2 if the device is running in Art-Net 3 mode, or directly under Home > Menu > Network if the device is running in Art-Net 4 mode with a single interface. The network settings can also be reached with a double tap of the Ethernet port button.

All following settings can also be changed via web interface on the Network Settings Page.

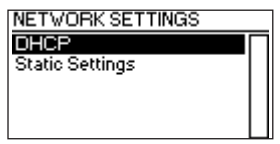

#### **DHCP**

Navigate to Home > Menu > Network > Interface N > DHCP when the Art-Net version is set to Art-Net 3, or Home > Menu > Network > DHCP otherwise, in order to enable or disable DHCP (Dynamic Host Configuration Protocol). Choose Enable, if you want to have your network configured by a DHCP server. This would typically be the case, if you connect the XNODE 8 to a home or office network.

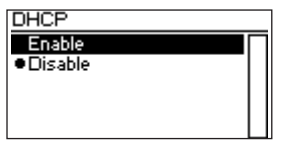

A bullet point is shown next to the currently active setting. Use the encoder wheel to choose the desired setting and confirm by pressing [OK] in order to change the setting.

# STATIC SETTINGS

All settings under Home > Menu > Network > Interface N > Static Settings (Art-Net 3 mode) or Home > Menu > Network > Static Settings (Art-Net 4 mode) apply only if DHCP is disabled and are ignored otherwise. From this menu, you can choose the IP address, the netmask and the gateway address to be used when DHCP is disabled.

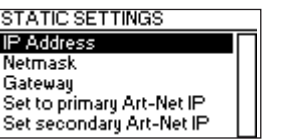

# IP ADDRESS

Use this menu item to configure the device's IP address. When the IP address configuration dialog is opened, it will look just like the dialog depicted to the right. A box encircling the first number indicates that the first number is selected. While the first number (byte) of the IP address is selected, use the encoder wheel in order to choose the desired value for the first byte of the address, then push [OK] to confirm your selection. The next number will become selected allowing you to configure the second number. Simply repeat the same steps for the remaining numbers. After confirming the value of the last byte, the dialog will be closed, and the new settings will be applied.

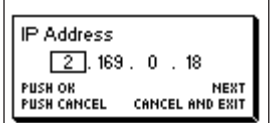

#### NETMASK

In order to configure the netmask, use the same procedure as for configuring the IP address.

The netmask is used internally to compute the network address from the IP address. XNODE 8 does this by computing the bitwise AND of each byte with the corresponding byte of the IP address. The bitwise AND of the first byte of the IP address and the first byte of the netmask is the first byte of the network address and so on.

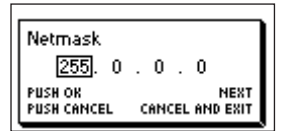

# **GATEWAY**

In order to configure the default gateway address, use the same procedure as for configuring the IP address or the netmask. If the network data sent by the node needs to be routed, you may want to set this address to the address of your router. In most cases however, this setting is not relevant.

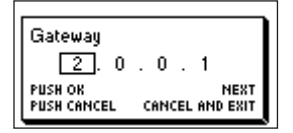

**ITALIANO** 

ITALIANO POLSKI

**FRANCAIS** 

After navigating to the menu item Home > Menu > Network > Interface N > Static Settings > Set to primary Art-Net IP (Art-Net 3 mode) or Home > Menu > Network > Static Settings > Set to primary Art-Net IP (Art-Net 4 mode), a dialog as shown on the right will appear. Press [Cancel] to abort or press [OK] in order to apply the following settings:

Primaru Art-Net Address Set IP to 2 169.0.182

… Static Settings > IP Address is set to the primary Art-Net IP address (2.X.Y.Z). The values X, Y and Z are computed from the device's MAC address.

… Static Settings > Netmask is set to 255.0.0.0.

# SET TO SECONDARY ART-NET IP

As Set to Primary Art-Net IP, but sets network settings to the following values:

- … Static Settings > IP Address is set to the secondary Art-Net IP address (10.X.Y.Z).
- … Static Settings > Netmask is set to 255.0.0.0.

#### ART-NET SETTINGS

Node wide Art-Net settings can be configured under Home > Menu > Art-Net > Node 1 and Home > Menu > Art-Net > Node 2 if the Art-Net version is configured to Art-Net 3 or if the firmware version is 0.96 or older.

In this case node 1 encompasses the output ports 1-4 and the virtual network interface 1, while ports 5-8 and the second virtual network interface belong to node 2.

Otherwise, if the firmware version is 0.97 or later and the Art-Net version is set to Art-Net 4, all ports belong to the same conceptual node and all node wide Art-Net settings can be found under Home > Menu > Art-Net.

#### ART-NET VERSION

This section applies to firmware version 0.97 and later.

The menu entry Home > Menu > Art-Net > Art-Net Version provides the following selection:

- Art-Net 4: Select Art-Net 4 to use the advantages of Art-Net 4. This is the recommended setting.
- Art-Net 3: Select Art-Net 3 for backward compatibility.

A bullet point is shown next to the currently active setting. Use the encoder wheel to select the desired setting and push [OK] to apply the setting.

When Art-Net 4 is selected, each port has an independent port address in the range of 0 to 32767, which is composed of an Art-Net net, sub-net and universe number. This allows for configuring the node to any combination of Art-Net universes.

When Art-Net 3 is active, then there are two conceptual nodes with four ports assigned to each of the nodes and all ports of the same conceptual node share their net and sub-net numbers. For more information on the addressing of the Art-Net ports, see section Representations of Art-Net Port Addresses in the appendix.

#### NET

This setting is only available when the Art-Net version is set to Art-Net 3 or with firmware versions prior to version 0.97.

To adjust the Art-Net net of the node, navigate to Home > Menu > Art-Net > Node N > Net and adjust the number using the encoder wheel. Once the desired number has been selected, push [OK] to apply the new setting or press [Cancel] to abort.

This part of the Art-Net address was introduced with Art-Net 3. In order to work with Art-Net I and Art-Net II controllers, Art-Net net needs to be set to 0.

Note that changing this setting while independent Art-Net universes are enabled still affects all Art-Net port addresses. For more information, see Independent Universes on next page.

#### SUB-NET

This setting is only available when the Art-Net version is set to Art-Net 3 or with firmware versions prior to version 0.97.

The sub-net is configured under Home  $>$  Menu  $>$  Art-Net  $>$  Node N  $>$  Sub-Net in the same way the Net is configured.

Note that changing this setting while independent Art-Net universes are enabled still affects all Art-Net port addresses of the Art-Net node.

#### INDEPENDENT UNIVERSES

This setting is only available with firmware versions that appeared before version 0.97. Newer firmware versions provide the same functionality when the Art-Net version is set to Art-Net 4. The main advantage of the Art-Net 4 support over the obsolete independent universes functionality is that Art-Net 4 support allows an Art-Net 4 aware controller to properly understand and, if supported by the controller, configure the port address of each port whether the ports share a common net and sub-net address or not.

Independent Art-Net universes may be enabled and disabled under Home > Menu > Art-Net > Independent Universes. If independent Art-Net universes are enabled, the ports of the Art-Net node do not need to share the same Art-Net net and sub-net addresses.

Independent Art-Net universes may be enabled on a per node basis and disabled under Home > Menu > Art-Net > Node N > Independent Universes. If independent Art-Net universes are enabled, the ports of the Art-Net node do not need to share the same Art-Net net and sub-net addresses.

When this feature is enabled, each output port has an independent port address in the range of 0 to 32767, which is computed from the Art--Net net, sub-net and universe number. This allows for configuring the node to any combination of Art-Net universes. However, if the Art-Net net or the Art-Net sub-net settings are changed (remotely or in the menu), each output port address is recomputed. For more information on the addressing of the Art-Net ports, see section Representations of Art-Net Port Addresses in the appendix.

Unfortunately, due to restrictions of Art-Net, the node may no longer correctly report the port addresses of its outputs to a controller when this feature is enabled, which might confuse a controller and lead to problems. Therefore, it is recommended to avoid enabling independent universes whenever possible.

# NAME

The device name can be viewed and edited under Home > Menu > Settings > Art-Net > Name if the Art-Net version is set to Art-Net 4. Otherwise, the name can be set for each conceptual node instance separately under Home > Menu > Settings > Art-Net > Node 1 > Name and Home > Menu > Settings > Art-Net > Node 2 > Name.

# DELETING TEXT

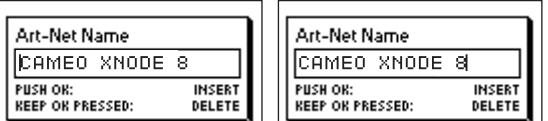

To delete a text line or a part of it, position the cursor immediately to the left of the first character you want to have deleted.

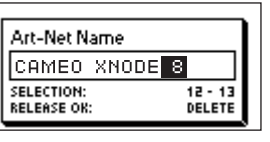

Then keep [OK] pressed and turn the encoder clockwise until all of the text that you wish to delete appears highlighted.

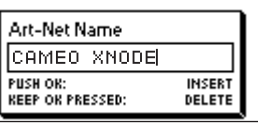

As you release the [OK] button, the highlighted text is removed.

#### INSERTING OR APPENDING TEXT

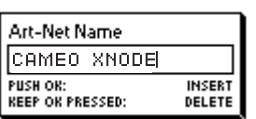

To append or insert text, move the cursor to the position where you want to add your text.

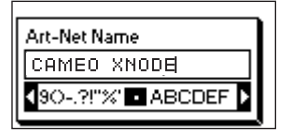

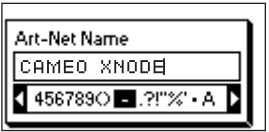

Then push the [OK] button and select a character to add.

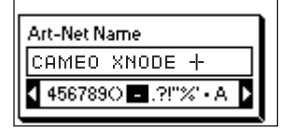

Confirm your selection by pressing [OK].

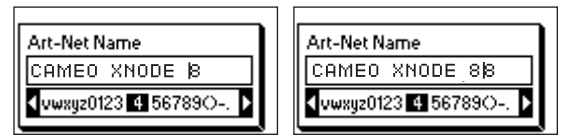

Repeat the above steps for the remaining characters. Then, press [Cancel] to finish inserting characters.

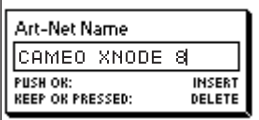

Press [Cancel] again to quit the editor.

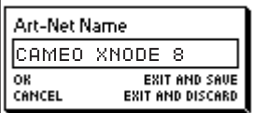

Press [OK] to store the changes or press [Cancel] to discard all changes.

#### SHORT NAME

The short name can be viewed and edited under Home > Menu > Art-Net > Short Name (Art-Net 4 mode) or Home > Menu > Art-Net > Node 1 > Short Name and Menu > Art-Net > Node 2 > Short Name (Art-Net 3 mode). Editing the short name is done in the same way the name is edited.

#### PORT SETTINGS

For each port, there is a settings menu under Home > Menu > Ports > Port [1-8]. E.g. the menu for port 1 is under Home > Menu > Ports > Port 1. The port settings menu contains the items described below. When opening this screen with a double tap to the port button (button [1] – button [8], this menu is shown as a reduced version with only the options required for configuring the current mode.

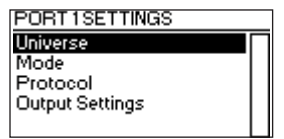

# UNIVERSE

To adjust the universe of port X, navigate to Home > Menu > Ports > Port X > Universe. This screen can also be reached by pressing the corresponding port button once.

This screen provides essential information about the DMX port and allows for changing its Art-Net or sACN universe. For more information about the indicators on this screen.

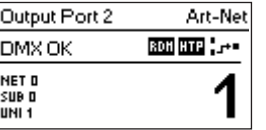

Use the encoder wheel for changing the universe of the given port. Once the desired universe appears on the screen, push OK to use this universe or press cancel to revert to the previously configured universe.

## ART-NET (VERSION 4)

This section describes the universe configuration screen of ports that are in Art-Net mode while the Art-Net version is set to Art-Net 4.

The port address is the large number on the bottom of the display. While it is being edited, a slowly blinking cursor is shown below the currently editable digit. Use the encoder to increase or decrease that digit. Push the port button corresponding to the port that is being edited to change the digit that is currently editable. Firmware versions 0.97 and later also display the Art-Net net, the Art-Net sub-net and the Art-Net universe part of the port address on the lower half of the display near the left edge.

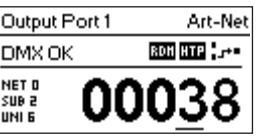

If an input port is configured for Art-Net 4, data is transmitted to the directed broadcast IP address (e.g. 2.255.255.255).

For more information about the addressing of Art-Net ports, see section Representations of Art-Net Port Addresses in the appendix.

#### ART-NET (VERSION 3)

This section describes the screen for editing the universe of a port running in Art-Net mode when the Art-Net version is set to Art-Net 3.

The screen looks the same on devices with a firmware older than version 0.97 if the corresponding port is in Art-Net mode and independent universes are disabled.

Please note that while the universe (large number on the right-hand side of the display) is being edited but has not yet been stored, its background lights up and the number is displayed in its inverted colour about once every second. If that is the case and you just want to see the configured universe number, simply press [Cancel].

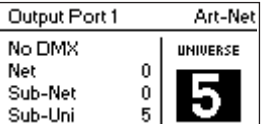

On the left-hand side of the screen, the following information is displayed on three lines below the status label: Art-Net net, Art-Net sub-net and Art-Net sub-uni.

The Art-Net sub-uni is computed from the sub-net and the universe of a port as 16 x sub-net + universe. Some controllers address the Art-Net universe as a single number in the range of 0 to 255. Sub-uni corresponds to that number.

If an input port is configured for Art-Net 3, data is transmitted to the directed broadcast IP address (e.g. 2.255.255.255).

# <span id="page-14-0"></span>**SACN**

Ports that are running in sACN mode display the sACN universe number and status indicators.

The sACN universe number may be in the range of 1 – 63999. While the universe (large number at the bottom) is being edited but has not yet been stored, a slowly blinking cursor is shown below the currently editable digit. Use the encoder to increase or decrease that digit. Push the port button corresponding to the port that is being edited to change the digit that is currently editable.

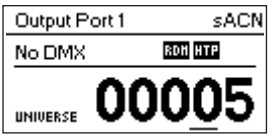

If an input port is configured for sACN, data is transmitted to the sACN multicast IP address of the respective universe (e.g. 239.255.0.1 for universe 1).

# MODE

Under Mode, a selection list is presented to you with the following options:

- $\triangleright$  Output: The port outputs data received from the network.
- $\blacktriangleright$  Input<sup>1</sup>: The port is configured as DMX input and sends data to the network.
- $\triangleright$  Off: The port is turned off.

A bullet point is shown next to the currently active setting. Use the encoder wheel to select the desired setting and push [OK] to apply the setting. When setting multiple inputs to the same universe, the node will output the data depending on the used protocol:

- Art-Net: Only one port will send data to the network, because Art-Net streams are identified by the IP address.
- sACN: All inputs can send data to the network, because sACN identifies every stream with an own ID.

#### PROTOCOL

Under Protocol, you can choose between the following two options:

- Art-Net: The port is using the Art-Net protocol for either input or output mode.
- ▶ sACN: The port is using the sACN protocol for either input or output mode.

A bullet point is shown next to the currently active setting. Use the encoder wheel to select the desired setting and push [OK] to apply the setting.

# OUTPUT SETTINGS

# DMX OUTPUT MODE

The DMX Output Mode menu allows for choosing the DMX timing. This menu item has been introduced with firmware version 0.95. Currently the following choices are available:

- Max. Frame Rate (44 Hz)
- $\blacktriangleright$  Relaxed (30 Hz)

When Max. Frame Rate is selected, the DMX output signal has the following properties:

▶ Refresh rate: Ca. 44 Hz when 512 channels are being sent, depending on the amount of RDM requests sent from the controller and further reduced during RDM discovery.

- $\triangleright$  Break length: Ca. 180 μS.
- $\blacktriangleright$  Mark after break: Ca. 40 μS.

The DMX Output Mode Relaxed has the following behavior:

► Refresh rate: Ca. 30 Hz when 512 channels are being sent, depending on the amount of RDM requests sent from the controller and further reduced during RDM discovery.

- $\triangleright$  Break length: Ca. 300 μS.
- Mark after break: Ca. 80 μS.

 A small delay of about 20 μS is inserted between slots to reduce the update rate. This may reduce problems such as flickering when legacy fixtures are in use.

# MERGE MODE

Under Merge Mode, a selection list is presented to you with the following options:

- ► HTP: Highest takes precedence. If for a given DMX channel data has been received from two sources, the higher value is used.
- ► LTP: Latest takes precedence. If for a given DMX channel data has been received from two sources. LTP merging uses the value of whichever source was the last to change the value it has sent for that given channel.
- ▶ Off: Merging is disabled.

Merging is applied when two Art-Net or sACN controllers send data for the same port. If more than two controllers send data for the same port, the following rules take effect:

- Art-Net: The first two appeared data streams are merged. All following ones are discarded.
- sACN: The first two streams with the same priority are merged. Further streams of the same or lower priority are discarded. If a stream with higher priority appears, the lower priority ones will be discarded.

A bullet point is shown next to the currently active setting. Use the encoder wheel to select the desired setting and push [OK], to apply the setting.

# FAILURE BEHAVIOUR

Under Failure Behaviour, a selection list is presented to you with the following options:

- ► Off: The output will stop sending DMX, after no updates for the universe of the output have been received for 10 seconds<sup>1</sup>.
- $\blacktriangleright$  Hold Last Look: The output will continue to send the last look even if no updates are received.

A bullet point is shown next to the currently active setting. Use the encoder wheel to select the desired setting and push [OK] to apply the setting.

# ART-NET RDM

Under Art-Net RDM, RDM may be enabled or disabled for the output. Art-Net RDM can also be enabled for sACN ports. XNODE 8 discovers a maximum of 250 devices per output port.

All the previously described settings can be changed via web interface on the Port Settings Page.

# FACTORY PRESETS

Firmware Version 1.00

The Factory Presets menu entry of the main menu allows you to load one of the following factory defined presets on devices with firmware version 1.00 or newer:

Art-Net:

- Art-Net RDM is enabled on all ports.
- All ports are configured as outputs.
- Ports 1 8 are configured to consecutive Art-Net universes (port addresses). The user is asked to choose a start universe.
- The user is prompted by a separate dialog to choose whether to adjust the network settings. If he chooses to do so, the IP address is set to the primary Art-Net IP address and the netmask is set to 255.0.0.0.
- ▶ Art-Net, no RDM:
	- Same as Art-Net, RDM disabled on all ports.
- $\triangleright$  sACN:
	- All ports are configured as outputs.
	- Network settings remain unchanged.
	- Art-Net RDM is enabled.
	- Ports 1 8 are configured to consecutive sACN universes. The user is asked to choose a start universe.
- ▶ sACN, no RDM:
	- Same as sACN, Art-Net RDM disabled on all ports.

FRANCAIS

# <span id="page-16-0"></span> $\blacktriangleright$  1– 4: Art-Net – 5– 8: sACN:

- Art-Net RDM is enabled on all ports.
- All ports are configured as outputs.
- Ports 1 through 4 are configured to Art-Net.
- Ports 5 through 8 are configured to sACN.
- The ports are configured to consecutive universes (port addresses). The user is asked to choose a start universe.
- The user is prompted by a separate dialog to choose whether to adjust the network settings. If he chooses to do so, the IP address is set to the primary Art-Net IP address and the netmask is set to 255.0.0.0.
- ▶ Art-Net, Office Network:
	- Same as Art-Net but network is configured via DHCP.

# FIRMWARE VERSION 0.96 AND OLDER

The Factory Presets menu entry of the main menu allows you to load one of the following factory defined presets on devices with firmware versions released prior to version 0.97 (version 0.96 and older):

- Art-Net:
	- Loads default network settings (IP addresses set to primary Art-Net IP addresses).
	- Art-Net RDM is enabled on all ports.
	- Ports 1 8 are configured to Art-Net universes 0 7 (Art-Net sub-net: 0, Art-Net net: 0).
- ▶ Art-Net, no RDM:
	- Same as Art-Net, RDM disabled on all ports.
- $\blacktriangleright$  sACN:
	- Network is configured via DHCP.
	- Art-Net RDM is enabled.
	- Ports  $1 8$  are configured to sACN universes  $1 8$ .
- $\blacktriangleright$  1– 4: Art-Net 5– 8: sACN:
	- Loads default network settings (IP addresses set to primary Art-Net IP addresses).
	- Art-Net RDM is enabled on all ports. Note: affects port 1 through 4 only, while port 5 8 are configured to output data from sACN.
	- Ports 1 4 are configured to Art-Net universe 0 3 (Art-Net sub-net: 0, Art-Net net: 0).
	- Ports  $5 8$  are configured to sACN universe  $5 8$ .
- ▶ Art-Net, Office Network:
	- Same as Art-Net but network is configured via DHCP.

Loading any of the presets disables independent Art-Net universes (Independent Universes).

# DEVICE SETTINGS AND INFORMATION

# ADDRESS DISPLAY MODE

Under Address Display Mode, a selection list is presented to you with the following options:

- Decimal: Art-Net net, Art-Net sub-net, Art-Net or sACN universe and Art-Net sub-uni are displayed as decimal numbers.
- Hexadecimal: Art-Net net, Art-Net sub-net, Art-Net or sACN universe and Art-Net sub-uni are presented as hexadecimal numbers with a trailing h (e.g. F3h).

A bullet point is shown next to the currently active setting. Use the encoder wheel to select the desired setting and push [OK], to apply the setting.

# WEB INTERFACE

Under Web Interface, a selection list is presented to you with the following options:

- Enable: The web interface is enabled.
- ▶ Disable: The web interface is disabled.

A bullet point is shown next to the currently active setting. Use the encoder wheel to select the desired setting and push [OK] to apply the setting. Changing this setting, requires a restart of the node. A popup will ask for confirmation. Press [OK] to restart now or [Cancel] to abort.

This option of the device settings is only available as of firmware version 1.00.

# SCREEN SAVER

Under Screen Saver, a selection list is presented to you with the following options:

- Enable: Screen saver is enabled.
- Disable: Screen saver is disabled.

A bullet point is shown next to the currently active setting. Use the encoder wheel to select the desired setting and push [OK] to apply the setting. Please refer to the section Screen Saver for more details about the behaviour of the screen saver.

# **MUTE LEDS**

Under Mute LEDs, a selection list is presented to you with the following options:

- Mute: All status indicator LEDs of the device remain dark regardless of the device's status.
- Unmute: The status indicator LEDs behave as described under Status LEDs.

A bullet point is shown next to the currently active setting. Use the encoder wheel to select the desired setting and push [OK] in order to apply the setting.

All previously listed device settings can be changed via the web interface on the Device Settings Page.

# USER INPUT LOCKING

The menu item User Input Locking allows you to lock your device with a password to protect your device from unauthorized or accidental manipulation. Alternatively, the device may also be locked without a password in order to just prevent accidental manipulation.

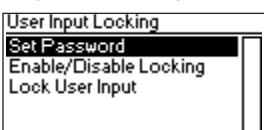

When the device is locked, the user will only be able to see the Home Screen (see page 8) and the Ethernet Port Status Information. Since the menu is unavailable while the device is locked, the Ethernet Port Status Information is only accessible via the Ethernet port button [E].

When pressing the [OK] button from the Home Screen of a locked device, it will prompt for the password. If it is entered correctly, the device becomes unlocked and the main menu is displayed. A padlock symbol in the top right corner of the Home Screen indicates that the user input is currently locked.

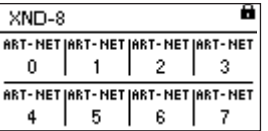

Before a device can be locked, a password must be set, and locking must be enabled.

# SET PASSWORD

Choose the menu entry Settings > User Input Locking > Set Password to set a password. A dialog will show up that prompts for a password. Password editing works just like editing the device name.

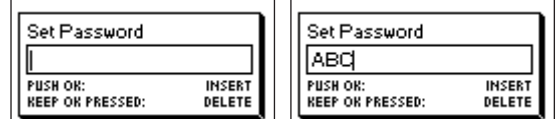

Once the password has been entered, XNODE 8 will ask you to enter the password a second time.

| <b>INSERT</b><br>PUSH OR:<br><b>OK</b><br><b>CONTINUE</b><br><b>DELETE</b><br><b>KEEP OK PRESSED:</b><br><b>EXIT AND DISCARD</b><br>CANCEL | l Confirm Password.<br>. Press OK to continue. | Confirm Password |  | Confirm Password<br>.ABC |  |
|----------------------------------------------------------------------------------------------------|------------------------------------------------|------------------|--|--------------------------|--|
|----------------------------------------------------------------------------------------------------|------------------------------------------------|------------------|--|--------------------------|--|

If the two entered texts match, the password is set.

Finally, after the password was successfully stored, the user will be asked whether he wants to enable password locking, if it is not already enabled.

ITALIANO POLSKI

<span id="page-18-0"></span>By pressing [OK], password locking is enabled. Pressing [Cancel] closes the dialog and keeps password locking disabled, but the password is set anyway.

To change the password, simply open the Set Password dialog again. It is not required to enter the current password before changing it.

#### ENABLE/DISABLE LOCKING

The menu entry Settings > User Input Locking > Enable/Disable Locking lets the user choose whether password locking is disabled or enabled.

#### PASSWORD LOCKING

If the user requests to enable password locking and a password has already been set, the user will be asked to enter the password before password locking is enabled. If the user requests to enable password locking when no password has been set up, the user will be prompted to enter and confirm a password, before password locking is enabled.

# SIMPLE LOCKING

Simple locking can be enabled whether a password has been set or not. When simple locking is used, the user will be asked to press [Cancel] three times within 3 seconds when attempting to unlock the device by pressing the [OK] button from the home screen.

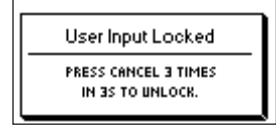

#### LOCK USER INPUT

Once password locking has been enabled, the additional menu item Lock User Input will appear on the top level of the menu and under Home > Menu > Settings > User Input Locking. If the user activates this menu item, he will be asked whether the device should be locked. [OK] will lock the device. [Cancel] will keep it unlocked.

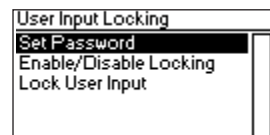

The device will also be locked when the screen saver becomes active or after a power cycle if locking has been enabled.

# DEVICE INFORMATION

The following information about the device is available under Home > Menu > Device Settings > Device Information.

# **MODEL**

The device model is reported as "XNODE 8" for all variants of the XNODE 8.

#### BOOT SOFTWARE

The full version number of the boot software.

#### FIRMWARE

The full version number of the firmware.

# <span id="page-19-0"></span>**HARDWARF**

The hardware revision.

# MAC ADDRESSES

The MAC address of the node's Ethernet interfaces.

# UIDS

The RDM UIDs (unique identifiers) of the eight output ports. These are numbers that unambiguously identify any RDM device. Since each output port may act as an RDM controller, each output port has assigned its own RDM UID.

# RESTORE DEFAULT SETTINGS

The default settings can be restored under Home > Menu > Restore Default Settings. In this menu, you will be asked whether you want to continue restoring all settings. Push [OK] to confirm or [Cancel] to abort.

The default settings can also be restored from the Device Settings Page of the web interface.

This function will restore all settings to the defaults:

- ▶ Name (Art-Net node 1 and 2): Cameo XNODE 8
- Short name (Art-Net node 1 and 2): XNODE 8
- Art-Net net (Art-Net node 1 and 2): 0
- ▶ Art-Net sub-net (Art-Net node 1 and 2): 0
- ▶ Art-Net RDM: Enabled on all output ports<sup>1</sup>
- Independent universes: Disabled (available on firmware version 0.96 and older)
- Art-Net version: Art-Net 4 (available with firmware version 0.97 and newer only)
- ▶ All outputs enabled
- ▶ DMX output mode (all ports): Relaxed (firmware versions 0.95 and 0.96: Max. frame rate)
- ▶ Art-Net universe output 1-8: 0-7
- Failure behaviour (all outputs): Hold last look
- Merge mode (all outputs): HTP
- IP addresses: 2.X.Y.Z (primary Art-Net IP addresses)
- $\blacktriangleright$  Netmask (both interfaces): 255.0.0.0
- Address display mode: Decimal
- ► LEDs: Unmuted
- Screen saver: Enabled
- User input locking: Disabled, password not set
- $\triangleright$  Web interface: Enabled (available with firmware version 1.00)

# ETHERNET PORT STATUS INFORMATION

This screen is reached by pressing the Ethernet port button [E], which is located right next to the Ethernet port. See Device Overview on page 6 for more precise information about the location of this button.

This screen shows the following information about the status of the Ethernet port on four lines:

- $\blacktriangleright$  The first line below the title shows whether the link is up or down and what the current connection speed is (10 Mb/s or 100 Mb/s).
- $\blacktriangleright$  The next line informs whether the link is full or half duplex if a link is established.
- ▶ The last two lines display the currently configured IP address and the currently configured netmask.

When the Art-Net version is set to Art-Net 3 or if the firmware is version 0.96 or lower, the node has two virtual interfaces. Use the encoder knob or push the Ethernet port button [E] again to change for which of the two virtual interfaces the IP address and the netmask is displayed.

While the information on the first two lines concerns the physical Ethernet interface, the IP address and the netmask may differ between the two virtual interfaces of the XNODE 8.

POLSKI

<span id="page-20-0"></span>All LEDs can be muted, in which case they stay dark independently of the device's status. The information below applies when the LEDs are not muted (unmuted). Please refer to Mute LEDs for more information about muting and unmuting the LEDs.

# SELECTED PORT

When a port is selected, the port's status LED flashes in white for 0.1 seconds once every 0.2 seconds. The DMX ports and the Ethernet port can be selected using the push button next to the port. Further, the DMX ports can also be selected via the menu (Home > Menu > Outputs > Output [1-8] > Universe).

# NOT SELECTED DMX PORT

If a DMX port is not selected, the port's status LED provides the following information. It shows the port status for at least 0.7 seconds every second using the following colour coding:

- $\triangleright$  Output port:
	- Red: Not sending DMX data, but the port is enabled.
	- Yellow: Sending last look but did not receive an update for at least 10 seconds<sup>1</sup>
	- Green: Sending DMX data, receiving updates.
- Input port
	- Blue flashing: No DMX signal detected.
	- Blue static: DMX signal is present and valid.
	- Red: DMX signal error.
- Disabled port:
	- Black: Port is disabled / turned off.

The LED lights up white for 0.3 seconds every second, if the node is set identified.

# ETHERNET PORT (NOT SELECTED)

The status LED lights up for 0.3 seconds every second, if the node is set identified.

On the right-hand side of the status LED, there is also a link LED, which lights up in green, if an Ethernet link has been established. Traffic is indicated by short interruptions.

# IDENTIFY

The XNODE 8 can help the user to locate the device under certain conditions through the identify process. The node can be set in an identified state, by means of communication, like Art-Net, RDM or the web interface. In the case of the XNODE 8 the identified device will light up all port status LEDs white, for 0.3 seconds every second, for as long as the device is set identified.

#### SCREEN SAVER

The OLED display will automatically turn itself off when no user input is received for 40 seconds in order to improve the durability of the product, if the screen saver is enabled. Once the display is turned off, it can be turned on again by pushing any button or by turning the encoder wheel by one unit in any direction.

The screen saver can be enabled or disabled under Home > Menu > Device Settings > Screen Saver, as described under Screen Saver.

#### FIRMWARE UPDATES

Firmware updates will be provided on the product page on the Cameo website. For updating the firmware, a PC with Windows (Vista or later) and a USB A to B cable (USB printer cable) is required. Please refer to the separate documentation also provided on the product web page for details about the process of updating the product's firmware.

Alternatively, firmware updates can be done via web interface on the Firmware Update Pag.

# <span id="page-21-0"></span>WEB INTERFACE

As of firmware version 1.00 the XNODE 8 allows the use of a web interface hosted by the device. Through this interface the status may be observed, settings can be adjusted, and firmware updates can be carried out. The web interface is accessed by typing the devices configured IP address in a web browser of a computer, that is connected to the same network as the XNODE 8.

# **STATUS PAGE**

The status page is the first to welcome the user after accessing the web interface. It lets the user get an overview over every individual port's status and configuration at a quick glance. In addition to the overview a toggle switch can be enabled to set the device identified. The ports can display five different status messages.

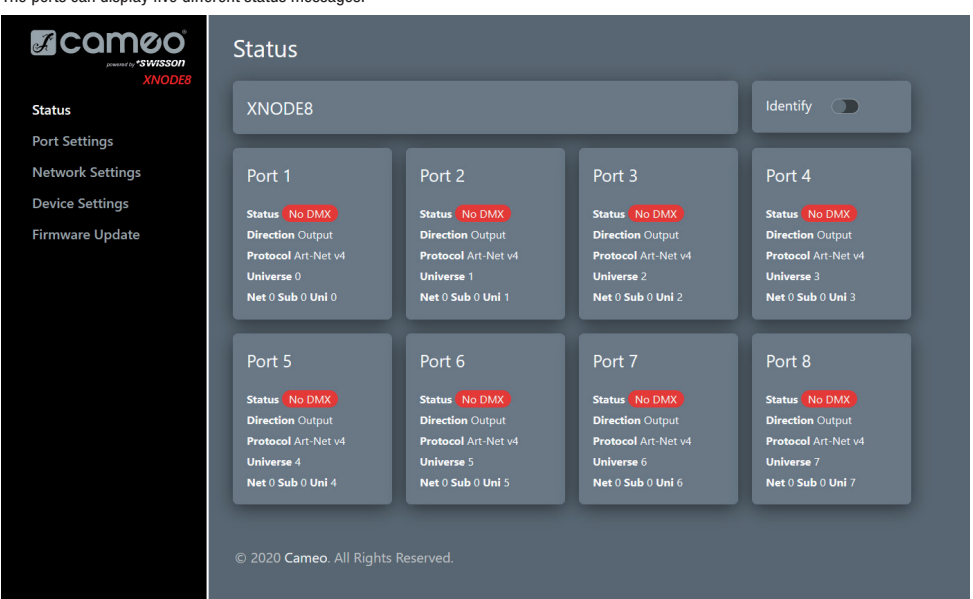

- OK: The port is receiving/transmitting successfully.
- No Update: Not receiving any updates on this universe for the last 10 seconds.
- Off: The port is currently disabled through settings made by the user.
- No DMX: The port is not receiving/transmitting any DMX.
- Error: The port is producing errors and requires user intervention.

# ENGLISH

FRANCAIS<sup>1</sup>

# ITALIANO POLSKI

# <span id="page-22-0"></span>PORT SETTINGS PAGE

On the port settings page each port can be configured individually, or changes can be applied to multiple ports at once. To configure the ports separately, select the number in the top menu first, after which changes can be made to the settings. Once the changes are made, they can be sent to the device by pressing the apply button.

When setting up multiple ports at the same time under the Setup tab, the user has the option to select which ports the changes should be applied to and choose to autoincrement the universe number along the ports that are being configured.

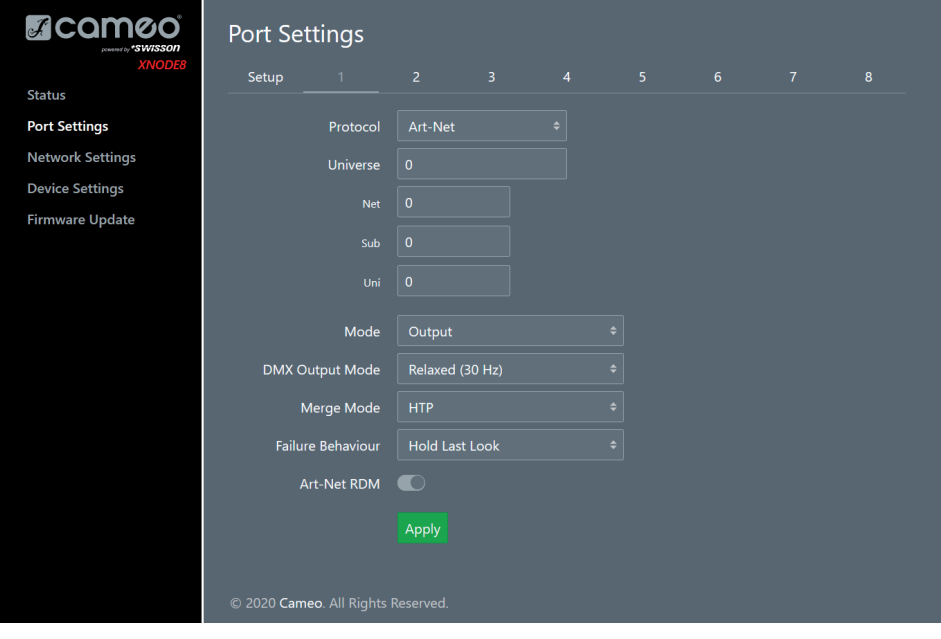

# <span id="page-23-0"></span>NETWORK SETTINGS PAGE

The network settings page enables the user to change network settings and see relevant information concerning the Ethernet port status. Attention: Changes to the network settings could result in the device not being accessible via network! Use with caution!

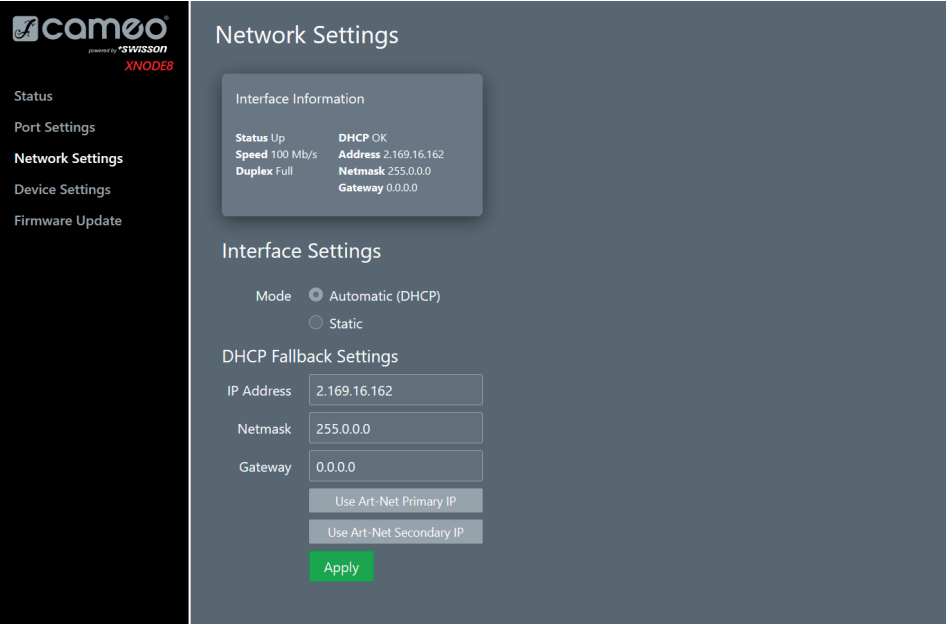

÷

# <span id="page-24-0"></span>DEVICE SETTINGS PAGE

This page allows the user to view and make changes to any relevant device information. Furthermore, the factory defaults can be restored from here.

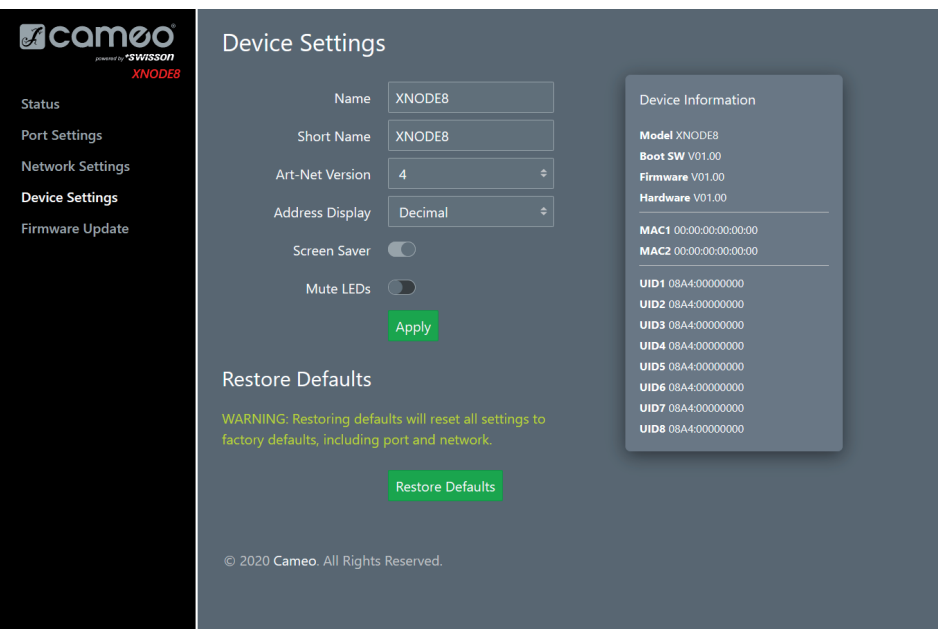

# <span id="page-25-0"></span>FIRMWARE UPDATE PAGE

From this page firmware updates can be performed. To do so, simply select the desired firmware file and then upload it. Additionally, this page informs you about the currently loaded firmware and the hardware version.

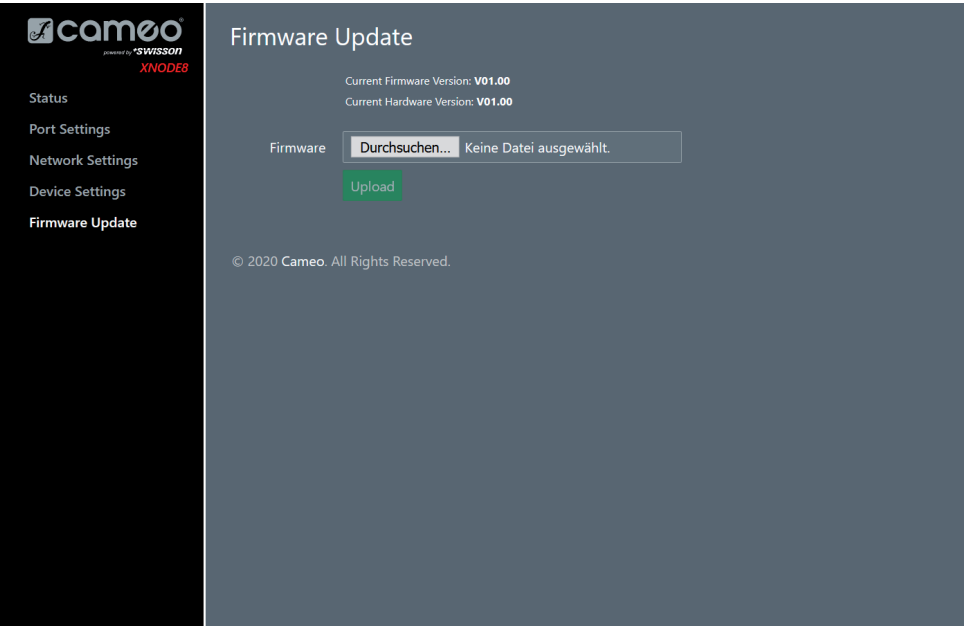

# BROWSER COMPATIBILITY

The web interface is compatible with most current web browsers. For a detailed list of supported browser versions, please consult the appendix.

# <span id="page-26-0"></span>TECHNICAL DATA

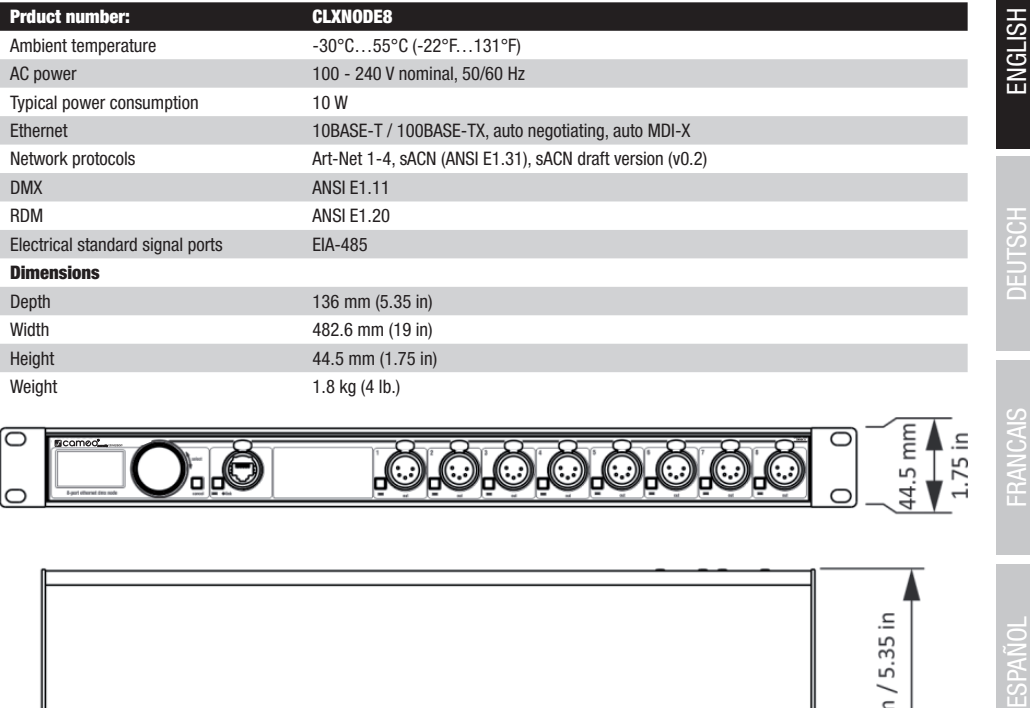

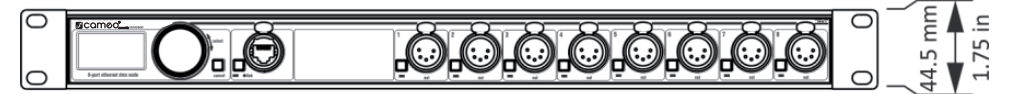

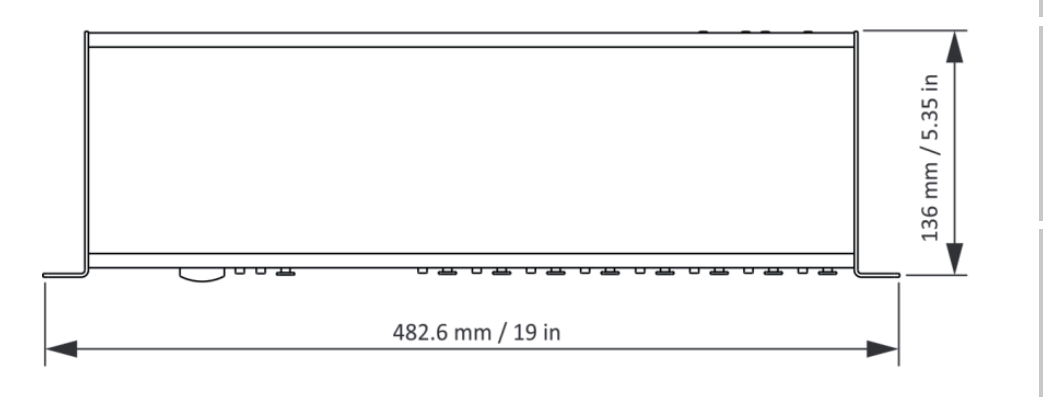

# <span id="page-27-0"></span>MANUFACTURER´S DECLARATIONS

#### MANUFACTURER'S WARRANTY & LIMITATIONS OF LIABILITY

You can find our current warranty conditions and limitations of liability at: [https://cdn-shop.adamhall.com/media/pdf/MANUFACTURERS-](https://cdn-shop.adamhall.com/media/pdf/MANUFACTURERS-DECLARATIONS_CAMEO.pdf)DECLARATIONS CAMEO.pdf. To request warranty service for a product, please contact Adam Hall GmbH, Adam-Hall-Str. 1, 61267 Neu Anspach / Email: Info@adamhall.com / +49 (0)6081 / 9419-0.

**CORRECT DISPOSAL OF THIS PRODUCT**<br>(valid in the European Union and other European countries with a differentiated waste collection system)

 $\blacksquare$  This symbol on the product, or on its documents indicates that the device may not be treated as household waste. This is to avoid environmental damage or personal injury due to uncontrolled waste disposal. Please dispose of this product separately from other waste and have it recycled to promote sustainable economic activity. Household users should contact either the retailer where they purchased this product, or their local government office, for details on where and how they can recycle this item in an environmentally friendly manner. Business users should contact their supplier and check the terms and conditions of the purchase contract. This product should not be mixed with other commercial waste for disposal.

## FCC STATEMENT

This device complies with Part 15 of the FCC Rules. Operation is subject to the following two conditions: (1) This device may not cause harmful interference, and (2) This device must accept any interference received, including interference that may cause undesired operation

#### CE COMPLIANCE

Adam Hall GmbH states that this product meets the following guidelines (where applicable): R&TTE (1999/5/EC) or RED (2014/53/EU) from June 2017 Low voltage directive (2014/35/EU) EMV directive (2014/30/EU) RoHS (2011/65/EU) The complete declaration of conformity can be found at www.adamhall.com. Furthermore, you may also direct your enquiry to info@adamhall.com.

# <span id="page-28-0"></span>**CREDITS**

LwIP

This product includes parts of lwIP which is licenced under the BSD licence:

Copyright (c) 2001-2004 Swedish Institute of Computer Science.

All rights reserved.

Redistribution and use in source and binary forms, with or without modification, are permitted provided that the following conditions are met:

1. Redistributions of source code must retain the above copyright notice, this list of conditions and the following disclaimer.

2. Redistributions in binary form must reproduce the above copyright notice, this list of conditions and the following disclaimer in the documentation and/or other materials provided with the distribution.

3. The name of the author may not be used to endorse or promote products derived from this software without specific prior written permission.

THIS SOFTWARE IS PROVIDED BY THE AUTHOR ``AS IS AND ANY EXPRESS OR IMPLIED WARRANTIES, INCLUDING, BUT NOT LIMITED TO, THE IMPLIED WARRANTIES OF MERCHANTABILITY AND FITNESS FOR A PARTICULAR PURPOSE ARE DISCLAIMED. IN NO EVENT SHALL THE AUTHOR BE LIABLE FOR ANY DIRECT, INDIRECT, INCIDENTAL, SPECIAL, EXEMPLARY, OR CONSEQUENTIAL DAMAGES (INCLUDING, BUT NOT LIMITED TO, PROCUREMENT OF SUBSTITUTE GOODS OR SERVICES; LOSS OF USE, DATA, OR PROFITS; OR BUSINESS INTERRUPTION) HOWEVER CAUSED AND ON ANY THEORY OF LIABILITY, WHETHER IN CONTRACT, STRICT LIABILITY, OR TORT (INCLUDING NEGLIGENCE OR OTHERWISE) ARISING IN ANY WAY OUT OF THE USE OF THIS SOFTWARE, EVEN IF ADVISED OF THE POSSIBILITY OF SUCH DAMAGE.

# ART-NET

Art-Net™ Designed by and Copyright Artistic Licence Holdings Ltd

# APPENDIX

# REPRESENTATIONS OF ART-NET PORT ADDRESSES

According to the Art-Net 3 specification, the address of an Art-Net port consists of three parts: The Art-Net net, sub-net and universe number. The Art-Net universe and sub-net number both have a value between 0 and 15 (4 bits). Many controllers combine these values to the sub-uni number, resulting in a value between 0 and 255 (8 bits), with the sub-net part occupying the more significant digits. Thus, the sub-uni can be calculated with the formula 16 x sub-net + universe = sub-uni.

The Art-Net net number was added in Art-Net 3 and has a value between 0 and 127 (7 bits). So, when working with controllers using Art-Net I or Art-Net II, the Art-Net net must be set to 0.

The Art-Net net, sub-net and universe can be combined to a 15-bit port address with values from 0 to 32767, as shown below.

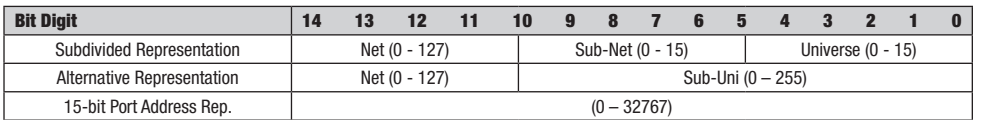

For the instances where the Art-Net net number is 0, the 15-bit port address is equivalent to the sub-uni. The table below gives an overview of the entire Art-Net 3 address space and how it is converted to a 15-bit port address.

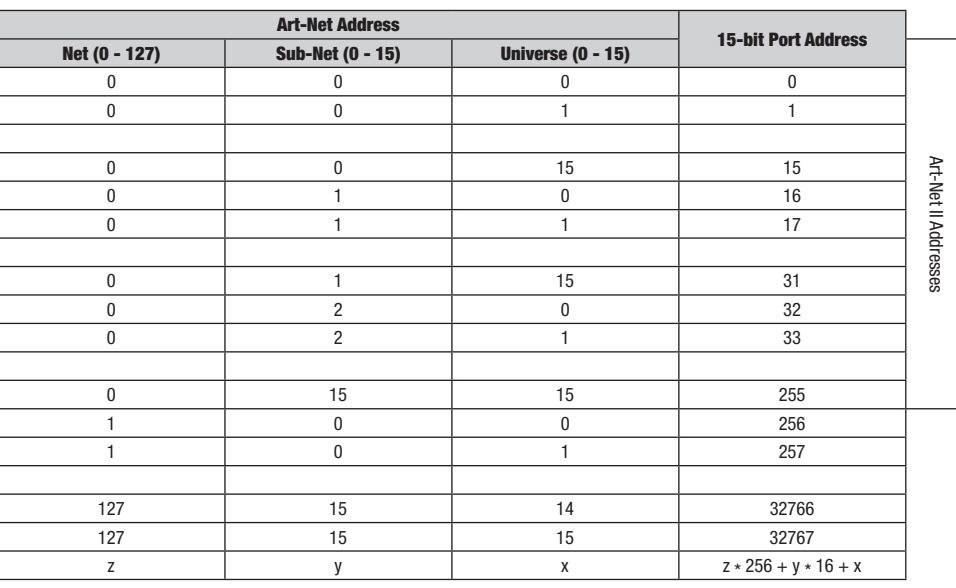

# WEB INTERFACE COMPATIBLE BROWSERS

The web interface was tested with following browsers.

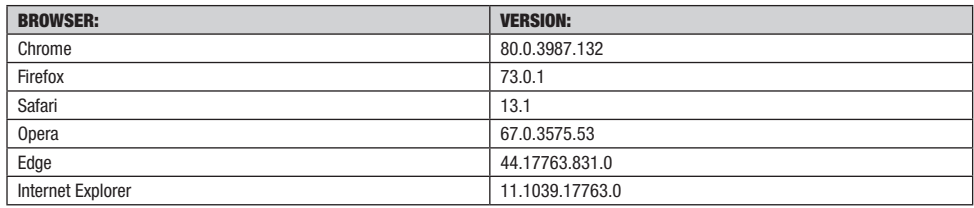

No part of this documentation may be reproduced or transmitted in any form or by any means, electronic or mechanical, including photocopying and recording, without the prior written permission of Cameo AG.

The information in this documentation is supplied without warranty of any kind, either directly or indirectly, and is subject to change without prior written notice.

Cameo, its employees or appointed representatives will not be held responsible for any damages to software, hardware, or data, arising as a direct or indirect result of the product(s) mentioned herein.

15.04.2020

# <span id="page-30-0"></span>**DEUTSCH**

#### SIE HABEN DIE RICHTIGE WAHL GETROFFEN!

Dieses Gerät wurde unter hohen Qualitätsanforderungen entwickelt und gefertigt, um viele Jahre einen reibungslosen Betrieb zu gewährleisten. Bitte lesen Sie diese Bedienungsanleitung sorgfältig, damit Sie Ihr neues Produkt von Cameo Light schnell und optimal einsetzen können. Weitere Informationen über Cameo Light erhalten Sie auf unserer Website WWW.CAMEOLIGHT.COM.

# SICHERHEITSHINWEISE

Bitte lesen Sie diese Bedienungsanleitung unbedingt sorgfältig durch, bevor Sie das Gerät in Betrieb nehmen, und befolgen Sie die Anweisungen bei der Installation, Verkabelung und Nutzung des XNODE 8 genau. Verwenden Sie das Gerät nur in der vorgesehenen, in dieser Bedienungsanleitung beschriebenen Art und Weise.

Dieses Gerät ist ausschließlich für den professionellen Einsatz entwickelt worden und nicht für die Verwendung in Privathaushalten vorgesehen. Beachten Sie alle Warnhinweise, und setzen Sie das Gerät ausschließlich in Übereinstimmung mit den in Ihrem Land geltenden Gesetzen und Verordnungen ein.

# **SICHERHEITSMASSNAHMEN**

• Trennen Sie das Gerät von der Netzsteckdose, bevor Sie die Abdeckung oder andere Teile, zum Beispiel Sicherungen, entfernen. Dies gilt auch, wenn das Gerät ausgeschaltet ist.

• Das Gerät muss an einer Steckdose mit Schutzleiter (Erde) angeschlossen werden.

• Schließen Sie das Gerät nur an eine Wechselstromquelle an, die den örtlichen Bau- und Elektrovorschriften entspricht. Die Versorgungsspannung muss mit einer Überlastsicherung und einem Fehlerstrom-Schutzschalter (Erdschlussschutz) gesichert sein.

• Prüfen Sie vor der Verwendung des Geräts, ob sich die Einrichtungen für die Stromverteilung sowie die Kabel in einwandfreiem Zustand befinden und für den von allen angeschlossenen Geräten benötigten Strom ausgelegt sind.

• Trennen Sie das Gerät sofort von der Netzsteckdose, wenn Netzkabel oder Netzstecker beschädigt, defekt oder nass geworden sind oder wenn Sie Anzeichen von Überhitzung bemerken.

- Setzen Sie das Gerät niemals Regen oder Feuchtigkeit aus.
- Nehmen Sie das Gerät nicht in Betrieb, wenn die Abdeckung oder andere Teile fehlen, beschädigt oder deformiert sind.
- Lassen Sie alle Wartungsarbeiten, die nicht in dieser Bedienungsanleitung aufgeführt sind, von Cameo durchführen.
- Sorgen Sie dafür, dass das Gerät immer mit ausreichender Belüftung installiert wird.
- Betreiben Sie das Gerät nicht bei Umgebungstemperaturen über 55 °C.
- Modifizieren Sie das Gerät nicht, sofern es nicht in diesem Handbuch beschrieben ist, und verwenden Sie nur Original-Ersatzteile von Cameo.

• Versuchen Sie niemals, Sicherungen zu umgehen. Ersetzen Sie defekte Sicherungen ausschließlich durch Sicherungen des gleichen Typs und mit gleichen Werten.

• Stellen Sie bei hängender Montage sicher, dass die tragende Konstruktion und die gesamte verwendete Hardware mindestens das zehnfache Gewicht aller zusammen aufgehängten Geräte tragen können.

• Sichern Sie abgehängte Geräte immer doppelt, zum Beispiel mit einem zusätzlichen Sicherungsseil, das von einer offiziellen Stelle wie dem deutschen TÜV (Technischer Überwachungsverein) für das zu sichernde Gesamtgewicht zugelassen ist. Das Sicherheitsseil muss der Norm EN 60598-2-17 Abschnitt 17.6.6 entsprechen und für die zehnfache statische Last des abgehängten Geräts ausgelegt sein.

• Prüfen Sie die korrekte Befestigung aller Abdeckungen und der Anschlagmittel (Rigging-Hardware).

• Sperren Sie einen angemessenen Bereich unterhalb des Geräts, und arbeiten Sie von einer stabilen Plattform aus, wenn Sie abgehängte Geräte installieren, bewegen oder Wartungsarbeiten ausführen.

- Setzen Sie das Gerät nicht direktem Sonnenlicht aus.
- Betreiben Sie das Gerät nicht in brandgefährdeten Bereichen.

# ACHTUNG! WICHTIGE HINWEISE IN BEZUG AUF LICHTTECHNIK-PRODUKTE!

1.Das Produkt ist für den professionellen Einsatz im Bereich der Veranstaltungstechnik entwickelt worden und ist nicht für die Raumbeleuchtung in Haushalten geeignet.

- 2.Blicken Sie niemals, auch nicht kurzzeitig, direkt in den Lichtstrahl.
- 3.Blicken Sie niemals mit optischen Geräten wie Vergrößerungsgläsern direkt in den Lichtstrahl.
- 4.Stroboskopeffekte können unter Umständen bei empfindlichen Menschen epileptische Anfälle auslösen! Epilepsiekranke Menschen sollten daher unbedingt Orte meiden, an denen Stroboskopeffekte eingesetzt werden.

# <span id="page-31-0"></span>**EINLEITUNG**

Der XNODE 8 ist ein benutzerfreundlicher DMX-Wandler zur Umsetzung von Art-Net- und sACN-Daten in das DMX-Protokoll und unterstützt die Verteilung von acht DMX-Universen über acht separate, optisch isolierte DMX-Schnittstellen (Ports), die unabhängig voneinander als Eingang oder Ausgang konfiguriert werden können. Da die meisten größeren Lichtstellpulte heute Art-Net-Daten übertragen können, brauchen Sie nur noch den XNODE 8, um die Netzwerkkapazitäten Ihrer Konsole optimal zu nutzen und eine hohe Anzahl an DMX-Universen über ein einziges Netzwerkkabel zu übertragen. In einigen Fällen werden Sie auf bereits vorhandener Netzwerkinfrastruktur aufbauen können.

Darüber hinaus ist der XNODE 8 die ideale Lösung, um DMX-Daten von einem Computer oder sogar einem Mobilgerät an die angeschlossenen Beleuchtungseinrichtungen zu übertragen. Viele Lichtsteuerungsprogramme für PC oder Mac bieten native Art-Net-Unterstützung, und dank der DHCP-Funktionalität des XNODE 8 können Sie sogar die Netzwerkinfrastruktur vor Ort für die automatische Netzwerkkonfiguration Ihres XNODE 8 nutzen.

Aber auch die manuelle Konfiguration des Netzwerks sowie der Art-Net- und sACN-Voreinstellungen über das integrierte OLED-Display (128 x 64 Pixel) ist ganz unkompliziert und wird durch hilfreiche Statusinformationen zu den verschiedenen Einstellungen ergänzt.

# **EINSATZREREICHE**

- Konzert-Beleuchtung
- ► Live-Events
- Multimedia-Shows
- **F** Theater
- $\blacktriangleright$  TV-Studios
- $\blacktriangleright$  Themenparks
- Architektur-Beleuchtung

# TYPISCHE ANWENDUNGEN

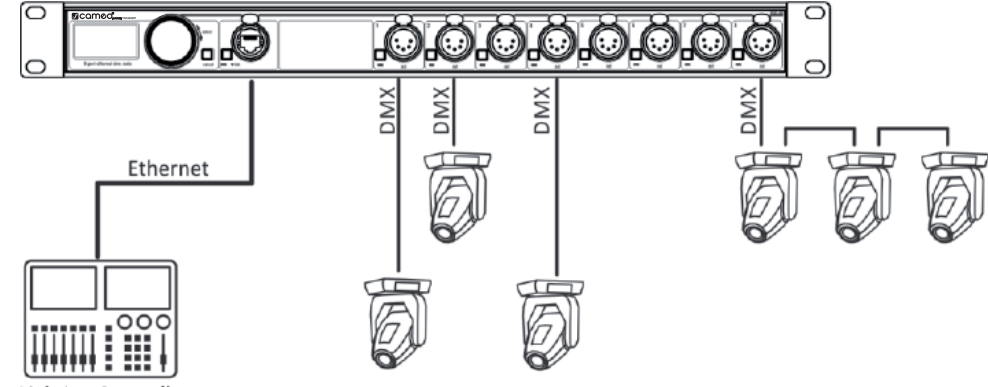

**Lighting Controller** 

**MSTOd** 

# LIEFERUMFANG

Der XNODE 8 wird in einem Karton aus Pappe ausgeliefert. Der Lieferumfang umfasst die folgenden Komponenten:

- ▶ Das Gerät.
- Diese Bedienungsanleitung.

# <span id="page-32-0"></span>ÜBERSICHT

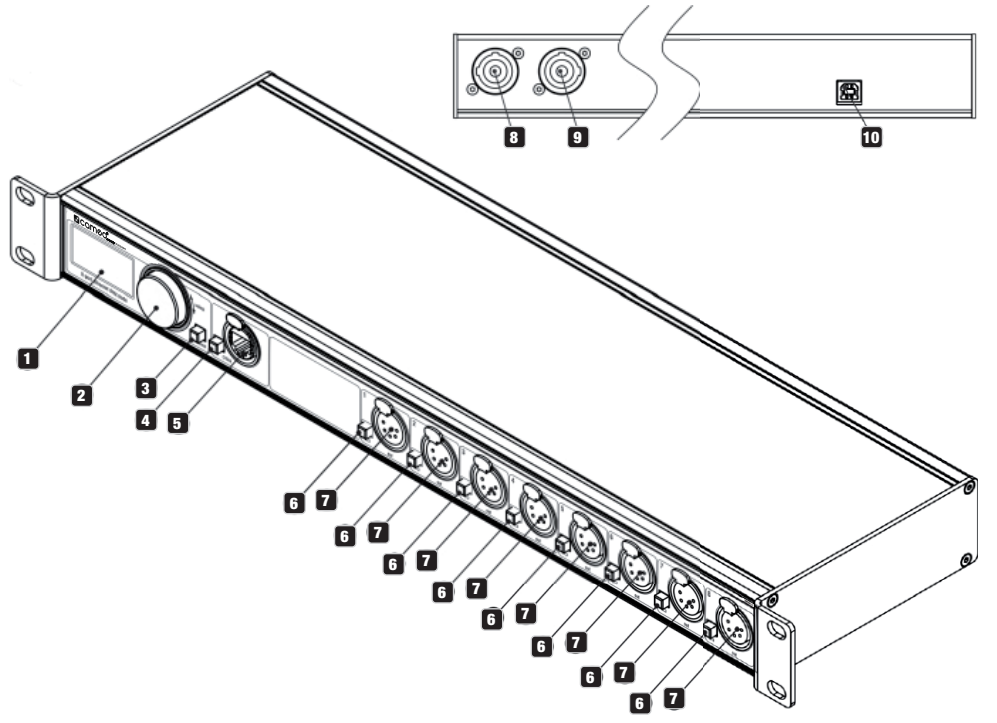

# **1** OLED-DISPLAY

# 2 ENCODER-RAD / [OK]-TASTE

Der Multifunktionsdrehgeber dient in erster Linie der Auswahl von Menü-Optionen durch Drehen des Rades. Außerdem funktioniert er als Drucktaste. In dieser Funktion wird er in der vorliegenden Bedienungsanleitung als [OK]-Taste bezeichnet – oder einfach [OK].

# **3** [CANCEL]-TASTE

# **4** ETHERNET

Port-Taste [E]

# **5** Ethernet-Schnittstelle

(RJ45 Neutrik etherCON-Buchse)

# 6 PORT-TASTEN [1] – [8]

Über diese Drucktasten wird das Port-Menü des entsprechenden Ethernet-Ports (Schnittstelle) aufgerufen. Direkt unterhalb dieser Tasten befindet sich jeweils eine Port-Status-LED, die die entsprechenden Status-Informationen anzeigt.

# **7** SIGNAL

Ausgangs- und Eingangs-Ports 1 – 8

# **8** NEUTRIK

powerCON-Netzeingangsbuchse

# **9** NEUTRIK

powerCON-Netzausgangsbuchse

**ITALIANO** 

**DEUTSCH** 

ENGLISH

ESPAÑOL FRANCAIS DEUTSCH ENGLISH

FRANCAIS

**LONNASE** 

# 10 USB-SCHNITTSTELLE TYP-B

für Firmware-Updates

# NETZANSCHI IISS

Ein geeignetes Netzkabel ist anwenderseitig bereitzustellen. Dieses Netzkabel kann entweder fest mit der Elektroinstallation des Gebäudes verdrahtet werden (leicht zugänglicher Ein/Aus-Schalter in der Nähe des Geräts erforderlich), oder es wird am Stromkabel ein geerdeter, für die lokalen Netzsteckdosen geeigneter Netzstecker installiert. Befolgen Sie dabei die Anweisungen des Netzstecker-Herstellers. Wenden Sie sich an einen ausgebildeten Elektriker, wenn Sie mit einer fachgerechten Installation nicht vertraut sind.

Die Stromversorgung des XNODE 8 erfordert einen blauen Neutrik powerCON-Kabelsteckverbinder (Typ NAC3FCA), der an die Netzeingangsbuchse angeschlossen wird.

Vorsicht! Zum Schutz vor gefährlichen elektrischen Spannungen (Stromschlag) muss das Gerät geerdet sein. Schließen Sie das Gerät nur an eine Wechselstromquelle an, die mit einer Überlastsicherung und einem Fehlerstrom-Schutzschalter (Erdschlussschutz) gesichert ist.

Wichtiger Hinweis! Stecken oder entfernen Sie an das Stromnetz angeschlossene Kabel mit Neutrik powerCON-Steckverbindern nur im Notfall, um entweder die Stromversorgung sicherzustellen oder zu unterbrechen, da dies zu Lichtbogenbildung an den Anschlüssen und Beschädigung der Stecker führen kann.

#### **NETZAUSGANG**

Vorsicht! Die Gesamtstromlast aller an die Netzausgangsbuchse des XNODE 8 angeschlossenen Geräte darf 19,8 Ampere nicht überschreiten.

 Der Anschluss des XNODE 8 an das Wechselstromnetz und die Anbindung weiterer Geräte über die Netzausgangsbuchse erfordert ein geeignetes Netzkabel, wie im Abschnitt "Sicherheitshinweise" in dieser Bedienungsanleitung erläutert.

 Die Anbindung weiterer Geräte über die Netzausgangsbuchse des XNODE 8 erfordert einen hellgrauen Neutrik powerCON-Kabelsteckverbinder (Typ NAC3FCB), der an die Netzausgangsbuchse angeschlossen wird.

 Unabhängig von der lokalen Netzspannung darf der Strombedarf aller an die Netzausgangsbuchse des XNODE 8 angeschlossenen Geräte 19,8 Ampere nicht überschreiten.

# DMX-ANSCHLÜSSE

Je nach Geräteversion ist der XNODE 8 mit 5-poligen oder 3-poligen XLR-Steckverbindern oder mit Neutrik etherCON-RJ45-Steckverbindern ausgestattet.

# **XI R-STECKVERBINDER**

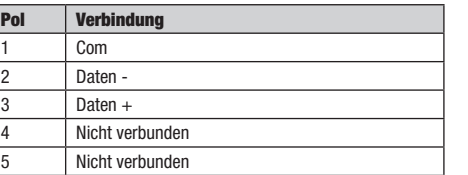

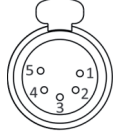

5-Pin XLR female  $(DMX out)$ 

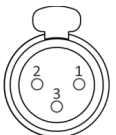

3-Pin XLR female (DMX out)

**DEUTSCH** 

ш

# <span id="page-34-0"></span>RJ45-STECKVERBINDER

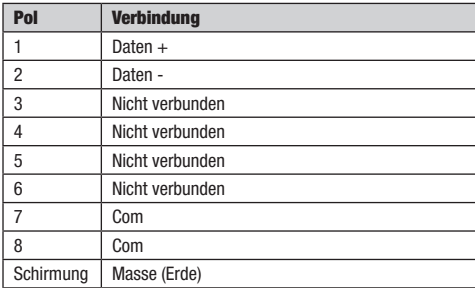

Jeder Port ist einzeln optisch isoliert.

# EINSTELLUNGEN UND MENÜ

#### ALLGEMEINE NAVIGATION

Die Navigation durch die Menüs des XNODE 8 erfolgt in der Regel mithilfe des Encoder-Rads (Multifunktionsdrehgeber). Die meisten Menüs sind senkrecht angeordnet. In diesem Fall wird durch eine Drehung des Encoders nach rechts der jeweils folgende Menüeintrag (unterhalb des aktuell selektierten) ausgewählt. Durch eine Drehung nach links wird der vorherige Menüeintrag (oberhalb des aktuell selektierten) ausgewählt. Bei waagerecht angeordneten Menüs (z.B. Textfelder) wird mit einer Rechtsdrehung der nächste Menüpunkt rechts und mit einer Linksdrehung der vorherige Menüpunkt links ausgewählt.

Darüber hinaus besitzt der Encoder auch eine Drucktastenfunktion, über die im Allgemeinen eine Auswahl bestätigt oder zum selektierten Untermenü navigiert werden kann. In dieser Bedienungsanleitung wird das Drücken der Encoder-Taste auch als "Drücken der [OK]-Taste" oder "[OK] drücken" bezeichnet.

Rechts neben dem Encoder-Rad befindet sich die [Cancel]-Taste, die in der Regel dazu dient, eine Auswahl zu verwerfen oder ein Menü zu verlassen.

Wird die [Cancel]-Taste mindestens 2 Sekunden lang gedrückt, gelangen Sie immer zum Startbildschirm ("Home"). Vom Startbildschirm aus lässt sich das Menü durch Drücken der [OK]-Taste schnell und einfach aufrufen.

Die Navigation durch Menüpunkte wird in dieser Bedienungsanleitung folgendermaßen dargestellt: Startbildschirm (Home) > Menü > Untermenü > …

Wenn es in der Bedienungsanleitung beispielsweise heißt: "Navigieren Sie zu Home > Menu > Art-Net", bedeutet das Folgendes:

Drücken Sie die [Cancel]-Taste 2 Sekunden lang, um zum Startbildschirm zu gelangen.

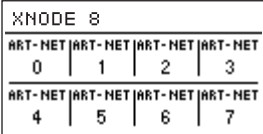

Dann drücken Sie die [OK]-Taste, um das Menü aufzurufen.

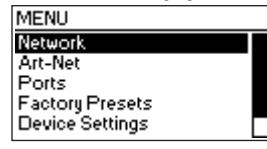

Selektieren Sie mithilfe des Encoder-Rads den Menüpunkt "Art-Net".

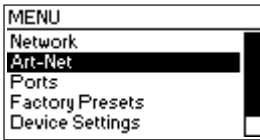

Nach der Bestätigung durch erneutes Drücken von [OK] werden zwei (virtuelle) Art-Net-Nodes angezeigt. Wenn der XNODE 8 sich nicht im Art-Net 4-Modus befindet, stehen konzeptbedingt zwei Art-Net-Nodes (konzeptionelle Nodes) zur Verfügung. Der Grund dafür ist, dass die Spezifikationen von Art-Net I, II und 3 höchstens vier Art-Net-Ports per Node zulassen.

#### STARTBILDSCHIRM (HOME)

| XNODE 8                            |   |   |  |  |  |  |
|------------------------------------|---|---|--|--|--|--|
| ART-NET JART-NET JART-NET JART-NET |   |   |  |  |  |  |
|                                    |   |   |  |  |  |  |
| ART-NET JART-NET JART-NET JART-NET |   |   |  |  |  |  |
|                                    | Б | e |  |  |  |  |

Startbildschirm eines XNODE 8; Konfiguration: alle Ports Datenausgabe via Art-Net und Adressen in Dezimalzahlen.

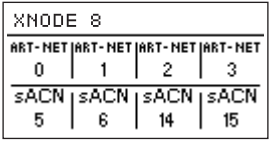

Startbildschirm eines XNODE 8; Konfiguration: Ports 1 – 4 Datenausgabe via Art-Net, Ports 5 – 8 Datenausgabe via sACN. Universe-Adressen als Dezimalzahlen.

| XNODE 8                            |                                    |      |    |  |  |  |
|------------------------------------|------------------------------------|------|----|--|--|--|
|                                    | ART-NET  ART-NET  ART-NET  ART-NET |      |    |  |  |  |
| ۵h                                 | 1h                                 | 2h   | 3h |  |  |  |
| ART-NET  ART-NET  ART-NET  ART-NET |                                    |      |    |  |  |  |
|                                    |                                    | ബൈപൈ |    |  |  |  |

Startbildschirm eines XNODE 8; Konfiguration: Ports 1 – 4 Datenausgabe via Art-Net, Ports 5 – 8 Dateneingang via Art-Net. Universe-Adressen als Hexadezimalzahlen.

Der Startbildschirm zeigt die 15-Bit-Art-Net-Port-Adresse (eine Zahl zwischen 0 und 32767) für einen als Art-Net konfigurierten Port, das sACN-Universum (eine Zahl zwischen 1 und 63999) für einen als sACN konfigurierten Port oder "Off" für einen deaktivierten Port. Bezieht sich die Nummer eines Universums auf einen Eingangs-Port, ist dies durch einen Kasten mit abgerundeten Ecken gekennzeichnet. Liegt an einem Eingangs-Port ein gültiges DMX-Signal an, ist die Universe-Nummer des Eingangs-Ports in einem gefüllten Kasten dargestellt. Die Adressierungsinformationen sind in einer Tabelle mit zwei Zeilen und vier Spalten angeordnet. Die Angaben in der oberen Zeile (unteren Zeile) beziehen sich auf die Ports 1 – 4 (5 – 8). Jede Tabellenzelle enthält auch die Angabe "ART-NET" bzw. "sACN", je nachdem, ob der Port für das Art-Net- oder sACN-Protokoll konfiguriert ist.

Ausführliche Informationen zur Adressierung von Art-Net-Ports finden Sie im Abschnitt "Darstellung von Art-Net-Port-Adressen" im Anhang.

## PORT-ANSICHT

Die Port-Ansicht zeigt Informationen zum jeweils selektierten Port an. Zur Port-Ansicht gelangen Sie durch Drücken der entsprechenden Port-Taste (Taste [1] – Taste [8]) oder über folgende Menü-Navigation: Home > Menu > Ports > Port X > Universe. Es gibt drei Varianten der Port-Ansicht, je nach selektiertem Protokoll und Art-Net-Version.

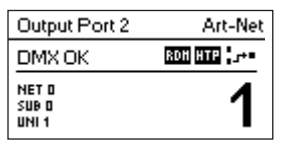

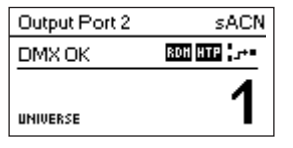

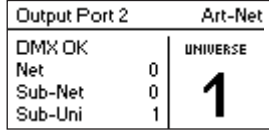

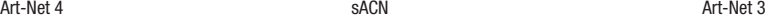

Die Port-Ansicht lässt sich durch Drücken der Tasten [Cancel] oder [OK] schließen und verschwindet dann nach 20 Sekunden. Durch Drehen des Encoders wird der Universe-Edit-Modus (Bearbeitungsmodus für die Universen) aktiviert.

Je nach Port-Modus wird oben links angezeigt, ob der gewählte Port als Eingang oder Ausgang konfiguriert ist. Bei deaktiviertem Port ist nur die Port-Nummer und der Text "Port Off" zu sehen.

Zweimaliges Tippen auf die Port-Taste öffnet ein reduziertes Port-Einstellungs-Menü. So lassen sich Einstellungen für einen bestimmten Port schnell bearbeiten. Weitere Informationen siehe Abschnitt "Port-Einstellungen".

#### **STATUSANZEIGEN**

Die Port-Ansicht bietet verschiedene Anzeigen und Text-Infos zum aktuellen Betriebsmodus und Status des selektierten Ports. Die folgenden Statusinformationen oben links in der Port-Ansicht informieren über den DMX-Signalstatus:

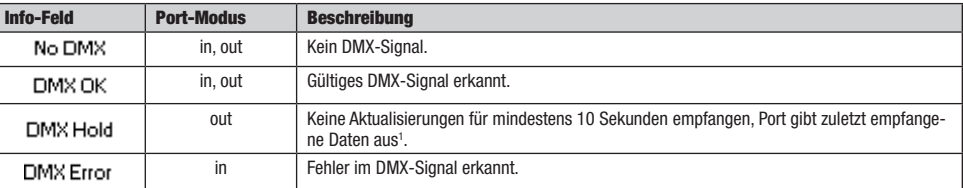

Weitere Informationen zum selektierten Port umfassen RDM-Statusanzeigen für Ausgangs-Ports sowie Informationen zum Merge-Modus und -Status (oben rechts im Display). Diese Statusanzeigen stehen ausschließlich im Art-Net 4- und sACN-Modus zur Verfügung.
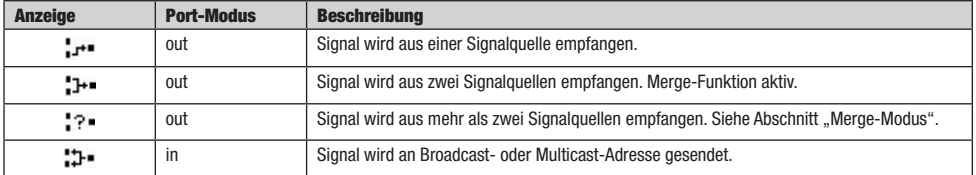

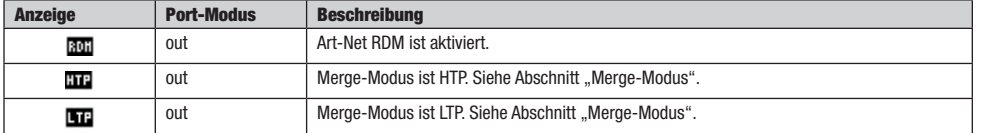

### NETZWERKEINSTELLUNGEN

Da Art-Net I, II und 3 höchstens vier Ports per Node unterstützen und jeder Node eine eindeutige IP-Adresse haben muss, fungiert der XNODE 8 als zwei konzeptionelle Art-Net-Nodes mit separaten virtuellen Netzwerk-Schnittstellen, wenn die Art-Net-Version nicht auf Art-Net 4 eingestellt ist. Art-Net 4 ist die Standardeinstellung für Geräte ab Firmware-Version 0.97. Von älteren Firmware-Versionen wird Art-Net 4 nicht unterstützt.

Physisch ist nur eine Netzwerk-Schnittstelle vorhanden. Daher ist es wichtig, dass die Einstellungen beider Netzwerk-Schnittstellen kompatibel sind. Das heißt, sie müssen behandelt werden wie die Einstellungen von zwei beliebigen anderen Geräten im selben Netzwerk.

Der Zugriff auf die Netzwerkeinstellungen erfolgt über das Menü Home > Menu > Network > Interface 1 und Home > Menu > Network > Interface 2, wenn sich das Gerät im Art-Net 3-Modus befindet, beziehungsweise direkt über Home > Menu > Network, wenn das Gerät im Art-Net 4-Modus mit nur einer Schnittstelle betrieben wird. Die Netzwerkeinstellungen sind auch durch zweimaliges Antippen der Ethernet- -Port-Taste zu erreichen.

Darüber hinaus können alle folgenden Einstellungen auch über die Web-Oberfläche (Bereich "Network Settings") bearbeitet werden.

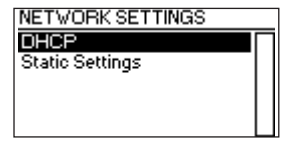

## **DHCP**

Navigieren Sie zu Home > Menu > Network > Interface N > DHCP (Art-Net 3-Modus) bzw. Home > Menu > Network > DHCP (Art-Net 4-Modus), um DHCP (Dynamic Host Configuration Protocol) zu aktivieren oder deaktivieren. Wählen Sie "Enable", wenn Sie Ihr Netzwerk per DHCP-Server konfigurieren lassen möchten. Dies ist typischerweise der Fall, wenn der XNODE 8 in ein Heim- oder Firmennetzwerk eingebunden ist.

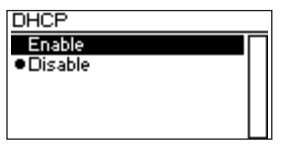

Die jeweils aktive Einstellung ist durch einen Punkt neben dem entsprechenden Menüeintrag gekennzeichnet. Über das Encoder-Rad können Sie die gewünschte Einstellung auswählen und mit [OK] bestätigen.

DEUTSCH

# STATISCHE EINSTELLUNGEN

Alle Einstellungen unter Home > Menu > Network > Interface N > Static Settings (Art-Net 3-Modus) bzw. Home > Menu > Network > Static Settings (Art-Net 4-Modus) gelten nur bei deaktiviertem DHCP, ansonsten werden sie ignoriert. Bei deaktiviertem DHCP bietet dieses Menü die Möglichkeit, die zu verwendende IP-Adresse, Netzmaske und Gateway-Adresse einzugeben.

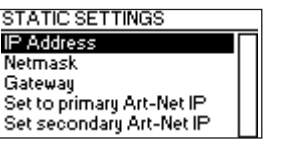

# IP-ADRESSE

Über diesen Menüpunkt konfigurieren Sie die IP-Adresse des Geräts. Ist der Konfigurationsdialog für die IP-Adresse geöffnet, sieht er aus wie unten dargestellt. Ein Kasten um die erste Zahl bedeutet, dass diese Zahl selektiert ist. Wenn Sie die erste Zahl (Byte) der IP-Adresse selektiert haben, können Sie mit dem Encoder-Rad den gewünschten Wert für das erste Byte der Adresse auswählen und mit [OK] bestätigen. Anschließend springt die Selektion zur nächsten Zahl, die Sie auf die gleiche Weise konfigurieren können. Wiederholen Sie die Schritte einfach für die anderen Zahlen. Nachdem Sie den Wert des letzten Bytes bestätigt haben, wird der Dialog geschlossen, und die neuen Einstellungen werden angewendet.

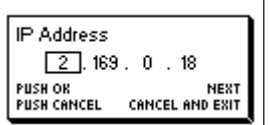

# NETZMASKE

Die Konfiguration der Netzmaske (Netmask) erfolgt auf die gleiche Weise wie die Konfiguration der IP-Adresse.

Die Netzmaske wird intern verwendet, um die Netzwerk-Adresse anhand der IP-Adresse zu berechnen. Der XNODE 8 berechnet die Adresse aus dem bitweisen UND jedes einzelnen Bytes und dem entsprechenden Byte der IP-Adresse. Das bitweise UND des ersten Bytes der IP-Adresse und das erste Byte der Netzmaske ergeben das erste Byte der Netzwerkadresse und so weiter.

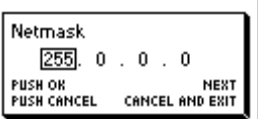

#### **GATEWAY**

Die Konfiguration der Standard-Gateway-Adresse erfolgt auf die gleiche Weise wie die Konfiguration der IP-Adresse und der Netzmaske. Wenn die vom Node übermittelten Netzwerkdaten geroutet werden sollen, kann diese Adresse auf die Adresse des Routers eingestellt werden. In den meisten Fällen ist diese Einstellung allerdings nicht relevant.

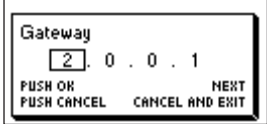

# FRANCAIS

ITALIANO POLSKI

# AUF PRIMÄRE ART-NET-IP-ADRESSE EINSTELLEN

Wenn Sie zum Menüpunkt Home > Menu > Network > Interface N > Static Settings > Set to primary Art-Net IP (Art-Net 3-Modus) bzw. Home > Menu > Network > Static Settings > Set to primary Art-Net IP (Art-Net 4-Modus) navigieren, erscheint zunächst ein Dialog (siehe Abbildung unten). Drücken Sie [Cancel], um den Dialog zu schließen, oder [OK], um die folgenden Einstellungen vorzunehmen:

Primaru Art-Net Address Set IP to 2 169.0.182

… Static Settings > IP Address entspricht der primären Art-Net-IP-Adresse (2.X.Y.Z). Die Werte X, Y und Z werden anhand der MAC-Adresse des Geräts berechnet.

… Static Settings > Netmask ist 255.0.0.0.

# AUF SEKUNDÄRE ART-NET-IP-ADRESSE EINSTELLEN

Wie .. Set to Primary Art-Net IP", für die Netzwerkeinstellungen werden jedoch die folgenden Werte verwendet:

- … Static Settings > IP Address entspricht der sekundären Art-Net-IP-Adresse (10.X.Y.Z).
- … Static Settings > Netmask ist 255.0.0.0.

## ART-NET-EINSTELLUNGEN

Die globalen Einstellungen für die Nodes werden unter Home > Menu > Art-Net > Node 1 und Home > Menu > Art-Net > Node 2 konfiguriert, wenn als Art-Net-Version Art-Net 3 eingestellt ist oder die Firmware-Version 0.96 oder älter ist.

In diesem Fall umfasst Node 1 die Ausgangs-Ports 1 – 4 und die virtuelle Netzwerk-Schnittstelle 1, während die Ports 5 – 8 und die zweite virtuelle Netzwerk-Schnittstelle zu Node 2 gehören.

Bei Firmware-Versionen ab 0.97 und Art-Net-Version 4 gehören alle Ports zu demselben konzeptionellen Node, und alle globalen Art-Net-Einstellungen für diesen Node sind unter Home > Menu > Art-Net zu finden.

### ART-NET-VERSION

Dieser Bereich steht ab Firmware-Version 0.97 zur Verfügung.

Der Menüpunkt Home > Menu > Art-Net > Art-Net Version ermöglicht die folgenden Einstellungen:

- Art-Net 4: Wählen Sie Art-Net 4, um die Vorteile des Art-Net 4-Protokolls zu nutzen. Dies ist die empfohlene Einstellung.
- Art-Net 3: Die Einstellung Art-Net 3 ist die richtige, wenn Sie Abwärtskompatibilität benötigen.

Die jeweils aktive Einstellung ist durch einen Punkt neben dem entsprechenden Menüeintrag gekennzeichnet. Über das Encoder-Rad können Sie die gewünschte Einstellung auswählen und mit [OK] bestätigen.

Ist Art-Net 4 selektiert, erhält jeder Port eine separate Port-Adresse (Bereich: 0 bis 32767), die sich aus den Werten für Art-Net Net, Sub-Net und Universe zusammensetzt. Dies ermöglicht die Konfiguration des Nodes mit beliebig kombinierten Art-Net-Universen.

Bei aktivem Art-Net 3 sind zwei konzeptionelle Nodes mit jeweils vier Ports vorhanden. Alle Ports eines konzeptionellen Nodes arbeiten mit denselben Net- und Sub-Net-Werten. Weitere Informationen zur Adressierung von Art-Net-Ports finden Sie im Abschnitt "Darstellung von Art-Net-Port-Adressen" im Anhang.

#### NETZ (NET)

Diese Einstellung steht nur zur Verfügung, wenn die Art-Net-Version auf Art-Net 3 eingestellt ist, oder bei Firmware-Versionen vor Version 0.97.

Wenn Sie die Einstellung für das Art-Net-Netz des Nodes ändern möchten, navigieren Sie zum Menüpunkt Home > Menu > Art-Net > Node N > Net und passen dann den Wert über das Encoder-Rad an. Haben Sie den gewünschten Wert selektiert, bestätigen Sie mit [OK], um die neue Einstellung anzuwenden, oder drücken die [Cancel]-Taste, um das Menü ohne Änderungen zu verlassen.

Dieser Teil der Art-Net-Adresse wurde mit Art-Net 3 eingeführt. Wenn Sie Art-Net I- oder Art-Net II-Controller einsetzen möchten, muss der Wert für "Art-Net Net" 0 sein.

Bitte beachten Sie, dass sich Änderungen dieser Einstellung auch bei aktivierten unabhängigen Art-Net-Universen auf alle Art-Net-Port- -Adressen auswirken. Weitere Informationen finden Sie im Abschnitt "Unabhängige Universen" auf der nächsten Seite.

# SUBNETZ (SUB-NET)

Diese Einstellung steht nur zur Verfügung, wenn die Art-Net-Version auf Art-Net 3 eingestellt ist, oder bei Firmware-Versionen vor Version 0.97.

Das Subnetz wird unter Home > Menu > Art-Net > Node N > Sub-Net in der gleichen Weise konfiguriert wie unter "Netz (Net)" beschrieben.

Bitte beachten Sie, dass sich Änderungen dieser Einstellung auch bei aktivierten unabhängigen Art-Net-Universen auf alle Art-Net-Port- -Adressen des Art-Net-Nodes auswirken.

## UNABHÄNGIGE UNIVERSEN

Diese Einstellung steht nur bei Firmware-Versionen vor Version 0.97 zur Verfügung. Neuere Firmware-Versionen bieten die gleiche Funktionalität, wenn die Art-Net-Version auf Art-Net 4 eingestellt ist. Der Hauptvorteil der Art-Net 4-Unterstützung im Vergleich zur veralteten "Unabhängige Universen"-Funktion besteht darin, dass Art-Net 4-fähige Controller die Port-Adressen der einzelnen Ports nach dem Art-Net 4-Protokoll korrekt verarbeiten und (sofern vom Controller unterstützt) konfigurieren können, ungeachtet dessen, ob die Ports eine gemeinsame Net- und Sub-Net-Adresse verwenden oder nicht.

Unabhängige Art-Net-Universen können unter Home > Menu > Art-Net > Independent Universes aktiviert und deaktiviert werden. Wenn unabhängige Art-Net-Universen aktiviert sind, müssen die Ports des Art-Net-Nodes nicht unbedingt dieselben Art-Net Net- und Sub-Net- -Adressen verwenden.

Unabhängige Art-Net-Universen können unter Home > Menu > Art-Net > Node N > Independent Universes für jeden Node aktiviert und deaktiviert werden. Wenn unabhängige Art-Net-Universen aktiviert sind, müssen die Ports des Art-Net-Nodes nicht unbedingt dieselben Art-Net Net- und Sub-Net-Adressen verwenden.

Bei dieser Betriebsart wird jedem Ausgangs-Port eine separate Port-Adresse (Bereich: 0 bis 32767) zugeordnet, die anhand der Werte für Art-Net Net, Sub-Net und Universe berechnet wird. Dies ermöglicht die Konfiguration des Nodes mit beliebig kombinierten Art-Net-Universen. Falls die Art-Net Net- oder Art-Net Sub-Net-Einstellungen geändert werden (per Fernzugriff oder über das Menü), wird allerdings jede Ausgangs-Port-Adresse neu berechnet. Weitere Informationen zur Adressierung von Art-Net-Ports finden Sie im Abschnitt "Darstellung von Art-Net-Port-Adressen" im Anhang.

Aufgrund von Einschränkungen des Art-Net-Protokolls kann es leider vorkommen, dass der Node die Port-Adressen seiner Ausgänge bei aktivierter "Unabhängige Universen"-Funktion nicht mehr korrekt an den Controller ausgibt, was zu Controller-Problemen führen kann. Aus diesem Grund empfiehlt es sich, die Funktion nach Möglichkeit nicht zu aktivieren.

# NAME

Wenn die Art-Net-Version auf Art-Net 4 eingestellt ist, wird der Gerätename unter Home > Menu > Settings > Art-Net > Name angezeigt und kann über dieses Menü auch bearbeitet werden. Andernfalls wird der Name für beide konzeptionelle Nodes separat unter Home > Menu > Settings > Art-Net > Node 1 > Name und Home > Menu > Settings > Art-Net > Node 2 > Name eingestellt.

# TEXT LÖSCHEN

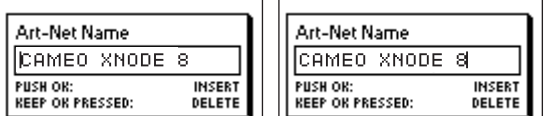

Möchten Sie eine Textzeile oder einen Teil davon löschen, positionieren Sie den Cursor direkt links vom ersten zu löschenden Zeichen.

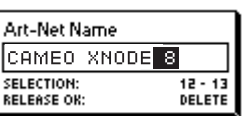

Dann halten Sie [OK] gedrückt und drehen den Encoder nach rechts, bis der gesamte zu löschende Text markiert ist.

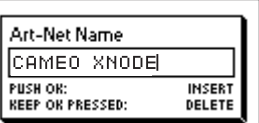

Sobald Sie die [OK]-Taste loslassen, wird der markierte Text gelöscht.

# TEXT EINFÜGEN ODER ERGÄNZEN

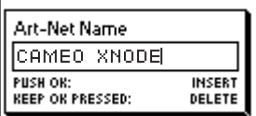

Möchten Sie Textteile einfügen oder ergänzen, bewegen Sie den Cursor an die Position, an der Sie den Text einfügen möchten.

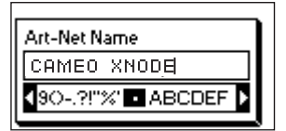

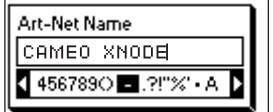

Dann drücken Sie die [OK]-Taste und selektieren das einzufügende Zeichen.

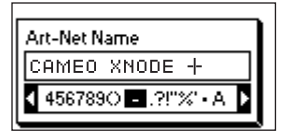

Bestätigen Sie die Auswahl mit [OK].

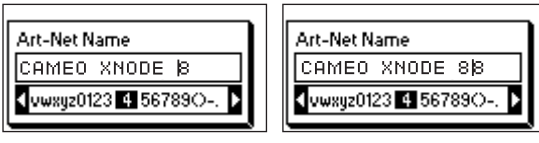

Wiederholen Sie die Schritte für die anderen Zeichen, und schließen Sie den Vorgang mit [Cancel] ab.

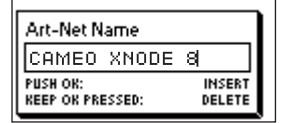

Drücken Sie noch einmal die [Cancel]-Taste, um den Editor zu verlassen.

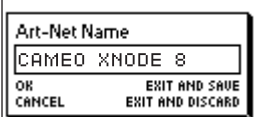

Bestätigen Sie mit [OK], um die Änderungen zu speichern, oder drücken Sie [Cancel], um alle Änderungen zu verwerfen.

#### KURZNAME

Der Kurzname für das Gerät wird unter Home > Menu > Art-Net > Short Name (Art-Net 4-Modus) oder Home > Menu > Art-Net > Node 1 > Short Name und Menu > Art-Net > Node 2 > Short Name (Art-Net 3-Modus) angezeigt und kann über dieses Menü auch bearbeitet werden. Die Bearbeitung des Kurznamens erfolgt auf die gleiche Weise wie die Bearbeitung des Gerätenamens.

# PORT-FINSTELLUNGEN

Die Einstellungen für die einzelnen Ports finden Sie im Menü unter Home > Menu > Ports > Port [1-8], das Menü für Port 1 also unter Home > Menu > Ports > Port 1. In diesem Menü stehen die im Folgenden beschriebenen Optionen zur Verfügung. Wenn Sie die Port-Einstellungen durch doppeltes Antippen der Port-Taste (Taste [1] – Taste [8]) aufrufen, öffnet sich eine reduzierte Menü-Version, die nur die Optionen zeigt, die zur Konfiguration des aktuellen Modus erforderlich sind.

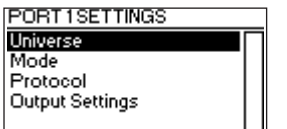

# UNIVERSEN

Wenn Sie das Universum von Port X bearbeiten möchten, navigieren Sie zu Home > Menu > Ports > Port X > Universe. Dieses Menü kann auch durch einmaliges Drücken der entsprechenden Port-Taste aufgerufen werden.

Hier erhalten Sie essenzielle Informationen zum DMX-Port und können das Art-Net- bzw. sACN-Universum bearbeiten. Weitere Informationen zu den Anzeigeelementen in dieser Bildschirmansicht finden Sie im Abschnitt "Port-Ansicht".

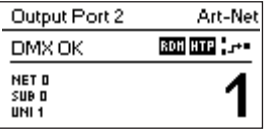

Das Universum eines bestimmten Ports können Sie mittels Encoder-Rad ändern. Wenn das gewünschte Universum auf dem Bildschirm erscheint, bestätigen Sie mit [OK], um es zu verwenden, oder [Cancel], um zum zuvor konfigurierten Universum zurückzukehren.

# ART-NET (VERSION 4)

Dieser Abschnitt beschreibt die Universe-Konfigurationsansicht der Art-Net-Ports, wenn die Art-Net-Version auf Art-Net 4 eingestellt ist.

Die Port-Adresse ist die große Zahl unten im Display. Bei der Bearbeitung ist unter der jeweils editierbaren Ziffer ein blinkender Cursor zu sehen. Per Encoder erhöhen oder verringern Sie die selektierte Ziffer. Drücken Sie die Port-Taste des zu editierenden Ports, um zur nächsten Ziffer zu gelangen. Bei Firmware-Versionen ab 0.97 werden links unten zudem die Werte für Art-Net Net, Art-Net Sub-Net und Art-Net Universe angezeigt.

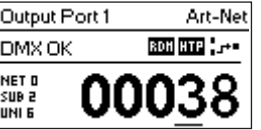

Wenn ein Eingangs-Port für Art-Net 4 konfiguriert ist, werden die Daten an die gerichtete Broadcast-IP-Adresse (z.B. 2.255.255.255) gesendet.

Weitere Informationen zur Adressierung von Art-Net-Ports finden Sie im Abschnitt "Darstellung von Art-Net-Port-Adressen" im Anhang.

# **ENGLISH**

# ART-NET (VERSION 3)

Dieser Abschnitt beschreibt die Bildschirmansicht bei der Bearbeitung des Universums eines Art-Net-Ports, wenn die Art-Net-Version Art-Net 3 ist.

Die Ansicht ist bei Geräten mit Firmware vor Version 0.97 identisch, wenn sich der entsprechende Port im Art-Net-Modus befindet und unabhängige Universen deaktiviert sind.

Bitte beachten Sie: Solange das Universum (große Zahl rechts im Display) editiert wird, aber noch nicht gespeichert ist, leuchtet der Bildschirmhintergrund ungefähr einmal pro Sekunde auf, und die Zahl wird invertiert dargestellt. Wenn dies der Fall ist und Sie lediglich die aktuell konfigurierte Nummer des Universums sehen möchten, verlassen Sie die Ansicht einfach wieder mit [Cancel].

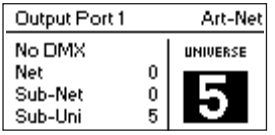

Auf der linken Bildschirmseite werden in den drei Zeilen unterhalb der Statusinformation folgende Informationen dargestellt: Art-Net Net, Art-Net Sub-Net und Art-Net Sub-Uni.

Der Wert für Art-Net Sub-Uni wird anhand des Sub-Net-Werts und des Universums eines Ports berechnet: 16 x Sub-Net + Universe. Einige Controller adressieren das Art-Net-Universum als einzelne Zahl (Bereich 0 bis 255). Der Wert für Sub-Uni entspricht dieser Zahl.

Wenn ein Eingangs-Port für Art-Net 3 konfiguriert ist, werden die Daten an die gerichtete Broadcast-IP-Adresse (z.B. 2.255.255.255) gesendet.

# **SACN**

Für Ports im sACN-Modus umfasst die Bildschirmansicht die Nummer des sACN-Universums und verschiedene Statusanzeigen.

Die sACN-Universe-Nummer ist im Bereich von 1 – 63999 angesiedelt. Solange die Universe-Nummer (große Zahl unten im Display) editiert wird, aber noch nicht gespeichert ist, ist unter der jeweils editierbaren Ziffer ein langsam blinkender Cursor zu sehen. Per Encoder erhöhen oder verringern Sie die selektierte Ziffer. Drücken Sie die Port-Taste des zu editierenden Ports, um zur nächsten Ziffer zu gelangen.

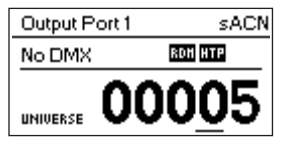

Wenn ein Eingangs-Port für sACN konfiguriert ist, werden Daten an die sACN-Multicast-IP-Adresse des entsprechenden Universums übermittelt (z.B. 239.255.0.1 für Universum 1).

# **MODUS**

Der Menüpunkt "Mode" bietet die folgenden Optionen:

- Output: Der Port gibt aus dem Netzwerk empfangene Daten aus.
- ▶ Input<sup>1</sup>: Der Port ist als DMX-Eingang konfiguriert und sendet Daten an das Netzwerk.
- Off: Der Port ist ausgeschaltet.

Die jeweils aktive Einstellung ist durch einen Punkt neben dem entsprechenden Menüeintrag gekennzeichnet. Über das Encoder-Rad können Sie die gewünschte Einstellung auswählen und mit [OK] bestätigen.

Wenn Sie einem Universum mehrere Eingänge zuordnen möchten, gibt der Node die Daten gemäß dem ausgewählten Protokoll aus:

- Art-Net: Nur ein Port sendet Daten an das Netzwerk, da Art-Net-Streams anhand der IP-Adresse identifiziert werden.
- sACN: Alle Eingänge können Daten an das Netzwerk senden, da bei sACN jeder Datenstrom eine eigene ID besitzt.

# PROTOKOLL

Der Menüpunkt "Protocol" bietet die folgenden beiden Optionen:

- Art-Net: Der Port verwendet das Art-Net-Protokoll für den Dateneingang oder -ausgang.
- sACN: Der Port verwendet das sACN-Protokoll für den Dateneingang oder -ausgang.

Die jeweils aktive Einstellung ist durch einen Punkt neben dem entsprechenden Menüeintrag gekennzeichnet. Über das Encoder-Rad können Sie die gewünschte Einstellung auswählen und mit [OK] bestätigen.

# AUSGANGSEINSTELLUNGEN

# MODUS DMX-AUSGANG

Über den Menüpunkt "DMX Output Mode" wird das DMX-Timing festgelegt. Dieser Menüpunkt wurde mit Firmware-Version 0.95 eingeführt. Aktuell stehen die folgenden Optionen zur Auswahl:

- Max. Frame Rate (44 Hz)
- $\blacktriangleright$  Relaxed (30 Hz)

Wenn "Max. Frame Rate" ausgewählt ist, besitzt das DMX-Ausgangssignal folgende Eigenschaften:

 Aktualisierungsrate: ca. 44 Hz bei 512 übertragenen Kanälen, abhängig von der Anzahl der RDM-Anfragen, die vom Controller gesendet werden, und während der RDM-Erkennung weiter reduziert.

- Break-Länge: ca. 180 μS.
- Mark nach Break: ca. 40 μS.

Der DMX-Ausgangs-Modus "Relaxed" besitzt die folgenden Eigenschaften:

 Aktualisierungsrate: ca. 30 Hz bei 512 übertragenen Kanälen, abhängig von der Anzahl der RDM-Anfragen, die vom Controller gesendet werden, und während der RDM-Erkennung weiter reduziert.

- Break-Länge: ca. 300 μS.
- Mark nach Break: ca. 80 μS.

 Zwischen den Slots wird ein geringes Delay von ca. 20 μS eingefügt, um die Aktualisierungshäufigkeit zu reduzieren. Dies wirkt Problemen beim Einsatz älterer Beleuchtungseinrichtungen, beispielsweise Flackern, entgegen.

# MERGE-MODUS

Der Menüpunkt "Merge Mode" bietet die folgenden Optionen:

HTP: Highest takes precedence. Wenn auf einem DMX-Kanal Daten aus zwei Quellen empfangen werden, hat der höhere Wert Vorrang.

 LTP: Latest takes precedence. Wenn auf einem DMX-Kanal Daten aus zwei Quellen empfangen werden, hat im LPT-Merge-Modus immer der Wert der Datenquelle Vorrang, die zuletzt einen geänderten Wert für den jeweiligen Kanal gesendet hat.

▶ Off: Merge-Funktion ist deaktiviert.

Die Merge-Funktion wird immer dann angewendet, wenn zwei Art-Net- oder sACN-Controller Daten an denselben Port senden. Senden mehr als zwei Controller Daten an denselben Port, gelten die folgenden Regeln:

Art-Net: Die ersten beiden eintreffenden Datenströme werden zusammengeführt. Alle folgenden werden ignoriert.

 sACN: Die ersten beiden Datenströme mit der gleichen Priorität werden zusammengeführt. Weitere Datenströme mit der gleichen oder einer niedrigeren Priorität werden ignoriert. Wird ein Datenstrom mit höherer Priorität erkannt, werden die Datenströme mit niedrigerer Priorität ignoriert.

Die jeweils aktive Einstellung ist durch einen Punkt neben dem entsprechenden Menüeintrag gekennzeichnet. Über das Encoder-Rad können Sie die gewünschte Einstellung auswählen und mit [OK] bestätigen.

# FEHLERVERHALTEN

Der Menüpunkt "Failure Behaviour" bietet die folgenden Optionen:

► Off: Die DMX-Datenausgabe wird gestoppt, wenn 10 Sekunden lang keine Aktualisierungen für das Universum des jeweiligen Ausgangs empfangen wurden<sup>1</sup>.

 Hold Last Look: Ausgangsseitig stehen weiterhin die zuletzt gesendeten Daten bereit, auch wenn keine Aktualisierungen mehr empfangen werden.

Die jeweils aktive Einstellung ist durch einen Punkt neben dem entsprechenden Menüeintrag gekennzeichnet. Über das Encoder-Rad können Sie die gewünschte Einstellung auswählen und mit [OK] bestätigen.

# ART-NET RDM

Der Menüpunkt "Art-Net RDM" ermöglicht die RDM-Aktivierung bzw. -Deaktivierung für den jeweiligen Ausgang. Art-Net RDM kann auch für sACN-Ports aktiviert werden. Der XNODE 8 erkennt maximal 250 Geräte pro Ausgangs-Port.

Alle beschriebenen Einstellungen können auch über die Web-Oberfläche (Bereich "Port Settings") bearbeitet werden.

**DEUTSCH** 

# ENGLISH

# WERKS-PRESETS

Firmware-Version 1.00

Der Menüpunkt "Factory Presets" im Hauptmenü ermöglicht bei Geräten mit Firmware-Version ab 1.00 das Laden eines der folgenden vorkonfigurierten Werks-Presets:

- Art-Net:
	- Art-Net RDM ist für alle Ports aktiviert.
	- Alle Ports sind als Ausgänge konfiguriert.

 • Ports 1 – 8 sind aufeinanderfolgenden Art-Net-Universen (Port-Adressen) zugeordnet. Der Benutzer wird aufgefordert, ein Start-Universum auszuwählen.

 • Über einen separaten Dialog kann ausgewählt werden, ob die Netzwerkeinstellungen angepasst werden sollen. In diesem Fall werden die IP-Adresse auf die primäre Art-Net-IP-Adresse und die Netzmaske auf 255.0.0.0 eingestellt.

- Art-Net, no RDM:
	- Identisch mit "Art-Net", RDM ist für alle Ports deaktiviert.
- sACN:
	- Alle Ports sind als Ausgänge konfiguriert.
	- Netzwerkeinstellungen bleiben unverändert.
	- Art-Net RDM ist aktiviert.
	- Ports 1 8 sind aufeinanderfolgenden sACN-Universen zugeordnet. Der Benutzer wird aufgefordert,
	- ein Start-Universum auszuwählen.
- ▶ sACN, no RDM:
	- Identisch mit "sACN". Art-Net RDM ist für alle Ports deaktiviert.
- $\blacktriangleright$  1– 4: Art-Net 5– 8: sACN:
	- Art-Net RDM ist für alle Ports aktiviert.
	- Alle Ports sind als Ausgänge konfiguriert.
	- Ports 1 bis 4 sind als Art-Net konfiguriert.
	- Ports 5 bis 8 sind als sACN konfiguriert.

 • Die Ports sind aufeinanderfolgenden Universen (Port-Adressen) zugeordnet. Der Benutzer wird aufgefordert, ein Start-Universum auszuwählen.

 • Über einen separaten Dialog kann ausgewählt werden, ob die Netzwerkeinstellungen angepasst werden sollen. In diesem Fall werden die IP-Adresse auf die primäre Art-Net-IP-Adresse und die Netzmaske auf 255.0.0.0 eingestellt.

- Art-Net, Office Network:
	- Identisch mit "Art-Net", aber das Netzwerk wird via DHCP konfiguriert.

# FIRMWARE-VERSION BIS 0.96

Der Menüpunkt "Factory Presets" im Hauptmenü ermöglicht bei Geräten mit Firmware-Version vor Version 0.97 (Version 0.96 oder älter) das Laden eines der folgenden Werks-Presets:

- ▶ Art-Net:
	- Lädt die Standard-Netzwerkeinstellungen (IP-Adressen entsprechen primären Art-Net-IP-Adressen).
	- Art-Net RDM ist für alle Ports aktiviert.
	- Ports 1 8 sind den Art-Net-Universen 0 7 (Art-Net Sub-Net: 0, Art-Net Net: 0) zugeordnet.
- Art-Net, no RDM:
	- Identisch mit "Art-Net", RDM ist für alle Ports deaktiviert.
- sACN:
	- Netzwerk wird via DHCP konfiguriert.
	- Art-Net RDM ist aktiviert.
	- Ports  $1 8$  sind sACN-Universen  $1 8$  zugeordnet.
- $\blacktriangleright$  1– 4: Art-Net 5– 8: sACN:
	- Lädt die Standard-Netzwerkeinstellungen (IP-Adressen entsprechen primären Art-Net-IP-Adressen).
	- Art-Net RDM ist für alle Ports aktiviert. Hinweis: Gilt nur für Ports 1 bis 4; Ports 5 bis 8 sind für die Datenausgabe via sACN konfiguriert.
	- Ports 1 4 sind den Art-Net-Universen 0 3 (Art-Net Sub-Net: 0, Art-Net Net: 0) zugeordnet.
	- Ports  $5 8$  sind den sACN-Universen  $5 8$  zugeordnet.
- ▶ Art-Net, Office Network:
	- Identisch mit "Art-Net", aber das Netzwerk wird via DHCP konfiguriert.

Das Laden eines Presets führt zur Deaktivierung unabhängiger Art-Net-Universen ("Independent Universes").

# GERÄTEEINSTELLUNGEN UND INFORMATIONEN

# ADRESSDARSTELLUNG

Der Menüpunkt "Adress Display Mode" bietet die folgenden Optionen:

- Decimal: Art-Net Net, Art-Net Sub-Net, Art-Net oder sACN Universe und Art-Net Sub-Uni werden als Dezimalzahlen dargestellt.
- Hexadecimal: Art-Net Net, Art-Net Sub-Net, Art-Net oder sACN Universe und Art-Net Sub-Uni werden als Hexadezimalzahlen mit einem nachgestellten "h" (z.B. F3h) dargestellt.

Die jeweils aktive Einstellung ist durch einen Punkt neben dem entsprechenden Menüeintrag gekennzeichnet. Über das Encoder-Rad können Sie die gewünschte Einstellung auswählen und mit [OK] bestätigen.

# WEB-OBERFLÄCHE

Der Menüpunkt "Web Interface" bietet die folgenden Optionen:

- Enable: Die Web-Oberfläche ist aktiviert.
- Disable: Die Web-Oberfläche ist deaktiviert.

Die jeweils aktive Einstellung ist durch einen Punkt neben dem entsprechenden Menüeintrag gekennzeichnet. Über das Encoder-Rad können Sie die gewünschte Einstellung auswählen und mit [OK] bestätigen. Das Ändern dieser Einstellung erfordert einen Neustart des Nodes. Sie werden aufgefordert, den Neustart zu bestätigen. Drücken Sie auf [OK], um den Neustart einzuleiten, oder [Cancel], um den Vorgang abzubrechen.

Diese Option steht in den Geräteeinstellungen ab Firmware-Version 1.00 zur Verfügung.

# BILDSCHIRMSCHONER

Der Menüpunkt "Screen Saver" bietet die folgenden Optionen:

- Enable: Der Bildschirmschoner ist aktiviert.
- Disable: Der Bildschirmschoner ist deaktiviert.

Die jeweils aktive Einstellung ist durch einen Punkt neben dem entsprechenden Menüeintrag gekennzeichnet. Über das Encoder-Rad können Sie die gewünschte Einstellung auswählen und mit [OK] bestätigen.

Weitere Informationen zum Verhalten des Bildschirmschoners finden Sie im Abschnitt "Bildschirmschoner".

# MUTE-FUNKTION STATUS-LEDS

Der Menüpunkt "Mute LEDs" bietet die folgenden Optionen:

- Mute: Alle LED-Statusanzeigen des Geräts bleiben dunkel, ungeachtet des Gerätestatus.
- ▶ Unmute: Die LED-Statusanzeigen verhalten sich wie unter "Status-LEDs" beschrieben.

Die jeweils aktive Einstellung ist durch einen Punkt neben dem entsprechenden Menüeintrag gekennzeichnet. Über das Encoder-Rad können Sie die gewünschte Einstellung auswählen und mit [OK] bestätigen.

Alle zuvor beschriebenen Geräteeinstellungen können auch über die Web-Oberfläche (Bereich "Device Settings") bearbeitet werden.

# GERÄTESPERRE

Der Menüpunkt "User Input Locking" bietet die Möglichkeit, das Gerät mit einem Passwort vor unberechtigten oder versehentlichen Eingriffen zu schützen. Alternativ kann das Gerät auch ohne Passwort gesperrt werden, um versehentliche Änderungen zu verhindern.

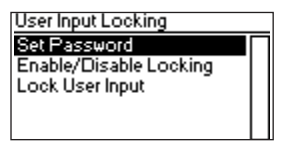

Wenn das Gerät gesperrt ist, zeigt das Display nur den Startbildschirm (siehe Seite 8) und die Ethernet-Port-Statusinformationen. Die Ethernet-Port-Statusinformationen können in diesem Fall ausschließlich über die Ethernet-Port-Taste [E] aufgerufen werden, da das Menü bei gesperrtem Gerät vor Zugriffen geschützt ist.

Wenn bei einem gesperrten Gerät vom Startbildschirm aus die [OK]-Taste betätigt wird, wird das Passwort abgefragt. Wird dieses korrekt eingegeben, ist das Gerät entsperrt, und das Display wechselt zum Hauptmenü. Ein Schloss-Symbol in der oberen rechten Ecke des Startbildschirms bedeutet, dass das Gerät gesperrt und vor Eingaben geschützt ist.

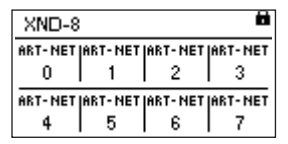

Bevor ein Gerät gesperrt werden kann, muss ein Passwort eingerichtet und der Passwortschutz aktiviert werden.

# PASSWORT EINRICHTEN

Wählen Sie den Menüeintrag Settings > User Input Locking > Set Password, um ein Passwort einzurichten. Sie werden aufgefordert, ein Passwort einzugeben. Die Eingabe/Bearbeitung eines Passworts funktioniert genauso wie beim Gerätenamen.

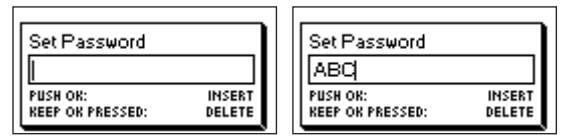

Nachdem das Passwort eingegeben ist, werden Sie aufgefordert, das Passwort ein zweites Mal einzugeben.

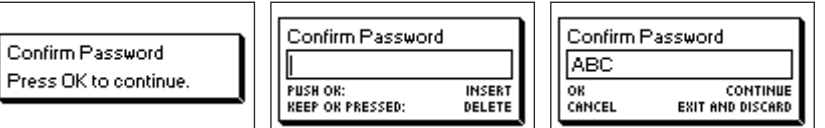

Sind beide eingegebenen Passwörter identisch, ist das Passwort konfiguriert.

Nachdem das Passwort gespeichert wurde, wird abgefragt, ob auch die passwortgeschützte Gerätesperre aktiviert werden soll, sofern dies nicht bereits geschehen ist.

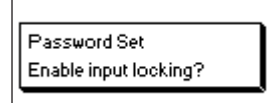

Bestätigen Sie mit [OK], um die Passwort-Sperre zu aktivieren. Mit der Taste [Cancel] schließen Sie den Dialog, und die Passwort-Sperre bleibt deaktiviert. Das eingerichtete Passwort ist weiterhin gültig.

Wenn Sie das Passwort ändern möchten, brauchen Sie einfach nur wieder den "Set Password"-Dialog zu öffnen. Die Änderung erfordert keine vorherige Eingabe des aktuellen Passworts.

#### SPERRE AKTIVIEREN/DEAKTIVIEREN

Über den Menüeintrag Settings > User Input Locking > Enable/Disable Locking wird die passwortgeschützte Gerätesperre aktiviert bzw. deaktiviert.

# PASSWORT-SPERRE

Wenn die Passwort-Sperre aktiviert werden soll und bereits ein Passwort eingerichtet ist, wird vor Aktivierung der Passwort-Sperre das Passwort abgefragt. Wenn die Passwort-Sperre aktiviert werden soll, und es wurde noch kein Passwort eingerichtet, wird der Benutzer zunächst aufgefordert, ein Passwort einzugeben und zu bestätigen, bevor die Sperre aktiviert wird.

# EINFACHE SPERRE

Die einfache Gerätesperre ("Simple Locking") kann unabhängig von einem eventuell vergebenen Passwort aktiviert werden. Wenn die einfache Sperre aktiviert ist, wird der Benutzer bei gesperrtem Gerät (Startbildschirm wird angezeigt) nach Betätigen der [OK]-Taste aufgefordert, innerhalb von 3 Sekunden dreimal die [Cancel]-Taste zu drücken.

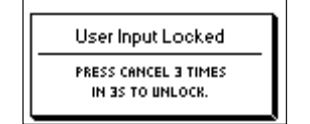

# MENÜ – LOCK USER INPUT

Sobald die Passwort-Sperre aktiviert ist, wird der obersten Menüebene und unter Home > Menu > Settings > User Input Locking ein zusätzlicher Menüeintrag "Lock User Input" eingefügt. Wenn dieser Menüeintrag aktiviert wird, wird zunächst abgefragt, ob das Gerät gesperrt werden soll. Mit [OK] sperren Sie das Gerät, mit [Cancel] wird keine Gerätesperre eingerichtet.

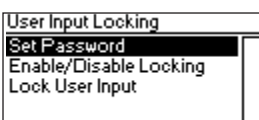

Der XNODE 8 wird auch gesperrt, wenn der Bildschirmschoner aktiviert wurde oder das Gerät aus- und wieder eingeschaltet wird, sofern die Passwort-Sperre eingerichtet wurde.

# GERÄTEINFORMATIONEN

Unter Home > Menu > Device Settings > Device Information stehen die folgenden Geräteinformationen zur Verfügung.

### **MODEL**

Die Modellbezeichnung lautet bei allen Varianten des XNODE 8 "XNODE 8".

#### BOOT SOFTWARE

Hier wird die volle Versionsnummer der Boot-Software angezeigt.

#### **FIRMWARE**

Hier wird die volle Versionsnummer der Firmware angezeigt.

# HARDWARE

Hier wird die Hardware-Version (Revision) angezeigt.

# MAC ADDRESSES

Hier werden die MAC-Adressen der Ethernet-Schnittstellen des Nodes angezeigt.

# UIDS

Hier werden die RDM-UIDs ("Unique Identifiers") der acht Ausgangs-Ports angezeigt. Über die RDM-UID-Nummern lassen sich alle RDM- -Geräte eindeutig identifizieren. Da alle Ausgangs-Ports als RDM-Controller konfiguriert werden können, besitzt jeder Ausgangs-Port eine eigene RDM-UID.

48

**DEUTSCH** 

NS<sub>TOd</sub>

ITALIANO POLSKI

Das Gerät kann unter Home > Menu > Restore Default Settings auf die Standardeinstellungen zurückgesetzt werden. Zuvor erscheint eine Sicherheitsabfrage, ob Sie fortfahren und alle Einstellungen zurücksetzen möchten. Drücken Sie auf [OK], um den Vorgang zu bestätigen, oder [Cancel], um ihn abzubrechen.

Das Gerät kann auch über die Web-Oberfläche (Bereich "Device Settings") auf die Standardeinstellungen zurückgesetzt werden.

Diese Funktion setzt alle Einstellungen auf folgende Werkseinstellungen zurück:

- Name (Art-Net-Node 1 und 2): CAMEO XNODE 8
- Kurzname (Art-Net-Node 1 und 2): XNODE 8
- Art-Net Net (Art-Net-Node 1 und 2): 0
- Art-Net Sub-Net (Art-Net-Node 1 und 2): 0
- Art-Net RDM: Aktiviert für alle Ausgangs-Ports1
- Unabhängige Universen: Deaktiviert (verfügbar bis Firmware-Version 0.96)
- Art-Net-Version: Art-Net 4 (nur verfügbar ab Firmware-Version 0.97)
- Alle Ausgänge aktiviert
- DMX-Ausgangs-Modus (alle Ports): Relaxed (Firmware-Versionen 0.95 und 0.96: Max. Frame Rate)
- Art-Net Universe Output  $1 8: 0 7$
- Fehlerverhalten (alle Ausgänge): Hold Last Look
- Merge-Modus (alle Ausgänge): HTP
- IP-Adressen: 2.X.Y.Z (primäre Art-Net-IP-Adressen)
- ▶ Netzmaske (beide Schnittstellen): 255.0.0.0
- Adressdarstellung: Dezimal
- ► LEDs: Mute nicht aktiviert
- Bildschirmschoner: Aktiviert
- Gerätesperre: Nicht aktiviert, kein Passwort
- Web-Oberfläche: Aktiviert (verfügbar ab Firmware-Version 1.00)

# ETHERNET-PORT-STATUS-INFORMATION

Diese Bildschirmansicht rufen Sie durch Drücken der Ethernet-Port-Taste [E] auf. Sie befindet sich direkt rechts neben dem Ethernet-Port. Nähere Informationen zur Position dieser Taste bietet die Übersicht auf Seite 6.

Das Display zeigt die folgenden Informationen zum Ethernet-Port-Status (vier Zeilen):

► In der ersten Zeile unter der Titelzeile wird angezeigt, ob eine Verbindung aufgebaut wurde oder nicht ("Link Up" / "Link Down"), daneben die aktuelle Verbindungsgeschwindigkeit (10 Mb/s oder 100 Mb/s).

- Die nächste Zeile informiert darüber, ob die Verbindung im Voll- oder Halbduplexbetrieb arbeitet, sobald eine Verbindung aufgebaut ist.
- Die letzten beiden Zeilen zeigen die aktuell konfigurierte IP-Adresse und die Netzmaske.

Der Node hat zwei virtuelle Schnittstellen, wenn die Art-Net-Version auf Art-Net 3 eingestellt ist, oder bei Firmware-Versionen vor Version 0.97 (Version 0.96 und älter). Wählen Sie mit dem Encoder-Rad oder durch nochmaliges Drücken der Ethernet-Port-Taste [E], für welche der beiden virtuellen Schnittstellen die IP-Adresse und Netzmaske angezeigt werden sollen.

Die Angaben der ersten beiden Zeilen beziehen sich auf die physische Ethernet-Schnittstelle. IP-Adresse und Netzmaske der beiden virtuellen Schnittstellen des XNODE 8 können sich dagegen unterscheiden.

# STATUS-LEDS

Grundsätzlich können alle LEDs deaktiviert werden (Mute-Funktion), so dass sie unabhängig vom Gerätestatus dunkel bleiben. Die folgenden Informationen beziehen sich auf aktive, nicht dunkel geschaltete LED-Anzeigen. Weitere Informationen zum Aktivieren und Deaktivieren der LEDs finden Sie unter dem Stichwort "Mute-Funktion Status-LEDs".

# PORT SELEKTIERT

Wird ein Port selektiert, blinkt die zugehörige Status-LED in Weiß (alle 0,2 Sekunden für 0,1 Sekunde). Die DMX-Ports und der Ethernet-Port können über die entsprechende Taste neben dem jeweiligen Port selektiert werden. Außerdem können DMX-Ports auch über das Menü ausgewählt werden (Home > Menu > Outputs > Output [1-8] > Universe).

### DMX-PORT NICHT SELEKTIERT

Ist ein DMX-Port nicht selektiert, bietet die Status-LED die folgenden Informationen. Der Port-Status wird einmal pro Sekunde für mindestens 0,7 Sekunden mittels folgender Farben angezeigt:

- Ausgangs-Port:
	- Rot: Es werden keine DMX-Daten gesendet, aber der Port ist aktiviert.

• Gelb: Ausgangsseitig stehen die zuletzt gesendeten Daten bereit, es wurde jedoch keine Aktualisierung mindestens

- innerhalb der letzten 10 Sekunden empfangen<sup>1</sup>.
	- Grün: DMX-Daten werden gesendet, Aktualisierungen empfangen.
	- Eingangs-Port
		- Blau, blinkend: Kein DMX-Signal erkannt.
		- Blau, statisch: Gültiges DMX-Signal liegt an.
		- Rot: DMX-Signal-Fehler.
	- **▶ Deaktivierter Port:** 
		- Schwarz: Port ist deaktiviert/ausgeschaltet.

Die LED leuchtet einmal pro Sekunde für 0.3 Sekunden in Weiß auf, wenn die "Identify"-Funktion des Nodes aktiviert ist.

#### ETHERNET-PORT (NICHT SELEKTIERT)

Die Status-LED leuchtet einmal pro Sekunde für 0,3 Sekunden auf, wenn die "Identify"-Funktion des Nodes aktiviert ist.

Rechts neben der Status-LED befindet sich außerdem eine Link-LED, die grün leuchtet, sobald eine Ethernet-Verbindung aufgebaut ist. Bei Datenverkehr leuchtet diese LED mit kurzen Unterbrechungen.

# "IDENTIFY"-FUNKTION

Der XNODE 8 kann Sie unter bestimmten Umständen dabei unterstützen, das Gerät per "Identify"-Funktion zu lokalisieren. Diese Funktion kann via Art-Net, RDM oder die Web-Oberfläche aktiviert werden. Ist die Identifizierung erfolgt, leuchten beim XNODE 8 alle Port-Status- -LEDs weiß (pro Sekunde für 0,3 Sekunden), solange sich das Gerät im "Identify"-Modus befindet.

#### BILDSCHIRMSCHONER

Wenn die "Screensaver"-Option aktiviert ist, wird das OLED-Display automatisch abgeschaltet, um die Lebensdauer zu erhöhen, sobald 40 Sekunden lang keine Benutzereingabe erfolgt. Ist das Display ausgeschaltet, kann es durch Drücken einer beliebigen Taste oder Drehen des Encoder-Rads um eine Einheit in einer beliebigen Richtung wieder eingeschaltet werden.

Der Bildschirmschoner lässt sich unter Home > Menu > Device Settings > Screen Saver aktivieren bzw. deaktivieren, wie im Abschnitt "Bildschirmschoner" beschrieben.

# FIRMWARE-UPDATES

Firmware-Updates stehen im Produktbereich auf der Cameo-Website zur Verfügung. Das Firmware-Update erfordert einen PC mit Windows (ab Windows Vista) sowie ein USB-Kabel (USB-A auf USB-B, auch als Druckerkabel bekannt). Detaillierte Informationen zum Firmware-Update-Prozess finden Sie in einer separaten Dokumentation im Produktbereich der Cameo-Website.

Alternativ können Firmware-Updates auch über die Web-Oberfläche (Bereich "Firmware Update") durchgeführt werden.

# WEB-OBERFLÄCHE

Ab Firmware-Version 1.00 stellt der XNODE 8 zusätzlich ein Web-Interface bereit. Diese web-basierte Benutzeroberfläche ermöglicht die Überwachung des Gerätestatus, die Anpassung von Einstellungen und die Installation von Firmware-Updates. Der Zugriff auf die Web- -Oberfläche erfolgt durch Eingabe der für das Gerät konfigurierten IP-Adresse in den Web-Browser eines Computers, der sich in demselben Netzwerk befindet wie der XNODE 8.

# **STATUS**

Direkt nach dem Zugriff auf die Web-Oberfläche sehen Sie den Status-Bereich. Dieser Bereich bietet eine Übersicht über den Status der einzelnen Ports sowie die Konfiguration. Außerdem kann über einen Schalter die "Identify"-Funktion aktiviert werden.

Für die Ports stehen fünf verschiedene Status-Meldungen zur Verfügung:

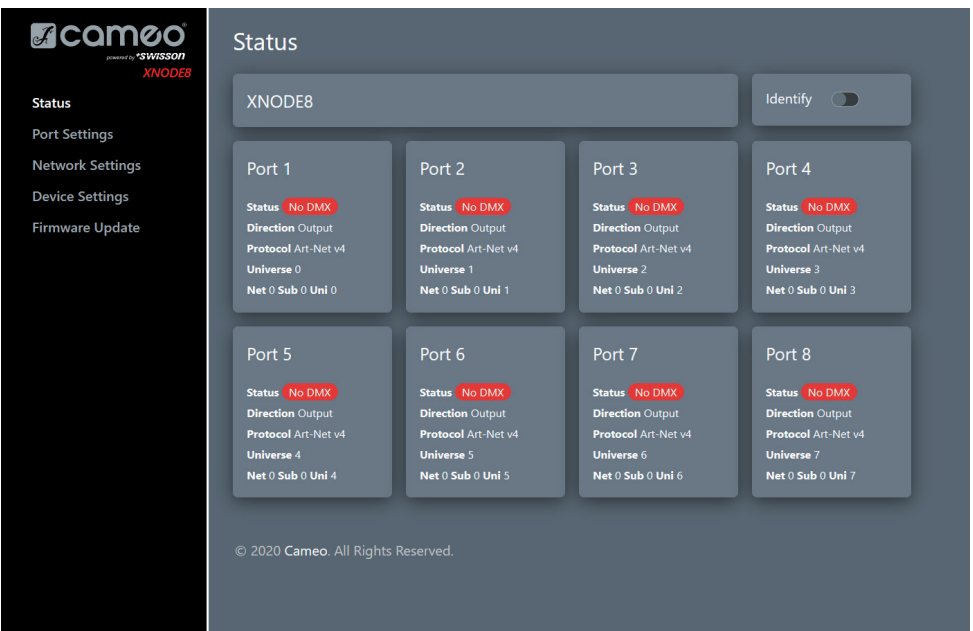

- OK: Der Port empfängt/sendet DMX-Daten.
- No Update: Der Port hat in den letzten 10 Sekunden keine Aktualisierungen für das jeweilige Universum empfangen.
- Off: Der Port wurde durch den Benutzer deaktiviert.
- No DMX: Der Port empfängt/sendet keine DMX-Daten.
- Error: Es wurden Übertragungsfehler erkannt, die den Eingriff des Benutzers erfordern.

# PORT SETTINGS – NETZWERKEINSTELLUNGEN

In diesem Bereich können die Ports individuell konfiguriert werden. Außerdem besteht die Möglichkeit, geänderte Einstellungen auf mehrere Ports gleichzeitig anzuwenden. Wenn Sie einzelne Ports konfigurieren möchten, wählen Sie zunächst oben im Menü die Port-Nummer aus. Anschließend können Sie die gewünschten Einstellungen vornehmen. Ist die Konfiguration abgeschlossen, bestätigen Sie mit "Apply", und die Daten werden in das Gerät übertragen.

Unter "Setup" können Sie mehrere Ports gleichzeitig konfigurieren und auswählen, auf welche Ports die Änderungen angewendet werden sollen. Außerdem kann die Autoinkrementierung aktiviert werden, so dass die Nummer des Universums für die konfigurierten Ports automatisch hochgezählt wird.

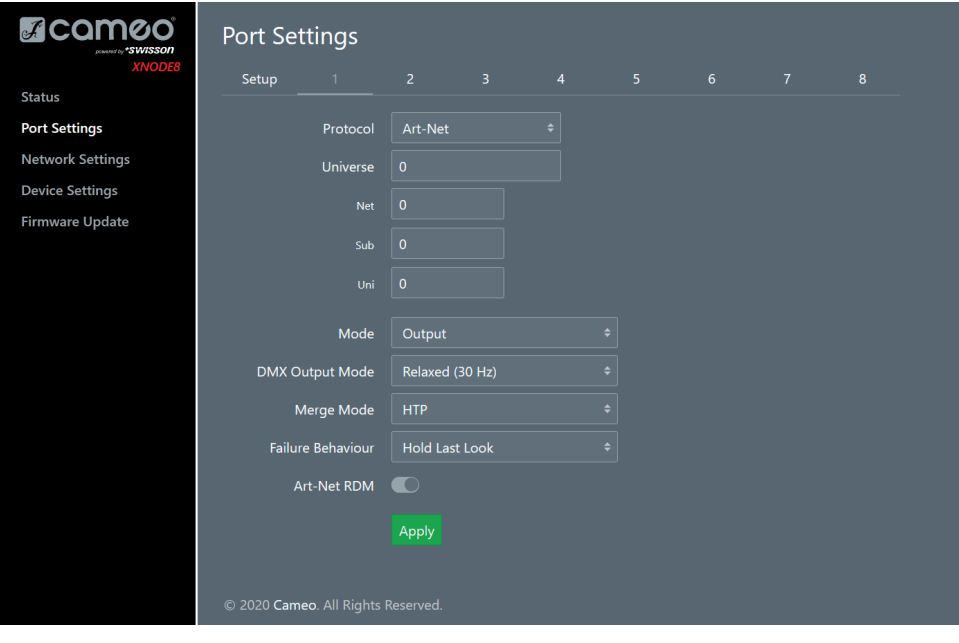

# NETWORK SETTINGS – NETZWERKEINSTELLUNGEN

In diesem Bereich können Sie die Netzwerkeinstellungen bearbeiten und entsprechende Informationen zum Ethernet-Port-Status abrufen.

Achtung: Änderungen an den Netzwerkeinstellungen können dazu führen, dass im Netzwerk auf das Gerät nicht mehr zugegriffen werden kann! Gehen Sie vorsichtig vor, wenn Sie Änderungen vornehmen!

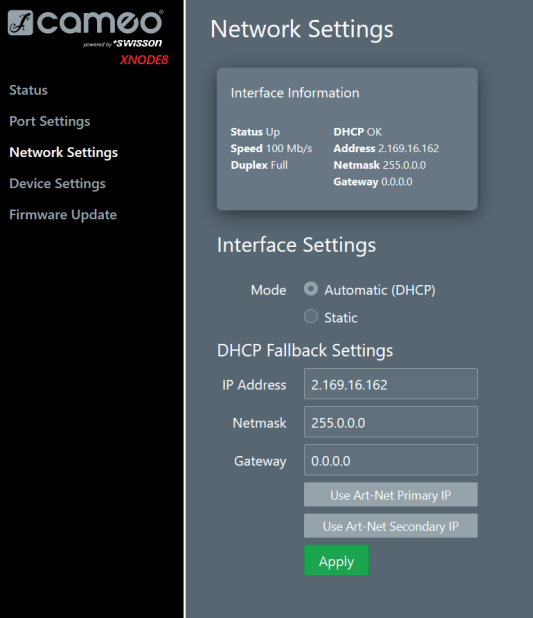

# DEVICE SETTINGS – GERÄTEEINSTELLUNGEN

In diesem Bereich können Sie alle relevanten Geräteinformationen einsehen und bearbeiten. Außerdem haben Sie hier die Möglichkeit, die Konfiguration auf Werkszustand zurückzusetzen.

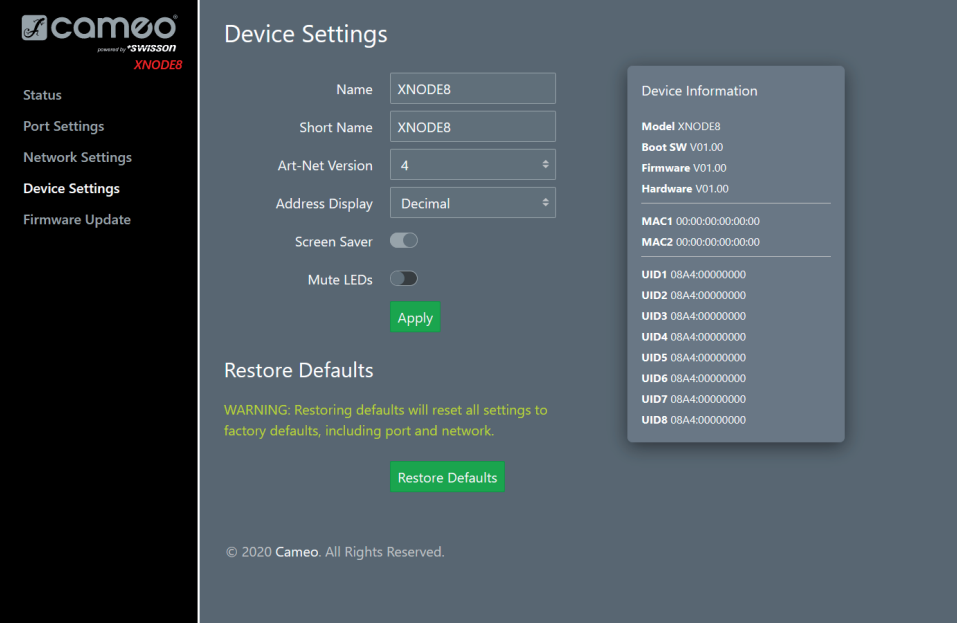

# FIRMWARE UPDATE

In diesem Bereich können Sie Firmware-Updates vornehmen. Wählen Sie einfach die gewünschte Firmware-Datei aus, und laden Sie sie in das Gerät. Außerdem sehen Sie hier Informationen zur aktuell geladenen Firmware- und zur Hardware-Version.

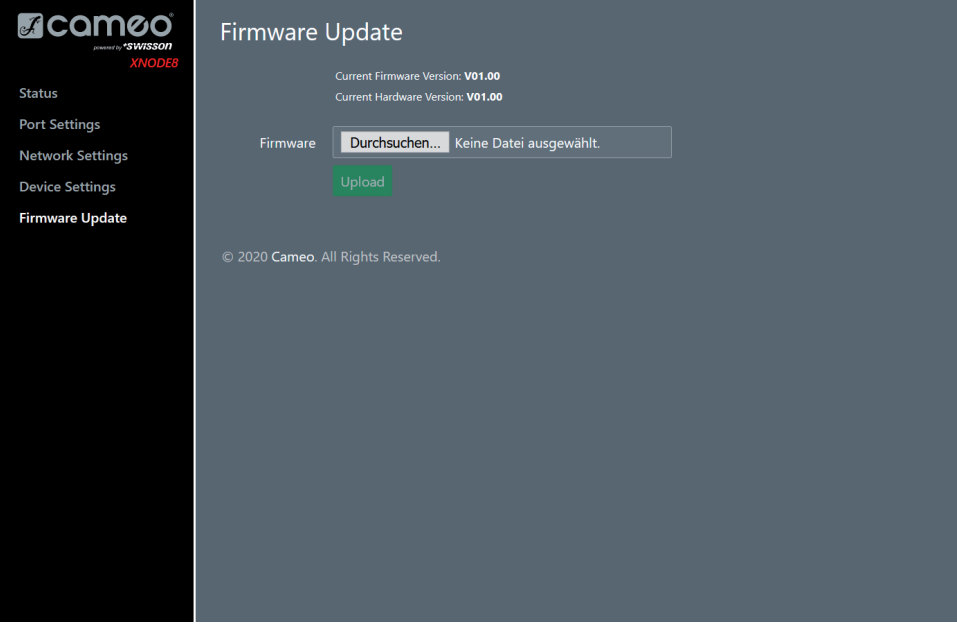

54

# BROWSER-KOMPATIBILITÄT

Die Web-Oberfläche ist mit den gängigsten Browsern kompatibel. Eine Liste der unterstützten Browser-Versionen finden Sie im Anhang.

# TECHNISCHE DATEN

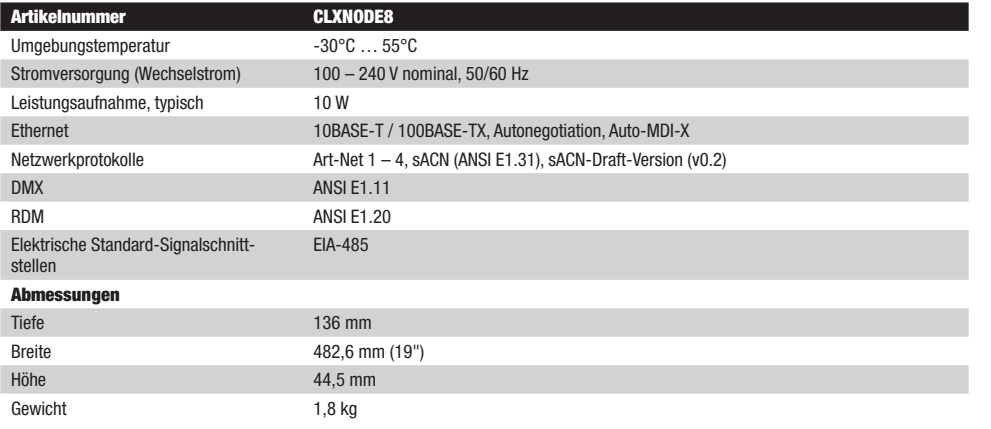

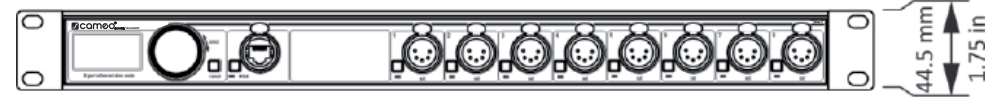

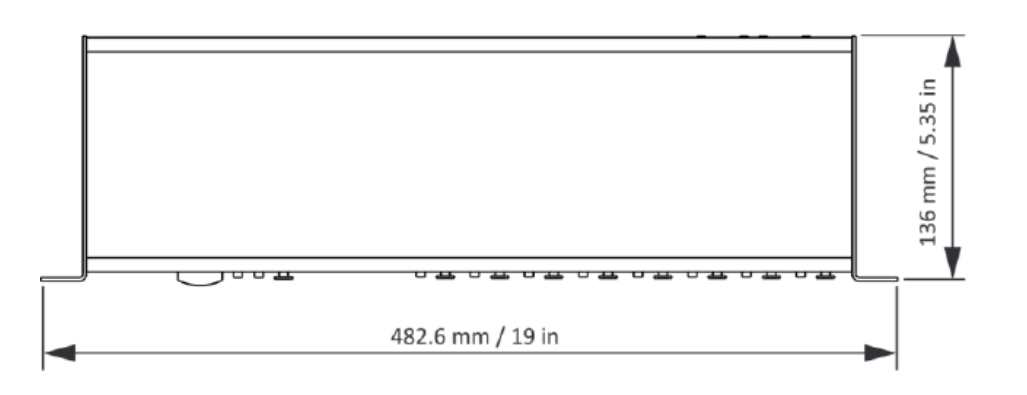

# HERSTELLERERKLÄRUNGEN

HERSTELLERGARANTIE & HAFTUNGSBESCHRÄNKUNG

61267 Neu Anspach / E-Mail Info@adamhall.com / +49 (0)6081 / 9419-0.

# Hiermit erklärt die Adam Hall GmbH, dass dieses Produkt folgenden Richtlinien entspricht (soweit zutreffend): R&TTE (1999/5/EG) bzw. RED (2014/53/EU) ab Juni 2017

Niederspannungsrichtlinie (2014/35/EU) EMV-Richtlinie (2014/30/EU) RoHS (2011/65/EU)

Abfällen entsorgt werden. CE-KONFORMITÄT

Die vollständige Konformitätserklärung finden Sie unter www.adamhall.com. Des Weiteren können Sie diese auch unter info@adamhall.com anfragen.

# RECHTLICHE INFORMATIONEN

#### LwIP

Dieses Produkt beinhaltet lwIP-Komponenten unter BSD-Lizenz:

Copyright (c) 2001-2004 Swedish Institute of Computer Science.

Alle Rechte vorbehalten.

Die Weiterverbreitung und Verwendung in Quellcode- und Binärform, mit oder ohne Modifikationen, sind unter den folgenden Bedingungen erlaubt:

1. Die Weitergabe des Quellcodes muss den obigen Urheberrechtshinweis, diese Liste der Bedingungen und den folgenden Haftungsausschluss enthalten.

Unsere aktuellen Garantiebedingungen und Haftungsbeschränkung finden Sie unter: [https://cdn-shop.adamhall.com/media/pdf/](https://cdn-shop.adamhall.com/media/pdf/MANUFACTURERS-DECLARATIONS_CAMEO.pdf) [MANUFACTURERS-DECLARATIONS\\_CAMEO.pdf.](https://cdn-shop.adamhall.com/media/pdf/MANUFACTURERS-DECLARATIONS_CAMEO.pdf) Im Service Fall wenden Sie sich bitte an Adam Hall GmbH, Adam-Hall-Str. 1,

**KORREKTE ENTSORGUNG DIESES PRODUKTS**<br>(Gültig in der Europäischen Union und anderen europäischen Ländern mit Mülltrennung) Dieses Symbol auf dem Produkt oder dazugehörigen Dokumenten weist darauf hin, dass das Gerät am Ende der Produktlebenszeit nicht zusammen mit dem normalen Hausmüll entsorgt werden darf, um Umwelt- oder Personenschäden durch unkontrollierte Abfallentsorgung zu vermeiden. Bitte entsorgen Sie dieses Produkt getrennt von anderen Abfällen und führen es zur Förderung nachhaltiger Wirtschaftskreisläufe dem Recycling zu. Als Privatkunde erhalten Sie Informationen zu umweltfreundlichen Entsorgungsmöglichkeiten über den Händler, bei dem das Produkt erworben wurde, oder über die entsprechenden regionalen Behörden. Als gewerblicher Nutzer kontaktieren Sie bitte Ihren Lieferanten und prüfen die ggf. vertraglich vereinbarten Konditionen zur Entsorgung der Geräte. Dieses Produkt darf nicht zusammen mit anderen gewerblichen

2. Bei der Weiterverbreitung in binärer Form müssen der obige Urheberrechtshinweis, diese Liste der Bedingungen und der folgende Haftungsausschluss in der Dokumentation und/oder anderen mit der Distribution gelieferten Materialien enthalten sein.

3. Der Name des Autors darf ohne ausdrückliche vorherige schriftliche Genehmigung nicht verwendet werden, um Produkte, die von dieser Software abgeleitet sind, zu unterstützen oder zu bewerben.

DIESE SOFTWARE WIRD VOM AUTOR "WIE SIE IST" ZUR VERFÜGUNG GESTELLT, UND JEGLICHE AUSDRÜCKLICHE ODER STILLSCHWEIGENDE GEWÄHRLEISTUNG, EINSCHLIESSLICH, ABER NICHT BESCHRÄNKT AUF DIE STILLSCHWEIGENDE GEWÄHRLEISTUNG DER MARKTGÄNGIG-KEIT UND EIGNUNG FÜR EINEN BESTIMMTEN ZWECK, WIRD AUSGESCHLOSSEN. IN KEINEM FALL IST DER AUTOR HAFTBAR FÜR DIREKTE, INDIREKTE, ZUFÄLLIGE, BESONDERE, EXEMPLARISCHE ODER FOLGESCHÄDEN (EINSCHLIESSLICH, ABER NICHT BESCHRÄNKT AUF DIE BESCHAFFUNG VON ERSATZGÜTERN ODER -DIENSTLEISTUNGEN; NUTZUNGS-, DATEN- ODER GEWINNAUSFALL ODER GESCHÄFTSUN-TERBRECHUNG), WIE AUCH IMMER VERURSACHT UND NACH WELCHER HAFTUNGSTHEORIE AUCH IMMER, OB VERTRAGLICH, VERSCHULDEN-SUNABHÄNGIG ODER DURCH UNERLAUBTE HANDLUNG (EINSCHLIESSLICH FAHRLÄSSIGKEIT ODER ANDERWEITIG), DIE IN IRGENDEINER ART UND WEISE AUS DER NUTZUNG DIESER SOFTWARE ENTSTEHEN, SELBST WENN AUF DIE MÖGLICHKEIT SOLCHER SCHÄDEN HINGEWIESEN **WIRDE** 

# ART-NET

Art-Net™ entwickelt von und unter Urheberrecht von Artistic Licence Holdings Ltd.

# ITALIANO POLSKI

# ANHANG

# DARSTELLUNG VON ART-NET-PORT-ADRESSEN

Gemäß Art-Net 3-Spezifikation besteht die Adresse eines Art-Net-Ports aus drei Teilen: den Werten für Art-Net Net, Sub-Net und Universe. Art-Net Universe und Sub-Net weisen beide Werte zwischen 0 und 15 (4 Bit) auf. Viele Controller kombinieren diese Werte zu einem "Sub-Uni"-Wert zwischen 0 und 255 (8 Bit), wobei dem Sub-Net-Teil eine höhere Bedeutung zukommt. Der Sub-Uni-Wert lässt sich nach folgender Formel berechnen: 16 x Sub-Net + Universe = Sub-Uni.

Art-Net Net wurde mit Art-Net 3 implementiert und besitzt einen Wert zwischen 0 und 127 (7 Bit). Wenn Sie mit Controllern arbeiten, die Art-Net I oder Art-Net II verwenden, muss der Wert für Art-Net Net 0 betragen.

Die Werte für Art-Net Net, Sub-Net und Universe können zu einer 15-Bit-Port-Adresse mit Werten von 0 bis 32767 kombiniert werden (siehe unten).

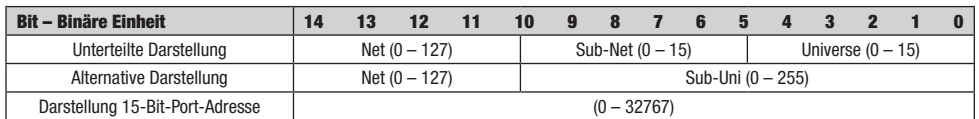

Für Konfigurationen mit Art-Net Net-Wert 0 entspricht die 15-Bit-Port-Adresse der Sub-Uni-Adresse. Die Tabelle unten bietet eine Übersicht über den gesamten Art-Net 3-Adressraum und wie dieser in eine 15-Bit-Port-Adresse umgesetzt wird.

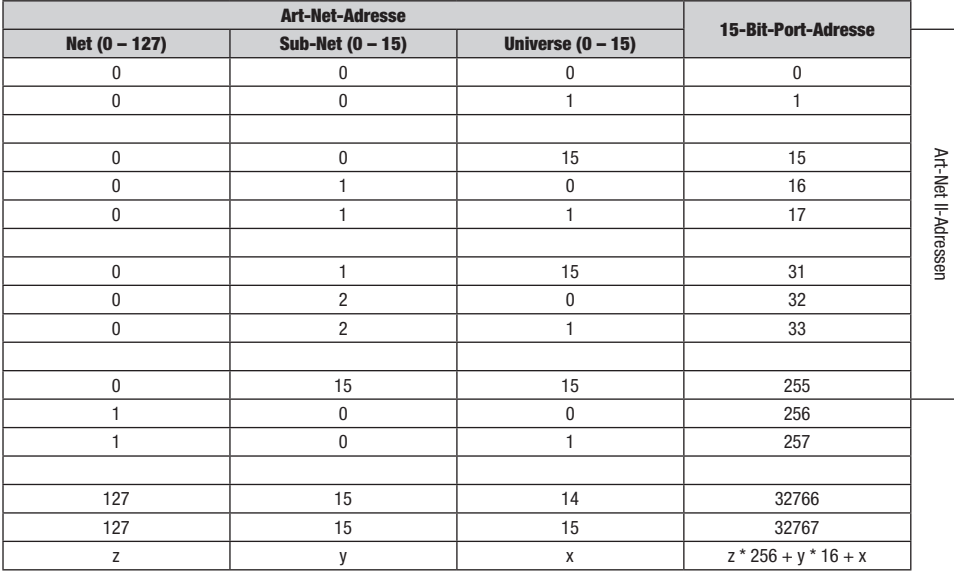

# MIT DER WEB-OBERFLÄCHE KOMPATIBLE BROWSER

Die Web-Oberfläche wurde mit folgenden Browsern getestet.

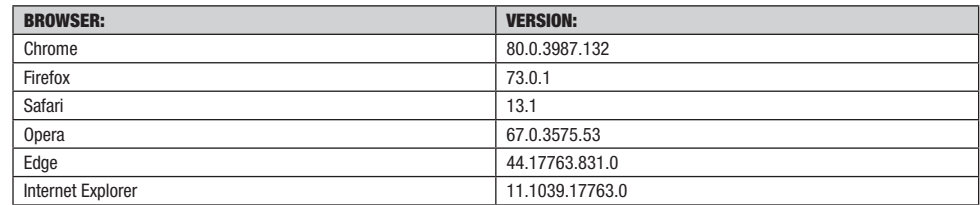

Kein Teil dieser Dokumentation darf ohne vorherige schriftliche Genehmigung der Cameo AG in irgendeiner Form oder mit irgendwelchen Mitteln, elektronisch oder mechanisch, einschließlich Fotokopieren und Aufzeichnen, reproduziert oder übertragen werden.

Die Informationen in dieser Dokumentation werden ohne jegliche Garantien, weder direkt noch indirekt, zur Verfügung gestellt und können ohne vorherige schriftliche Ankündigung geändert werden.

Cameo sowie ihre Mitarbeiter und ernannten Vertreter sind nicht verantwortlich für Schäden an Software, Hardware oder Daten, die als direkte oder indirekte Folge des/der in diesem Dokument genannten Produkts/Produkte entstehen.

15.04.2020

58

FRANCAIS

ITALIANO POLSKI

#### VOUS AVEZ FAIT LE BON CHOIX !

Cet appareil a été développé et produit selon des normes de qualité très strictes afin de garantir des années de fonctionnement sans problème. Veuillez lire attentivement ces instructions d'utilisation de manière à pouvoir utiliser votre produit Cameo Light rapidement et de manière optimale. Vous trouverez des informations complémentaires au sujet de Cameo Light sur notre site Web WWW.CAMEOLIGHT.COM.

# INFORMATIONS SUR LA SÉCURITÉ

Il est essentiel que vous lisiez et compreniez ce manuel avant de faire fonctionner l'appareil et que vous suiviez rigoureusement les instructions données ci-dessous lorsque vous configurez, raccordez et utilisez le XNODE 8. N'utilisez pas l'appareil d'une autre manière ou dans un autre but que ceux décrits dans le présent manuel d'utilisation.

Ce produit est approuvé pour un usage professionnel uniquement ; il n'est pas destiné à un usage domestique. Tenez compte de tous les avertissements figurant dans ce manuel et utilisez cet appareil uniquement dans le respect des lois et règlements applicables.

## PRÉCAUTIONS DE SÉCURITÉ

• Débranchez l'appareil de l'alimentation CA avant de retirer tout cache ou toute pièce, y compris des fusibles, même lorsque l'appareil n'est pas utilisé.

• Assurez-vous que l'appareil est raccordé électriquement à la masse (terre).

• Utilisez uniquement une source d'alimentation CA conforme aux règlements électriques et de construction locaux et dotée d'une protection contre les surcharges et d'une protection contre les défauts de masse (défaut de terre).

• Avant d'utiliser l'appareil, vérifiez que l'équipement et les câbles de distribution électrique sont en parfait état et sont adaptés aux courants requis par tous les appareils raccordés.

• Isolez immédiatement l'appareil de l'alimentation électrique si le câble ou les fiches d'alimentation sont endommagés de quelque manière que ce soit, défectueux ou mouillés, ou s'ils présentent des signes de surchauffe.

- N'exposez pas l'appareil à la pluie ou à l'humidité.
- Ne faites pas fonctionner l'appareil si un cache ou un composant est manquant, endommagé ou déformé.
- Confiez toute opération d'entretien non décrite dans ce manuel à Cameo.
- Assurez une circulation de l'air sans entrave autour de l'appareil.
- Ne faites pas fonctionner l'appareil si la température ambiante dépasse 55 °C (131 °F).

• Ne modifiez pas l'appareil d'une quelconque manière non décrite dans ce manuel et n'installez pas de pièces autres que des pièces Cameo d'origine.

• N'essayez pas de contourner un fusible. Remplacez tout fusible défectueux par un fusible du type et du calibre spécifiés uniquement.

• Lors de la suspension de l'appareil, assurez-vous que la structure portante et l'ensemble du matériel utilisé puissent supporter au moins 10 fois le poids de tous les appareils suspendus ensemble.

• Lors de la suspension de l'appareil, installez une fixation secondaire comme un câble de sécurité agréé par un organisme officiel, comme p. ex. TÜV (organisme allemand de contrôle technique), une fixation de sécurité pour le poids total à sécuriser. Le câble de sécurité doit être conforme à la norme EN 60598-2-17 section 17.6.6 et être capable de supporter une charge suspendue statique correspondant à 10 fois le poids de l'appareil.

• Assurez-vous que les caches externes et le matériel d'arrimage sont correctement fixés.

• Prévoyez un dégagement suffisant sous la zone de travail et une plateforme stable lors de l'installation, de l'entretien ou du déplacement d'un appareil au plafond.

- N'utilisez pas l'appareil dans des zones où il serait exposé à la lumière directe du soleil.
- N'utilisez pas l'appareil dans des zones « hautement inflammables ».

# ATTENTION ! INFORMATIONS IMPORTANTES AU SUJET DES PRODUITS D'ÉCLAIRAGE !

1.Le produit a été développé pour une utilisation professionnelle dans le domaine de la technique de l'événementiel et ne convient pas comme éclairage domestique.

- 2.Ne fixez pas directement le faisceau lumineux du regard, même temporairement.
- 3.Ne regardez pas directement le faisceau avec des instruments optiques comme des loupes.

4.Les effets stroboscopiques peuvent provoquer des crises d'épilepsie chez les personnes sensibles ! Les personnes souffrant d'épilepsie doivent absolument éviter les endroits où des

stroboscopes sont utilisés.

# INTRODUCTION

XNODE 8 est un convertisseur convivial Art-Net et sACN vers DMX qui permet de distribuer huit univers DMX via huit ports DMX isolés optiquement, chacun étant configurable indépendamment en entrée ou en sortie. Étant donné que la plupart des consoles d'éclairage majeures sont capables de transmettre des données Art-Net, le XNODE 8 représente tout ce dont vous avez besoin pour profiter de la capacité de mise en réseau de votre console, vous permettant de transmettre un grand nombre d'univers par le biais d'un câble réseau unique. Dans certains cas, les utilisateurs peuvent profiter de l'infrastructure de mise en réseau existante.

En outre, le XNODE 8 convient aussi parfaitement pour envoyer des données DMX à vos éclairages à partir d'un ordinateur ou même d'un appareil mobile. De nombreux programmes de contrôleurs d'éclairages pour PC ou Mac supportent la sortie Art-Net en natif et grâce à la capacité DHCP de XNODE 8, vous pouvez même laisser l'infrastructure réseau de votre lieu de travail faire automatiquement la configuration réseau de votre XNODE 8 pour vous.

Toutefois, avec son écran OLED 128x64 pixels, configurer manuellement le réseau et vos préférences Art-Net ou sACN ne pose aucune difficulté et des informations d'état utiles sont toujours à portée de main.

# APPLICATIONS

- Éclairage de concert
- Événements en direct
- $\blacktriangleright$  Spectacles multimédias
- $\blacktriangleright$  Salles de spectacle
- Studios de télévision
- Parcs à thème
- Éclairage architectural

# APPLICATION TYPIQUE

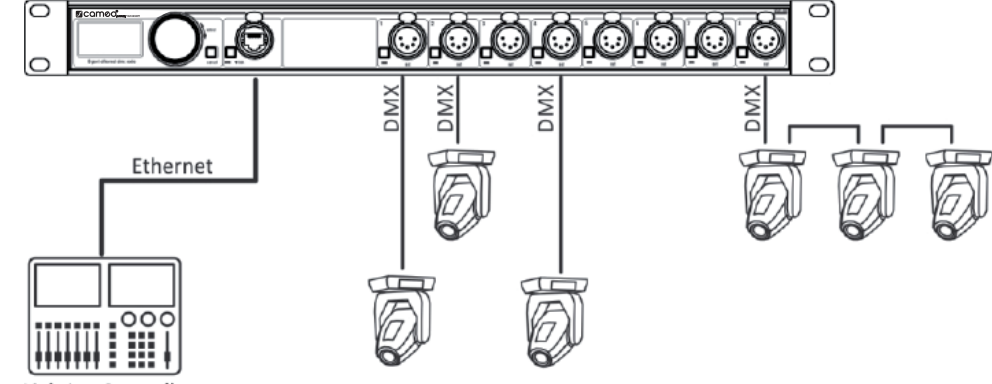

**Lighting Controller** 

# DÉBALLAGE

Le XNODE 8 est emballé dans une boîte en carton. Les éléments suivants sont inclus :

- L'appareil.
- ▶ Ce manuel d'utilisation.

# VUE D'ENSEMBLE DE L'APPAREIL

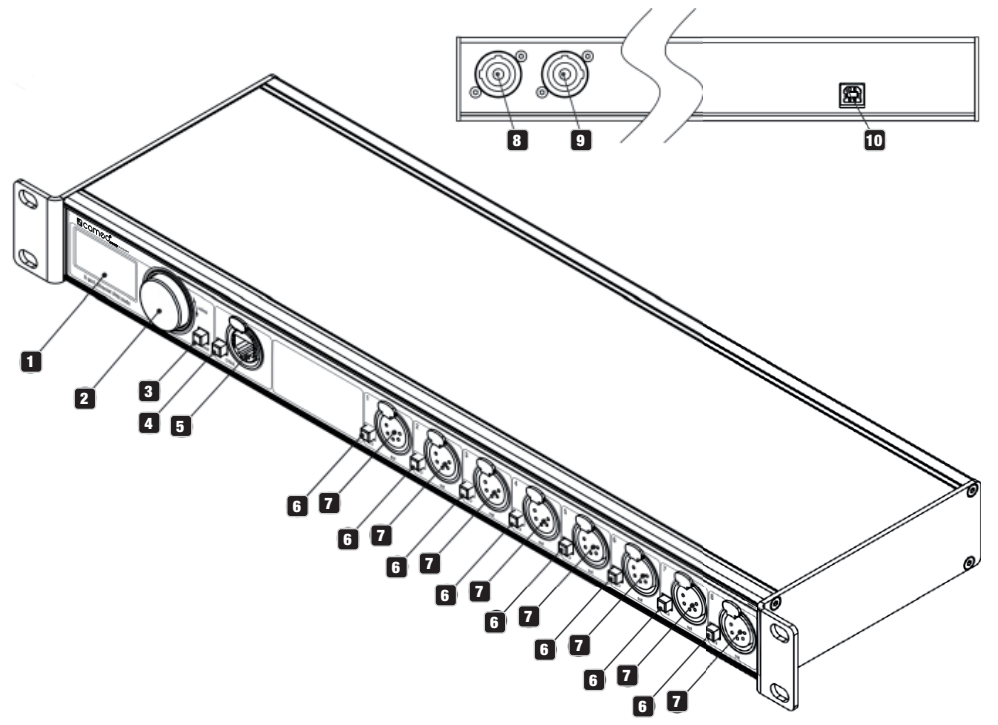

# **1** ÉCRAN OLED

# **2 MOLETTE DE SÉLECTION / BOUTON [OK].**

La molette est utilisée principalement pour sélectionner les éléments de menu en tournant le bouton. Elle fonctionne également comme bouton-poussoir. Ce bouton est appelé simplement « bouton [OK] » ou « [OK] » dans ce manuel.

# **8** BOUTON [CANCEL] (ANNULER)

# **4 BOUTON DU PORT ETHERNET [E]**

# 5 Port Ethernet

(prise RJ45 Neutrik etherCON)

# 6 BOUTONS DE PORT [1] – [8]

Ces boutons-poussoirs sont utilisés pour ouvrir le menu Port du port correspondant. Une LED d'état du port, affichant des informations d'état, est située directement sous chacun de ces boutons.

# **2** SIGNAL

de sortie et d'entrée ports 1 – 8.

# **8 PRISE D'ENTRÉE NEUTRIK POWERCON.**

# **9 PRISE DE SORTIE NEUTRIK POWERCON.**

10 PRISE USB DE TYPE B pour les mises à jour du firmware. **POLSKI** 

DEUTSCH

ENGLISH

FRANCAIS

**IONARS** 

ESPAÑOL **FRANCAIS** DEUTSCH ENGLISH

# RACCORDEMENT SECTEUR

L'utilisateur doit prévoir un câble d'alimentation adapté. Ensuite, il peut soit connecter le câble d'alimentation à l'installation électrique du bâtiment en prévoyant un commutateur marche/arrêt facilement accessible à côté de l'appareil, soit installer sur le câble d'alimentation une fiche secteur avec mise à la terre adaptée aux prises électriques locales, conformément aux instructions du fabricant de la fiche d'alimentation. Consultez un électricien qualifié si vous avez des doutes au sujet de l'installation correcte.

Un connecteur bleu Neutrik powerCON NAC3FCA monté sur le câble doit être utilisé pour alimenter la prise d'alimentation du XNODE 8.

Attention ! Pour la protection contre les décharges électriques dangereuses, l'appareil doit être mis à la terre (mis à la masse). La source d'alimentation locale en CA doit être fournie avec une protection contre les surcharges et les défauts par rapport à la terre (earth fault).

Important ! Ne branchez ou retirez un connecteur Neutrik powerCON que lorsqu'il est connecté au secteur pour appliquer ou couper le courant en cas d'urgence, car en agissant ainsi, cela risque de provoquer un arc électrique aux bornes qui endommagerait les connecteurs.

# PRISE D'ALIMENTATION

Attention ! Le courant total de tous les appareils connectés à la prise secteur du XNODE 8 ne doit pas dépasser 19,8 ampères.

 Un câble d'alimentation conforme aux exigences spécifiées dans la section des instructions de sécurité de ce manuel doit être utilisé pour connecter le XNODE 8 au secteur et pour brancher d'autres appareils à la prise d'alimentation.

 Un connecteur gris clair Neutrik powerCON NAC3FCB doit être utilisé pour prélever du courant alternatif de la prise d'alimentation du XNODE 8.

 Quelle que soit la tension secteur, le courant consommé par tous les appareils qui tirent du courant CA de la prise d'alimentation d'un XNODE 8 ne doit pas dépasser un total de 19,8 ampères.

# RACCORDEMENTS DMX

Selon la version, le XNODE 8 est équipé de connecteurs XLR à 5 broches ou à 3 broches, ou de connecteurs Neutrik etherCON RJ45.

# CONNECTEURS XLR

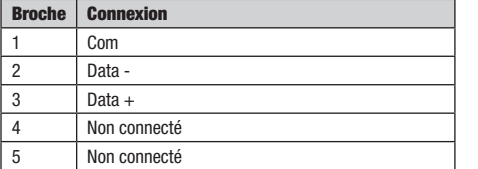

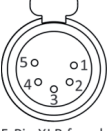

5-Pin XLR female (DMX out)

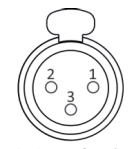

3-Pin XLR female (DMX out)

# CONNECTEURS RJ45

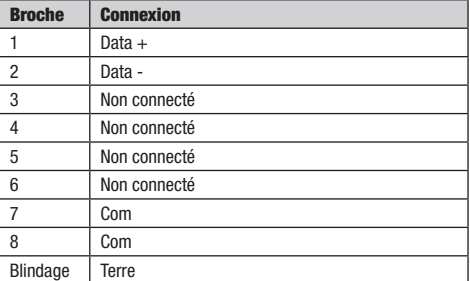

Chaque port est isolé optiquement de manière individuelle.

**FRANCAIS** 

# **ENGLISH**

FRANCAIS

# ITALIANO POLSKI

# RÉGLAGES ET MENU

# NAVIGATION GÉNÉRALE

La molette de sélection est le moyen principal pour naviguer à travers les menus. Dans la plupart des menus, les éléments sont disposés verticalement. Dans ces menus, tournez la molette dans le sens des aiguilles d'une montre pour sélectionner l'élément se trouvant sous l'élément actuellement sélectionné ou tournez la molette dans le sens inverse des aiguilles d'une montre pour sélectionner l'élément se trouvant au-dessus de l'élément actuellement sélectionné. Dans les menus où les éléments sont disposés horizontalement (p. ex. les champs de texte), le sens des aiguilles d'une montre signifie « vers la droite » et le sens inverse des aiguilles d'une montre signifie « vers la gauche ».

En dehors de cela, la molette de sélection fonctionne également comme bouton-poussoir. Ce bouton est généralement utilisé pour confirmer une sélection ou naviguer vers un sous-menu sélectionné. Dans le présent manuel, l'action sur la molette de sélection sera également désignée par les termes "pousser [OK]" ou "pousser le bouton [OK]".

Du côté droit de la molette de sélection se trouve le bouton [Cancel] qui est généralement utilisé pour annuler une sélection ou quitter un menu.

Le fait de maintenir le bouton [Cancel] enfoncé pendant au moins deux secondes permet de revenir à l'écran Home. À partir de l'écran Home, le menu se lance simplement en appuyant sur le bouton [OK].

La notation suivante est utilisée pour décrire les emplacements dans le menu : Home > Menu > Sub menu > ...

Par exemple, le manuel pourrait indiquer « Naviguer jusqu'à Home > Menu > Art-Net ». Cela peut être interprété comme suit :

Maintenez [Cancel] enfoncé pendant 2 secondes pour accéder à l'écran Home.

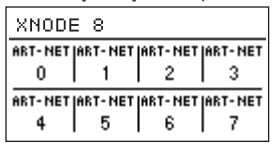

Ensuite, appuyez sur [OK] pour accéder au menu.

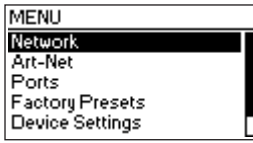

Sélectionnez Art-Net à l'aide de la molette de sélection.

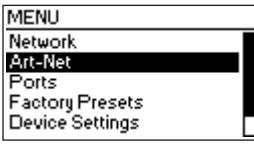

Après avoir appuyé à nouveau sur [OK] pour confirmer la sélection, un choix des deux nœuds Art-Net (virtuels) s'affiche. XNODE 8 possède deux nœuds Art-Net conceptuels lorsque le nœud ne fonctionne pas en mode Art-Net 4. Ceci est dû au fait que le nombre de ports Art-Net par nœud est limité à quatre par les spécifications Art-Net I, II et 3.

# ÉCRAN HOME (ACCUEIL)

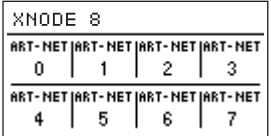

Écran d'accueil d'un XNODE 8 avec tous les ports configurés pour la sortie Art-Net et les informations d'adressage affichées en décimal.

| XNODE 8                            |   |    |    |
|------------------------------------|---|----|----|
| ART-NET JART-NET JART-NET JART-NET |   |    |    |
|                                    |   |    |    |
| sACN (sACN (sACN (sACN             |   |    |    |
|                                    | ĥ | 14 | 15 |

Écran d'accueil XNODE 8 avec les ports 1 à 4 configurés en sortie Art- -Net et les ports 5 à 8 en sortie sACN. Adresses univers décimales.

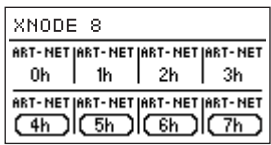

Écran d'accueil XNODE 8 avec les ports 1 à 4 configurés en sortie Art-Net et les ports 5 à 8 en entrée sACN. Adresses univers hexadécimales.

L'écran d'accueil affiche l'adresse de port Art-Net sur 15 bits (un nombre compris entre 0 et 32767) pour chaque port configuré en Art-Net, l'univers sACN (un nombre compris entre 1 et 63999) si le port est configuré en sACN ou "Off" pour un port actuellement désactivé. Le numéro d'univers d'un port d'entrée est entouré d'un rectangle aux coins arrondis. Un rectangle plein autour du numéro d'univers d'un port d'entrée indique la présence d'un signal DMX valide. Les informations d'adressage sont disposées dans un tableau à deux lignes et quatre colonnes. Les informations de la ligne du haut (ligne du bas) se réfèrent aux ports 1-4 (5-8). Chaque cellule du tableau affiche également le texte "ART-NET" ("sACN") si le port est configuré pour le protocole Art-Net (sACN).

Pour des informations détaillées relatives à l'adressage des ports Art-Net, voir la section Représentations des adresses de ports Art-Net en annexe.

# ÉCRAN PORT

L'écran Port affiche des informations au sujet du port sélectionné. Il est accessible en appuyant sur le bouton de port (bouton [1] – bouton [8]) ou en naviguant jusqu'à Home > Menu > Ports > Port X > Universe. Il existe trois versions de l'écran Port selon le protocole sélectionné et la version Art-Net.

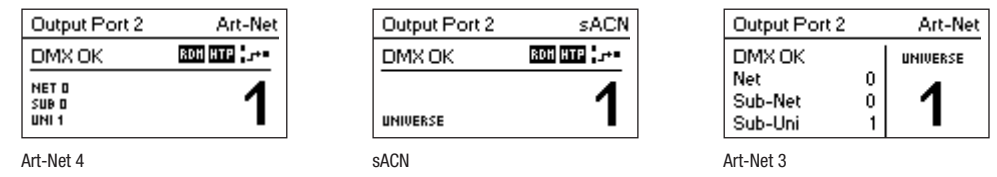

Cet écran peut être fermé en appuyant sur [Cancel] ou [OK]. Il disparaît de lui-même au bout de 20 secondes. Lorsque vous tournez la molette de sélection, le mode de modification de l'univers est activé.

Selon le mode du port, l'étiquette en haut à gauche indique si le port sélectionné est configuré en tant qu'entrée ou en tant que sortie. Un port désactivé affiche seulement le numéro de port et une vignette « Port Off ».

Une double pression sur le bouton de port ouvre un menu réduit de réglages du port. Cela permet de modifier rapidement les réglages spécifiques à un port. Voir la section Port Settings (Réglages de port) pour plus d'informations.

# INDICATION D'ÉTAT

L'écran Port contient plusieurs indicateurs et vignettes pour indiquer le mode de fonctionnement actuel et l'état du port sélectionné. Les vignettes d'état suivantes, affichées en haut à gauche de l'écran Port, indiquent l'état du signal DMX :

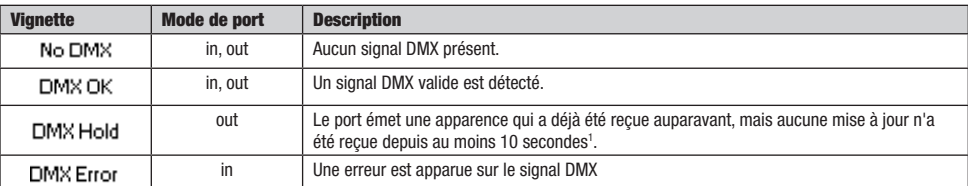

Pour afficher des informations supplémentaires sur le port sélectionné, il existe des indicateurs d'état pour la présence de RDM sur les ports de sortie ainsi que le mode et l'état de fusion en haut à droite de l'écran. Ces indicateurs d'état ne sont disponibles qu'avec Art-Net 4 et sACN.

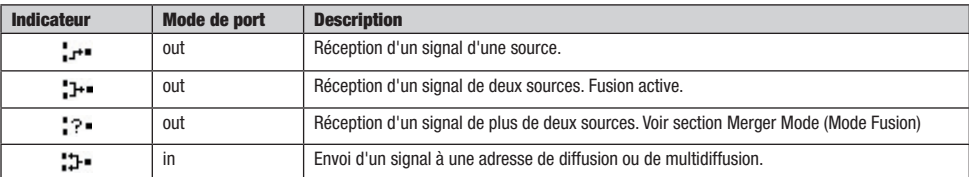

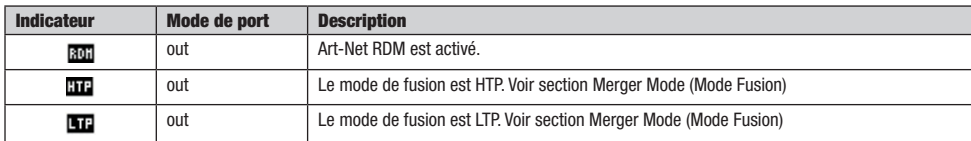

FRANCAIS

ITALIANO POLSKI

Comme Art-Net I, II et 3 ne prennent en charge que quatre ports au maximum par nœud et exigent que chaque nœud ait une adresse IP unique, XNODE 8 est modélisé comme deux nœuds Art-Net conceptuels avec deux interfaces de réseau virtuelles distinctes, sauf si la version Art-Net est définie en tant qu'Art-Net 4. Art-Net 4 est le réglage par défaut sur les appareils avec la version de firmware 0.97 et ultérieure. Les versions précédentes de firmware ne supportent pas Art-Net 4.

Matériellement, il n'y a qu'une seule interface réseau. Par conséquent, il est important de veiller à ce que les paramètres des deux interfaces réseau restent compatibles. Cela signifie que les paramètres des deux interfaces doivent être traités comme les paramètres de n'importe quelle autre paire de participants dans le même réseau.

Les paramètres réseau se trouvent sous Home > Menu > Network > Interface 1 et Home > Menu > Network > Interface 2 si l'appareil fonctionne en mode Art-Net 3, ou directement sous Home > Menu > Network si l'appareil fonctionne en mode Art-Net 4 avec une seule interface. Les paramètres réseau peuvent également être atteints par un double clic sur le bouton du port Ethernet.

Tous les réglages suivants peuvent également être modifiés via l'interface Web à la page Network Settings.

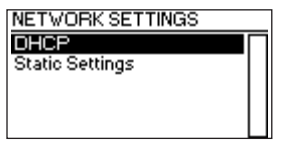

# **DHCP**

Naviguer vers Home > Menu > Network > Interface N > DHCP lorsque la version Art-Net est définie sur Art-Net 3, ou Home > Menu > Network > DHCP sinon, afin d'activer ou de désactiver le DHCP (Dynamic Host Configuration Protocol). Choisissez Enable (Activer) si vous souhaitez que votre réseau soit configuré par un serveur DHCP. Cela serait généralement le cas si vous raccordez le XNODE 8 à un réseau domestique ou de bureau.

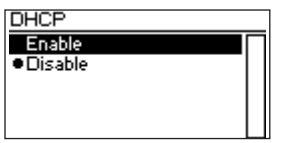

Une puce (gros point) est affichée à côté du paramètre actuellement actif. Utilisez la molette de sélection pour choisir le réglage souhaité et confirmez en appuyant sur [OK] afin de modifier le réglage.

# RÉGLAGES STATIQUES (STATIC SETTINGS)

Tous les paramètres sous Home > Menu > Network > Interface N > Static Settings ( mode Art-Net 3 ) ou Home > Menu > Network > Static Settings ( mode Art-Net 4 ) s'appliquent uniquement si le DHCP est désactivé et sont ignorés dans le cas contraire. À partir de ce menu, vous pouvez choisir l'adresse IP, le masque de réseau et l'adresse de passerelle à utiliser lorsque DHCP est désactivé.

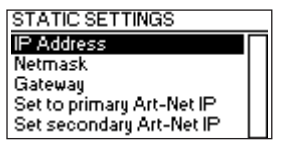

# IP ADDRESS (ADRESSE IP)

Utilisez cet élément de menu pour configurer l'adresse IP de l'appareil. Lorsque la boîte de dialogue de configuration de l'adresse IP est ouverte, elle est similaire à la boîte de dialogue illustrée à droite. Un rectangle autour du premier numéro indique que le premier numéro est sélectionné. Lorsque le premier numéro (octet) de l'adresse IP est sélectionné, utilisez la molette de sélection pour choisir la valeur souhaitée pour le premier octet de l'adresse, puis appuyez sur [OK] pour confirmer votre sélection. Le numéro suivant est alors sélectionné, vous permettant de configurer le deuxième numéro. Répétez simplement les mêmes étapes pour les numéros restants. Après avoir confirmé la valeur du dernier octet, la boîte de dialogue se ferme et les nouveaux réglages sont appliqués.

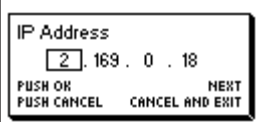

# NETMASK (MASQUE DE RÉSEAU)

Pour configurer le masque de réseau, utilisez la même procédure que pour configurer l'adresse IP.

Le masque de réseau est utilisé en interne pour calculer l'adresse réseau à partir de l'adresse IP. Pour ce faire, le XNODE 8 calcule le ET bit par bit de chaque octet avec l'octet correspondant de l'adresse IP. Le ET par bit du premier octet de l'adresse IP et du premier octet du masque de réseau correspond au premier octet de l'adresse réseau, et ainsi de suite.

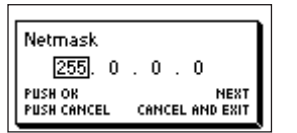

## GATEWAY (PASSERELLE)

Pour configurer l'adresse de passerelle par défaut, utilisez la même procédure que pour configurer l'adresse IP ou le masque de réseau. Si les données réseau envoyées par le nœud doivent être acheminées, il peut être utile de régler cette adresse sur l'adresse de votre routeur. Cependant, dans la plupart des cas, ce réglage n'a pas d'importance.

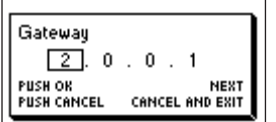

# SET TO PRIMARY ART-NET IP (RÉGLER SUR L'ADRESSE IP ART-NET PRINCIPALE)

Après avoir navigué jusqu'à l'élément de menu Home > Menu > Network > Interface N > Static Settings > Set to primary Art-Net IP ( mode Art-Net 3) ou Home > Menu > Network > Static Settings > Set to primary Art-Net IP ( mode Art-Net 4), une boîte de dialogue comme celle présentée à droite apparaîtra. Appuyez sur [Cancel] pour annuler ou appuyez sur [OK] pour appliquer les réglages suivants :

Primary Art-Net Address Set IP to 2.169.0.18?

… Static Settings > IP Address est réglé sur l'adresse IP Art-Net principale (2.X.Y.Z). Les valeurs X, Y et Z sont calculées à partir de l'adresse MAC de l'appareil.

… Static Settings > Netmask est réglé sur 255.0.0.0.

#### SET TO SECONDARY ART-NET IP (RÉGLER SUR L'ADRESSE IP ART-NET SECONDAIRE)

Comme Set to Primary Art-Net IP, mais définit les réglages réseau sur les valeurs suivantes :

- … Static Settings > Adresse IP est réglée sur l'adresse IP Art-Net secondaire (10.X.Y.Z).
- … Static Settings > Netmask est réglé sur 255.0.0.0.

# ART-NET SETTINGS (RÉGLAGES ART-NET)

Les paramètres Art-Net au niveau du nœud peuvent être configurés sous Home > Menu > Art-Net > Node 1 et Home > Menu > Art-Net > Node 2 si la version Art-Net est configurée sur Art-Net 3 ou si la version du firmware est 0.96 ou antérieure.

Dans ce cas, le nœud 1 englobe les ports de sortie 1-4 et l'interface réseau virtuelle 1, tandis que les ports 5-8 et la deuxième interface réseau virtuelle relèvent du nœud 2.

Sinon, si la version du firmware est 0.97 ou ultérieure et que la version Art-Net est définie sur Art-Net 4, tous les ports appartiennent au même nœud conceptuel et tous les paramètres Art-Net au niveau du nœud se trouvent sous Home > Menu > Art-Net.

#### ART-NET VERSION (VERSION ART-NET)

Cette section s'applique aux versions de firmware 0.97 et ultérieures.

L'option de menu Home > Menu > Art-Net > Art-Net Version propose les choix suivants :

- Art-Net 4 : Sélectionnez Art-Net 4 pour profiter des avantages d'Art-Net 4. Il s'agit du réglage recommandé.
- Art-Net 3 : Sélectionnez Art-Net 3 pour la rétrocompatibilité.

**FRANCAIS** 

Une puce (gros point) est affichée à côté du paramètre actuellement actif. Utilisez la molette de sélection pour sélectionner le réglage souhaité et appuyez sur [OK] pour appliquer le réglage.

Lorsque Art-Net 4 est sélectionné, chaque port a, dans la plage de 0 à 32767, une adresse de port indépendante qui est composée d'un numéro de réseau, de sous-réseau et d'univers Art-Net. Cela permet de configurer le nœud sur n'importe quelle combinaison d'univers Art-Net.

Lorsque Art-Net 3 est actif, il y a alors deux nœuds conceptuels avec quatre ports assignés à chacun des nœuds et tous les ports du même nœud conceptuel partagent leurs numéros de réseau et de sous-réseau. Pour plus d'informations sur l'adressage des ports Art-Net, voir la section Représentations des adresses de port Art-Net en annexe.

# NET (RÉSEAU)

Ce réglage est disponible uniquement lorsque la version Art-Net est réglée sur Art-Net 3 ou avec les versions de firmware antérieures à la version 0.97.

Pour ajuster le réseau Art-Net du nœud, naviguez vers Home > Menu > Art-Net > Node N > Net et réglez le nombre à l'aide de la molette de sélection. Une fois que le numéro souhaité a été sélectionné, appuyez sur [OK] pour appliquer le nouveau réglage ou appuyez sur [Cancel] pour annuler.

Cette partie de l'adresse Art-Net a été instaurée avec Art-Net 3. Pour travailler avec des contrôleurs Art-Net I et Art-Net II, le réseau Art-Net doit être réglé sur 0.

Notez que la modification de ce réglage quand les univers Art-Net indépendants sont activés affecte encore toutes les adresses de port Art-Net. Pour plus d'informations, voir Independent Universes à la page suivante.

# SUB-NET (SOUS-RÉSEAU)

Ce réglage est disponible uniquement lorsque la version Art-Net est réglée sur Art-Net 3 ou avec les versions de firmware antérieures à la version 0.97.

Le sous-réseau est configuré sous Home > Menu > Art-Net > Node N > Sub-Net de la même manière par laquelle le Net est configuré.

Notez que la modification de ce paramètre alors que les univers Art-Net indépendants sont activés affecte toujours toutes les adresses de port Art-Net du nœud Art-Net.

# INDEPENDENT UNIVERSES (UNIVERS INDÉPENDANTS)

Ce réglage est disponible uniquement avec les versions de firmware antérieures à la version 0.97. Les versions de firmware plus récentes offrent la même fonctionnalité lorsque la version Art-Net est réglée sur Art-Net 4. Le principal avantage de la prise en charge d'Art-Net 4 par rapport à la fonctionnalité obsolète des univers indépendants est que la prise en charge d'Art-Net 4 permet à un contrôleur compatible Art-Net 4 de comprendre et, si cela est pris en charge par le contrôleur, de configurer correctement l'adresse de chaque port, que les ports partagent une adresse de réseau et de sous-réseau commune ou non.

Les univers Art-Net indépendants peuvent être activés et désactivés sous Home > Menu > Art-Net > Independent Universes. Si les univers Art-Net indépendants sont activés, les ports du nœud Art-Net n'ont pas besoin de partager les mêmes adresses de réseau et de sous-réseau Art-Net.

Les univers Art-Net indépendants peuvent être activés par nœud et désactivés sous Home > Menu > Art-Net > Node N > Independent Universes. Si les univers Art-Net indépendants sont activés, les ports du nœud Art-Net n'ont pas besoin de partager les mêmes adresses de réseau et de sous-réseau Art-Net.

Lorsque cette fonction est activée, chaque port de sortie possède une adresse de port indépendante comprise entre 0 et 32767, calculée à partir des numéros de réseau, de sous-réseau et d'univers Art-Net. Cela permet de configurer le nœud sur n'importe quelle combinaison d'univers Art-Net. Cependant, si les réglages de réseau Art-Net ou de sous-réseau Art-Net sont modifiés (à distance ou dans le menu), chaque adresse de port de sortie est recalculée. Pour plus d'informations sur l'adressage des ports Art-Net, voir la section Représentations des adresses de port Art-Net en annexe.

Malheureusement, en raison des restrictions d'Art-Net, le nœud ne peut plus rapporter correctement les adresses de port de ses sorties à un contrôleur lorsque cette fonction est activée, ce qui pourrait induire un contrôleur en erreur et provoquer des problèmes. Par conséquent, il est recommandé d'éviter d'activer les univers indépendants dans la mesure du possible.

#### NAME (NOM)

Le nom de l'appareil peut être consulté et édité sous Home > Menu > Settings > Art-Net > Name si la version Art-Net est réglée sur Art-Net 4. Sinon, le nom peut être défini pour chaque instance de nœud conceptuel séparément sous Home > Menu > Settings > Art-Net > Node 1 > Name et Home > Menu > Settings > Art-Net > Node 2 > Name.

# SUPPRESSION DE TEXTE

Pour supprimer une ligne de texte ou une partie de celle-ci, placez le curseur immédiatement à gauche du premier caractère que vous souhaitez supprimer.

**INSERT** 

DELETE

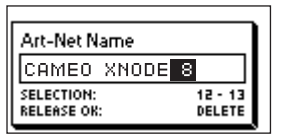

Ensuite, maintenez [OK] enfoncé et tournez la molette de sélection dans le sens des aiguilles d'une montre jusqu'à ce que l'ensemble du texte que vous souhaitez supprimer soit mis en surbrillance.

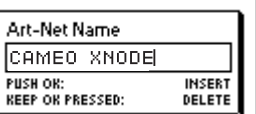

Quand vous relâchez le bouton [OK], le texte mis en surbrillance est supprimé.

#### INSERTION OU AJOUT DE TEXTE

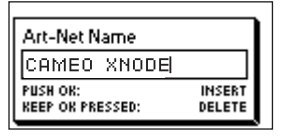

Pour ajouter ou insérer du texte, déplacez le curseur jusqu'à la position à laquelle vous souhaitez ajouter votre texte.

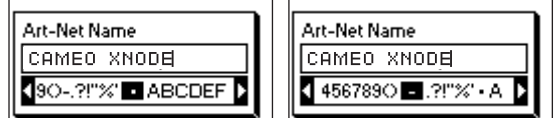

Appuyez ensuite sur le bouton [OK] et sélectionnez un caractère à ajouter.

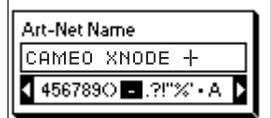

Confirmez votre sélection en appuyant sur [OK].

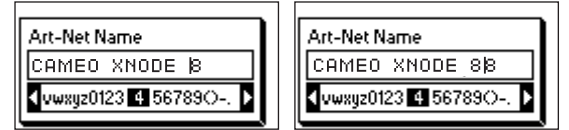

Répétez les étapes ci-dessus pour les caractères restants. Ensuite, appuyez sur [Cancel] pour terminer l'insertion de caractères.

**FRANCAIS** 

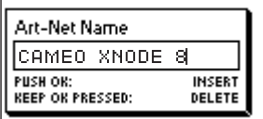

Appuyez à nouveau sur [Cancel] pour quitter l'éditeur.

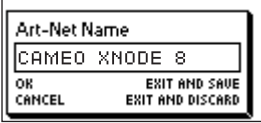

Appuyez sur [OK] pour enregistrer les modifications ou appuyez sur [Cancel] pour annuler toutes les modifications.

# SHORT NAME (NOM ABRÉGÉ)

Le nom abrégé peut être consulté et édité sous Home > Menu > Art-Net > Short Name (mode Art-Net 4) ou Home > Menu > Art-Net > Node 1 > Short Name et Menu > Art-Net > Node 2 > Short Name (mode Art-Net 3). La modification du nom abrégé s'effectue de la même manière que pour le nom.

# PORT SETTINGS (RÉGLAGES DE PORT)

Pour chaque port, il existe un menu de réglages sous Home > Menu > Ports > Port [1-8]. Par exemple, le menu pour le port 1 se trouve sous Home > Menu > Ports > Port 1. Le menu des réglages de port contient les éléments décrits ci-dessous. Lors de l'ouverture de cet écran par une double pression sur le bouton de port (bouton [1] – bouton [8]), ce menu s'affiche dans une version réduite avec seulement les options requises pour configurer le mode actuel.

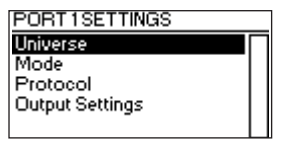

# UNIVERSE (UNIVERS)

Pour ajuster l'univers du port X, naviguez jusqu'à Home > Menu > Ports > Port X > Universe. Cet écran est également accessible en appuyant une fois sur le bouton de port correspondant.

Cet écran fournit des informations essentielles sur le port DMX et permet la modification de son univers Art-Net ou sACN. Pour plus d'informations à propos des indicateurs sur cet écran.

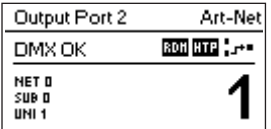

Utilisez la molette de sélection pour modifier l'univers du port concerné. Une fois que l'univers souhaité apparaît à l'écran, appuyez sur OK pour utiliser cet univers ou appuyez sur Cancel pour revenir à l'univers précédemment configuré.

# ART-NET (VERSION 4)

Cette section décrit l'écran de configuration de l'univers des ports qui sont en mode Art-Net lorsque la version Art-Net est réglée sur Art-Net 4.

L'adresse de port est le long numéro en bas de l'écran. Lorsqu'il est en cours de modification, un curseur clignotant lentement s'affiche sous le chiffre actuellement modifiable. Utilisez la molette de sélection pour augmenter ou diminuer ce chiffre. Appuyez sur le bouton de port correspondant au port en cours de modification pour modifier le chiffre actuellement modifiable. Les versions de firmware 0.97 et ultérieures affichent également la partie réseau Art-Net, sous-réseau Art-Net et univers Art-Net de l'adresse de port dans la moitié inférieure de l'écran près du bord gauche.

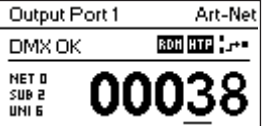

Si un port d'entrée est configuré pour Art-Net 4, les données sont transmises vers l'adresse IP de diffusion demandée (p. ex. 2.255.255.255).

Pour plus d'informations sur l'adressage des ports Art-Net, voir la section Représentations des adresses de port Art-Net en annexe.

# ART-NET (VERSION 3)

Cette section décrit l'écran de modification de l'univers d'un port fonctionnant en mode Art-Net lorsque la version Art-Net est réglée sur Art-Net 3.

L'écran est similaire sur les appareils avec un firmware antérieur à la version 0.97 si le port correspondant est en mode Art-Net et si les univers indépendants sont désactivés.

Veuillez noter que lorsque l'univers (long numéro du côté droit de l'écran) est en cours de modification, mais pas encore enregistré, son arrière-plan s'allume et le numéro s'affiche dans sa couleur inversée une fois par seconde environ. Si tel est le cas et si vous souhaitez simplement voir le numéro d'univers configuré, appuyez sur [Cancel].

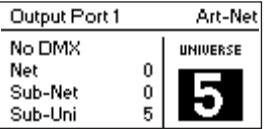

Sur le côté gauche de l'écran, les informations suivantes sont affichées sur trois lignes sous l'étiquette de statut : Réseau Art-Net, sous-réseau Art-Net et sous-univers Art-Net.

Le sous-univers Art-Net est calculé à partir du sous-réseau et de l'univers d'un port, selon la formule 16 x sous-réseau + univers. Certains contrôleurs adressent l'univers Art-Net en tant que numéro unique compris entre 0 et 255. Le sous-univers correspond à ce numéro.

Si un port d'entrée est configuré pour Art-Net 3, les données sont transmises vers l'adresse IP de diffusion demandée (p. ex. 2.255.255.255).

# **SACN**

Les ports fonctionnant en mode sACN affichent le numéro d'univers sACN et des indicateurs d'état.

Le numéro d'univers sACN peut être compris entre 1 et 63999. Lorsque l'univers (long numéro en bas) est en cours de modification, mais pas encore enregistré, un curseur clignotant lentement s'affiche sous le chiffre actuellement modifiable. Utilisez la molette de sélection pour augmenter ou diminuer ce chiffre. Appuyez sur le bouton de port correspondant au port en cours de modification pour modifier le chiffre actuellement modifiable.

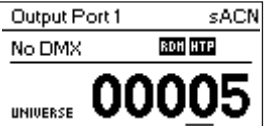

Si un port d'entrée est configuré pour sACN, les données sont transmises vers l'adresse IP de multidiffusion sACN de l'univers concerné (p. ex. 239.255.0.1 pour l'univers 1).

i.

# **ENGLISH**

ITALIANO POLSKI

Sous Mode, une liste de sélection est disponible avec les options suivantes :

- ▶ Output : Le port émet les données recues du réseau.
- ▶ Input<sup>1</sup> : Le port est configuré en tant qu'entrée DMX et envoie des données au réseau.
- ▶ Off : Le port est désactivé.

Une puce (gros point) est affichée à côté du paramètre actuellement actif. Utilisez la molette de sélection pour sélectionner le réglage souhaité et appuyez sur [OK] pour appliquer le réglage.

Lorsque vous réglez plusieurs entrées sur le même univers, le nœud émet les données selon le protocole utilisé :

- Art-Net : Un seul port envoie des données au réseau car les flux Art-Net sont identifiés par l'adresse IP.
- sACN : Toutes les entrées peuvent envoyer des données au réseau car sACN identifie chaque flux avec un ID propre.

# PROTOCOL (PROTOCOLE)

Sous Protocol, vous avez le choix entre les deux options suivantes :

- Art-Net : Le port utilise le protocole Art-Net pour le mode entrée ou le mode sortie.
- sACN : Le port utilise le protocole sACN pour le mode entrée ou le mode sortie.

Une puce (gros point) est affichée à côté du paramètre actuellement actif. Utilisez la molette de sélection pour sélectionner le réglage souhaité et appuyez sur [OK] pour appliquer le réglage.

# OUTPUT SETTINGS (RÉGLAGES DE SORTIE)

# DMX OUTPUT MODE (MODE DE SORTIE DMX)

Le menu DMX Output Mode permet de choisir le timing DMX. Cet élément de menu a été introduit à partir de la version 0.95 du firmware. Actuellement, les choix suivants sont disponibles :

- Max. Frame Rate (44 Hz)
- $\blacktriangleright$  Relaxed (30 Hz)

Lorsque Max. Frame Rate est sélectionné, le signal de sortie DMX a les caractéristiques suivantes :

- ► Taux de rafraîchissement : 44 Hz environ lorsque 512 canaux sont envoyés, selon la quantité de demandes RDM envoyées depuis le contrôleur et encore moins pendant la recherche RDM.
- Longueur de Break : 180 μS environ.
- MAB (Mark After Break) : 40 μS environ.

Le mode de sortie DMX Relaxed a le comportement suivant :

 Taux de rafraîchissement : 30 Hz environ lorsque 512 canaux sont envoyés, selon la quantité de demandes RDM envoyées depuis le contrôleur et encore moins pendant la recherche RDM.

- Longueur de Break : 300 μS environ.
- MAB (Mark After Break) : 80 μS environ.

 Un petit retard d'environ 20 μS est inséré entre les périodes pour réduire le taux de rafraîchissement. Cela peut réduire les problèmes comme le scintillement lorsque des anciens éclairages sont utilisés.

# MERGE MODE (MODE DE FUSION)

Sous Merge Mode, une liste de sélection est disponible avec les options suivantes :

- HTP : La plus élevée prévaut. Si des données ont été reçues de deux sources pour un canal DMX donné, la valeur la plus élevée est utilisée.
- ► LTP : La dernière prévaut. Si des données ont été reçues de deux sources pour un canal DMX donné, la fusion LTP utilise la valeur
- de la source qui a été la dernière à modifier la valeur qu'elle a envoyée pour le canal en question.
- ▶ Off : La fusion est désactivée.

La fusion est appliquée lorsque deux contrôleurs Art-Net ou sACN envoient des données pour le même port. Si plus de deux contrôleurs envoient des données pour le même port, les règles suivantes s'appliquent :

- Art-Net : Les deux premiers flux de données apparus sont fusionnés. Tous les flux suivants sont rejetés.
- sACN : Les deux premiers flux ayant la même priorité sont fusionnés. Les autres flux ayant la même priorité ou une priorité inférieure sont rejetés. Si un flux ayant une priorité supérieure apparaît, les flux de priorité inférieure sont rejetés.

Une puce (gros point) est affichée à côté du paramètre actuellement actif. Utilisez la molette de sélection pour sélectionner le réglage souhaité et appuyez sur [OK] pour appliquer le réglage.

#### FAILURE BEHAVIOUR (COMPORTEMENT EN CAS DE DÉFAUT)

Sous Failure Behaviour, une liste de sélection est disponible avec les options suivantes :

- ► Off : La sortie arrête l'envoi DMX lorsque aucune mise à jour pour l'univers de la sortie n'a été reçue pendant 10 secondes<sup>1</sup>.
- Hold Last Look : La sortie continue à envoyer la dernière apparence même si aucune mise à jour n'est reçue.

Une puce (gros point) est affichée à côté du paramètre actuellement actif. Utilisez la molette de sélection pour sélectionner le réglage souhaité et appuyez sur [OK] pour appliquer le réglage.

## ART-NET RDM

Sous Art-Net RDM, RDM peut être activé ou désactivé pour la sortie. Art-Net RDM peut également être activé pour les ports sACN. XNODE 8 recherche un maximum de 250 appareils par port de sortie.

Tous les réglages décrits précédemment peuvent être modifiés via l'interface Web à la page Port Settings.

# FACTORY PRESETS (PRÉRÉGLAGES D'USINE)

Version de firmware 1.00

L'option de menu Factory Presets du menu principal vous permet de charger l'un des préréglages définis en usine suivants sur des appareils de la version de firmware 1.00 ou ultérieure :

Art-Net ·

- Art-Net RDM est activé sur tous les ports.
- Tous les ports sont configurés en sortie.
- Les ports 1 à 8 sont configurés sur des univers Art-Net consécutifs (adresses de port). L'utilisateur est invité à choisir un univers de départ.
	- L'utilisateur est invité par une boîte de dialogue séparée à choisir d'ajuster ou non les réglages réseau.
	- S'il choisit de le faire, l'adresse IP est réglée sur l'adresse IP Art-Net principale et le masque de réseau est réglé sur 255.0.0.0.
	- ▶ Art-Net, pas de RDM :
		- Comme pour Art-Net, RDM désactivé sur tous les ports.
	- $\triangleright$  sACN:
		- Tous les ports sont configurés en sortie.
		- Les paramètres réseau restent inchangés.
		- Art-Net RDM est activé.
		- Les ports 1 à 8 sont configurés pour des univers sACN consécutifs. L'utilisateur est invité à choisir un univers de départ.
	- ▶ sACN, no RDM :
		- Même que sACN, Art-Net RDM désactivé sur tous les ports.
	- $\blacktriangleright$  1– 4 : Art-Net 5– 8: sACN:
		- Art-Net RDM est activé sur tous les ports.
		- Tous les ports sont configurés en sortie.
		- Ports 1 à 4 sont configurés pour Art-Net.
		- Ports 5 à 8 sont configurés pour sACN.
		- Les ports sont configurés pour des univers consécutifs (adresses de port). L'utilisateur est invité à choisir un univers de départ.
		- L'utilisateur est invité par une boîte de dialogue séparée à choisir d'ajuster les paramètres du réseau. S'il choisit de le faire, l'adresse IP est réglée sur l'adresse IP Art-Net principale et le masque de réseau est réglé sur 255.0.0.0.
	- Art-Net, Réseau de bureau :
		- Même que Art-Net mais le réseau est configuré via DHCP.

#### FIRMWARE VERSION 0.96 ET ANTÉRIEURE

L'option de menu Factory Presets (préréglages d'usine) du menu principal vous permet de charger l'un des préréglages définis en usine suivants sur des appareils avec des versions de firmware antérieures à la version 0.97 (version 0.96 et antérieures) :

- ▶ Art-Net :
	- Charge les paramètres réseau par défaut (adresses IP définies comme adresses IP Art-Net primaires).
	- Art-Net RDM est activé sur tous les ports.
	- Les ports 1 à 8 sont configurés pour les univers Art-Net 0 à 7 (sous-réseau Art-Net : 0, réseau Art-Net : 0).
- Art-Net, pas de RDM:
	- Comme pour Art-Net, RDM désactivé sur tous les ports.

**FRANCAIS**
FRANCAIS

ITALIANO POLSKI

- $\blacktriangleright$  sACN  $\cdot$ 
	- Le réseau est configuré via DHCP.
	- Art-Net RDM est activé.
	- Les ports 1 à 8 sont configurés pour les univers sACN 1 à 8.
- $-1-4$ : Art-Net 5–8: sACN:
	- Charge les paramètres réseau par défaut (adresses IP définies comme adresses IP Art-Net primaires).
	- Art-Net RDM est activé sur tous les ports. Note : n'affecte que les ports 1 à 4, tandis que les ports 5 à 8 sont configurés pour émettre des données du sACN.
	- Les ports 1 à 4 sont configurés pour les univers Art-Net 0 à 3 (sous-réseau Art-Net : 0, réseau Art-Net : 0).
	- Les ports 5 à 8 sont configurés pour les univers sACN 5 à 8.
- Art-Net, Réseau de bureau :
	- Même que Art-Net mais le réseau est configuré via DHCP.

Le chargement de n'importe lequel des préréglages désactive les univers indépendants d'Art-Net (Independent Universes).

# RÉGLAGES ET INFORMATION CONCERNANT L'APPAREIL

### MODE AFFICHAGE DES ADRESSES

Sous Address Display Mode, une liste de sélection vous est présentée avec les options suivantes :

- Décimal : Art-Net net, Art-Net sub-net, Art-Net ou sACN universe et Art-Net sub-uni sont affichés en nombres décimaux.
- Hexadécimal : Art-Net net, Art-Net sub-net, Art-Net ou sACN universe et Art-Net sub-uni sont présentés en nombres hexadécimaux suivi d'un h (p.ex. F3h).

Une puce (gros point) est affichée à côté du paramètre actuellement actif. Utilisez la molette de sélection pour sélectionner le réglage souhaité et appuyez sur [OK] pour appliquer le réglage.

### INTERFACE WEB

Sous Web Interface, une liste de sélection vous est présentée avec les options suivantes :

- ► Enable : L'interface web est activée.
- Disable : L'interface web est désactivée.

Une puce (gros point) est affichée à côté du paramètre actuellement actif. Utilisez la molette de sélection pour sélectionner le réglage souhaité et appuyez sur [OK] pour appliquer le réglage. Le changement du réglage nécessite un redémarrage du nœud. Une fenêtre contextuelle demandera une confirmation. Appuyez sur [OK] pour redémarrer maintenant ou sur [Cancel] pour annuler.

Cette option des paramètres de l'appareil n'est disponible qu'à partir du firmware version 1.00.

### ÉCONOMISEUR D'ÉCRAN

Sous Screen Saver, une liste de sélection vous est présentée avec les options suivantes :

- Enable : L'économiseur d'écran est activé
- Disable : L'économiseur d'écran est désactivé

Une puce (gros point) est affichée à côté du paramètre actuellement actif. Utilisez la molette de sélection pour sélectionner le réglage souhaité et appuyez sur [OK] pour appliquer le réglage.

Veuillez vous reporter à la section Économiseur d'écran pour plus de détails sur le comportement de l'économiseur d'écran.

### ÉTEINDRE LES LEDS

Sous Mute LEDs, une liste de sélection vous est présentée avec les options suivantes :

- Mute : Toutes les LEDs d'indication d'état de l'appareil restent éteintes, quel que soit l'état de l'appareil.
- Unmute : Les LEDs d'indication d'état se comportent comme décrit dans la section LEDs d'état.

Une puce (gros point) est affichée à côté du paramètre actuellement actif. Utilisez la molette de sélection pour sélectionner le réglage souhaité et appuyez sur [OK] pour appliquer le réglage.

Tous les paramètres de l'appareil énumérés précédemment peuvent être modifiés via l'interface web sur la page Device Settings.

### **VERROUILLAGE DES SAISIES UTILISATEUR**

L'élément de menu User Input Locking vous permet de verrouiller votre appareil à l'aide d'un mot de passe afin de protéger votre appareil contre toute manipulation non autorisée ou accidentelle. Il est également possible de verrouiller l'appareil sans mot de passe afin d'éviter toute manipulation accidentelle.

# User Input Locking Set Password Enable/Disable Locking Lock User Input

Lorsque l'appareil est verrouillé, l'utilisateur ne peut voir que l'écran d'accueil (voir page 8) et les informations sur l'état du port Ethernet. Comme le menu n'est pas disponible lorsque l'appareil est verrouillé, les informations sur l'état du port Ethernet ne sont accessibles que via le bouton du port Ethernet [E].

En appuyant sur le bouton [OK] de l'écran d'accueil d'un appareil verrouillé, le système demande le mot de passe. S'il est introduit correctement, l'appareil se déverrouille et le menu principal s'affiche. Un symbole de cadenas dans le coin supérieur droit de l'écran d'accueil indique que toute saisie de l'utilisateur est actuellement verrouillée.

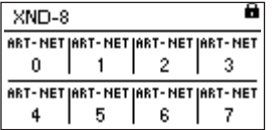

Avant qu'un appareil puisse être verrouillé, un mot de passe doit être défini et le verrouillage doit être activé.

### DÉFINIR LE MOT DE PASSE

Choisissez l'entrée de menu Settings > User Input Locking > Set Password pour définir un mot de passe. Une boîte de dialogue apparaîtra pour inviter à saisir un mot de passe. L'édition du mot de passe fonctionne comme l'édition du nom de l'appareil.

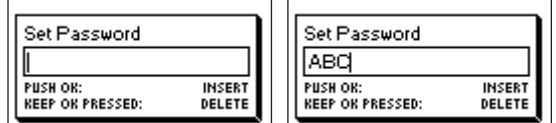

Une fois le mot de passe saisi, XNODE 8 vous invitera à le saisir une seconde fois.

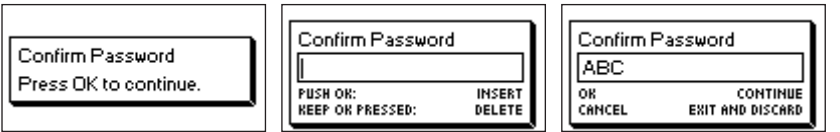

Si les deux textes saisis correspondent, le mot de passe est défini.

Enfin, une fois le mot de passe enregistré avec succès, il sera demandé à l'utilisateur s'il souhaite activer le verrouillage du mot de passe, si celui-ci n'est pas déjà activé.

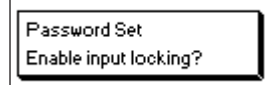

En appuyant sur [OK], le verrouillage par mot de passe est activé. En appuyant sur [Cancel], la boîte de dialogue se ferme et le verrouillage par mot de passe reste désactivé, mais le mot de passe est néanmoins défini.

Pour modifier le mot de passe, il suffit d'ouvrir à nouveau la boîte de dialogue Set Password. Il n'est pas nécessaire de saisir le mot de passe actuel avant de le modifier.

### ACTIVER/DÉSACTIVER LE VERROUILLAGE

L'entrée de menu Settings > User Input Locking > Enable/Disable Locking permet à l'utilisateur de choisir si le verrouillage par mot de passe est désactivé ou activé.

74

### VERROUILLAGE PAR MOT DE PASSE

Si l'utilisateur souhaite activer le verrouillage par mot de passe et qu'un mot de passe a déià été défini, il lui sera demandé d'entrer le mot de passe avant que le verrouillage par mot de passe ne soit activé. Si l'utilisateur souhaite activer le verrouillage par mot de passe alors qu'aucun mot de passe n'a été défini, il sera invité à saisir et à confirmer un mot de passe, avant que le verrouillage par mot de passe ne soit activé.

### **VERROUILLAGE SIMPLE**

Le verrouillage simple peut être activé, qu'un mot de passe ait été ou non défini. Lorsque le verrouillage simple est utilisé, il sera demandé à l'utilisateur d'appuyer trois fois sur [Cancel] dans un délai de 3 secondes lorsqu'il tentera de déverrouiller le dispositif en appuyant sur le bouton [OK] à partir de l'écran d'accueil.

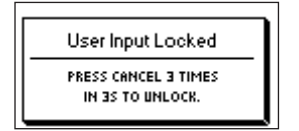

### VERROUILLAGE DES SAISIES UTILISATEUR

Une fois que le verrouillage par mot de passe a été activé, l'élément de menu supplémentaire Lock User Input apparaîtra au niveau supérieur du menu et sous Home > Menu > Settings > User Input Locking. Si l'utilisateur active cet élément de menu, il lui sera demandé si l'appareil doit être verrouillé. [OK] verrouillera l'appareil, [Cancel] le maintiendra déverrouillé.

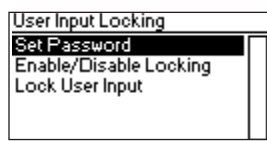

L'appareil sera également verrouillé lorsque l'économiseur d'écran devient actif ou après un cycle d'alimentation si le verrouillage a été activé.

# INFORMATIONS RELATIVES À L'APPAREIL

Les informations suivantes relatives à l'appareil sont disponibles sous Home > Menu > Device Settings > Device Information.

### MODEL

Le modèle de l'appareil est indiqué comme "XNODE 8" pour toutes les variantes du XNODE 8.

### BOOT SOFTWARE

Le numéro de version complet du logiciel de démarrage.

### **FIRMWARE**

Le numéro de version complet du firmware (micrologiciel).

### HARDWARE

La révision du matériel.

### MAC ADDRESSES

L'adresse MAC de l'interface Ethernet du nœud.

### UIDS

Les UIDs (identificateurs uniques) RDM des huit ports de sortie. Ce sont des numéros qui identifient tout appareil RDM de manière non ambiguë. Puisque chaque port de sortie peut agir comme un contrôleur RDM, chaque port de sortie reçoit son propre UID RDM.

### RESTAURER LES PARAMÈTRES PAR DÉFAUT

Les paramètres par défaut peuvent être restaurés sous Home > Menu > Restore Default Settings. Dans ce menu, il vous sera demandé si vous souhaitez continuer à restaurer tous les paramètres. Appuyez sur [OK] pour confirmer ou [Cancel] pour annuler.

Les paramètres par défaut peuvent également être restaurés à partir de la page Device Settings de l'interface web.

Cette fonction rétablira tous les paramètres par défaut :

- ▶ Name (Art-Net node 1 and 2) : Cameo XNODE 8
- ▶ Short name (Art-Net node 1 and 2) : XNODE 8
- Art-Net net (Art-Net node 1 and 2) : 0
- Art-Net sub-net (Art-Net node 1 and 2) : 0
- Art-Net RDM : Activé sur tous les ports<sup>1</sup>
- Independent universes : Désactivé (disponible à partir de la version 0.96 du firmware)
- Art-Net version : Art-Net 4 (disponible uniquement avec les versions de firmware 0.97 et ultérieures)
- ▶ All outputs enabled
- DMX output mode (all ports) : Relaxé (versions de firmware 0.95 et 0.96 : Max. frame rate)
- ▶ Art-Net universe output 1-8: 0-7
- Failure behaviour (all outputs): Conserver la dernière apparence
- $\blacktriangleright$  Merge mode (all outputs): HTP
- ▶ IP addresses : 2.X.Y.Z (adresses IP Art-Net primaires)
- ▶ Netmask (both interfaces) : 255.0.0.0
- Address display mode : Décimal
- ► LEDs : Activées
- Screen saver : Activé
- User input locking : Désactivé, mot de passe pas défini
- ▶ Web interface : Activée (disponible avec la version 1.00 du firmware)

# INFORMATIONS SUR L'ÉTAT DES PORTS ETHERNET

On accède à cet écran en appuyant sur le bouton du port Ethernet [E], qui est situé juste à côté du port Ethernet. Voir Aperçu de l'appareil à la page 6 pour des informations plus précises sur l'emplacement de ce bouton.

Cet écran affiche les informations suivantes sur l'état du port Ethernet sur quatre lignes :

- La première ligne sous le titre indique si la liaison est montante ou descendante et quelle est la vitesse de connexion actuelle (10 Mb/s ou 100 Mb/s).
- ► La ligne suivante indique, si une liaison est établie, si celle-ci est full ou half duplex.
- Les deux dernières lignes affichent l'adresse IP actuellement configurée et le masque de réseau actuellement configuré.

Lorsque la version d'Art-Net est définie comme étant Art-Net 3 ou si le firmware est de version 0.96 ou antérieure, le nœud dispose de deux interfaces virtuelles. Utilisez la molette de sélection ou appuyez à nouveau sur le bouton du port Ethernet [E] pour changer l'interface virtuelle pour laquelle l'adresse IP et le masque de réseau sont affichés.

Alors que les informations sur les deux premières lignes concernent l'interface physique Ethernet, l'adresse IP et le masque de réseau peuvent différer entre les deux interfaces virtuelles du XNODE 8.

# LEDS D'ÉTAT

Toutes les LED peuvent être désactivées, auquel cas elles restent éteintes indépendamment de l'état de l'appareil. Les informations ci-dessous sont applicables lorsque les LEDs ne sont pas désactivées (non coupées). Veuillez vous référer à la section LEDs Mute pour plus d'informations sur la mise en veille et la réactivation des LEDs.

### PORT SÉLECTIONNÉ

Lorsqu'un port est sélectionné, la LED d'état du port clignote en blanc pendant 0,1 seconde une fois toutes les 0,2 secondes. Les ports DMX et le port Ethernet peuvent être sélectionnés à l'aide du bouton poussoir situé à côté du port concerné. En outre, les ports DMX peuvent également être sélectionnés via le menu ( Home > Menu > Outputs > Output [1-8] > Universe).

**FRANCAIS** 

POLSKI

Si un port DMX n'est pas sélectionné, la LED d'état du port fournit les informations suivantes. Elle indique l'état du port pendant au moins 0,7 seconde chaque seconde en utilisant le code couleur suivant :

- Port de sortie :
	- Rouge : Pas de transmission de données DMX, mais le port est activé.
	- Jaune : Transmission de la dernière apparence mais n'a pas reçu de mise à jour pendant au moins 10 secondes1
	- Vert : Transmission de données DMX, réception de mises à jour.
- ▶ Port d'entrée :
	- Bleu clignotant : Aucun signal DMX détecté.
	- Bleu continu : Le signal DMX est présent et valide.
	- Rouge : Erreur de signal DMX.
- Port désactivé :
	- Noir : Le port est désactivé / éteint.

La LED s'allume en blanc pendant 0,3 seconde toutes les secondes, si le nœud est défini comme identifié.

### PORT ETHERNET (NON SÉLECTIONNÉ)

La LED d'état s'allume pendant 0,3 seconde toutes les secondes, si le nœud est défini comme identifié.

À droite de la LED d'état, il y a également une LED de liaison, qui s'allume en vert si une liaison Ethernet a été établie. Le trafic est indiqué par de courtes interruptions.

### IDENTIFIER

Le XNODE 8 peut aider l'utilisateur à localiser l'appareil sous certaines conditions grâce au processus d'identification. Le nœud peut être défini dans un état identifié, par des moyens de communication, comme Art-Net, RDM ou l'interface web. Dans le cas du XNODE 8, l'appareil identifié allumera toutes les LED d'état de port en blanc, pendant 0,3 seconde toutes les secondes, tant que l'appareil est identifié.

### ÉCONOMISEUR D'ÉCRAN

Si l'économiseur d'écran est activé, l'écran OLED s'éteint automatiquement lorsqu'aucune entrée de l'utilisateur n'est reçue pendant 40 secondes, afin d'améliorer la durabilité du produit. Une fois que l'écran est éteint, il peut être rallumé en appuyant sur n'importe quel bouton ou en tournant la molette de sélection d'une unité dans n'importe quelle direction.

L'économiseur d'écran peut être activé ou désactivé sous Home > Menu > Device Settings > Screen Saver, comme décrit sous Économiseur d'écran.

### MISE À JOUR DU FIRMWARE (MICROLOGICIEL)

Les mises à jour du firmware seront fournies sur la page produit du site web de Cameo. Pour la mise à jour du firmware, un PC avec Windows (Vista ou plus récent) et un câble USB A vers B (câble d'imprimante USB) sont nécessaires. Veuillez vous référer à la documentation séparée également fournie sur la page web du produit pour obtenir des détails sur le processus de mise à jour du firmware du produit.

Les mises à jour des microprogrammes peuvent également être effectuées via l'interface web sur la page de mise à jour du firmware.

# INTERFACE WEB

A partir de la version 1.00 du firmware, le XNODE 8 permet l'utilisation d'une interface web hébergée sur l'appareil. Grâce à cette interface, l'état peut être observé, les paramètres peuvent être configurés et les mises à jour du firmware peuvent être effectuées. On accède à l'interface web en tapant l'adresse IP configurée de l'appareil dans le navigateur web d'un ordinateur, qui est connecté au même réseau que le XNODE 8.

# PAGE D'ÉTAT

La page d'état est la première à accueillir l'utilisateur après avoir accédé à l'interface web. Elle permet à l'utilisateur d'avoir en un coup d'œil une vue d'ensemble de l'état et de la configuration de chaque port individuel. En plus de la vue d'ensemble, un commutateur peut être activé pour régler l'appareil identifié.

Les ports peuvent afficher cinq messages d'état différents.

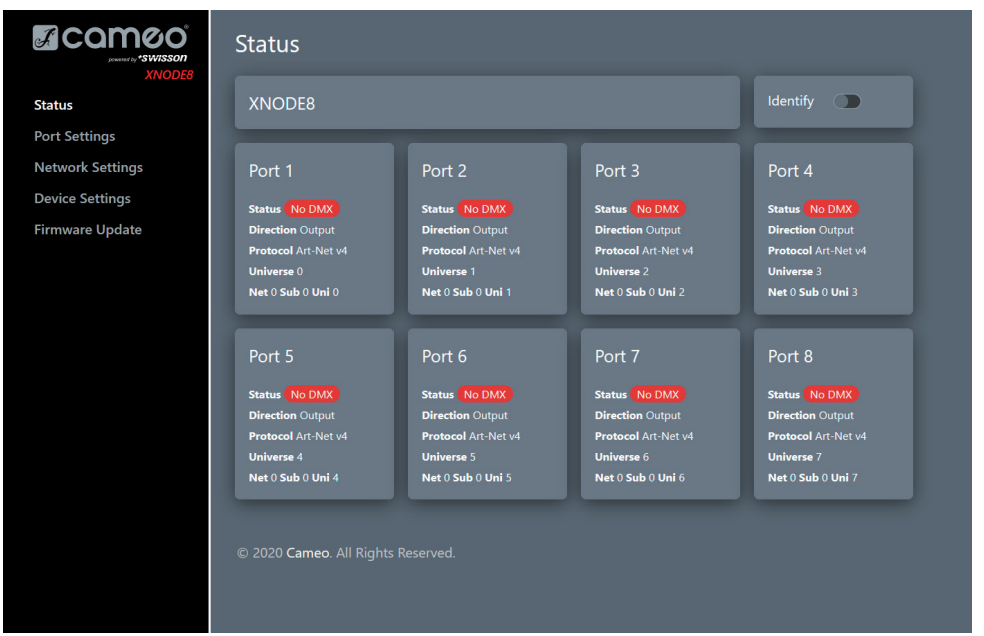

- OK : Le port reçoit/transmet correctement.
- No Update : Ne reçoit aucune mise à jour sur cet univers au cours des 10 dernières secondes.
- Off : Le port est actuellement désactivé par le biais de paramètres définis par l'utilisateur.
- No DMX : Le port ne reçoit/transmet aucun DMX.
- Error : Le port génère des erreurs et nécessite l'intervention de l'utilisateur.

# PAGE DES PARAMÈTRES DE PORT

Sur la page des paramètres de port, chaque port peut être configuré individuellement, ou les modifications peuvent être appliquées à plusieurs ports à la fois. Pour configurer les ports séparément, sélectionnez en premier lieu le numéro dans le menu du haut, après quoi vous pourrez modifier les paramètres. Une fois les modifications apportées, elles peuvent être envoyées à l'appareil en appuyant sur le bouton Apply.

Lors de la configuration de plusieurs ports en même temps sous l'onglet Setup, l'utilisateur a la possibilité de sélectionner les ports auxquels les changements doivent être appliqués et de choisir d'auto-incrémenter le numéro d'univers sur les ports qui sont en cours de configuration.

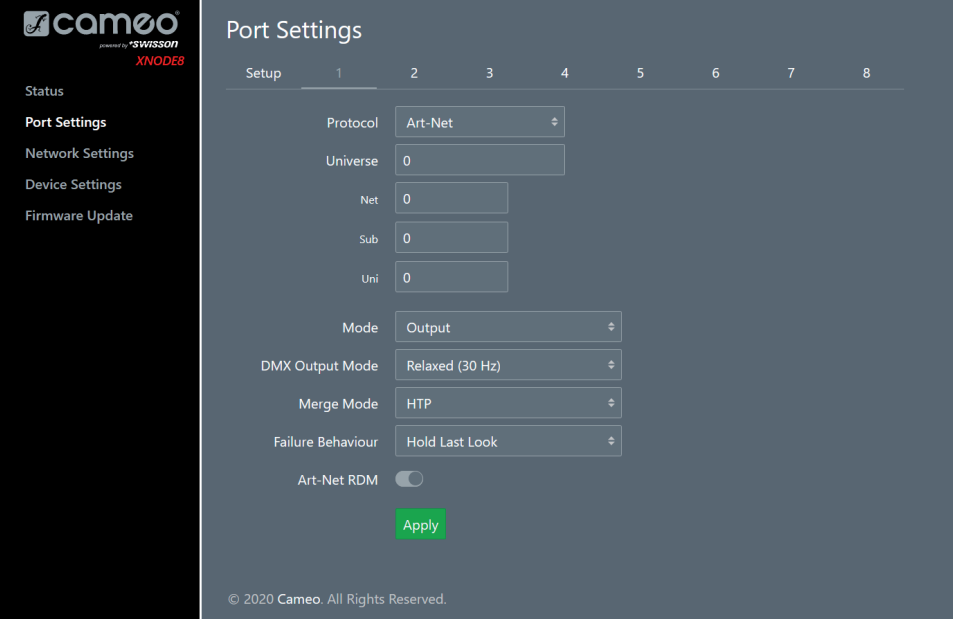

# PAGE DE PARAMÈTRES RÉSEAU

La page des paramètres réseau permet à l'utilisateur de modifier les paramètres réseau et de consulter les informations pertinentes concernant l'état du port Ethernet.

Attention : Toute modification des paramètres réseau pourrait empêcher l'appareil d'être accessible via le réseau ! À utiliser avec précaution !

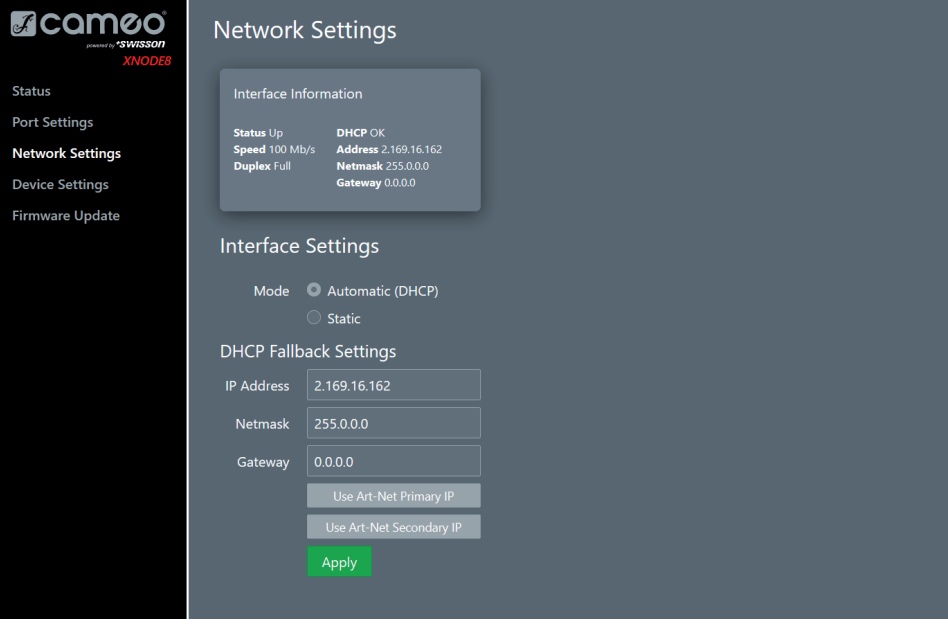

# PAGE DES PARAMÈTRES DE L'APPAREIL

Cette page permet à l'utilisateur de consulter et de modifier toute information pertinente relative à l'appareil. De plus, les paramètres d'usine peuvent être restaurés à partir d'ici.

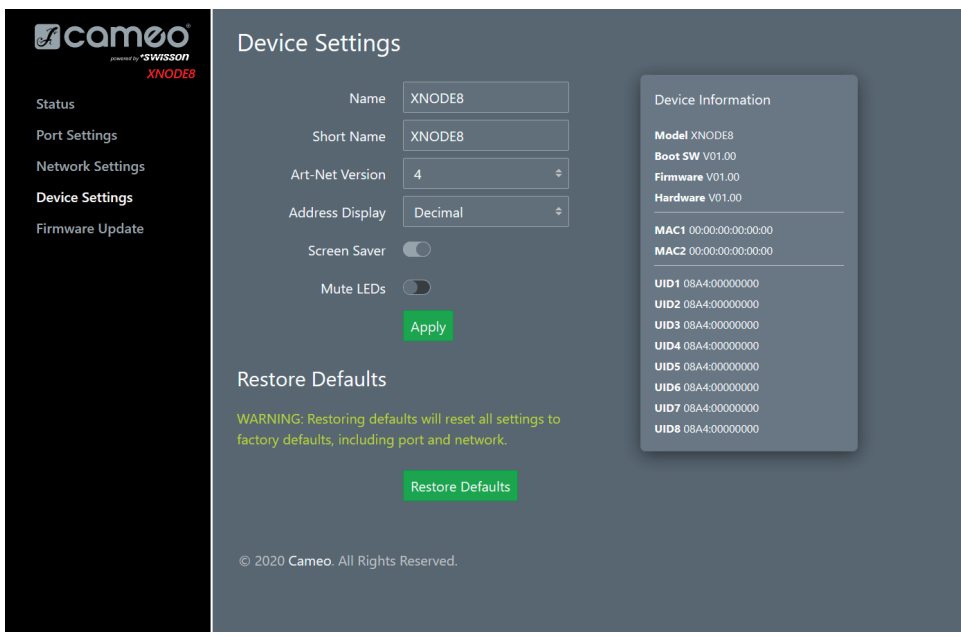

# PAGE DE MISE À JOUR DU FIRMWARE

Des mises à jour de firmware peuvent être effectuées à partir de cette page. Pour ce faire, il suffit de sélectionner le fichier de firmware souhaité et de le télécharger. En outre, cette page vous informe à propos du firmware actuellement chargé et de la version du matériel.

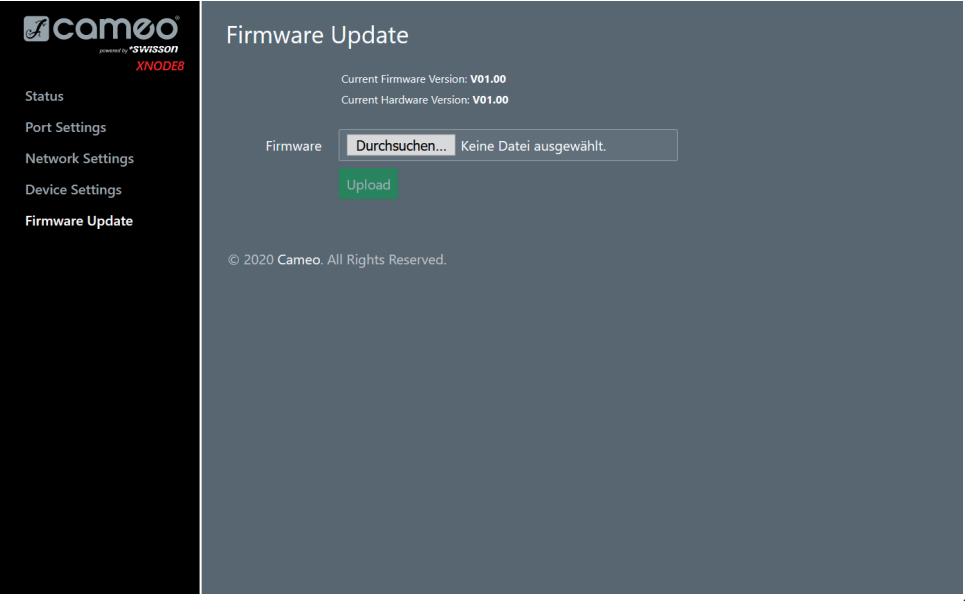

### COMPATIBILITÉ NAVIGATEUR

L'interface web est compatible avec la plupart des navigateurs web actuels. Pour une liste détaillée des versions de navigateurs prises en charge, veuillez consulter l'annexe.

# CARACTÉRISTIQUES TECHNIQUES

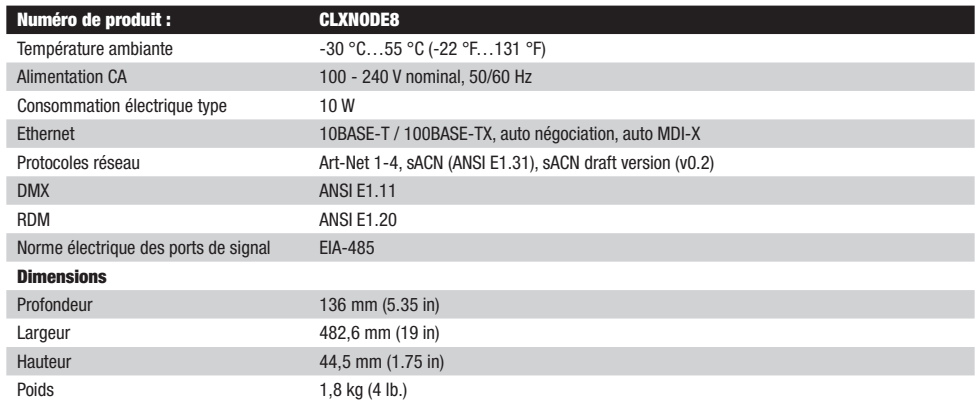

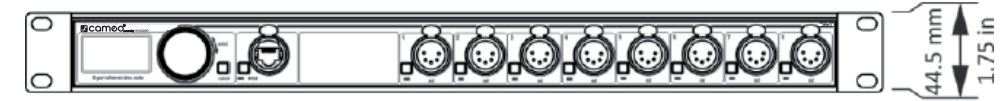

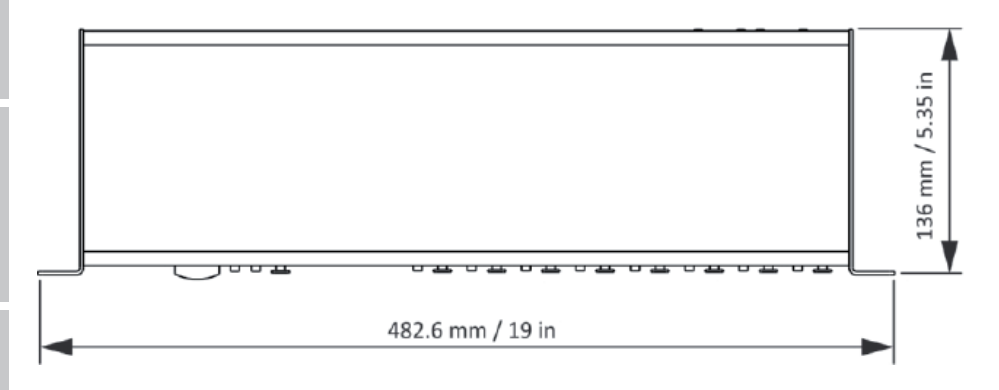

ITALIANO POLSKI

FRANCAIS

# Adam-Hall-Str. 1, 61267 Neu Anspach / E-Mail Info@adamhall.com / +49 (0)6081 / 9419-0.

# **TRI ET MISE AUX DÉCHETS CORRECTE DE CE PRODUIT**

GARANTIE FABRICANT & LIMITATION DE RESPONSABILITÉ

 $\triangledown$  (Valid in the European Union and other European countries with waste separation)

(Applicable dans l'Union Européenne et les autres pays européens pratiquant le tri des déchets) La présence de ce symbole sur le produit ou sur la documentation correspondante indique qu'en fin de vie, le produit ne doit pas être jeté avec les déchets normaux, afin d'éviter tout dommage à l'environnement ou aux personnes consécutive à une élimination non contrôlée des déchets. Séparez-le des autres types de déchets et recyclez-le, afin de promouvoir la réutilisation durable des ressources naturelles. Nous conseillons aux utilisateurs non professionnels de contacter le revendeur chez qui ils ont acheté le produit, ou un représentant gouvernemental local, pour plus de détails sur le lieu de collecte et la façon de recycler cet appareil dans le meilleur respect de l'environnement possible.. Nous invitons les utilisateurs professionnels à contacter leur fournisseur et à vérifier les termes et conditions de leur contrat d'achat. Ce produit ne doit pas être mélangé à d'autres déchets commerciaux lors de la collecte.

Nos conditions actuelles de garantie et de limitation de responsabilité sont disponibles à l'adresse suivante : [https://cdn-shop.adamhall.com/](https://cdn-shop.adamhall.com/media/pdf/MANUFACTURERS-DECLARATIONS_CAMEO.pdf)

media/pdf/MANUFACTURERS-DECLARATIONS CAMEO.pdf. Pour les réparations, veuillez contacter Adam Hall GmbH,

### CONFORMITÉ CE

DECLARATIONS

La société Adam Hall GmbH déclare par la présente que ce produit est compatible avec les régulations suivantes (le cas échéant) : R&TTE (1999/5/EG) et RED (2014/53/EU) à partir de juin 2017 Directive basse tension (2014/35/EU) Directive CEM (2014/30/EU) RoHS (2011/65/EU) La Déclaration de Conformité complète est disponible sur le site Web www.adamhall.com. Pour toute information complémentaire, contactez-nous : info@adamhall.com.

# **CRÉDITS**

LwIP

Ce produit comprend des éléments de lwIP qui sont sous licence BSD :

Copyright (c) 2001-2004 Swedish Institute of Computer Science.

Tous droits réservés.

La redistribution et l'utilisation sous forme source et binaire, avec ou sans modification, sont autorisées pour autant que les conditions suivantes soient respectées :

1. Les redistributions de code source doivent conserver la mention de copyright ci-dessus, la présente liste de conditions et la clause de non-responsabilité suivante.

2. Les redistributions sous forme binaire doivent reproduire la mention de copyright ci-dessus, la présente liste de conditions et la clause de non-responsabilité suivante dans la documentation et/ou les autres documents fournis avec la distribution.

3. Le nom de l'auteur ne peut être utilisé pour cautionner ou promouvoir des produits dérivés de ce logiciel sans autorisation écrite préalable spécifique.

CE LOGICIEL EST FOURNI PAR L'AUTEUR TEL QUEL ET TOUTES LES GARANTIES EXPRESSES OU IMPLICITES, Y COMPRIS, MAIS SANS S'Y LIMITER, LES GARANTIES IMPLICITES DE VALEUR COMMERCIALE ET D'ADÉQUATION À UN USAGE PARTICULIER SONT REJETÉES. EN AUCUN CAS, L'AUTEUR NE PEUT ÊTRE TENU RESPONSABLE DE QUELQUE DOMMAGE DIRECT, INDIRECT, ACCESSOIRE, SPÉCIAL, EXEMPLAIRE OU CONSÉCUTIF QUE CE SOIT (Y COMPRIS, MAIS SANS S'Y LIMITER, L'ACQUISITION DE BIENS OU DE SERVICES DE SUBSTITUTION, LA PERTE D'UTILISATION, DE DONNÉES OU DE BÉNÉFICES OU L'INTERRUPTION D'ACTIVITÉ), QUELLE QU'EN SOIT LA CAUSE ET QUELLE QUE SOIT LA THÉORIE DE RESPONSABILITÉ, CONTRACTUELLE, STRICTE OU DÉLICTUELLE (Y COMPRIS LA NÉGLIGENCE OU AUTRE), DÉCOULANT DE QUELQUE MANIÈRE QUE CE SOIT DE L'UTILISATION DE CE LOGICIEL, MÊME S'IL A ÉTÉ INFORMÉ DE LA POSSIBILITÉ DE TELS DOMMAGES.

### ART-NET

Art-Net™ Designed by and Copyright Artistic Licence Holdings Ltd

## ANNEXE

### REPRÉSENTATIONS DES ADRESSES DES PORTS ART-NET

Conformément à la spécification Art-Net 3, l'adresse d'un port Art-Net se compose de trois parties : Le numéro de réseau, sous-réseau et univers d'Art-Net. Les numéros de l'univers et du sous-réseau Art-Net ont tous deux une valeur comprise entre 0 et 15 (4 bits). De nombreux contrôleurs combinent ces valeurs au numéro sub-uni, ce qui donne une valeur comprise entre 0 et 255 (8 bits), la partie sub-net occupant les chiffres les plus significatifs. Ainsi, le sub-uni peut être calculé avec la formule 16 x sub-net + univers = sub-uni.

Le numéro de réseau Art-Net a été ajouté dans Art-Net 3 et a une valeur comprise entre 0 et 127 (7 bits). Ainsi, pour travailler avec des contrôleurs utilisant Art-Net I ou Art-Net II, le réseau Art-Net doit être réglé sur 0.

Le réseau, le sous-réseau et l'univers Art-Net peuvent être combinés à une adresse de port de 15 bits avec des valeurs de 0 à 32767, comme indiqué ci-dessous.

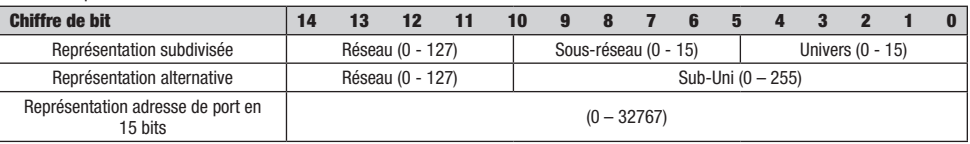

Pour les cas où le numéro de réseau Art-Net est 0, l'adresse de port sur 15 bits est équivalente au sub-uni. Le tableau ci-dessous donne un aperçu de l'ensemble de l'espace d'adressage Art-Net 3 et de la manière dont il est converti en une adresse de port de 15 bits.

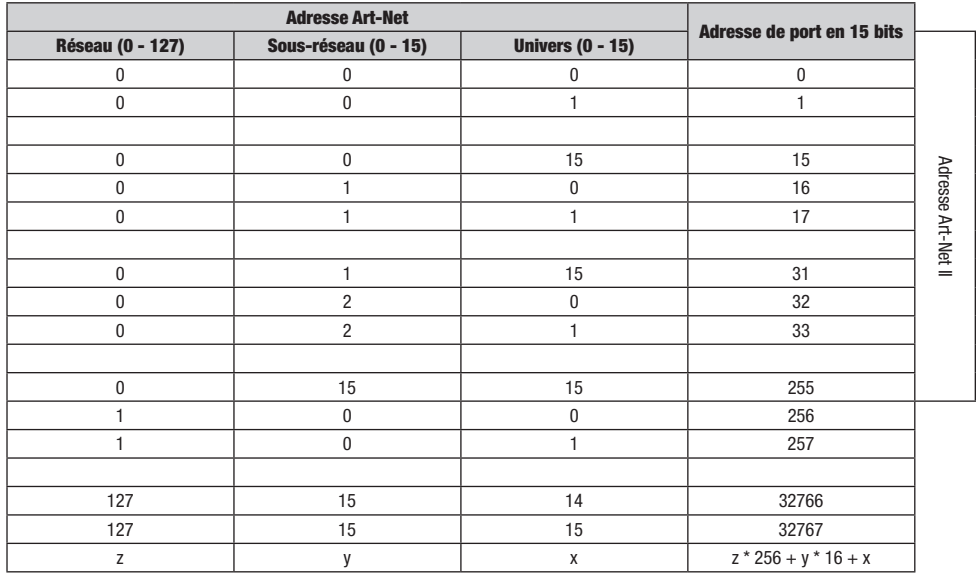

### NAVIGATEURS COMPATIBLES AVEC L'INTERFACE WEB

L'interface web a été testée avec les navigateurs suivants.

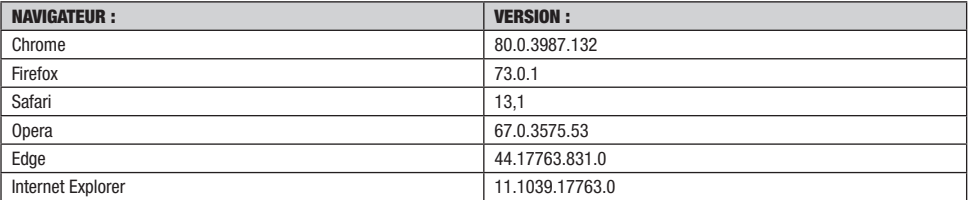

Tout ou partie de cette documentation ne peut être reproduite ou transmise sous quelque forme ou par quelque moyen que ce soit, électronique ou mécanique, y compris par photocopie et enregistrement, sans l'autorisation écrite préalable de Cameo AG.

Les informations contenues dans cette documentation sont fournies sans garantie d'aucune sorte, directement ou indirectement, et sont susceptibles d'être modifiées sans notification écrite préalable.

La société Cameo, ses employés ou ses représentants désignés ne seront pas tenus responsables des dommages causés aux logiciels, au matériel ou aux données, résultant directement ou indirectement du ou des produits mentionnés dans le présent document. 15/04/2020

# **ESPAÑOL**

### ¡HA TOMADO LA DECISIÓN CORRECTA!

Este dispositivo ha sido desarrollado y fabricado conforme a las normas de calidad más rigurosas para asegurar un funcionamiento sin problemas durante muchos años. Lea estas instrucciones de uso detenidamente, de modo que pueda comenzar a utilizar su nuevo producto de Cameo Light con rapidez y de forma óptima. Encontrará más información acerca de Cameo Light en nuestro sitio web WWW.CAMEOLI-**GHT** COM

# INFORMACIÓN DE SEGURIDAD

Es esencial que lea y comprenda este manual antes de utilizar el dispositivo y que siga atentamente las instrucciones que se indican a continuación al configurar, conectar y utilizar el XNODE 8. No utilice el dispositivo de ninguna manera ni para ningún propósito que no esté descrito en este manual de usuario.

Este producto está aprobado solo para uso profesional; no está destinado al uso doméstico. Preste atención a todas las advertencias que figuran en este manual y utilice este dispositivo únicamente de acuerdo con las leyes y reglamentos aplicables.

### PRECAUCIONES DE SEGURIDAD

- Desconecte el dispositivo de la fuente de alimentación de CA antes de retirar cualquier cubierta o pieza, incluidos los fusibles, incluso si el dispositivo está apagado.
- Asegúrese de que el dispositivo esté conectado eléctricamente a tierra.
- Utilice solo una fuente de alimentación de CA que cumpla con las normas locales de construcción y electricidad y que tenga protección contra sobrecargas y fallos a tierra (fallo de tierra).
- Antes de utilizar el dispositivo, compruebe que el equipo de distribución de energía y los cables están en perfectas condiciones y tienen capacidad nominal para la corriente requerida por todos los dispositivos conectados.
- Desconecte inmediatamente el dispositivo de la fuente de alimentación si el cable de alimentación o los enchufes están dañados, defectuosos o húmedos de alguna manera, o si muestran signos de sobrecalentamiento.
- No exponga el dispositivo a la lluvia ni a la humedad.
- No utilice el dispositivo si le falta alguna cubierta o componente, o estos están dañados o deformados.
- Consulte con Cameo respecto a cualquier operación de servicio no descrita en este manual.
- Asegure la libre circulación de aire alrededor del dispositivo.
- No utilice el dispositivo si la temperatura ambiente supera los 55 °C (131 °F).
- No modifique el dispositivo de ninguna manera que no esté descrita en este manual ni lo instale de otra manera que no sea con piezas auténticas de Cameo.
- No intente puentear ningún fusible. Sustituya cualquier fusible defectuoso únicamente por uno que tenga las características técnicas y el tipo especificados.
- Cuando suspenda el dispositivo en el aire, asegúrese de que la estructura de soporte y todas las piezas utilizadas puedan sostener al menos 10 veces el peso de todos los dispositivos suspendidos juntos.
- Cuando suspenda el dispositivo en el aire, instale un accesorio secundario como un cable de seguridad aprobado por un organismo oficial como, por ejemplo, la TÜV (Asociación de Supervisión Técnica Alemana), un accesorio de seguridad para el peso total que se desea asegurar. El cable de seguridad debe cumplir con la norma EN 60598-2-17, sección 17.6.6, y tener capacidad para soportar una carga estática suspendida de un peso 10 veces superior al peso del dispositivo.
- Asegúrese de que cualquier cubierta externa o elemento de montaje estén bien sujetos.
- Deje un espacio libre adecuado debajo del área de trabajo y utilice una plataforma estable siempre para instalar, dar mantenimiento o mover un dispositivo instalado en altura.
- No utilice el dispositivo en áreas donde esté expuesto a la luz solar directa.
- No utilice el dispositivo en áreas que sean «altamente inflamables».

### ¡CUIDADO! ¡INFORMACIÓN IMPORTANTE SOBRE LOS PRODUCTOS DE ILUMINACIÓN!

- 1.Este producto ha sido desarrollado para uso profesional en el campo de la tecnología para eventos y no es adecuado como iluminación doméstica.
- 2.No mire fijamente, ni siquiera por un momento, directamente al haz de luz.
- 3.No mire el haz de luz directamente con instrumentos ópticos como lupas.
- 4.¡Los efectos estrobo pueden causar ataques epilépticos en personas sensibles! Las personas con epilepsia deben evitar absolutamente los lugares donde se utilizan estrobos.

ITALIANO POLSKI

FRANCAIS

XNODE 8 es un conversor de Art-Net y sACN a DMX de fácil uso que permite la distribución de ocho universos de DMX a través de ocho puertos DMX aislados ópticamente de forma individual, cada uno de los cuales puede configurarse de forma independiente como entrada o salida. Dado que la mayoría de las principales consolas de iluminación pueden transmitir datos Art-Net, el XNODE 8 es todo lo que necesita para aprovechar la capacidad de red de su consola, lo que le permite transmitir un gran número de universos a través de un único cable de red. En algunos casos, los usuarios pueden aprovechar la infraestructura de red ya existente.

Además, el XNODE 8 también es perfectamente adecuado para transmitir datos DMX a sus equipos desde un ordenador o incluso desde un dispositivo móvil. Muchos programas controladores de iluminación para PC o Mac son compatibles con la salida Art-Net de forma nativa y, con la ayuda de la capacidad DHCP del XNODE 8, usted puede incluso dejar que la infraestructura de red de su lugar de trabajo efectúe la configuración de red de su XNODE 8 automáticamente.

Sin embargo, con su pantalla OLED de 128x64 píxeles, la configuración de red y el ajuste manual de sus preferencias para Art-Net o sACN no supone ningún problema en absoluto y siempre se dispone de información útil sobre el estado.

### APLICACIONES

- Iluminación de conciertos
- Eventos en directo
- Espectáculos multimedia
- **F** Teatros
- ▶ Platós de TV
- **Parques temáticos**
- Iluminación arquitectónica

### APLICACIÓN TÍPICA

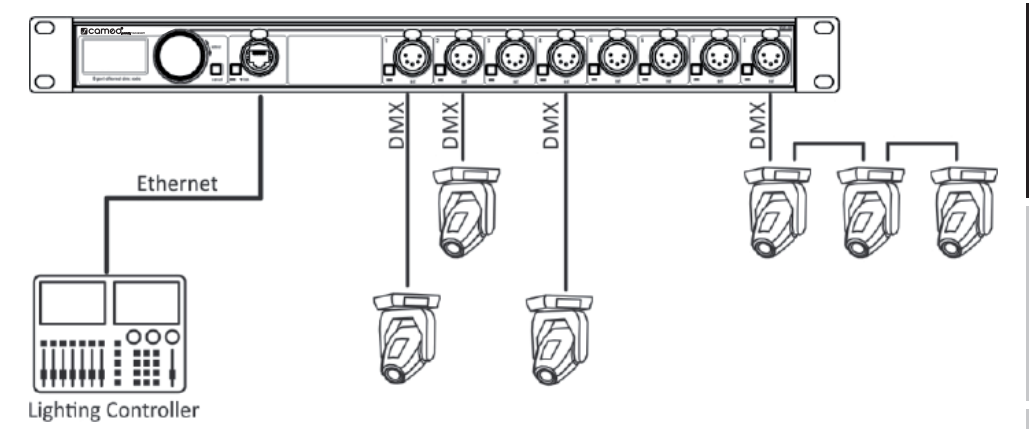

# CONTENIDO DEL EMBALAJE

El XNODE 8 se entrega embalado en una caja de cartón. Se incluyen los siguientes artículos:

- $\blacktriangleright$  El dispositivo.
- Este manual de usuario.

# DESCRIPCIÓN GENERAL DEL DISPOSITIVO

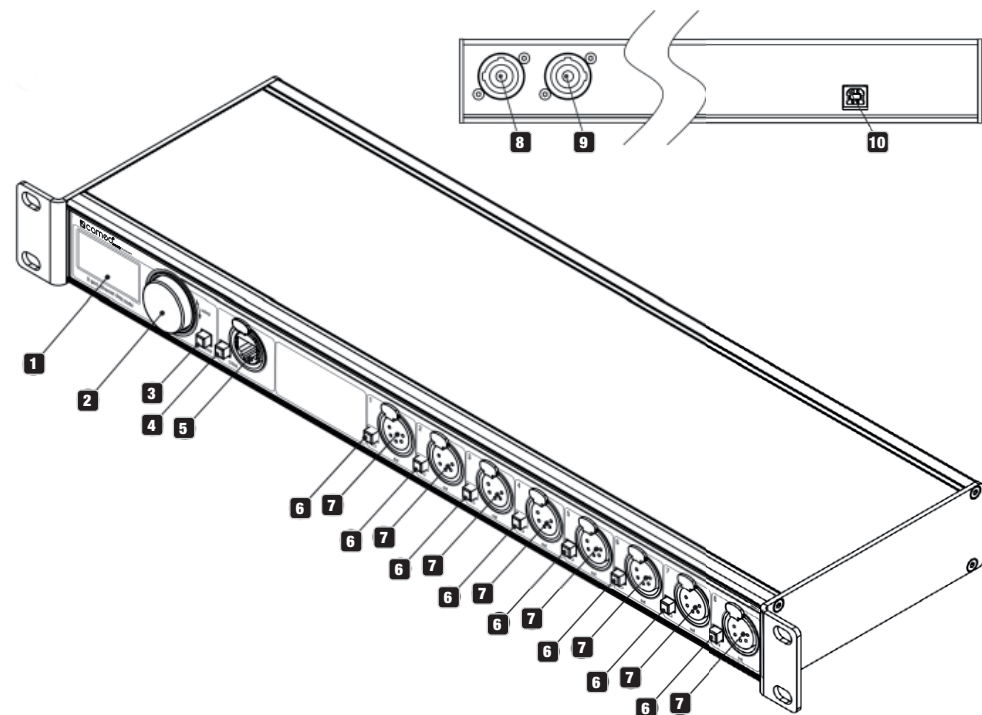

### **1** PANTALLA OLED

### **2** MANDO GIRATORIO / BOTÓN [OK]

El mando giratorio se utiliza principalmente para seleccionar opciones de menú girando la perilla. También funciona como un botón pulsador. En este manual se denomina a este botón simplemente botón [OK] u [OK].

### **3** BOTÓN [CANCEL]

### **4 BOTÓN DE PUERTO ETHERNET** [E]

5 Puerto Ethernet (toma RJ45 Neutrik etherCON)

### **6** BOTONES DE PUERTO [1] - [8]

Estos botones pulsadores se utilizan para abrir el menú del puerto correspondiente. Una luz LED de estado del puerto que muestra la información de estado se encuentra directamente debajo de cada uno de esos botones.

### **7** SEÑAL

Puertos de salida y entrada 1-8.

### **8** NEUTRIK

Toma de entrada powerCON.

### **9** NEUTRIK

Toma de salida powerCON.

i<br>L

**ESPANOI** 

**ENGLIS** 

### 10 TOMA USB TIPO B

para las actualizaciones del firmware.

### CONEXIÓN A LA RED ELÉCTRICA

El usuario debe suministrar un cable de alimentación adecuado. A continuación, el usuario puede conectar el cable de alimentación a la instalación eléctrica del edificio, proporcionando un interruptor de encendido y apagado fácilmente accesible cerca del dispositivo, o instalar en el cable de alimentación un enchufe de red con conexión a tierra que sea adecuado para las tomas de corriente locales, siguiendo las instrucciones del fabricante del enchufe. Consulte con un electricista cualificado, si tiene alguna duda sobre la instalación adecuada.

Se debe usar un conector azul Neutrik powerCON NAC3FCA con soporte de cable para suministrar energía eléctrica en la toma de entrada del XNODE 8.

¡Advertencia! Para la protección contra descargas eléctricas peligrosas, el dispositivo debe estar conectado a tierra (puesto a tierra). La fuente de alimentación de CA local debe contar con protección contra sobrecargas y fallos a tierra (fuga a tierra).

¡Importante! Solo en situaciones de emergencia inserte o retire un conector Neutrik PowerCON mientras esté conectado a la red eléctrica para aplicar o cortar el suministro de energía, ya que al hacerlo puede causar un arco eléctrico en los terminales que dañará los conectores.

### TOMA DE CORRIENTE

¡Advertencia! La carga total de corriente de todos los dispositivos conectados a la toma de corriente CA del XNODE 8 no debe superar los 19,8 amperios.

► Para conectar el XNODE 8 a la red eléctrica de CA y conectar otros dispositivos a la toma de corriente, se debe utilizar un cable de alimentación que cumpla con los requisitos especificados en la sección de instrucciones de seguridad de este manual.

 Se debe usar un conector Neutrik powerCON NAC3FCB de color gris claro con soporte de cable para obtener alimentación de la red eléctrica de CA a través de la toma de corriente del XNODE 8.

 Independientemente de la tensión de la red eléctrica de CA, la corriente consumida por todos los dispositivos que se alimenten de la toma de corriente del XNODE 8 no debe superar un total de 19,8 amperios.

### CONEXIONES DMX

Dependiendo de la versión, el XNODE 8 está equipado con conectores XLR de 5 o 3 pines o con conectores Neutrik etherCON RJ45.

### CONECTORES XLR

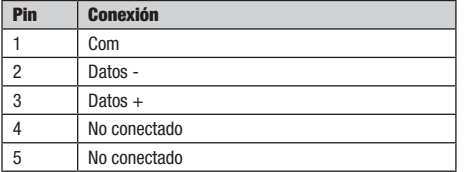

5-Pin XLR female  $(DMX out)$ 

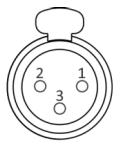

3-Pin XLR female (DMX out)

### CONECTORES RJ45

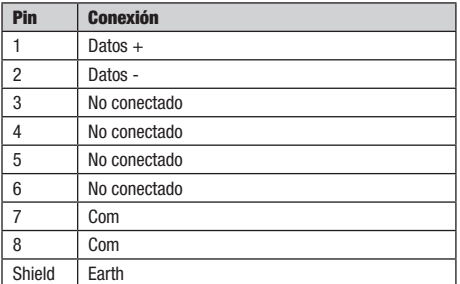

Cada puerto está aislado ópticamente por separado.

# AJUSTES Y MENÚ

### NAVEGACIÓN GENERAL

El mando giratorio es el medio principal para navegar por los menús. La mayoría de los menús muestran sus opciones de forma vertical. En esos menús, gire el mando en el sentido de las agujas del reloj para seleccionar la opción situada debajo de la opción que esté seleccionada en ese momento o gire el mando en sentido contrario a las agujas del reloj para seleccionar la opción situada encima de la opción que esté seleccionada en ese momento. En los menús que muestran sus opciones de forma horizontal (por ejemplo, con campos de texto), el sentido de las agujas del reloj significa «a la derecha» y el sentido contrario a las agujas del reloj significa «a la izquierda».

Además, el mando giratorio también funciona como un botón pulsador. Este botón se utiliza generalmente para confirmar una selección o para navegar hasta un submenú seleccionado. En este manual también se hablará de pulsar la perilla del mando como «pulsar [OK]» o «pulsar el botón [OK]».

A la derecha de la perilla del mando se encuentra el botón [Cancel], que se utiliza generalmente para descartar una selección o para salir de un menú.

Si mantiene pulsado el botón [Cancel] durante al menos dos segundos, siempre podrá navegar a la pantalla de inicio. Desde la pantalla de inicio, el menú se abre simplemente pulsando el botón [OK].

Se utiliza la siguiente convención para describir las ubicaciones en el menú: Home > Menu > Sub menu > … (Inicio > Menú > Submenú > …)

Por ejemplo, el manual podría indicar «navigate to Home > Menu > Art-Net» (Ir a la pantalla de inicio > Menú > Art-Net). Esto puede interpretarse de este modo:

Mantenga pulsado [Cancel] durante 2 segundos para llegar a la pantalla de inicio.

XNODE 8 ART-NETIART-NETIART-NETIART-NET n 2 2 **ART-NETIART-NET IART-NETIART-NET** 4 5 6 7

Luego, pulse [OK] para abrir el menú.

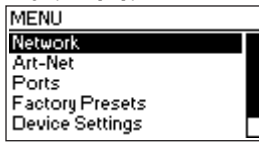

Seleccione Art-Net con el mando giratorio.

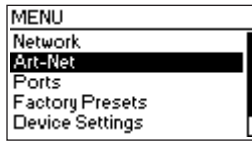

Después de volver a pulsar [OK] para confirmar la selección, se muestra una selección de los dos nodos Art-Net (virtuales). El XNODE 8 tiene dos nodos Art-Net conceptuales cuando el nodo no está funcionando en el modo Art-Net 4. Esto es así porque las especificaciones Art-Net I, II y 3 limitan a cuatro el número de puertos Art-Net por nodo.

### PANTALLA DE INICIO

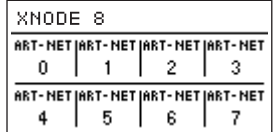

Pantalla de inicio de un XNODE 8 con todos los puertos configurados para la salida Art-Net y la información sobre las direcciones mostrada en decimales.

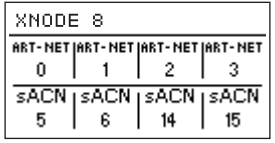

Pantalla de inicio del XNODE 8 con los puertos 1-4 configurados para la salida Art-Net y los puertos 5-8 configurados para la salida sACN. Direcciones decimales de universos.

| XNODE 8                                            |    |    |    |
|----------------------------------------------------|----|----|----|
| ART-NET JART-NET JART-NET JART-NET                 |    |    |    |
| ۵h                                                 | 1h | 2h | 3h |
| ART-NET JART-NET JART-NET JART-NET<br>C6h.<br>5h . |    |    |    |

Pantalla de inicio del XNODE 8 con los puertos 1-4 configurados para la salida Art-Net y los puertos 5-8 configurados para la entrada Art-Net. Direcciones hexadecimales de universos.

**ENGLISH** 

ITALIANO POLSKI

La pantalla de inicio muestra la dirección del puerto Art-Net de 15 bits (un número entre 0 y 32767) para cada puerto configurado en Art- -Net, el universo sACN (un número entre 1 y 63999) si el puerto está configurado en sACN u «Off» si el puerto está desactivado. El número de universo de un puerto de entrada está rodeado por un cuadro de esquinas redondeadas. Un cuadro relleno alrededor del número de universo de un puerto de entrada indica la presencia de una señal DMX válida. La información de las direcciones se muestra en una tabla con dos filas y cuatro columnas. La información de la fila superior (fila inferior) se refiere a los puertos 1-4 (5-8). Cada celda de la tabla también muestra el texto «ART-NET» («sACN») si el puerto está configurado para el protocolo Art-Net (sACN).

Para obtener información detallada sobre las direcciones de los puertos Art-Net, véase la sección «Representaciones de las direcciones de puertos Art-Net» en el apéndice.

### PANTALLA DE PIIERTO

La pantalla de puerto muestra información sobre el puerto seleccionado. Se puede llegar a ella pulsando el botón de puerto (botón [1] botón [8]), o siguiendo esta ruta: Home > Menu > Ports > Port X > Universe. Hay tres variaciones de la pantalla de puerto, dependiendo del protocolo seleccionado y de la versión de Art-Net.

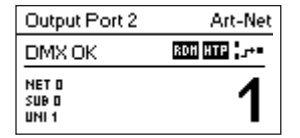

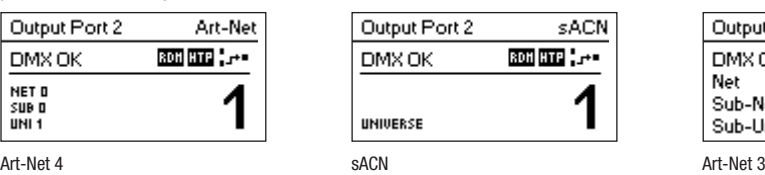

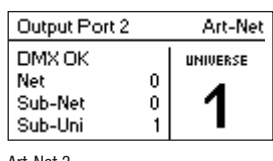

Esta pantalla se puede cerrar pulsando [Cancel] u [OK]. Desaparecerá automáticamente después de 20 segundos. Al girar el mando, se activa el modo de edición del universo.

Dependiendo del modo del puerto, la etiqueta en la parte superior izquierda mostrará si el puerto seleccionado está configurado como entrada o como salida. Un puerto inhabilitado solo muestra el número de puerto y una etiqueta "Port Off" (Puerto inhabilitado).

Al tocar dos veces el botón de puerto se abrirá un menú reducido de configuración de puerto. Esto permite efectuar cambios rápidos en la configuración específica del puerto. Véase la sección «Configuración de puertos» para obtener más información.

### INDICACIÓN DE ESTADO

Hay varios indicadores y etiquetas en la pantalla de puerto que muestran el modo de funcionamiento actual y el estado del puerto seleccionado. Las siguientes etiquetas de estado que aparecen en la parte superior izquierda de la pantalla de puerto indican el estado de la señal DMX:

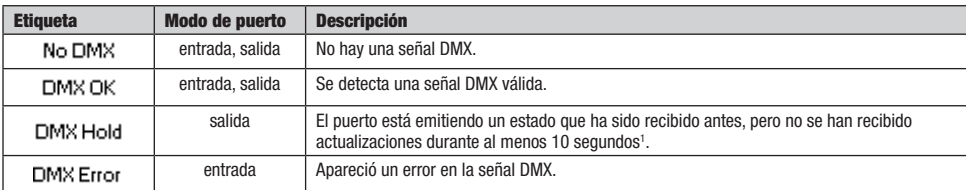

Para mostrar información adicional sobre el puerto seleccionado, hay indicadores de estado para la presencia de RDM en los puertos de salida, así como el modo de fusión y el estado en la parte superior derecha de la pantalla. Estos indicadores de estado solo están disponibles con Art-Net 4 y sACN.

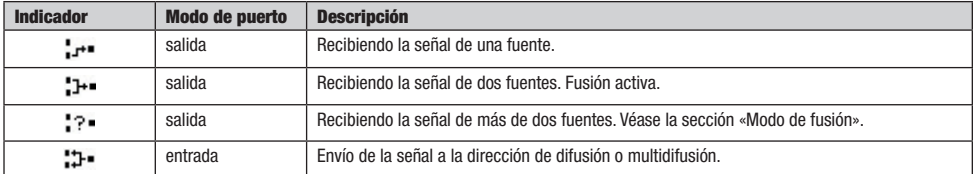

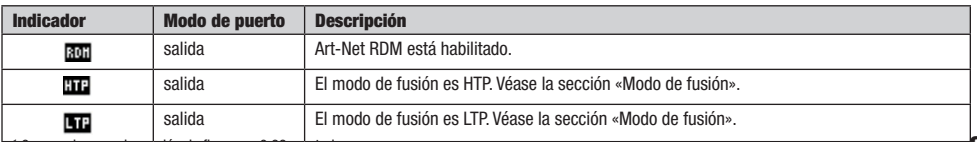

• 1 6 segundos para la versión de firmware 0.93 y anteriores

### CONFIGURACIÓN DE RED

Puesto que Art-Net I, II y 3 solo admiten un máximo de cuatro puertos por nodo y cada nodo debe tener una dirección IP única, XNODE 8 está modelado como dos nodos Art-Net conceptuales con dos interfaces de red virtuales independientes, a menos que la versión de Art-Net se ajuste a Art-Net 4. Art-Net 4 es el ajuste predeterminado en dispositivos con la versión de firmware 0.97 y posteriores. La versiones de firmware anteriores no admiten Art-Net 4.

Físicamente solo hay una interfaz de red. Por lo tanto, es importante que los ajustes de ambas interfaces de red sigan siendo compatibles. Esto significa que los ajustes de las dos interfaces deben tratarse como los ajustes de cualesquiera dos participantes de la misma red.

Los ajustes de red se encuentran en Home > Menu > Network > Interface 1 y Home > Menu > Network > Interface 2 si se utiliza el dispositivo en modo Art-Net 3, o directamente en Home > Menu > Network si se utiliza el dispositivo en modo Art-Net 4 con una sola interfaz. También se puede acceder a los ajustes de red pulsando dos veces el botón del puerto Ethernet.

Siga la ruta Home > Menu > Network > Interface N > DHCP si la versión de Art-Net está ajustada a Art-Net 3, o, de lo contrario, siga la ruta Home > Menu > Network > DHCP para habilitar o inhabilitar el protocolo DHCP (las siglas de Dynamic Host Configuration Protocol). Seleccione Enable (Habilitar) si quiere que su red sea configurada por un servidor DHCP. Este sería el caso típico si se conecta el XNODE 8 a

Se muestra un círculo negro a la izquierda del ajuste que esté activo en ese momento. Utilice el mando giratorio para elegir el ajuste desea-

Todos los ajustes efectuados en la ruta Home > Menu > Network > Interface N > Static Settings (modo Art-Net 3) o Home > Menu > Network > Static Settings (modo Art-Net 4) se aplican solo si el protocolo DHCP está inhabilitado y se ignoran en caso contrario. En este menú, puede elegir la dirección IP, la máscara de red y la dirección de la puerta de enlace que se utilizará cuando el protocolo DHCP esté

Todos los ajustes siguientes también se pueden cambiar a través de la interfaz web en la página de configuración de red.

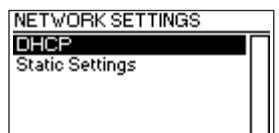

una red doméstica o de oficina.

do y confirme pulsando [OK] para cambiar el ajuste.

### **DHCP**

**DHCP** Enable  $\bullet$  Disable

**ENGLIS** 

ł.

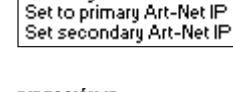

inhabilitado.

AJUSTES ESTÁTICOS

**STATIC SETTINGS IP Address** Netmask Gatewau

DIRECCIÓN IP

Utilice esta opción del menú para configurar la dirección IP del dispositivo. Cuando se abra el cuadro de diálogo de configuración de la dirección IP, ese cuadro será igual al cuadro de diálogo representado a la derecha. El cuadro alrededor del primer número indica que ese primer número está seleccionado. Mientras el primer número (byte) de la dirección IP está seleccionado, utilice el mando giratorio para elegir el valor deseado para el primer byte de la dirección, y luego pulse [OK] para confirmar su selección. El siguiente número será seleccionado permitiéndole configurar el segundo número. Simplemente repita los mismos pasos para los números restantes. Después de confirmar el valor del último byte, el cuadro de diálogo se cerrará y se aplicarán los nuevos ajustes.

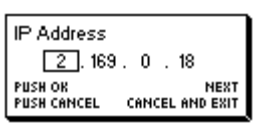

92

# **ENGLISH**

# MÁSCARA DE RED

Para configurar la máscara de red, utilice el mismo procedimiento que siguió para configurar la dirección IP.

La máscara de red se utiliza internamente para determinar la dirección de red a partir de la dirección IP. XNODE 8 lo hace determinando el operador AND de cada byte con el correspondiente byte de la dirección IP. El operador AND del primer byte de la dirección IP y el primer byte de la máscara de red es el primer byte de la dirección de red y así sucesivamente.

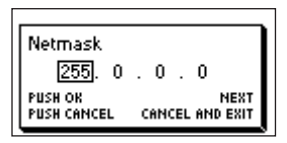

### PUERTA DE ENLACE

Para configurar la dirección de la puerta de enlace predeterminada, utilice el mismo procedimiento que siguió para configurar la dirección IP o la máscara de red. Si los datos de la red enviados por el nodo deben transmitirse como paquetes de datos, tal vez desee establecer esta dirección, de modo que coincida con la dirección de su router. Sin embargo, en la mayoría de los casos, este ajuste no es relevante.

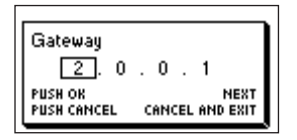

### ESTABLECER LA DIRECCIÓN IP SEGÚN LA IP ART-NET PRIMARIA

Después de navegar hasta la opción de menú siguiendo la ruta Home > Menu > Network > Interface N > Static Settings > Set to primary Art-Net IP (modo Art-Net 3) o Home > Menu > Network > Static Settings > Set to primary Art-Net IP (modo Art-Net 4), aparecerá un cuadro de diálogo como el que se muestra a la derecha. Pulse [Cancel] para cancelar o pulse [OK] para aplicar los siguientes ajustes:

Primary Art-Net Address Set IP to 2.169.0.18?

… Static Settings > La dirección IP se establece según la dirección IP Art-Net primaria (2.X.Y.Z). Los valores X, Y y Z se determinan a partir de la dirección MAC del dispositivo.

… Static Settings > la máscara de red se ajusta a 255.0.0.0.

### ESTABLECER LA DIRECCIÓN SEGÚN LA IP ART-NET SECUNDARIA

Las mismas instrucciones indicadas para establecer la dirección IP según la IP Art-Net primaria, pero se ajusta la configuración de la red con los siguientes valores:

- … Static Settings > La dirección IP se establece según la dirección IP Art-Net secundaria (10.X.Y.Z).
- … Static Settings > la máscara de red se ajusta a 255.0.0.0.

### AJUSTES DE ART-NET

Es posible hacer ajustes de Art-Net aplicables a todo el nodo yendo a Home > Menu > Art-Net > Node 1 y Home > Menu > Art-Net > Node 2 si la versión de Art-Net está configurada a Art-Net 3 o si la versión de firmware es 0.96 o anterior.

En este caso, el nodo 1 abarca los puertos de salida 1-4 y la interfaz de red virtual 1, mientras que el nodo 2 abarca los puertos 5-8 y la segunda interfaz de red virtual.

A diferencia de ello, si la versión de firmware es 0.97 o posterior y la versión de Art-Net está ajustada a Art-Net 4, todos los puertos pertenecen al mismo nodo conceptual y todos los ajustes de Art-Net aplicables a todo el nodo se encuentran en Home > Menu > Art-Net.

### VERSIÓN DE ART-NET

Esta sección se aplica a la versión de firmware 0.97 y versiones posteriores.

- La opción de menú a la que se llega siguiendo la ruta Home > Menu > Art-Net > Art-Net Version ofrece la siguiente selección:
- Art-Net 4: Seleccione Art-Net 4 para aprovechar las ventajas de Art-Net 4. Este es el ajuste recomendado.
- Art-Net 3: Seleccione Art-Net 3 para tener compatibilidad con versiones anteriores.

Se muestra un círculo negro a la izquierda del ajuste que esté activo en ese momento. Utilice el mando giratorio para seleccionar el ajuste deseado y pulse [OK] para aplicar el ajuste.

Si se selecciona Art-Net 4, cada puerto tiene una dirección de puerto independiente en el rango de 0 a 32767, que se compone de un número de red, subred y universo de Art-Net. Esto permite configurar el nodo estableciendo cualquier combinación de universos Art-Net.

Cuando está habilitado Art-Net 3, hay dos nodos conceptuales con cuatro puertos asignados a cada uno de los nodos y todos los puertos del mismo nodo conceptual comparten los mismos números de red y subred. Para más información sobre las direcciones de los puertos Art-Net, véase la sección «Representaciones de las direcciones de puertos Art-Net» en el apéndice.

### RED

Este ajuste solo está disponible si la versión de Art-Net está establecida en Art-Net 3 o con versiones de firmware anteriores a la 0.97. Para ajustar la red Art-Net del nodo, siga la ruta Home > Menu > Art-Net > Node N > Net y ajuste el número con el mando giratorio. Una vez seleccionado el número deseado, pulse [OK] para aplicar el nuevo ajuste o pulse [Cancel] para cancelar.

Esta parte de la dirección de Art-Net se introdujo con Art-Net 3. Para trabajar con los controladores Art-Net I y Art-Net II, la red Art-Net debe ajustarse a 0.

Tenga en cuenta que cambiar esta configuración mientras los universos Art-Net independientes están habilitados sigue afectando a todas las direcciones de puertos Art-Net. Para obtener más información, véase la sección «Universos independientes» en la siguiente página.

### SUBRED

Este ajuste solo está disponible si la versión de Art-Net está establecida en Art-Net 3 o con versiones de firmware anteriores a la 0.97.

La subred se configura siguiendo la ruta Home > Menu > Art-Net > Node N > Sub-Net de la misma manera que se configura la red.

Tenga en cuenta que cambiar esta configuración mientras los universos Art-Net independientes están habilitados sigue afectando a todas las direcciones de los puertos Art-Net del nodo Art-Net.

### UNIVERSOS INDEPENDIENTES

Esta configuración solo está disponible con versiones de firmware anteriores a la 0.97. Las nuevas versiones de firmware proporcionan la misma funcionalidad si la versión de Art-Net está establecida en Art-Net 4. La principal ventaja del soporte de Art-Net 4 sobre la funcionalidad obsoleta de los universos independientes es que el soporte de Art-Net 4 permite a un controlador que funcione según Art-Net 4 comprender adecuadamente y, si esto es compatible con el controlador, configurar la dirección de puerto de cada puerto, tanto si los puertos comparten una dirección de red y subred común como si no.

Los universos Art-Net independientes pueden habilitarse e inhabilitarse siguiendo esta ruta: Home > Menu > Art-Net > Independent Universes. Si se habilitan universos Art-Net independientes, los puertos del nodo Art-Net no necesitan compartir las mismas direcciones de red y subred Art-Net.

Los universos Art-Net independientes pueden habilitarse por cada nodo e inhabilitarse siguiendo esta ruta: Home > Menu > Art-Net > Node N > Independent Universes. Si se habilitan universos Art-Net independientes, los puertos del nodo Art-Net no necesitan compartir las mismas direcciones de red y subred Art-Net.

Cuando se habilita esta función, cada puerto de salida tiene una dirección de puerto independiente en el rango de 0 a 32767, que se determina a partir del número de red, subred y universo de Art-Net. Esto permite configurar el nodo estableciendo cualquier combinación de universos Art-Net. Sin embargo, si se cambian los ajustes de la red Art-Net o de la subred Art-Net (a distancia o en el menú), se vuelve a determinar cada dirección de puerto de salida. Para más información sobre las direcciones de los puertos Art-Net, véase la sección «Representaciones de las direcciones de puertos Art-Net» en el apéndice.

Lamentablemente, debido a las restricciones de Art-Net, es posible que el nodo ya no informe correctamente de las direcciones de puertos de sus salidas a un controlador cuando esta función esté habilitada, lo que podría confundir a un controlador y provocar problemas. Por lo tanto, se recomienda evitar la habilitación de universos independientes siempre que sea posible.

### NOMBRE

El nombre del dispositivo se puede ver y editar siguiendo esta ruta: Home > Menu > Settings > Art-Net > Name si la versión de Art-Net está ajustada a Art-Net 4. De lo contrario, se puede ajustar el nombre de cada nodo conceptual por separado yendo a Home > Menu > Settings > Art-Net > Node 1 > Name y Home > Menu > Settings > Art-Net > Node 2 > Name.

### BORRAR TEXTO

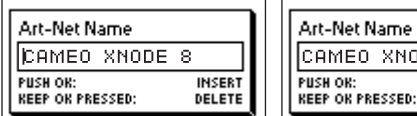

Para borrar una línea de texto o parte de ella, sitúe el cursor inmediatamente a la izquierda del primer carácter que desea borrar.

**INSERT** 

DELETE

XNODE 8

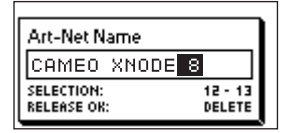

Luego mantenga pulsado [OK] y gire el mando en el sentido de las agujas del reloj hasta que todo el texto que desea borrar aparezca resaltado.

Þ

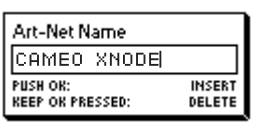

Al soltar el botón [OK], el texto resaltado se elimina.

### INSERTAR O AÑADIR TEXTO

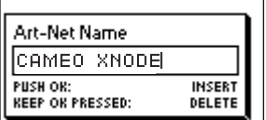

Para añadir o insertar texto, sitúe el cursor en la posición en la que desea añadir el texto.

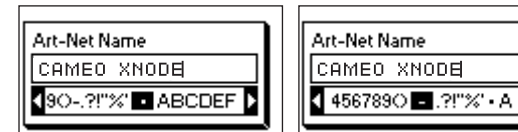

Luego pulse el botón [OK] y seleccione el carácter que desea añadir.

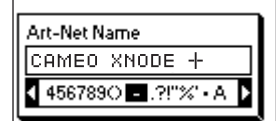

Confirme su selección pulsando [OK].

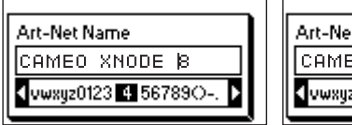

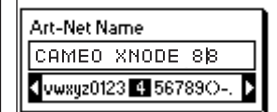

Repita los pasos anteriores para el resto de los caracteres. A continuación, pulse [Cancel] para terminar de insertar caracteres.

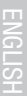

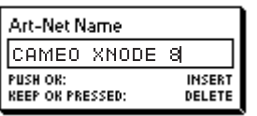

Pulse [Cancel] de nuevo para salir del editor.

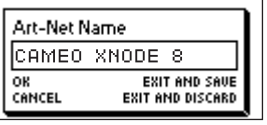

Pulse [OK] para guardar los cambios o pulse [Cancel] para descartar todos los cambios.

### NOMBRE CORTO

El nombre corto se puede ver y editar siguiendo la ruta Home > Menu > Art-Net > Short Name (modo Art-Net 4) o Home > Menu > Art-Net > Node 1 > Short Name y Menu > Art-Net > Node 2 > Short Name (modo Art-Net 3). La edición del nombre corto se hace de la misma manera como se edita el nombre.

### CONFIGURACIÓN DE PUERTOS

Para cada puerto, hay un menú de configuración al que se llega siguiendo esta ruta: Home > Menu > Ports > Port [1-8]. Por ejemplo, se llega al menú para el puerto 1 siguiendo esta ruta: Home > Menu > Ports > Port 1. El menú de configuración de puertos contiene las opciones que se describen a continuación. Al abrir esta pantalla tocando dos veces el botón de puerto (botón [1] - botón [8]), este menú se muestra como una versión reducida con solo las opciones necesarias para configurar el modo actual.

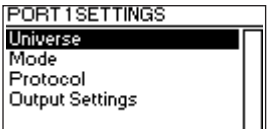

### **UNIVERSO**

Para ajustar el universo del puerto X, siga esta ruta: Home > Menu > Ports > Port X > Universe. También se puede acceder a esta pantalla pulsando una vez el botón de puerto correspondiente.

Esta pantalla proporciona información esencial sobre el puerto DMX y permite cambiar su universo Art-Net o sACN. Para obtener más información sobre los indicadores de esta pantalla, véase la sección «Pantalla de puerto».

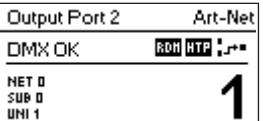

Use el mando giratorio para cambiar el universo del puerto en cuestión. Una vez que el universo deseado aparece en la pantalla, pulse OK para usar este universo o pulse Cancel para volver al universo configurado previamente.

### ART-NET (VERSIÓN 4)

Esta sección describe la pantalla de configuración del universo de los puertos que están en modo Art-Net mientras la versión Art-Net está establecida en Art-Net 4.

La dirección del puerto es el número grande que aparece en la parte inferior de la pantalla. Mientras se edita, un cursor que parpadea lentamente se muestra debajo del dígito que puede editarse en ese momento. Use el mando giratorio para aumentar o disminuir ese dígito. Pulse el botón de puerto correspondiente al puerto que se está editando para cambiar el dígito que se puede editar en ese momento. Las versiones de firmware 0.97 y posteriores también muestran la red Art-Net, la subred Art-Net y la parte del universo Art-Net de la dirección del puerto en la mitad inferior de la pantalla, cerca del borde izquierdo.

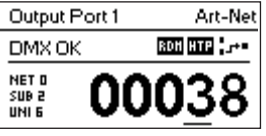

Si se configura un puerto de entrada para Art-Net 4, los datos se transmiten a la dirección IP de difusión dirigida (por ejemplo, 2.255.255.255).

Para más información sobre las direcciones de los puertos Art-Net, véase la sección «Representaciones de direcciones de puertos Art-Net» en el apéndice.

### ART-NET (VERSIÓN 3)

Esta sección describe la pantalla para editar el universo de un puerto que opera en modo Art-Net si la versión Art-Net está establecida en Art-Net 3.

La pantalla tiene el mismo aspecto en los dispositivos con un firmware anterior a la versión 0.97 si el puerto correspondiente está en modo Art-Net y los universos independientes están inhabilitados.

Tenga en cuenta que mientras el universo (el número grande en el lado derecho de la pantalla) se está editando, pero aún no ha sido guardado, su fondo se ilumina y el número se muestra en su color de contraste aproximadamente una vez por segundo. Si eso es lo que ocurre y solo quiere ver el número de universo configurado, simplemente pulse [Cancel].

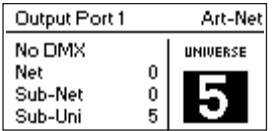

En el lado izquierdo de la pantalla, se muestra la siguiente información en tres líneas debajo de la etiqueta de estado: Red Art-Net, subred Art-Net y sub-uni Art-Net.

El número sub-uni Art-Net se determina a partir de la subred y el universo de un puerto como 16 x subred + universo. Algunos controladores designan la dirección del universo Art-Net como un único número en el rango de 0 a 255. El sub-uni corresponde a ese número.

Si se configura un puerto de entrada para Art-Net 3, los datos se transmiten a la dirección IP de difusión dirigida (por ejemplo, 2.255.255.255).

### **SACN**

Los puertos que operan en modo sACN muestran el número de universo sACN y los indicadores de estado.

El número de universo sACN puede estar en el rango de 1 a 63999. Mientras se está editando el universo (el número grande que aparece en la parte inferior), pero aún no se ha guardado, un cursor que parpadea lentamente se muestra debajo del dígito que puede editarse en ese momento. Use el mando giratorio para aumentar o disminuir ese dígito. Pulse el botón de puerto correspondiente al puerto que se está editando para cambiar el dígito que se puede editar en ese momento.

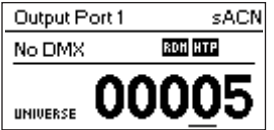

Si se configura un puerto de entrada para sACN, los datos se transmiten a la dirección IP de multidifusión de sACN del respectivo universo (por ejemplo, 239.255.0.1 para el universo 1).

### MODO

En Modo, al usuario se le presenta una lista de selección con las siguientes opciones:

- Salida: Los datos de las salidas del puerto que se reciben desde la red.
- Entrada1 : El puerto está configurado como entrada DMX y envía datos a la red.
- ▶ Off: El puerto está apagado.

Se muestra un círculo negro a la izquierda del ajuste que esté activo en ese momento. Utilice el mando giratorio para seleccionar el ajuste deseado y pulse [OK] para aplicar el ajuste.

Cuando se establecen múltiples entradas para el mismo universo, el nodo emitirá los datos dependiendo del protocolo utilizado:

- Art-Net: Solo un puerto enviará datos a la red, porque los flujos de Art-Net son identificados por la dirección IP.
- sACN: Todas las entradas pueden enviar datos a la red, porque sACN asigna a cada flujo una identificación propia.

### PROTOCOLO

En Protocolo, puede elegir entre las dos opciones siguientes:

- Art-Net: El puerto utiliza el protocolo Art-Net para el modo de entrada o de salida.
- sACN: El puerto utiliza el protocolo sACN para el modo de entrada o de salida.

Se muestra un círculo negro a la izquierda del ajuste que esté activo en ese momento. Utilice el mando giratorio para seleccionar el ajuste deseado y pulse [OK] para aplicar el ajuste.

# CONFIGURACIÓN DE SALIDAS

### MODO DE SALIDA DMX

El menú del modo de salida DMX permite elegir la sincronización DMX. Esta opción de menú se ha introducido con la versión de firmware 0.95. Actualmente están disponibles las siguientes opciones:

- Máx. frecuencia de fotogramas (44 Hz)
- Frecuencia relajada (30 Hz)

Cuando se selecciona la máxima frecuencia de fotogramas, la señal de salida DMX tiene las siguientes propiedades:

- Frecuencia de refresco: Aproximadamente 44 Hz cuando se envían 512 canales, dependiendo de la cantidad de solicitudes de RDM enviadas desde el controlador y que se reducen aún más durante la función de detección «Discovery» de RDM.
- Duración de ruptura: Aproximadamente 180 μS.
- Marca después de la ruptura: Aproximadamente 40 μS.

El modo de salida DMX «Relaxed» (Relajado) tiene el siguiente comportamiento:

 Frecuencia de refresco: Aproximadamente 30 Hz cuando se envían 512 canales, dependiendo de la cantidad de solicitudes RDM enviadas desde el controlador y que se reducen aún más durante la función de detección «Discovery» de RDM.

- Duración de ruptura: Aproximadamente 300 μS.
- Marca después de la ruptura: Aproximadamente 80 μS.
- ► Se inserta un pequeño retardo de unos 20 uS entre los intervalos para reducir la velocidad de actualización. Esto puede mitigar problemas como el parpadeo cuando se utilizan equipos anticuados.

### MODO DE FUSIÓN

En Modo de fusión, al usuario se le presenta una lista de selección con las siguientes opciones:

- HTP: El más alto tiene prioridad. Si para un canal DMX dado se han recibido datos de dos fuentes, se utiliza el valor más alto.
- ► LTP: La última tiene prioridad. Si para un canal DMX dado se han recibido datos de dos fuentes, la fusión LTP utiliza el valor de
- la fuente que haya sido la última en cambiar el valor que ha enviado para ese canal dado.
- Off: La fusión está inhabilitada.

La fusión se aplica cuando dos controladores de Art-Net o sACN envían datos para el mismo puerto. Si más de dos controladores envían datos para el mismo puerto, se aplican las siguientes reglas:

- Art-Net: Los dos primeros flujos de datos que aparezcan se fusionan. Todos los flujos siguientes son descartados.
- sACN: Se fusionan los dos primeros flujos con la misma prioridad. Se descartan los demás flujos que tengan igual o menor prioridad. Si aparece un flujo de mayor prioridad, los de menor prioridad serán descartados.

Se muestra un círculo negro a la izquierda del ajuste que esté activo en ese momento. Utilice el mando giratorio para seleccionar el ajuste deseado y pulse [OK] para aplicar el ajuste.

### COMPORTAMIENTO EN CASO DE FALLO

En la sección «Comportamiento en caso de fallo», al usuario se le presenta una lista de selección con las siguientes opciones:

- Off: La salida dejará de enviar DMX después de que no se hayan recibido actualizaciones para el universo de la salida durante  $10$  segundos<sup>1</sup>.
- Hold Last Look: La salida seguirá enviando el último estado aunque no se reciban actualizaciones.

Se muestra un círculo negro a la izquierda del ajuste que esté activo en ese momento. Utilice el mando giratorio para seleccionar el ajuste deseado y pulse [OK] para aplicar el ajuste.

FRANCAIS<sup>1</sup>

ITALIANO POLSKI

**TALIANO** 

En Art-Net RDM, se puede habilitar o inhabilitar el protocolo RDM para la salida. Art-Net RDM también puede habilitarse para los puertos sACN. XNODE 8 detecta un máximo de 250 dispositivos por puerto de salida.

Todos los ajustes descritos anteriormente se pueden cambiar a través de la interfaz web en la página de configuración de puertos.

### PRESETS DE FÁBRICA

Versión de firmware 1.00

La opción de menú Factory Presets del menú principal le permite cargar uno de los siguientes presets definidos de fábrica en los dispositivos con la versión de firmware 1.00 o más reciente:

- Art-Net:
	- Art-Net RDM está habilitado en todos los puertos.
	- Todos los puertos están configurados como salidas.

 • Los puertos 1-8 están configurados para funcionar con universos Art-Net consecutivos (direcciones de puertos). Se le pide al usuario que seleccione un universo inicial.

- Mediante un cuadro de diálogo separado se le pide al usuario elegir si desea ajustar la configuración de la red.
- Si elige ajustarla, la dirección IP se establece según la dirección IP Art-Net primaria y la máscara de red se ajusta a 255.0.0.0.
- ▶ Art-Net, sin RDM:
	- Igual que ocurre en Art-Net, el protocolo RDM está inhabilitado en todos los puertos.

 $\triangleright$  sACN:

- Todos los puertos están configurados como salidas.
- La configuración de la red no ha cambiado.
- Art-Net RDM está habilitado.
- Los puertos 1-8 están configurados para funcionar con universos sACN consecutivos. Se le pide al usuario que seleccione un universo inicial.
- $\triangleright$  sACN, no RDM:
	- Al igual que sACN, Art-Net RDM está inhabilitado en todos los puertos.
- $\blacktriangleright$  1-4: Art-Net 5-8: sACN:
	- Art-Net RDM está habilitado en todos los puertos.
	- Todos los puertos están configurados como salidas.
	- Los puertos 1 a 4 están configurados para funcionar con Art-Net.
	- Los puertos 5 y 8 están configurados para funcionar con sACN.

 • Los puertos están configurados para funcionar con universos consecutivos (direcciones de puertos). Se le pide al usuario que seleccione un universo inicial.

• Mediante un cuadro de diálogo separado se le pide al usuario elegir si desea ajustar la configuración de la red.

Si elige ajustarla, la dirección IP se establece según la dirección IP Art-Net primaria y la máscara de red se ajusta a 255.0.0.0.

- Art-Net, red de oficina:
	- Igual que Art-Net, pero la red se configura a través de DHCP.

### VERSIÓN DE FIRMWARE 0.96 Y ANTERIORES

La opción de menú Factory Presets del menú principal le permite cargar uno de los siguientes presets definidos de fábrica en dispositivos con versiones de firmware anteriores a la versión 0.97 (versión 0.96 y anteriores):

- ▶ Art-Net:
	- Carga la configuración de red predeterminada (se establecen las direcciones IP según las direcciones IP Art-Net primarias).
	- Art-Net RDM está habilitado en todos los puertos.
	- Los puertos 1-8 están configurados para funcionar con los universos Art-Net 0-7 (subred Art-Net: 0, red Art-Net: 0).
- ▶ Art-Net, sin RDM:
	- Igual que ocurre en Art-Net, el protocolo RDM está inhabilitado en todos los puertos.
- sACN:
	- La red se configura a través del DHCP.
	- Art-Net RDM está habilitado.
	- Los puertos 1-8 están configurados para funcionar con los universos sACN 1-8.
- $\blacktriangleright$  1-4: Art-Net 5-8: sACN:
	- Carga la configuración de red predeterminada (se establecen las direcciones IP según las direcciones IP Art-Net primarias).
	- Art-Net RDM está habilitado en todos los puertos. Nota: Esto afecta solo a los puertos 1 a 4, mientras que los puertos 5 a 8 están configurados para la salida de datos de sACN.
	- Los puertos 1-4 están configurados para funcionar con los universos Art-Net 0-3 (subred Art-Net: 0, red Art-Net: 0).
	- Los puertos 5-8 están configurados para funcionar con los universos sACN 5-8.
- Art-Net, red de oficina:
	- Igual que Art-Net, pero la red se configura a través de DHCP.

Cargar cualquiera de los presets inhabilita los universos Art-Net independientes (universos independientes).

# CONFIGURACIÓN E INFORMACIÓN DEL DISPOSITIVO

### MODO DE VISUALIZACIÓN DE LA DIRECCIÓN

En el modo de visualización de la dirección («Address Display Mode»), al usuario se le presenta una lista de selección con las siguientes opciones:

- Decimal: La red Art-Net, la subred Art-Net, el universo Art-Net o sACN y el sub-uni Art-Net se muestran como números decimales.
- Hexadecimal: La red Art-Net, la subred Art-Net, el universo Art-Net o sACN y el sub-uni Art-Net se muestran como números hexadecimales con una h al final (por ejemplo, F3h).

Se muestra un círculo negro a la izquierda del ajuste que esté activo en ese momento. Utilice el mando giratorio para seleccionar el ajuste deseado y pulse [OK] para aplicar el ajuste.

### INTERFAZ WEB

En la sección de interfaz web («Web interface»), al usuario se le presenta una lista de selección con las siguientes opciones:

- Enable (habilitar): Se habilita la interfaz web.
- $\triangleright$  Disable (inhabilitar): Se inhabilita la interfaz web.

Se muestra un círculo negro a la izquierda del ajuste que esté activo en ese momento. Utilice el mando giratorio para seleccionar el ajuste deseado y pulse [OK] para aplicar el ajuste. Para cambiar esta configuración se requiere reiniciar el nodo. Aparecerá una ventana emergente en la que se pide confirmación. Pulse [OK] para reiniciar ahora o [Cancel] para cancelar.

Esta opción para la configuración del dispositivo solo está disponible a partir de la versión de firmware 1.00.

### SALVAPANTALLAS

En la sección del salvapantallas («Screen Saver»), al usuario se le presenta una lista de selección con las siguientes opciones:

- Enable (habilitar): El salvapantallas está habilitado.
- Disable (inhabilitar): El salvapantallas está inhabilitado.

Se muestra un círculo negro a la izquierda del ajuste que esté activo en ese momento. Utilice el mando giratorio para seleccionar el ajuste deseado y pulse [OK] para aplicar el ajuste.

Consulte la sección «Salvapantallas» para obtener más detalles sobre el comportamiento del salvapantallas.

### APAGAR LUCES LED

En la sección para apagar las luces LED («Mute LEDs»), al usuario se le presenta una lista de selección con las siguientes opciones:

- Mute (apagar): Todas las luces LED indicadoras de estado del dispositivo permanecen apagadas independientemente del estado del dispositivo.
- ► Unmute (inhabilitar apagado): Las luces LED indicadoras de estado se comportan como se describe en la sección «Luces LED de estado».

Se muestra un círculo negro a la izquierda del ajuste que esté activo en ese momento. Utilice el mando giratorio para seleccionar el ajuste deseado y pulse [OK] para aplicar el ajuste.

Todos los ajustes del dispositivo mencionados previamente pueden cambiarse a través de la interfaz web en la página de configuración del dispositivo.

### BLOQUEO DE ENTRADAS DE USUARIO

La opción de menú de bloqueo de entradas de usuario («User Input Locking») le permite bloquear el dispositivo con una contraseña para protegerlo contra la manipulación no autorizada o accidental. Como alternativa, para evitar únicamente la manipulación accidental, el dispositivo también puede bloquearse sin requerir una contraseña.

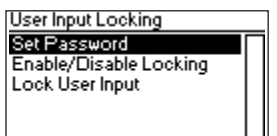

Cuando el dispositivo está bloqueado, el usuario solo puede ver la pantalla de inicio (véase la página 8) y la información de estado del puerto Ethernet. Dado que el menú no está disponible mientras el dispositivo esté bloqueado, solo se puede acceder a la información de estado del puerto Ethernet mediante el botón del puerto Ethernet [E].

Al pulsar el botón [OK] de la pantalla de inicio de un dispositivo bloqueado, se le pide la contraseña. Si se introduce correctamente, el dispositivo se desbloquea y se muestra el menú principal. El icono de candado en la esquina superior derecha de la pantalla de inicio indica que las entradas del usuario están bloqueadas en ese momento.

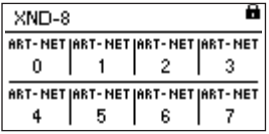

Para poder bloquear un dispositivo, se debe establecer una contraseña y se debe habilitar el bloqueo.

### ESTABLECER LA CONTRASEÑA

Para establecer una contraseña, seleccione la opción de menú a la que se llega siguiendo esta ruta: Settings > User Input Locking > Set Password. Aparecerá un cuadro de diálogo pidiéndole una contraseña. La edición de la contraseña funciona igual que la edición del nombre del dispositivo.

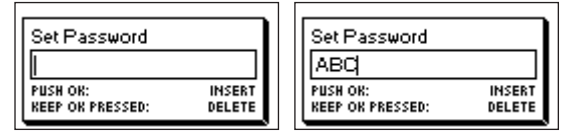

Una vez que la contraseña haya sido introducida, XNODE 8 le pedirá que la introduzca otra vez.

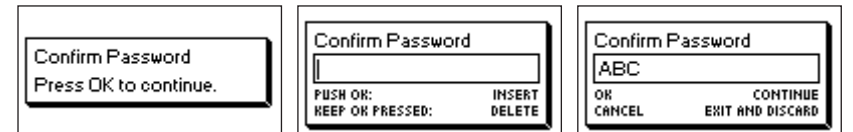

Si las dos contraseñas introducidas coinciden, se establece la contraseña.

Por último, después de que la contraseña se haya guardado correctamente, se le preguntará al usuario si quiere habilitar el bloqueo con contraseña, si no lo ha hecho ya.

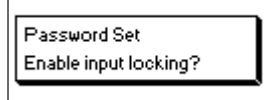

Al pulsar [OK], se habilita el bloqueo con contraseña. Al pulsar [Cancel] se cierra el cuadro de diálogo y se mantiene inhabilitado el bloqueo con contraseña, pero la contraseña queda establecida de todos modos.

Para cambiar la contraseña, simplemente abra de nuevo el cuadro de diálogo «Set Password» (Establecer contraseña). No es necesario introducir la contraseña actual antes de cambiarla.

### HABILITAR / INHABILITAR FL BLOOHFO

La opción de menú a la que se llega siguiendo la ruta Settings > User Input Locking > Enable/Disable Locking le permite al usuario elegir si el bloqueo con contraseña está inhabilitado o habilitado.

### BLOQUEO CON CONTRASEÑA

Si el usuario solicita que se habilite el bloqueo con contraseña («Password Locking») y ya se ha establecido una contraseña, se le pedirá que la introduzca para poder habilitar el bloqueo con contraseña. Si el usuario solicita que se habilite el bloqueo con contraseña pero no se ha establecido ninguna, se le pedirá que introduzca y confirme una contraseña para poder habilitar el bloqueo con contraseña.

### BLOQUEO SIMPLE

Se puede habilitar el bloqueo simple («Simple Locking») tanto si se ha establecido una contraseña como si no. Si se utiliza el bloqueo simple, se le pedirá al usuario que pulse [Cancel] tres veces en un plazo de 3 segundos cuando intente desbloquear el dispositivo pulsando el botón [OK] de la pantalla de inicio.

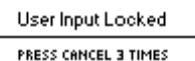

IN 35 TO UNLOCK.

# BLOQUEO DE ENTRADAS DEL USUARIO

Una vez que se haya habilitado el bloqueo con contraseña, la opción de menú adicional «Lock User Input» (Bloquear entradas de usuario) aparecerá en el nivel superior del menú y se puede llegar a ella siguiendo esta ruta: Home > Menu > Settings > User Input Locking. Si el usuario activa esta opción de menú, se le preguntará si desea bloquear el dispositivo. Pulsando [OK] se bloqueará el dispositivo; pulsando [Cancel] se le mantendrá desbloqueado.

# User Input Locking Set Password Enable/Disable Locking Lock User Input

El dispositivo también se bloqueará cuando el salvapantallas se active o después de un ciclo de encendido si se ha habilitado el bloqueo.

# INFORMACIÓN DEL DISPOSITIVO

La siguiente información sobre el dispositivo está disponible siguiendo esta ruta: Home > Menu > Device Settings > Device Information.

### MODELO («MODEL»)

Se indica que el nombre del modelo del dispositivo es «XNODE 8» para todas las variantes del XNODE 8.

### SOFTWARE DE ARRANQUE («BOOT SOFTWARE»)

El número completo de la versión del software de arranque.

### **FIRMWARE**

El número completo de la versión del firmware.

### HARDWARE

El número de revisión del hardware.

### DIRECCIONES MAC («MAC ADDRESSES»)

La dirección MAC de las interfaces Ethernet del nodo.

 $\Box$ 

# **ENGLISH**

### UID

Los UID o identificadores únicos RDM de los ocho puertos de salida. Estos son números que identifican inequívocamente cualquier dispositivo RDM. Dado que cada puerto de salida puede actuar como un controlador RDM, cada puerto de salida tiene asignado su propio identificador único RDM.

### RESTAURAR LA CONFIGURACIÓN PREDETERMINADA

La configuración predeterminada se puede restaurar siguiendo esta ruta: Home > Menu > Restore Default Settings. En este menú, se le preguntará si desea continuar restaurando todos los ajustes. Pulse [OK] para confirmar o [Cancel] para cancelar.

La configuración predeterminada también se puede restaurar desde la página de configuración del dispositivo de la interfaz web.

Esta función restaurará todos los ajustes a los valores predeterminados:

- Nombre (nodos Art-Net 1 y 2): CAMEO XNODE 8
- ▶ Nombre corto (nodos Art-Net 1 y 2): XNODE 8
- ► Red Art-Net (nodos Art-Net 1 y 2): 0
- Subred Art-Net (nodos Art-Net 1 y 2): 0
- ▶ Art-Net RDM: Habilitado en todos los puertos de salida<sup>1</sup>
- Universos independientes: Inhabilitado (disponible en la versión de firmware 0.96 y anteriores)
- Versión Art-Net: Art-Net 4 (disponible solo con la versión de firmware 0.97 y posteriores)
- Todas las salidas habilitadas
- Modo de salida DMX (todos los puertos): Relajado (versiones de firmware 0.95 y 0.96: máx. velocidad de fotogramas)
- ▶ Salida del universo Art-Net 1-8: 0-7
- ▶ Comportamiento de fallo (todas las salidas): Hold last look
- Modo de fusión (todas las salidas): HTP
- ▶ Direcciones IP: 2.X.Y.Z (direcciones IP Art-Net primarias)
- ► Máscara de red (ambas interfaces): 255.0.0.0
- Modo de visualización de la dirección: Decimal
- ► Luces LED: Activas
- Salvapantallas: Habilitado
- Bloqueo de entradas de usuario: Inhabilitado, sin contraseña establecida
- $\blacktriangleright$  Interfaz web: Habilitada (disponible con la versión de firmware 1.00)

# INFORMACIÓN SOBRE EL ESTADO DEL PUERTO ETHERNET

Se llega a esta pantalla pulsando el botón de puerto Ethernet [E], que se encuentra a la derecha justo al lado del puerto Ethernet. Véase la «Descripción general del dispositivo» en la página 6 para obtener información más precisa sobre la ubicación de este botón.

Esta pantalla muestra la siguiente información sobre el estado del puerto Ethernet en cuatro líneas:

 La primera línea debajo del título muestra si la interfaz de comunicación se encuentra en servicio o fuera de servicio y cuál es la velocidad actual de la conexión (10 Mb/s o 100 Mb/s).

- La siguiente línea informa si la interfaz de comunicación es full dúplex o semidúplex si se establece una conexión.
- ► Las dos últimas líneas muestran la dirección IP y la máscara de red configuradas actualmente.

Si la versión de Art-Net está ajustada a Art-Net 3 o si la versión del firmware es la 0.96 o anterior, el nodo tiene dos interfaces virtuales. Utilice la perilla del mando o pulse el botón del puerto Ethernet [E] de nuevo para cambiar a cuál de las dos interfaces virtuales corresponde la dirección IP y la máscara de red mostradas.

Mientras que la información de las dos primeras líneas corresponde a la interfaz Ethernet física, la dirección IP y la máscara de red podrían diferir entre las dos interfaces virtuales del XNODE 8.

# LUCES LED DE ESTADO

Todas las luces LED pueden desactivarse, en cuyo caso se mantienen apagadas independientemente del estado del dispositivo. La siguiente información se aplica cuando las luces LED están activadas (en funcionamiento). Consulte la sección «Apagar luces LED», donde encontrará más información sobre la activación y desactivación de las luces LED.

### PUERTO SELECCIONADO

Cuando se selecciona un puerto, la luz LED de estado del puerto parpadea en blanco durante 0,1 segundos una vez cada 0,2 segundos. Los puertos DMX y el puerto Ethernet se pueden seleccionar con el botón pulsador situado junto al puerto. Además, los puertos DMX también se pueden seleccionar a través del menú (siguiendo esta ruta: Home > Menu > Outputs > Output [1-8] > Universe).

### PUERTO DMX NO SELECCIONADO

Si un puerto DMX no está seleccionado, la luz LED de estado del puerto proporciona la siguiente información. Muestra el estado del puerto durante al menos 0,7 segundos cada segundo usando el siguiente código de colores:

- ▶ Puerto de salida:
	- Rojo: No envía datos DMX, pero el puerto está habilitado.
- $\bullet$  Amarillo: Envía el último estado, pero no ha recibido una actualización durante al menos 10 segundos $^1$ .
	- Verde: Envía datos DMX, recibe actualizaciones.
	- ▶ Puerto de entrada
		- Azul parpadeante: No se detecta ninguna señal DMX.
		- Azul estático: La señal DMX está presente y es válida.
		- Rojo: Error de la señal DMX.
	- $\blacktriangleright$  Puerto inhabilitado:
		- Negro: El puerto está inhabilitado / apagado.

La luz LED se ilumina en blanco durante 0,3 segundos cada segundo, si el nodo tiene el ajuste de «identificado».

### PUERTO ETHERNET (NO SELECCIONADO)

La luz LED de estado se ilumina durante 0,3 segundos cada segundo, si el nodo tiene el ajuste de «identificado».

En el lado derecho de la luz LED de estado, también hay una luz LED de conexión, que se ilumina en verde, si se ha establecido una conexión Ethernet. El tráfico se indica mediante breves interrupciones.

### IDENTIFICAR

El XNODE 8 puede ayudar al usuario a localizar el dispositivo bajo ciertas condiciones a través del proceso de identificación. El nodo se puede ajustar como identificado por medio de la comunicación, como Art-Net, RDM o la interfaz web. En el caso del XNODE 8 el dispositivo identificado encenderá todas las luces LED de estado del puerto en blanco durante 0,3 segundos cada segundo en tanto el dispositivo tenga el ajuste de «identificado».

### SALVAPANTALLAS

Para mejorar la durabilidad del producto, si el salvapantallas está activado, la pantalla OLED se apagará automáticamente cuando no se reciba ninguna entrada del usuario durante 40 segundos. Una vez que se apaga la pantalla, puede volver a encenderse pulsando cualquier botón o girando el mando una unidad en cualquier dirección.

El salvapantallas puede activarse o desactivarse siguiendo la ruta Home > Menu > Device Settings > Screen Saver, como se describe en la sección «Salvapantallas».

### ACTUALIZACIONES DEL FIRMWARE

Las actualizaciones del firmware se proporcionarán en la página del producto en el sitio web de Cameo. Para actualizar el firmware, se requiere un PC con Windows (versión Vista de Microsoft Windows o posterior) y un cable USB A a B (cable de impresora USB). Consulte la documentación separada que también se proporciona en la página web del producto para obtener detalles sobre el proceso de actualización del firmware del producto.

Como alternativa, las actualizaciones del firmware se pueden realizar a través de la interfaz web en la página de actualización del firmware como se.

# INTERFAZ WEB

A partir de la versión de firmware 1.00, el XNODE 8 permite el uso de una interfaz web alojada en el dispositivo. A través de esta interfaz se puede observar el estado, se puede ajustar la configuración y se pueden realizar actualizaciones del firmware. Se accede a la interfaz web escribiendo la dirección IP configurada del dispositivo en un navegador web de un ordenador que esté conectado a la misma red que el XNODE 8.

# PÁGINA DE ESTADO

La página de estado es la primera que da la bienvenida al usuario después de acceder a la interfaz web. Permite al usuario obtener rápidamente una vista general sobre el estado y la configuración de cada puerto individual. Además de la vista general, se puede habilitar un conmutador para ajustar el dispositivo como «identificado».

Los puertos pueden mostrar cinco mensajes de estado diferentes.

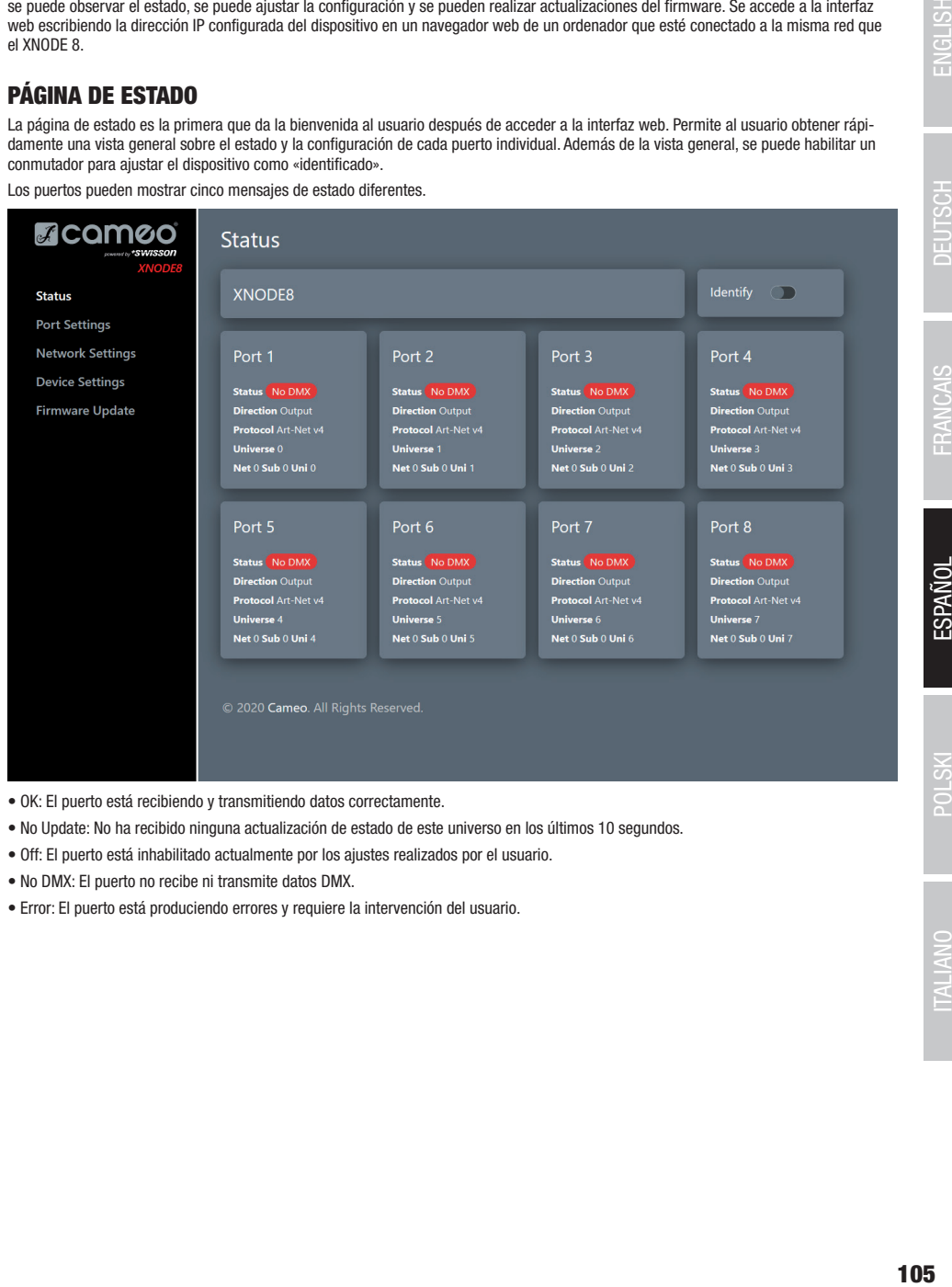

- OK: El puerto está recibiendo y transmitiendo datos correctamente.
- No Update: No ha recibido ninguna actualización de estado de este universo en los últimos 10 segundos.
- Off: El puerto está inhabilitado actualmente por los ajustes realizados por el usuario.
- No DMX: El puerto no recibe ni transmite datos DMX.
- Error: El puerto está produciendo errores y requiere la intervención del usuario.

# PÁGINA DE CONFIGURACIÓN DE PUERTOS

En la página de configuración de puertos, cada puerto puede configurarse individualmente o se pueden aplicar cambios a varios puertos a la vez. Para configurar los puertos por separado, seleccione primero el número en el menú superior, después de lo cual se pueden hacer cambios en los ajustes. Una vez que se han hecho los cambios, estos se pueden enviar al dispositivo pulsando el botón «Apply» (Aplicar).

Cuando se configuran varios puertos al mismo tiempo en la pestaña Configuración, el usuario tiene la opción de seleccionar los puertos a los que se deben aplicar los cambios y elegir el incremento automático del número de universo en los puertos que se están configurando.

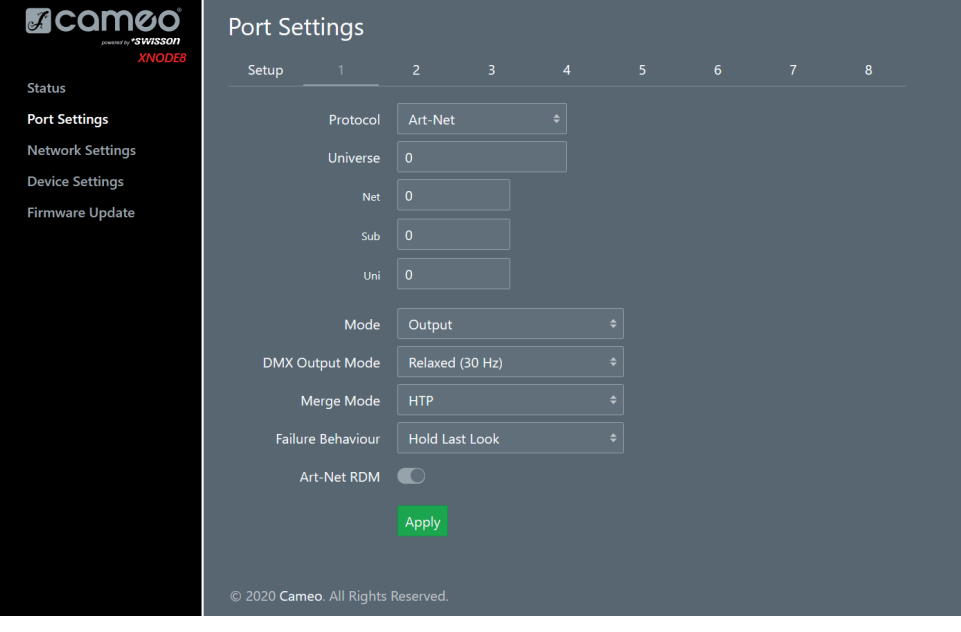

# PÁGINA DE CONFIGURACIÓN DE LA RED

La página de configuración de red le permite al usuario cambiar la configuración de la red y ver la información relevante sobre el estado del puerto Ethernet.

Atención: ¡Los cambios en la configuración de la red podrían provocar que no se pueda acceder al dispositivo a través de la red! ¡Efectúe cualquier cambio con precaución!

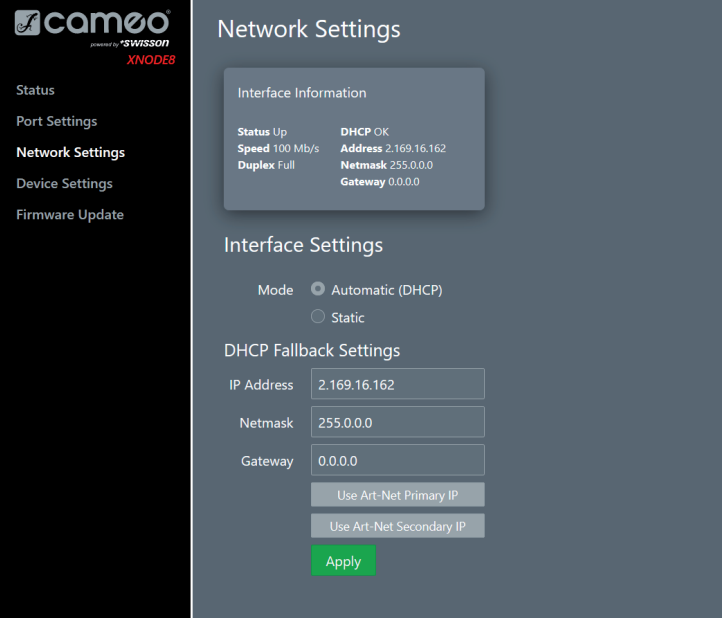

# PÁGINA DE CONFIGURACIÓN DEL DISPOSITIVO

Esta página permite al usuario ver y efectuar cambios en cualquier información relevante del dispositivo. Además, los valores predeterminados de fábrica pueden restaurarse desde esta página.

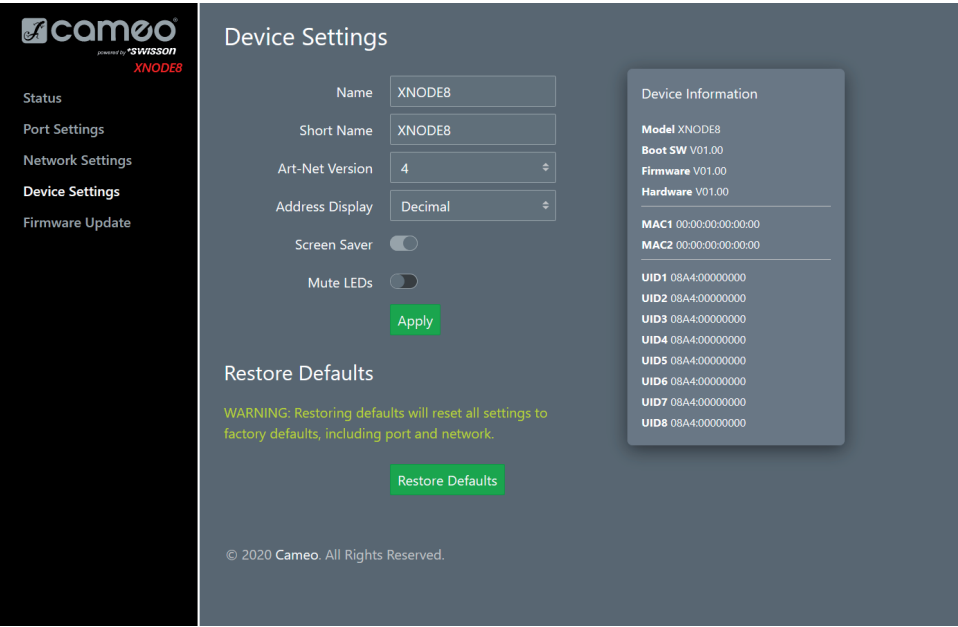

# PÁGINA DE ACTUALIZACIÓN DEL FIRMWARE

Desde esta página se pueden realizar actualizaciones del firmware. Para ello, simplemente seleccione el archivo de firmware deseado y luego cárguelo. Además, esta página le informa sobre el firmware cargado actualmente y la versión de hardware.

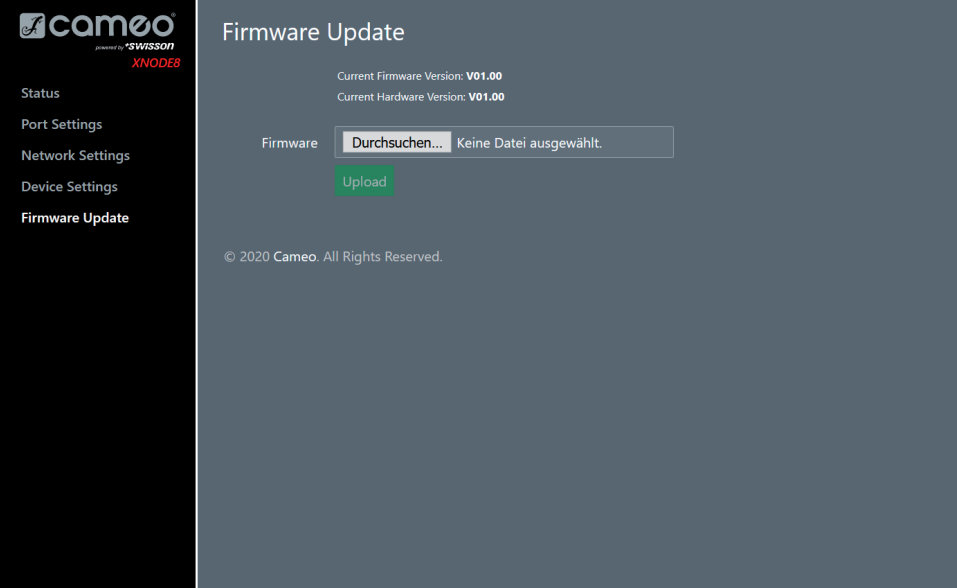
#### COMPATIBILIDAD DEL NAVEGADOR

La interfaz web es compatible con la mayoría de los navegadores web actuales. Para ver una lista detallada de las versiones de los navegadores compatibles, consulte el apéndice.

# DATOS TÉCNICOS

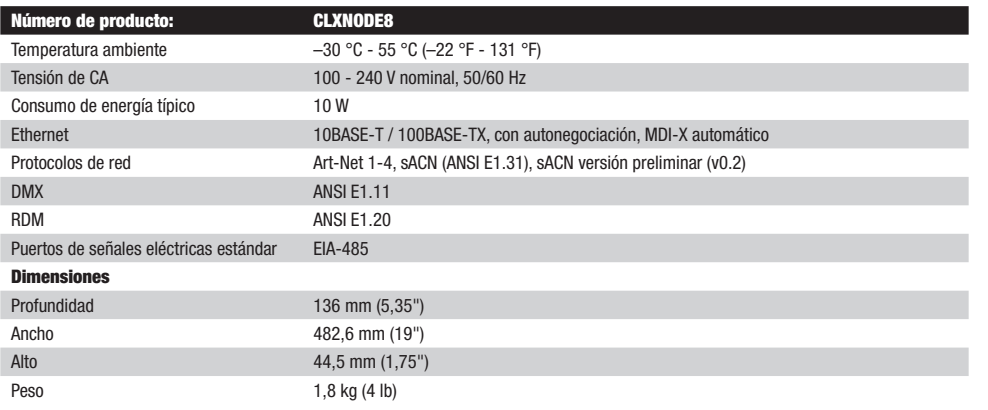

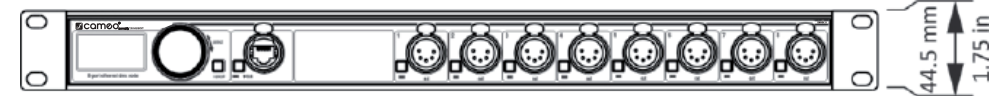

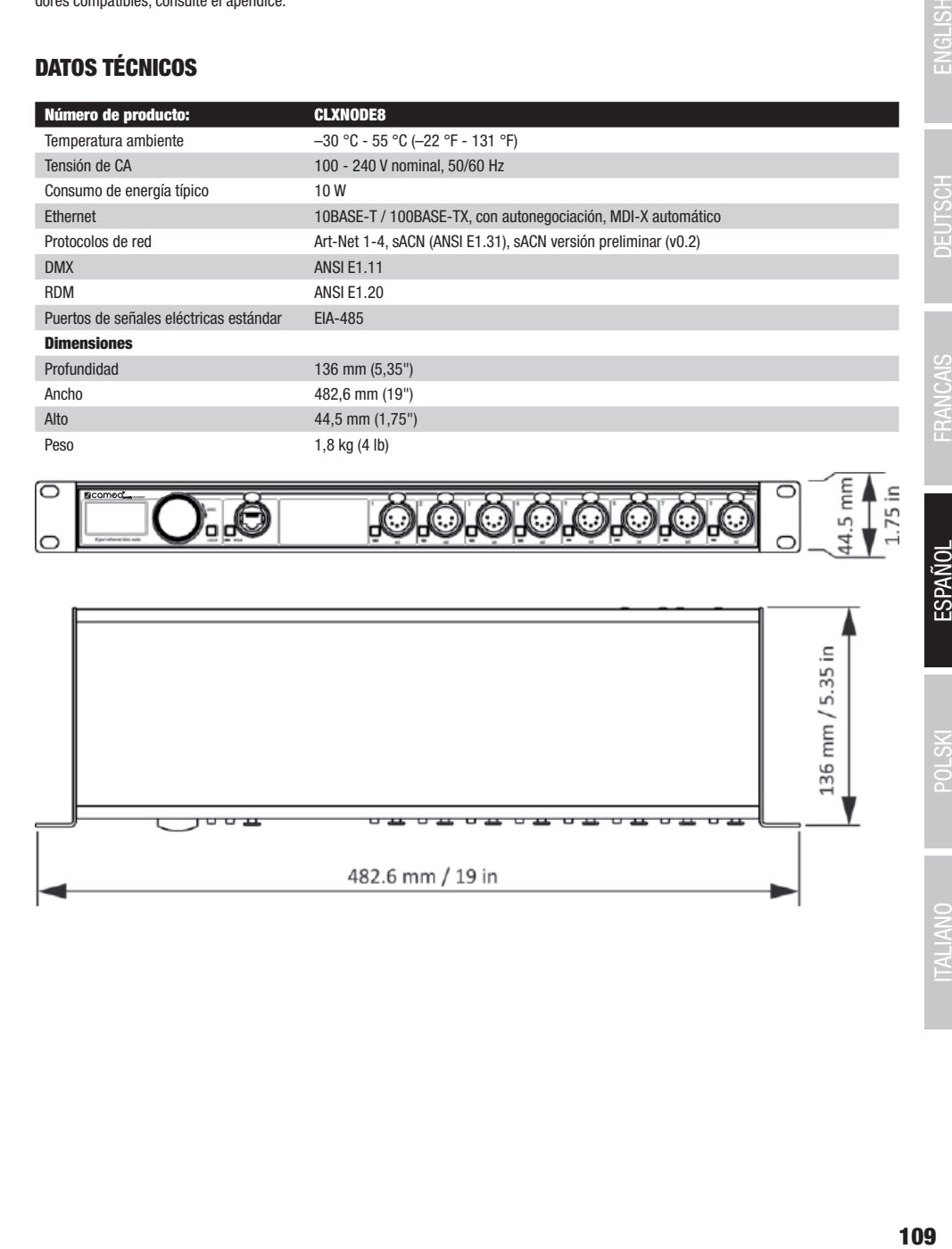

# DECLARACIÓN DEL FABRICANTE

GARANTÍA DEL FABRICANTE Y LIMITACIÓN DE RESPONSABILIDAD

61267 Neu Anspach (Alemania); correo electrónico Info@adamhall.com; +49 (0)6081 / 9419-0.

condiciones de su contrato de compra-venta. Este producto no debe mezclarse con otros residuos industriales.

Adam Hall GmbH declara por la presente que este producto es conforme con las siguientes directivas (según sea aplicable):

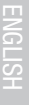

i.

# **CRÉDITOS**

CONFORMIDAD CE

Directiva de baja tensión (2014/35/UE)

#### LwIP

Este producto incluye partes de lwIP que están licenciadas bajo la licencia BSD:

Copyright (c) 2001-2004 Swedish Institute of Computer Science.

R&TTE (1999/5/CE) o RED (2014/53/UE) a partir de junio de 2017

Todos los derechos reservados.

Se permite la redistribución y el uso en forma fuente y en forma binaria, con o sin modificaciones, siempre que se cumplan las siguientes condiciones:

Consulte nuestras condiciones de garantía y limitaciones de responsabilidad en: [https://cdn-shop.adamhall.com/media/pdf/MANUFACTU-](https://cdn-shop.adamhall.com/media/pdf/MANUFACTURERS-DECLARATIONS_CAMEO.pdf)[RERS-DECLARATIONS\\_CAMEO.pdf](https://cdn-shop.adamhall.com/media/pdf/MANUFACTURERS-DECLARATIONS_CAMEO.pdf)[.](https://cdn-shop.adamhall.com/media/pdf/Manufacturers-Declarations-CAMEO_DE_EN_ES_FR.pdf.) En caso de necesitar servicio técnico, póngase en contacto con Adam Hall GmbH, Adam-Hall-Str. 1,

**ELIMINACION CORRECTA DE ESTE PRODUCTO**<br>(Aplicable en la Unión Europea y en los países europeos que dispongan de un sistema de recogida selectiva) El símbolo que aparece sobre el producto o en la documentación adjunta indica que al final de la vida útil del equipo, no deberá desecharlo con los demás residuos domésticos, con el fin de evitar posibles efectos negativos en el medio ambiente y en la salud humana debidos al vertido incontrolado de desechos. La recogida selectiva ayuda a su posterior reciclaje y fomenta la reutilización sostenible de los componentes de este equipo. Si es un particular, póngase en contacto con el distribuidor donde adquirió este producto, o con el ayuntamiento, para informarse sobre el reciclaje adecuado de este equipo. Si es una empresa, póngase en contacto con su proveedor para informarse sobre los términos y

1. Las redistribuciones de código fuente deben conservar el aviso de copyright anterior, esta lista de condiciones y la siguiente nota de exención de responsabilidad.

2. Las redistribuciones en forma binaria deben reproducir el aviso de copyright anterior, esta lista de condiciones y la siguiente nota de exención de responsabilidad en la documentación y/u otros materiales proporcionados con la distribución.

3. No se puede utilizar el nombre del autor para respaldar o promover productos derivados de este software sin un permiso específico previo por escrito.

ESTE SOFTWARE ES PROPORCIONADO POR EL AUTOR "TAL CUAL" Y SE RENUNCIA A CUALQUIER GARANTÍA EXPRESA O IMPLÍCITA, INCLU-IDAS, ENTRE OTRAS, LAS GARANTÍAS IMPLÍCITAS DE COMERCIABILIDAD E IDONEIDAD PARA UN PROPÓSITO PARTICULAR. EN NINGÚN CASO EL AUTOR SERÁ RESPONSABLE DE NINGÚN DAÑO DIRECTO, INDIRECTO, INCIDENTAL, ESPECIAL, EJEMPLAR O CONSECUENTE (INCLUIDOS, ENTRE OTROS, LA ADQUISICIÓN DE BIENES O SERVICIOS SUSTITUTIVOS; LA PÉRDIDA DE USO, DATOS O BENEFICIOS; O LA INTERRUPCIÓN DE LA ACTIVIDAD COMERCIAL), INDEPENDIENTEMENTE DE LA CAUSA Y DE CUALQUIER PRINCIPIO DE RESPONSABILIDAD, YA SEA CONTRAC-TUAL, RESPONSABILIDAD OBJETIVA O RESPONSABILIDAD POR ACTOS TORTICEROS (INCLUIDA LA RESPONSABILIDAD POR NEGLIGENCIA O DE OTRO TIPO) QUE SURJA DE CUALQUIER MANERA DEL USO DE ESTE SOFTWARE, INCLUSO SI SE HA ADVERTIDO DE LA POSIBILIDAD DE TALES DAÑOS.

#### ART-NET

Art-Net™ Diseñado por y copyright de Artistic Licence Holdings Ltd

**DEUTSCH** 

ITALIANO POLSKI

#### REPRESENTACIONES DE DIRECCIONES DE PUERTOS ART-NET

Según la especificación de Art-Net 3, la dirección de un puerto Art-Net consta de tres partes: El número de red, subred y universo de Art-Net. El universo Art-Net y el número de subred tienen un valor entre 0 y 15 (4 bits). Muchos controladores combinan estos valores con el número de sub-uni, lo que da como resultado un valor entre 0 y 255 (8 bits), en el que la parte de subred ocupa los dígitos más significativos. Así, el sub-uni puede calcularse con la fórmula 16 x subred + universo = sub-uni.

El número de red Art-Net se añadió en Art-Net 3 y tiene un valor entre 0 y 127 (7 bits). Por lo tanto, cuando se trabaja con controladores que usan Art-Net I o Art-Net II, la red Art-Net debe ponerse a 0.

La red, subred y universo de Art-Net pueden combinarse para obtener una dirección de puerto de 15 bits con valores de 0 a 32767, como se muestra a continuación.

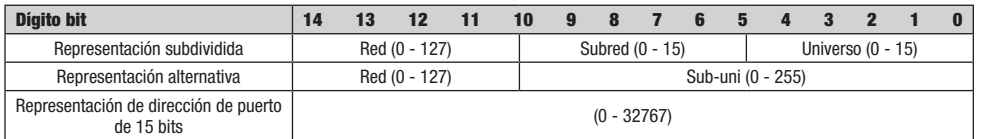

En los casos en que el número de red Art-Net es 0, la dirección del puerto de 15 bits equivale al sub-uni. En la siguiente tabla se presenta una vista general de todo el espacio de direcciones Art-Net 3 y cómo se convierte en una dirección de puerto de 15 bits.

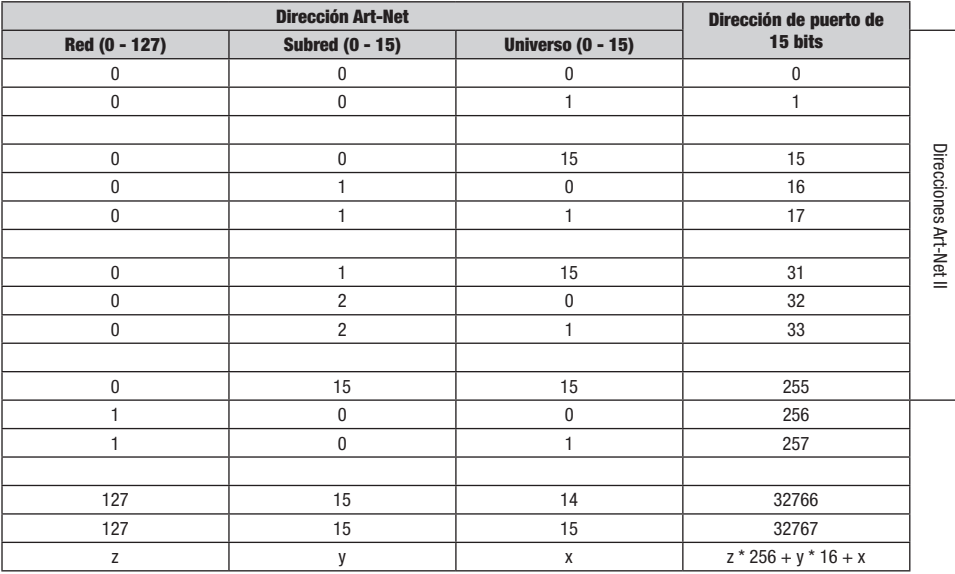

#### NAVEGADORES COMPATIBLES CON LA INTERFAZ WEB

La interfaz web se ha probado en los siguientes navegadores.

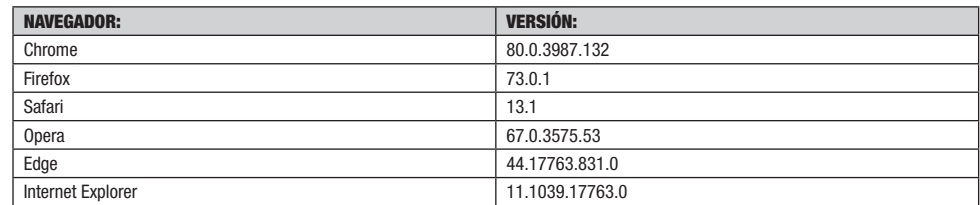

Ninguna parte de esta documentación puede reproducirse o transmitirse de ninguna forma o por ningún medio, electrónico o mecánico, incluidas fotocopias y grabaciones, sin el permiso previo por escrito de Cameo AG.

La información incluida en esta documentación se suministra sin garantía de ningún tipo, ni directa ni indirectamente, y está sujeta a cambios sin previo aviso por escrito.

Cameo, sus empleados o representantes designados no serán responsables de ningún daño al software, hardware o datos, que surja como resultado directo o indirecto del producto (o productos) mencionados en este documento.

15.04.2020

112

**POLSKI** 

# POLSKI

## DOKONALI PAŃSTWO DOBREGO WYBORU!

Urządzenie to zostało opracowane i wyprodukowane zgodnie z najwyższymi standardami jakości w celu zapewnienia bezproblemowego działania przez wiele lat. Należy uważnie przeczytać niniejszą instrukcję obsługi, aby móc szybko i optymalnie wykorzystać nowy produkt Cameo Light. Więcej informacji na temat Cameo Light można znaleźć na naszej stronie internetowej WWW.CAMEOLIGHT.COM.

# WSKAZÓWKI BEZPIECZEŃSTWA

Przed przystąpieniem do obsługi urządzenia należy koniecznie przeczytać i zrozumieć niniejszą instrukcję, a podczas konfigurowania, podłączania i użytkowania XNODE 8 należy ściśle przestrzegać podanych poniżej wskazówek. Nie należy używać urządzenia w żaden sposób ani w żadnym celu, który nie został wskazany w niniejszej instrukcji obsługi.

Ten produkt jest zatwierdzony wyłącznie do użytku profesjonalnego; nie jest przeznaczony do użytku domowego. Należy zwracać uwagę na wszystkie ostrzeżenia podane w niniejszej instrukcji i używać tego urządzenia wyłącznie zgodnie z obowiązującymi przepisami prawa i regulaciami.

# ŚRODKI OSTROŻNOŚCI

• Przed zdemontowaniem jakiejkolwiek pokrywy lub części, w tym bezpieczników, należy odłączyć urządzenie od zasilania sieciowego, nawet jeśli nie jest używane.

• Upewnić się, że urządzenie jest uziemione.

• Należy używać wyłącznie źródła zasilania prądem przemiennym, które jest zgodne z lokalnymi przepisami budowlanymi i elektrycznymi i które ma zarówno zabezpieczenie przed przeciążeniem, jak i zabezpieczenie ziemnozwarciowe.

• Przed rozpoczęciem korzystania z urządzenia należy sprawdzić, czy sprzęt i kable zasilające są w nienagannym stanie i mają odpowiednią wartość znamionową dla prądu wymaganego przez wszystkie podłączone urządzenia.

• Należy natychmiast odłączyć urządzenie od zasilania, jeżeli kabel zasilający lub wtyczki są w jakikolwiek sposób uszkodzone, wadliwe lub mokre lub jeżeli wykazują oznaki przegrzania.

• Nie należy wystawiać urządzenia na działanie deszczu lub wilgoci.

- Nie należy obsługiwać urządzenia w przypadku braku, uszkodzenia lub deformacji jakiejkolwiek pokrywy lub elementu.
- Wszelkie operacje serwisowe, które nie zostały opisane w niniejszej instrukcji, należy przekazywać do firmy Cameo.
- Zapewnić nieutrudniony przepływ powietrza wokół urządzenia.
- Nie należy używać urządzenia, jeśli temperatura otoczenia przekracza 55°C (131°F).
- Nie należy modyfikować urządzenia w jakikolwiek sposób nieopisany w tej instrukcji ani instalować części Cameo innych niż oryginalne.

• Nie próbować wykonywać obejść bezpieczników. Uszkodzony bezpiecznik należy wymienić tylko na bezpiecznik określonego typu i kategorii.

• Podczas podwieszania urządzenia należy się upewnić, że konstrukcja nośna i cały użyty sprzęt mogą utrzymać ciężar co najmniej dziesięciokrotnie większy od ciężaru wszystkich podwieszonych razem urządzeń.

• Podczas podwieszania urządzenia należy zainstalować dodatkowe mocowanie, np. linkę bezpieczeństwa, która jest zatwierdzona przez oficjalny organ, taki jak np. TÜV (Niemieckie Stowarzyszenie Nadzoru Technicznego) i ma nośność na ciężar całkowity, który zabezpiecza. Linka bezpieczeństwa musi spełniać wymogi normy EN 60598-2-17, sekcja 17.6.6, i być w stanie wytrzymać zawieszone obciążenie statyczne dziesięciokrotnie większe od ciężaru urządzenia.

• Upewnić się, że wszystkie zewnętrzne pokrywy i osprzęt linowy są bezpiecznie zamocowane.

• Zapewnić odpowiedni odstęp pod obszarem roboczym i stabilny podest podczas montażu, serwisowania lub przemieszczania podwieszonego urządzenia.

- Nie używać urządzenia w miejscach, w których jest wystawione na bezpośrednie światło słoneczne.
- Nie należy używać urządzenia w miejscach, w których występują warunki wysokiej łatwopalności.

### PRZESTROGA! WAŻNE INFORMACJE O PRODUKTACH OŚWIETLENIOWYCH!

1.Produkt został opracowany z myślą o profesjonalnym zastosowaniu w segmencie techniki obsługi imprez i nie nadaje się jako oświetlenie domowe.

- 2.Nie patrzeć, nawet krótko, bezpośrednio w wiązkę światła.
- 3.Nie należy patrzeć bezpośrednio na wiązkę za pomocą instrumentów optycznych, takich jak lupy.
- 4.Działanie stroboskopu może powodować napady padaczkowe u osób podatnych! Osoby z padaczką powinny zdecydowanie unikać miejsc, w których używa się stroboskopów.

# **WPROWADZENIE**

XNODE 8 jest przyjaznym dla użytkownika konwerterem Art-Net i sACN na DMX, obsługującym dystrybucję ośmiu środowisk DMX przez osiem indywidualnie izolowanych optycznie portów DMX, z których każdy jest niezależnie konfigurowany jako wejście lub wyjście. Ponieważ większość głównych konsol oświetleniowych jest w stanie transmitować dane Art-Net, to XNODE 8 jest wszystkim, czego potrzebujesz, aby wykorzystać możliwości sieciowe konsoli, pozwalające na transmisję ogromnej liczby środowisk za pomocą jednego kabla sieciowego. W niektórych przypadkach użytkownicy mogą wykorzystać już istniejącą infrastrukturę sieciową.

Co więcej, XNODE 8 doskonale nadaje się również do wysyłania danych DMX do Twoich urządzeń z komputera lub nawet z urządzenia przenośnego. Wiele programów do sterowania oświetleniem dla komputerów PC lub Mac obsługuje wyjście Art-Net w trybie natywnym, a dzięki możliwościom DHCP w XNODE 8 można nawet pozwolić infrastrukturze sieciowej w miejscu pracy na automatyczną konfigurację sieci w XNODE 8.

Dzięki wyświetlaczowi OLED o rozdzielczości 128 x 64 piksele konfigurowanie sieci i ręczne ustawianie preferencji Art-Net lub sACN nie stanowi żadnego problemu, a pomocne informacie o stanie są zawsze pod reką.

#### **ZASTOSOWANIA**

- Oświetlenie na koncertach
- Wydarzenia na żywo
- $\blacktriangleright$  Pokazy multimedialne
- $\blacktriangleright$  Teatry
- $\blacktriangleright$  Studia telewizyjne
- $\blacktriangleright$  Parki tematyczne
- Oświetlenie architektury

#### TYPOWE ZASTOSOWANIE

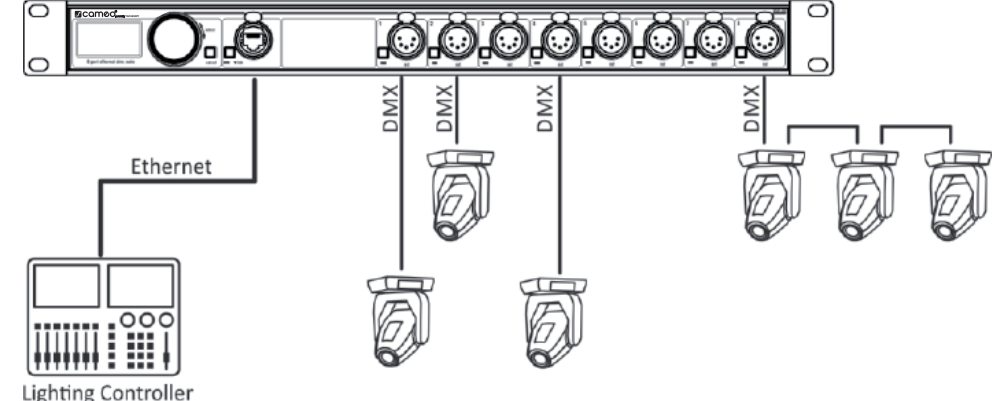

### ROZPAKOWANIE

XNODE 8 jest zapakowany w karton. W opakowaniu znajdują się:

- **Urządzenie**
- $\blacktriangleright$  Instrukcja obsługi

# PRZEGLĄD URZĄDZENIA

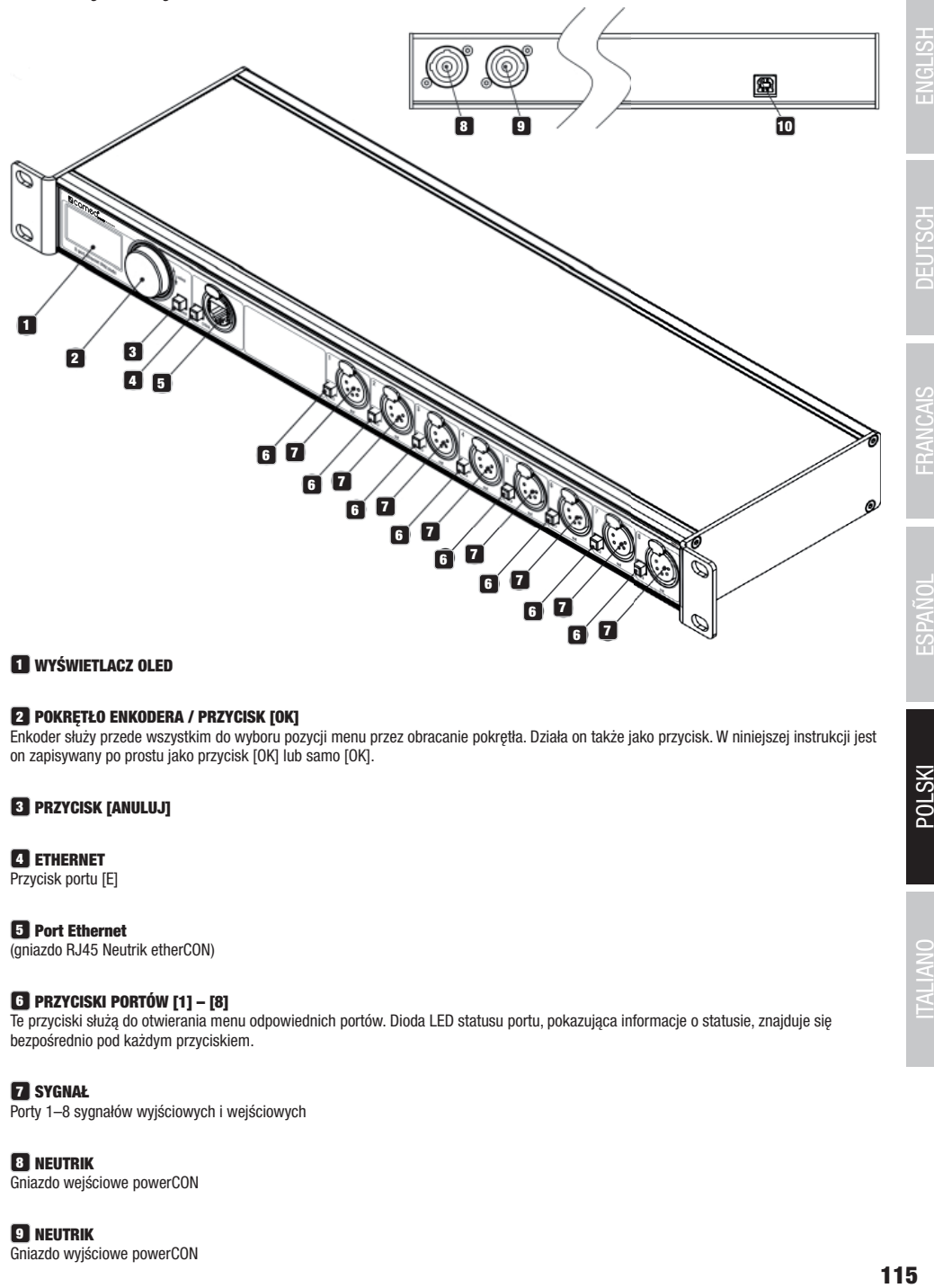

### **1** WYŚWIETLACZ OLED

#### **2** POKRĘTŁO ENKODERA / PRZYCISK [OK]

Enkoder służy przede wszystkim do wyboru pozycji menu przez obracanie pokrętła. Działa on także jako przycisk. W niniejszej instrukcji jest on zapisywany po prostu jako przycisk [OK] lub samo [OK].

### **8** PRZYCISK [ANULUJ]

# **4** ETHERNET

Przycisk portu [E]

5 Port Ethernet (gniazdo RJ45 Neutrik etherCON)

### 6 PRZYCISKI PORTÓW [1] – [8]

Te przyciski służą do otwierania menu odpowiednich portów. Dioda LED statusu portu, pokazująca informacje o statusie, znajduje się bezpośrednio pod każdym przyciskiem.

#### **F2** SYGNAŁ

Porty 1–8 sygnałów wyjściowych i wejściowych

### **8** NEUTRIK

Gniazdo wejściowe powerCON

#### **9** NEUTRIK

Gniazdo wyjściowe powerCON

ENGLISH

DEUTSCH

us<br>35

È

**LOIVAGS** 

**POLSKI** 

**ITALIANO** 

#### 10 GNIAZDO USB TYPU B

Do aktualizacii oprogramowania sprzętowego

#### PODŁACZENIE DO SIECI ZASILAJĄCEJ

Użytkownik musi zapewnić odpowiedni kabel zasilający. Można podłączyć kabel zasilający do instalacji elektrycznej budynku, zapewniając łatwo dostępny włącznik/wyłącznik zasilania w pobliżu urządzenia, albo zainstalować na kablu zasilającym wtyczkę sieciową z uziemieniem, odpowiednią dla lokalnych gniazdek elektrycznych, zgodnie z instrukcjami producenta wtyczki. W razie jakichkolwiek wątpliwości co do prawidłowej instalacji należy się skonsultować z wykwalifikowanym elektrykiem.

Do zasilania gniazda wejściowego zasilania XNODE 8 należy użyć niebieskiego złącza Neutrik powerCON NAC3FCA.

Ostrzeżenie! W celu ochrony przed porażeniem elektrycznym urządzenie musi być uziemione. Lokalne źródło zasilania prądem przemiennym musi być wyposażone zarówno w zabezpieczenie przed przeciążeniem, jak i zwarciem doziemnym. Ważne! Złącze Neutrik powerCON należy podłączać lub odłączać tylko wtedy, gdy jest ono podłączone do sieci elektrycznej w celu podłączenia lub odcięcia zasilania w sytuacji awaryjnej, ponieważ może to spowodować powstanie na zaciskach łuku elektrycznego, który uszkodzi złącza.

#### GNIAZDO ZASILANIA

#### Ostrzeżenie! Całkowite obciążenie prądowe wszystkich urządzeń podłączonych do sieci zasilającej XNODE 8 nie może przekraczać 19,8 A.

 Do podłączenia urządzenia XNODE 8 do sieci elektrycznej prądu zmiennego oraz do podłączenia innych urządzeń do gniazda zasilania należy użyć kabla zasilającego spełniającego wymogi określone w sekcji poświęconej zaleceniom bezpieczeństwa w niniejszej instrukcji.

 Do pobierania zasilania sieciowego z gniazda XNODE 8 należy użyć jasnoszarego złącza do montażu na kablu NAC3FCB firmy Neutrik powerCON.

 Bez względu na to, jakie jest napięcie zasilania sieciowego AC, prąd pobierany przez wszystkie urządzenia pobierające zasilanie sieciowe AC z gniazda XNODE 8 nie może przekraczać łącznie 19,8 ampera.

#### ZŁACZA DMX

W zależności od wersji urządzenie XNODE 8 jest wyposażone w 5-pinowe lub 3-pinowe złącza XLR lub w złącza Neutrik etherCON RJ45.

#### ZŁĄCZA XLR

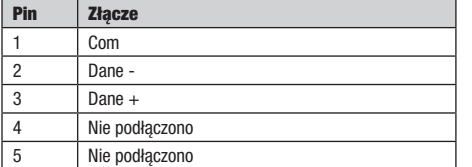

#### ZŁĄCZA RJ45

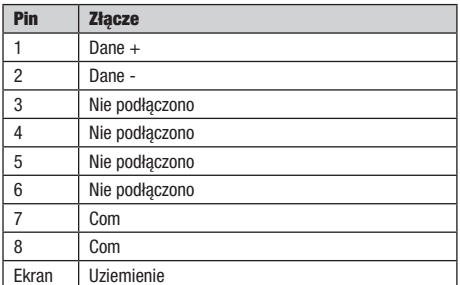

Każdy port jest pojedynczo izolowany optycznie.

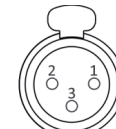

5-Pin XLR female (DMX out)

3-Pin XLR female (DMX out)

**FRANCAIS** 

**NSTOc** 

# USTAWIENIA I MENU

#### OGÓLNE ZASADY NAWIGACJI

Pokrętło enkodera jest podstawowym elementem służącym do poruszania się po menu. W większości menu opcje są ułożone pionowo. W tych menu należy obrócić pokrętło w prawo, aby wybrać element poniżej aktualnie wybranego elementu, lub obrócić pokrętło w lewo, aby wybrać element powyżej aktualnie wybranego. W menu, w których elementy ułożone są poziomo (np. pola tekstowe), zgodnie z ruchem wskazówek zegara oznacza "w prawo", a przeciwnie do ruchu wskazówek zegara oznacza "w lewo".

Pokrętło enkodera działa również jako przycisk. Ten przycisk jest zazwyczaj używany do potwierdzania wyboru lub do nawigacji do wybranego podmenu. W niniejszej instrukcji naciśniecie pokretła enkodera jest określane jako "naciśniecie [OK]" lub "naciśniecie przycisku [OK]".

Z prawej strony pokrętła enkodera znajduje się przycisk [Anuluj], który zazwyczaj służy do odrzucenia wyboru lub opuszczenia menu.

Przytrzymanie naciśniętego przycisku [Anuluj] przez co najmniej dwie sekundy zawsze umożliwia przejście do ekranu głównego. Z ekranu głównego można włączyć menu, naciskając po prostu przycisk [OK].

Do opisu lokalizacji w menu używana jest następująca notacja: Home > Menu > Sub menu > ...

W instrukcji można napotkać na przykład takie polecenie: "przejdź do Home > Menu > Art-Net". Należy to rozumieć w następujący sposób: Przytrzymać przycisk [Anuluj] przez 2 sekundy, aby przejść do ekranu głównego.

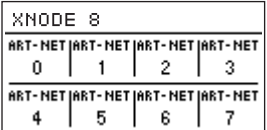

Następnie nacisnąć [OK], aby przejść do menu.

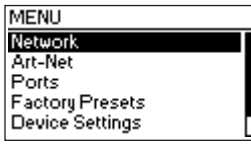

Za pomocą pokrętła enkodera wybrać pozycję Art-Net.

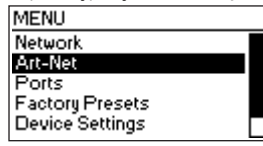

Po ponownym naciśnięciu [OK] w celu potwierdzenia wyboru wyświetlany jest wybór dwóch (wirtualnych) węzłów Art-Net. XNODE 8 ma dwa koncepcyjne węzły Art-Net, gdy węzeł nie pracuje w trybie Art-Net 4. Wynika to z faktu, że liczba portów sieci Art-Net na węzeł jest ograniczona do czterech przez specyfikacje sieci Art-Net I, II i 3.

#### EKRAN GŁÓWNY

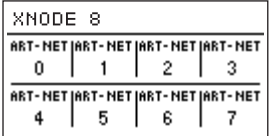

Ekran główny XNODE 8 z wszystkimi portami skonfigurowanymi do wyjścia Art-Net i informacjami adresowymi wyświetlanymi w układzie dziesiętnym.

| XNODE 8                            |   |  |    |
|------------------------------------|---|--|----|
| ART-NET  ART-NET  ART-NET  ART-NET |   |  |    |
|                                    |   |  |    |
| sACN   sACN   sACN   sACN          |   |  |    |
|                                    | ĥ |  | 15 |

Ekran główny XNODE 8 z portami 1–4 skonfigurowanymi do wyjścia Art-Net i portami 5–8 do wyjścia sACN. Adresy dziesiętne środowiska.

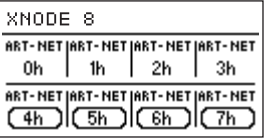

Ekran główny XNODE 8 z portami 1–4 skonfigurowanymi do wyjścia Art-Net i portami 5–8 do wejść sACN. Adresy szesnastkowe środowiska.

Na ekranie głównym pokazywany jest 15-bitowy adres portu Art-Net (liczba z zakresu od 0 do 32767) dla każdego portu skonfigurowanego na Art-Net, środowisko sACN (liczba z zakresu od 1 do 63999), jeśli port jest skonfigurowany na sACN, lub "Off" dla wyłączonego portu. Numer środowiska portu wejściowego jest otoczony prostokątem o zaokrąglonych narożnikach. Wypełnione pole wokół numeru środowiska portu wejściowego wskazuje na obecność poprawnego sygnału DMX. Informacje adresowe są ułożone w tabeli zawierającej dwa wiersze i cztery kolumny. Informacje z górnego (dolnego) wiersza odnoszą się do portów 1–4 (5–8). W każdej komórce tabeli wyświetlany jest również tekst "ART-NET" ("sACN"), jeśli port jest konfigurowany dla protokołu Art-Net (sACN).

Więcej informacji na temat adresowania portów sieci Art-Net znajduje się w rozdziale "Reprezentacja adresów portów sieci Art-Net" w załączniku.

#### EKRAN PORTU

Ekran portu zawiera informacje o wybranym porcie. Można do niego przejść, naciskając przycisk portu (przyciski [1] – [8]) lub wybierając kolejno Home > Menu > Ports > Port X > Universe. Są trzy wersje ekranu Port, w zależności od wybranego protokołu i wersji Art-Net.

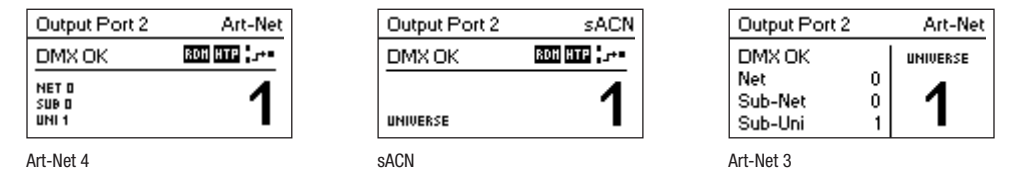

Ten ekran można zamknąć, naciskając przycisk [Anuluj] lub [OK]. Zniknie sam po 20 sekundach. Po włączeniu enkodera jest aktywowany tryb edycji środowiska.

W zależności od trybu pracy portu etykieta w lewym górnym rogu pokaże, czy wybrany port jest skonfigurowany jako wejście czy jako wyjście. Dla wyłączonego portu jest wyświetlany numer portu i etykieta "Port wyłączony".

Podwójne dotknięcie przycisku portu spowoduje otwarcie skróconego menu ustawień portu. Służy ono do wprowadzania szybkich zmian ustawień portu. Więcej informacji znajduje się w sekcji "Ustawienia portu".

#### WSKAZANIE STATUSU

Na ekranie portu znajduje się kilka wskaźników i etykiet pokazujących bieżący tryb operacyjny i stan wybranego portu. Następujące etykiety statusu wyświetlane w lewym górnym rogu na ekranie portu pokazują status sygnału DMX:

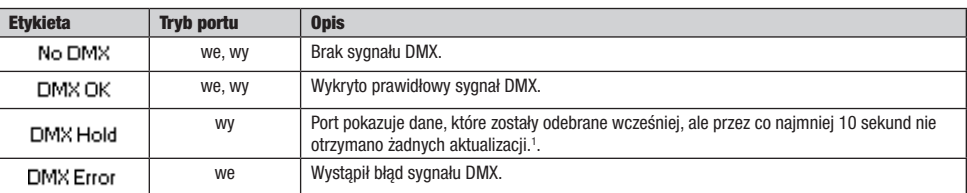

Do wyświetlania dodatkowych informacji o wybranym porcie służą wskaźniki stanu obecności RDM na portach wyjściowych, a także trybu i statusu łączenia, znajdujące się w prawym górnym rogu ekranu. Te wskaźniki statusu są dostępne tylko dla Art-Net 4 i sACN.

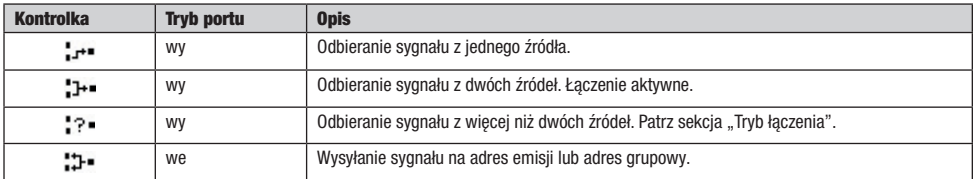

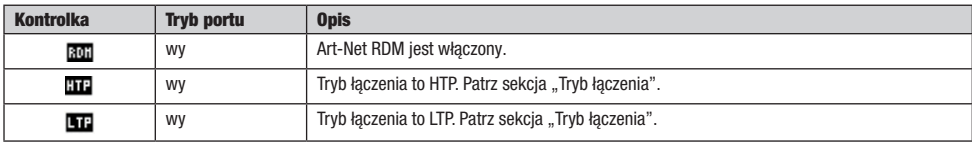

**MSTOc** 

#### USTAWIENIA SIECIOWE

Ponieważ sieci Art-Net I, II i 3 obsługują tylko maksymalnie cztery porty na węzeł i wymagają, aby każdy węzeł miał unikalny adres IP, XNODE 8 jest modelowany jako dwa koncepcyjne węzły Art-Net z dwoma oddzielnymi wirtualnymi interfejsami sieciowymi, chyba że wersja Art-Net jest ustawiona na Art-Net 4. Art-Net 4 jest ustawieniem domyślnym dla urządzeń z oprogramowaniem sprzętowym w wersji 0.97 i nowszej. Poprzednie wersje oprogramowania sprzętowego nie obsługują Art-Net 4.

Fizycznie jest tylko jeden interfejs sieciowy. Dlatego ważne jest, aby się upewnić, że ustawienia obu interfejsów sieciowych są kompatybilne. Oznacza to, że ustawienia obu interfejsów powinny być traktowane jak ustawienia pozostałych dwóch uczestników w tej samej sieci.

Ustawienia sieci można znaleźć w menu Home > Menu > Network > Interface 1 oraz Home > Menu > Network > Interface 2, jeśli urządzenie pracuje w trybie Art-Net 3, lub bezpośrednio w Home > Menu > Network, jeśli urządzenie pracuje w trybie Art-Net 4 z jednym interfejsem. Dostęp do ustawień sieciowych można również osiągnąć za pomocą podwójnego dotknięcia przycisku portu Ethernet.

Wszystkie poniższe ustawienia można również zmienić za pomocą interfejsu internetowego na stronie ustawień sieciowych.

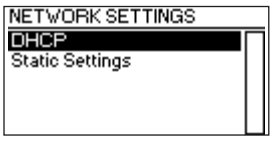

#### **DHCP**

Przejdź do menu Home > Menu > Network > Interface N > DHCP, jeśli wersja Art-Net jest ustawiona na Art-Net 3, lub w przeciwnym razie do menu Home > Menu > Network > DHCP, aby włączyć lub wyłączyć protokół DHCP (Dynamic Host Configuration Protocol). Wybierz opcję Włącz, jeśli sieć ma zostać skonfigurowana przez serwer DHCP. Zazwyczaj ma to miejsce w przypadku podłączenia XNODE 8 do sieci domowej lub biurowej.

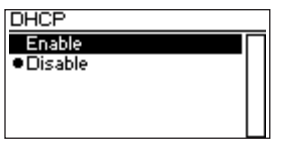

Obok aktualnie aktywnego ustawienia wyświetlane jest wypełnione kółko. Za pomocą pokrętła enkodera wybrać żądane ustawienie i potwierdzić, naciskając [OK], aby je zmienić.

#### USTAWIENIA STATYCZNE

Wszystkie ustawienia w menu Home > Menu > Network > Interface N > Static Settings (tryb Art-Net 3) lub Home > Menu > Network > Static Settings (tryb Art-Net 4) mają zastosowanie tylko wtedy, gdy protokół DHCP jest wyłączony, a w przeciwnym razie są ignorowane. W tym menu można wybrać adres IP, maskę sieci i adres bramy, które mają być używane, gdy protokół DHCP będzie wyłączony.

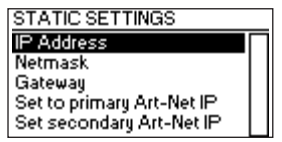

#### ADRES IP

To menu służy do konfigurowania adresu IP urządzenia. Po otwarciu okno dialogowe do konfigurowania adresu IP będzie wyglądać podobnie jak okno po prawej stronie. Pole otaczające pierwszą liczbę oznacza, że wybrana została pierwsza liczba. Po wybraniu pierwszej liczby (bajtu) adresu IP użyć pokrętła enkodera i wybrać żądaną wartość pierwszego bajtu adresu, a następnie nacisnąć [OK], aby potwierdzić wybór. Po wybraniu pierwszej liczby można wybrać drugą. Należy po prostu wykonać te same kroki dla pozostałych liczb. Po potwierdzeniu wartości ostatniego bajtu okno dialogowe zostanie zamknięte, a nowe ustawienie będzie zastosowane.

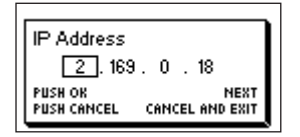

#### MASKA SIECI

Aby skonfigurować maskę sieci, należy wykonać tę samą procedurę, co podczas konfigurowania adresu IP.

Maska sieci jest używana wewnętrznie do obliczania adresu sieciowego na podstawie adresu IP. XNODE 8 wykonuje operację bitową AND na odpowiadających sobie bitach maski i adresu IP. Najpierw operacja bitowa AND jest wykonywana na pierwszym bicie adresu IP i pierwszym bicie maski sieci, następnie na drugim itd.

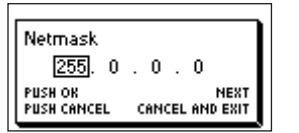

#### **RRAMA**

Aby skonfigurować domyślny adres bramy, należy wykonać tę samą procedurę, co podczas konfigurowania adresu IP lub maski sieci. Jeśli dane sieciowe wysyłane przez węzeł wymagają przekierowania, może być konieczne ustawienie tego adresu na adres routera. Jednak najczęściej to ustawienie nie jest istotne.

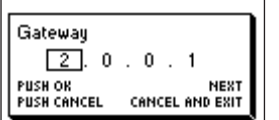

#### USTAW ADRES IP PODSTAWOWEJ SIECI ART-NET

Po przejściu do pozycji menu Home > Menu > Network > Interface N > Static Settings > Set to primary Art-Net IP (tryb Art-Net 3) lub Home > Menu > Network > Static Settings > Set to primary Art-Net IP (tryb Art-Net 4) zostanie wyświetlone okno dialogowe podobne do tego po prawej stronie. Nacisnąć przycisk [Anuluj], aby przerwać, lub przycisk [OK], aby zastosować następujące ustawienia:

Primary Art-Net Address Set IP to 2.169.0.18?

… Static Settings > IP Address jest ustawiany na adres IP podstawowej sieci Art-Net (2.X.Y.Z). Wartości X, Y i Z są obliczane na podstawie adresu MAC urządzenia.

… Static Settings > Netmask jest ustawiony na 255.0.0.0.

#### USTAW NA ADRES IP DODATKOWEJ SIECI ART-NET

Podobnie jak w przypadku Ustaw na adres IP podstawowej sieci Art-Net, ale ustawienia sieciowe otrzymują następujące wartości:

- … Static Settings > IP Address jest ustawiany na adres IP dodatkowej sieci Art-Net (10.X.Y.Z).
- … Static Settings > Netmask jest ustawiony na 255.0.0.0.

#### USTAWIENIA ART-NET

Szeroki zakres ustawień Art-Net można skonfigurować w Home > Menu > Art-Net > Node 1 i Home > Menu > Art-Net > Node 2, jeśli wersja Art-Net jest skonfigurowana na Art-Net 3 lub jeśli oprogramowanie sprzętowe jest w wersji 0.96 lub starszej.

W tym przypadku węzeł 1 obejmuje porty wyjściowe 1–4 oraz wirtualny interfejs sieciowy 1, natomiast porty 5–8 i drugi wirtualny interfejs sieciowy należą do węzła 2.

W przeciwnym razie, jeśli oprogramowanie sprzętowe jest w wersji 0.97 lub nowszej, a wersja Art-Net jest ustawiona na Art-Net 4, wszystkie porty należą do tego samego węzła koncepcyjnego, a wszystkie ustawienia Art-Net w całym węźle można znaleźć w Home > Menu > Art-Net.

# WERSJA ART-NET

Ta sekcja dotyczy oprogramowania sprzętowego w wersji 0.97 i nowszych.

- Pozycja menu Home > Menu > Art-Net > Art-Net Version umożliwia wybranie jednej z następujących opcji:
- Art-Net 4: Wybrać Art-Net 4, jeśli mają być wykorzystywane funkcje z wersji Art-Net 4. Jest to ustawienie zalecane.
- Art-Net 3: Wybrać Art-Net 3, aby zapewnić kompatybilność wsteczną.

Obok aktualnie aktywnego ustawienia wyświetlane jest wypełnione kółko. Za pomocą pokrętła enkodera wybrać żądaną wartość i nacisnąć [OK], aby zastosować ustawienie.

Jeśli zostanie wybrana wartość Art-Net 4, każdy port będzie miał niezależny adres z zakresu od 0 do 32767, który będzie połączeniem sieci Art-Net, maski podsieci i numeru środowiska. Umożliwia to skonfigurowanie węzła dla dowolnej kombinacji środowisk Art-Net.

Gdy tryb Art-Net 3 jest aktywny, wówczas istnieją dwa węzły koncepcyjne z czterema portami przypisanymi do każdego z nich, a wszystkie porty tego samego węzła koncepcyjnego mają wspólne numery sieci i podsieci. Więcej informacji na temat adresowania portów sieci Art-Net znajduje się w rozdziale "Reprezentacja adresów portów sieci Art-Net" w załączniku.

#### SIEĆ

To ustawienie jest dostępne tylko wtedy, gdy wersja Art-Net jest ustawiona na Art-Net 3 lub gdy oprogramowanie sprzętowe jest w wersji wcześniejszej niż 0.97.

Aby dostosować sieć Art-Net węzła, należy przejść do Home > Menu > Art-Net > Node N > Net i ustawić wartość za pomocą pokrętła enkodera. Po wybraniu żądanej wartości nacisnąć [OK], aby zastosować nową wartość, lub [Anuluj], aby przerwać.

Ta część adresu Art-Net została wprowadzona w Art-Net 3. Aby można było pracować z kontrolerami Art-Net I i Art-Net II, sieć Art-Net musi mieć wartość 0.

Należy zwrócić uwagę, że zmiana tego ustawienia, gdy są włączone niezależne środowiska Art-Net, wpływa na wszystkie adresy portów Art-Net. Więcej informacji zawiera sekcja "Niezależne środowiska" znajdująca się na następnej stronie.

#### PODSIEĆ

To ustawienie jest dostępne tylko wtedy, gdy wersja Art-Net jest ustawiona na Art-Net 3 lub gdy oprogramowanie sprzętowe jest w wersji wcześniejszej niż 0.97.

Podsieć konfiguruje się po wybraniu Home > Menu > Art-Net > Node N > Sub-Net w taki sam sposób, jak sieć.

Należy zwrócić uwagę, że zmiana tego ustawienia, gdy są włączone niezależne środowiska Art-Net, wpływa na wszystkie adresy portów Art-Net węzła Art-Net.

#### NIEZALEŻNE ŚRODOWISKA

To ustawienie jest dostępne tylko dla wersji oprogramowania sprzętowego wcześniejszych niż 0.97. Nowsze wersje oprogramowania sprzętowego zapewniają tę samą funkcjonalność, co ustawienie wersji Art-Net na wartość Art-Net 4. Główną zaletą obsługi Art-Net 4 w porównaniu z przestarzała funkcionalnościa niezależnych środowisk jest to, że obsługa Art-Net 4 umożliwia świadomemu kontrolerowi Art-Net 4 prawidłowe zrozumienie i, jeśli jest obsługiwana przez kontroler, skonfigurowanie adresu każdego z portów, niezależnie od tego, czy porty mają wspólny adres sieciowy i podsieciowy, czy nie.

Niezależne środowiska Art-Net można włączać i wyłączać po wybraniu kolejno Home > Menu > Art-Net > Independent Universes. Jeśli niezależne środowiska Art-Net są włączone, porty węzła Art-Net nie muszą korzystać z tych samych adresów sieci i podsieci Art-Net.

Niezależne środowiska Art-Net można włączać dla wybranego węzła i wyłączać po wybraniu kolejno Home > Menu > Art-Net > Node N > Independent Universes. Jeśli niezależne środowiska Art-Net są włączone, porty węzła Art-Net nie muszą korzystać z tych samych adresów sieci i podsieci Art-Net.

Jeśli ta funkcja jest włączona, każdy port wyjściowy ma niezależny adres z zakresu od 0 do 32767, który jest obliczany na podstawie sieci Art-Net, podsieci i numeru środowiska. Umożliwia to skonfigurowanie węzła dla dowolnej kombinacji środowisk Art-Net. Jeśli jednak ustawienia sieci lub podsieci Art-Net zostaną zmienione (zdalnie lub w menu), adresy wszystkich portów wyjściowych zostaną ponownie przeliczone. Więcej informacji na temat adresowania portów sieci Art-Net znajduje się w rozdziale "Reprezentacja adresów portów sieci Art-Net" w załączniku.

Niestety, ze względu na ograniczenia Art-Net węzeł może nie zgłaszać poprawnie adresów portów swoich wyjść do kontrolera, gdy funkcja ta jest włączona, co może być mylące dla kontrolera i prowadzić do problemów. Dlatego jeśli jest to możliwe, zaleca się unikanie włączania niezależnych środowisk.

#### NAZWA

Jeśli wersja Art-Net jest ustawiona na Art-Net 4, nazwę urządzenia można przeglądać i edytować w Home > Menu > Settings > Art-Net > Name. W przeciwnym razie nazwa może być ustawiona dla każdej instancji węzła koncepcyjnego oddzielnie w Home > Menu > Settings > Art-Net > Node 1 > Name oraz Home > Menu > Settings > Art-Net > Node 2 > Name.

#### USUWANIE TEKSTU

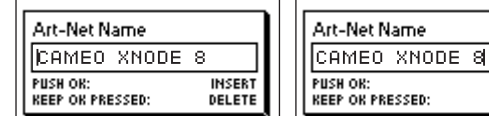

Aby usunąć wiersz tekstowy lub jego część, ustawić kursor bezpośrednio na lewo od pierwszego znaku, który ma być usunięty.

**INSERT** DELETE

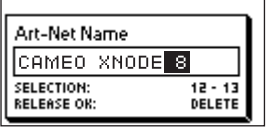

Naciskając przycisk [OK], obracać pokrętło enkodera w kierunku zgodnym z ruchem wskazówek zegara, aż zostanie podświetlony cały tekst, który ma być usunięty.

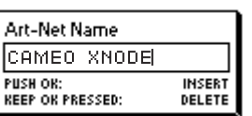

Po zwolnieniu przycisku [OK] podświetlony tekst zostanie usunięty.

#### WSTAWIANIE LUB DODAWANIE TEKSTU

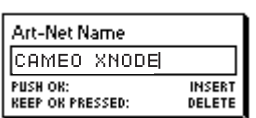

Aby dodać lub wstawić tekst, należy umieścić kursor tam, gdzie tekst ma być dodany.

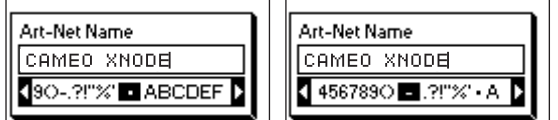

Następnie nacisnąć przycisk [OK] i wybrać znak do dodania.

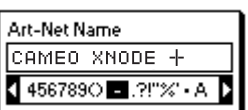

Potwierdzić wybór, naciskając [OK].

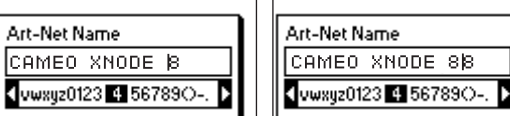

Powtórzyć powyższe kroki dla pozostałych znaków. Następnie nacisnąć [Anuluj], aby zakończyć wstawianie znaków.

Гcг k.

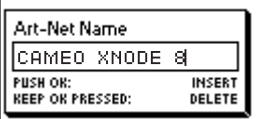

Ponownie nacisnąć [Anuluj], aby zakończyć pracę edytora.

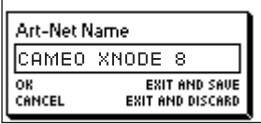

Nacisnąć [OK], aby zapisać zmiany, lub [Anuluj], aby je odrzucić.

#### KRÓTKA NAZWA

Krótka nazwa może być przeglądana i edytowana w Home > Menu > Art-Net > Short Name (tryb Art-Net 4) lub Home > Menu > Art-Net > Node 1 > Short Name oraz Menu > Art-Net > Node 2 > Short Name (tryb Art-Net 3). Krótką nazwę edytuje się w taki sam sposób, jak nazwę.

#### USTAWIENIA PORTÓW

Dla każdego portu można przejść do menu ustawień, wybierając kolejno Home > Menu > Ports > Port [1-8]. Na przykład menu portu 1 wyświetli się po wybraniu Home > Menu > Ports > Port 1. Menu ustawień portu zawiera pozycje opisane poniżej. Po otwarciu tego ekranu podwójnym dotknięciem przycisku portu (przyciski [1]–[8]) to menu jest wyświetlane w wersji skróconej, tylko z opcjami wymaganymi do skonfigurowania bieżącego trybu.

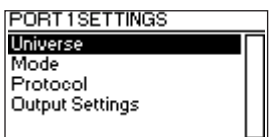

#### **ŚRODOWISKO**

Aby dostosować środowisko portu X, należy wybrać kolejno Home > Menu > Ports > Port X > Universe. Ten ekran można również wyświetlić, naciskając jeden raz przycisk odpowiedniego portu.

Zawiera on podstawowe informacje o porcie DMX i umożliwia zmianę jego środowiska Art-Net lub sACN. Więcej informacji o wskaźnikach na tym ekranie.

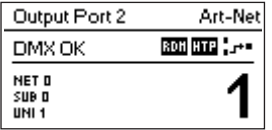

Za pomocą pokrętła enkodera zmienić środowisko danego portu. Gdy żądane środowisko wyświetli się na ekranie, nacisnąć OK, aby je zastosować, lub Anuluj, aby przywrócić wcześniej skonfigurowane środowisko.

#### ART-NET (WERSJA 4)

W tej sekcji opisano ekran konfiguracji środowiska dla portów, które są w trybie Art-Net, gdy wersja Art-Net jest ustawiona na Art-Net 4.

Adres portu to długa liczba u dołu ekranu. Gdy jest edytowany, powoli migający kursor jest wyświetlany pod cyfrą, którą można zmienić. Można ją zwiększyć lub zmniejszyć za pomocą enkodera. Nacisnąć przycisk odpowiedniego portu, aby zmienić edytowaną cyfrę. W wersjach 0.97 i nowszych oprogramowania sprzętowego w dolnej części ekranu po lewej stronie wyświetlana jest również sieć Art-Net, podsieć Art-Net i część adresu portu wskazująca środowisko Art-Net.

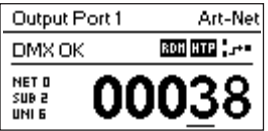

Jeśli port wejściowy jest skonfigurowany dla Art-Net 4, dane są przesyłane na bezpośredni adres IP emisji (tj. 2.255.255.255). Więcej informacji na temat adresowania portów sięci Art-Net znajduje się w rozdziale "Reprezentacja adresów portów sięci Art-Net w załączniku".

#### ART-NET (WERSJA 3)

W tej sekcji opisano ekran edytowania środowiska portu działającego w trybie Art-Net, gdy wersja Art-Net jest ustawiona na Art-Net 3.

Ekran wygląda tak samo na urządzeniach z oprogramowaniem sprzętowym starszym niż w wersji 0.97, jeśli odpowiedni port jest w trybie Art-Net, a niezależne środowiska są wyłączone.

Należy pamiętać, że w czasie edycji środowiska (duża liczba po prawej stronie ekranu) i przed jego zapisaniem tło jest podświetlone, a liczba jest wyświetlana w inwersji koloru mniej więcej co sekundę. Jeśli tak jest, to aby wyświetlić numer konfigurowanego środowiska, wystarczy nacisnąć przycisk [Anuluj].

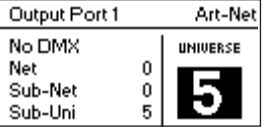

Po lewej stronie ekranu w trzech wierszach poniżej etykiety statusu wyświetlane są następujące informacje: sieć Art-Net, podsieć Art-Net i środowisko podrzędne Art-Net.

Środowisko podrzędne Art-Net jest obliczane na podstawie podsieci i środowiska portu w następujący sposób: 16 x podsieć + środowisko. Niektóre kontrolery traktują adres środowiska Art-Net jako pojedynczą liczbę z zakresu od 0 do 255. Tej liczbie odpowiada środowisko podrzędne.

Jeśli port wejściowy jest skonfigurowany dla Art-Net 3, dane są przesyłane na bezpośredni adres IP rozgłaszania (tj. 2.255.255.255).

#### **SACN**

Dla portów działających w trybie sACN jest wyświetlany numer środowiska sACN i wskaźniki statusu.

Numer środowiska sACN może być z zakresu 1–63999. Jeśli numer środowiska (duża liczba u dołu) jest edytowany, ale nie został jeszcze zapisany, pod edytowaną cyfrą wyświetlany jest powoli migający kursor. Można ją zwiększyć lub zmniejszyć za pomocą enkodera. Nacisnąć przycisk odpowiedniego portu, aby zmienić edytowaną cyfrę.

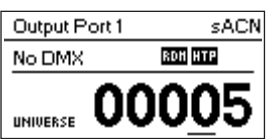

Jeśli port wejściowy jest skonfigurowany dla sACN, dane są przesyłane na adres grupowy IP odpowiedniego środowiska (tj. 239.255.0.1 dla środowiska 1).

#### **TRVR**

Po wybraniu opcji Tryb jest wyświetlana lista wyboru z następującymi opcjami:

- Wyjście: dane wyjściowe portu otrzymywane z sieci.
- ► Wejście<sup>1</sup>: port jest skonfigurowany jako wejście DMX i wysyła dane do sieci.
- Wył.: port jest wyłączony.

Obok aktualnie aktywnego ustawienia wyświetlane jest wypełnione kółko. Za pomocą pokrętła enkodera wybrać żądaną wartość i nacisnąć [OK], aby zastosować ustawienie.

Po ustawieniu wielu wejść do tego samego środowiska węzeł będzie przekazywał dane w zależności od użytego protokołu:

- Art-Net: tylko jeden port będzie wysyłać dane do sieci, ponieważ strumienie Art-Net są identyfikowane przy użyciu adresu IP.
- sACN: wszystkie wejścia mogą wysyłać dane do sieci, ponieważ sACN identyfikuje strumienie na podstawie ich ID.

**POLSKI** 

**TALIANO** 

#### **PROTOKÓŁ**

Po wybraniu pozycji Protokół można wybrać jedną z dwóch opcji:

- Art-Net: port używa protokołu Art-Net zarówno dla trybu wejściowego, jak i wyjściowego.
- sACN: port używa protokołu sACN zarówno dla trybu wejściowego, jak i wyjściowego.

Obok aktualnie aktywnego ustawienia wyświetlane jest wypełnione kółko. Za pomocą pokrętła enkodera wybrać żądaną wartość i nacisnąć [OK], aby zastosować ustawienie.

# USTAWIENIA WYJŚCIOWE

#### TRYB WYJŚCIOWY DMX

Menu Tryb wyjściowy DMX umożliwia wybór timingu DMX. Ta pozycja menu została dodana w wersji 0.95 oprogramowania sprzętowego. Obecnie są dostępne następujące opcje:

- Maks. częstotliwość próbkowania (44 Hz)
- ▶ Zwolnione (30 Hz)

Gdy zostanie wybrana maks. częstotliwość próbkowania, sygnał wyjściowy DMX ma następujące właściwości:

► Szybkość odświeżania: ok. 44 Hz, gdy wysyłanych jest 512 kanałów, w zależności od liczby żądań RDM wysyłanych przez kontroler i dodatkowo zmniejszanej podczas wykrywania RDM

- Długość przerwy: ok. 180 μs
- Znacznik po przerwie: ok. 40 μs

Tryb wyjściowy DMX Zwolniony ma następujące właściwości:

► Szybkość odświeżania: ok. 30 Hz, gdy wysyłanych jest 512 kanałów, w zależności od liczby żadań RDM wysyłanych przez kontroler i dodatkowo zmniejszanej podczas wykrywania RDM

- Długość przerwy: ok. 300 μs
- Znacznik po przerwie: ok. 80 μs

 Aby zmniejszyć prędkość aktualizacji, między gniazdami wprowadza się niewielkie opóźnienie wynoszące około 20 μs. Może to ograniczyć problemy, takie jak migotanie podczas używania starszych modeli.

#### TRYB ŁĄCZENIA

Po wybraniu opcji Tryb łączenia jest wyświetlana lista wyboru z następującymi opcjami:

- ► HTP: (highest takes precedence) najwyższy ma pierwszeństwo. Jeśli dla danego kanału DMX dane zostały odebrane z dwóch źródeł. to stosowana jest większa wartość.
- ► LTP: (latest takes precedence) ostatni ma pierwszeństwo. Jeżeli dla danego kanału DMX dane zostały odebrane z dwóch źródeł, łączenie LTP wykorzystuje wartość tego źródła, które jako ostatnie zmieniło wartość wysłaną dla tego kanału.
- Wył.: łączenie jest wyłączone.

Łączenie jest stosowane, gdy dwa kontrolery Art-Net lub sACN wysyłają dane na ten sam port. Jeżeli więcej niż dwa kontrolery wysyłają dane na ten sam port, obowiązują następujące zasady:

- Art-Net: łączone są dwa pierwsze strumienie danych. Wszystkie następne są odrzucane.
- sACN: łączone są pierwsze dwa strumienie o tym samym priorytecie. Kolejne strumienie o takim samym lub niższym priorytecie są odrzucane. Jeśli pojawi się strumień o wyższym priorytecie, strumień o niższym priorytecie zostanie odrzucony.

Obok aktualnie aktywnego ustawienia wyświetlane jest wypełnione kółko. Za pomocą pokrętła enkodera wybrać żądaną wartość i nacisnąć [OK], aby zastosować ustawienie.

#### NIEPRAWIDŁOWE DZIAŁANIE

Po wybraniu opcji Nieprawidłowe działanie jest wyświetlana lista wyboru z następującymi opcjami:

- ► Wył.: wyjście przestanie wysyłać DMX, jeśli przez 10 sekund nie zostaną odebrane żadne aktualizacje dla środowiska wyjścia<sup>1</sup>.
- Zatrzymanie ostatniego obrazu: wyjście będzie kontynuować wysyłanie ostatniego obrazu, nawet jeśli nie odbierze żadnych aktualizacji.

Obok aktualnie aktywnego ustawienia wyświetlane jest wypełnione kółko. Za pomocą pokrętła enkodera wybrać żądaną wartość i nacisnąć [OK], aby zastosować ustawienie.

#### ART-NET RDM

Po wybraniu opcji Art-Net RDM można włączyć lub wyłączyć RDM dla wyjścia. Art-Net RDM można włączyć również dla portów sACN. XNODE 8 wykrywa maksymalnie 250 urządzeń na port wyjściowy.

Wszystkie powyższe ustawienia można również zmienić za pomocą interfejsu internetowego na stronie ustawień portu.

#### WSTEPNE IISTAWIENIA FARRYCZNE

Oprogramowanie sprzętowe w wersji 1.00

Pozycia menu głównego "Wstępne ustawienia fabryczne" umożliwia załadowanie jednego z następujących wstępnych ustawień fabrycznych na urządzeniach z oprogramowaniem sprzętowym w wersji 1.00 lub nowszej:

- Art-Net:
	- Art-Net RDM jest włączony dla wszystkich portów.
	- Wszystkie porty są skonfigurowane jako wyjścia.
	- Porty 1–8 są skonfigurowane jako kolejne środowiska Art-Net (adresy portów). Użytkownik jest proszony o wybranie środowiska początkowego.
	- W osobnym oknie dialogowym użytkownik jest proszony o wybranie, czy dostosować ustawienia sieciowe. Jeśli wybierze dostosowanie, adres IP jest ustawiany na adres podstawowej sieci Art-Net IP, a maska podsieci na wartość 255.0.0.0.
- Art-Net, bez RDM:
	- Tak samo jak Art-Net, RDM wyłączony na wszystkich portach.
- $\triangleright$  sACN:
	- Wszystkie porty są skonfigurowane jako wyjścia.
	- Ustawienia sieciowe pozostają niezmienione.
	- Art-Net, RDM jest włączony.
	- Porty 1–8 są skonfigurowane jako kolejne środowiska sACN. Użytkownik jest proszony o wybranie środowiska początkowego.
- $\triangleright$  sACN, bez RDM:
	- Tak samo jak sACN, Art-Net RDM wyłączony na wszystkich portach.
- $\blacktriangleright$  1–4: Art-Net 5–8: sACN:
	- Art-Net RDM jest włączony dla wszystkich portów.
	- Wszystkie porty są skonfigurowane jako wyjścia.
	- Porty 1–4 są skonfigurowane dla Art-Net.
	- Porty 5–8 są skonfigurowane dla sACN.
	- Porty są skonfigurowane dla kolejnych środowisk (adresy portów). Użytkownik jest proszony o wybranie środowiska

#### początkowego.

- W osobnym oknie dialogowym użytkownik jest proszony o wybranie, czy dostosować ustawienia sieciowe. Jeśli wybierze dostosowanie, adres IP jest ustawiany na adres podstawowej sieci Art-Net IP, a maska podsieci na wartość 255.0.0.0.
- Art-Net, sieć biurowa:
	- Tak samo jak Art-Net, ale sieć jest konfigurowana przez DHCP.

#### OPROGRAMOWANIE SPRZĘTOWE W WERSJI 0.96 I WCZEŚNIEJSZYCH

Pozycja menu głównego "Wstępne ustawienia fabryczne" umożliwia załadowanie jednego z następujących wstępnych ustawień fabrycznych na urządzeniach z oprogramowaniem sprzętowym w wersji wcześniejszej niż 0.97 (wersja 0.96 i starsze):

- Art-Net:
	- Ładuje domyślne ustawienia sieciowe (adresy IP są ustawiane na adresy IP podstawowej sieci Art-Net).
	- Art-Net RDM jest włączony dla wszystkich portów.
	- Porty 1–8 są skonfigurowane na środowiska Art-Net 0–7 (podsieć Art-Net: 0, sieć Art-Net: 0).
- Art-Net, bez RDM:
	- Tak samo jak Art-Net, RDM wyłączony na wszystkich portach.

**TALIANO** 

#### sACN:

- Sieć jest konfigurowana poprzez DHCP.
- Art-Net, RDM jest włączony.
- Porty 1–8 są skonfigurowane jako środowiska sACN 1–8.
- $\blacktriangleright$  1–4: Art-Net 5–8: sACN:
	- Ładuje domyślne ustawienia sieciowe (adresy IP są ustawiane na adresy IP podstawowej sieci Art-Net).
	- Art-Net RDM jest włączony dla wszystkich portów. Uwaga: ma to wpływ na porty 1–4 tylko wtedy, gdy porty 5–8 są skonfigurowane do wysyłania danych z sACN.
	- Porty 1–4 są skonfigurowane na środowiska Art-Net 0–3 (podsieć Art-Net: 0, sieć Art-Net: 0).
	- Porty 5–8 są skonfigurowane jako środowiska sACN 5–8.
- Art-Net, sieć biurowa:
	- Tak samo jak Art-Net, ale sieć jest konfigurowana przez DHCP.

Ładowanie dowolnych ustawień wstępnych wyłącza niezależne środowiska Art-Net (środowiska niezależne).

# USTAWIENIA URZĄDZENIA I INFORMACJE

### TRYB WYŚWIETLANIA ADRESU

Po wybraniu pozycji Tryb wyświetlania adresu jest wyświetlana lista wyboru z następującymi opcjami:

• Dziesiętny: Sieć Art-Net, podsieć Art-Net, środowisko Art-Net lub sACN i środowisko podrzędne Art-Net są wyświetlane jako liczby dziesietne.

• Szesnastkowy: Sieć Art-Net, podsieć Art-Net, środowisko Art-Net lub sACN i środowisko podrzędne Art-Net są wyświetlane jako z wypełniającym h (np. F3h).

Obok aktualnie aktywnego ustawienia wyświetlane jest wypełnione kółko. Za pomocą pokrętła enkodera wybrać żądaną wartość i nacisnąć [OK], aby zastosować ustawienie.

#### **INTERFF.IS WWW**

Po wybraniu pozycji Interfejs WWW jest wyświetlana lista wyboru z następującymi opcjami:

- Włącz: włączenie interfejsu WWW.
- Wyłącz: wyłączenie interfejsu WWW.

Obok aktualnie aktywnego ustawienia wyświetlane jest wypełnione kółko. Za pomocą pokrętła enkodera wybrać żądaną wartość i nacisnąć [OK], aby zastosować ustawienie. Zmiana tego ustawienia wymaga restartu węzła. Wyświetli się okienko podręczne z prośbą o potwierdzenie. Nacisnąć [OK], aby zrestartować, lub [Anuluj], aby przerwać.

Ta opcja ustawień urządzenia jest dostępna tylko w wersji 1.00 oprogramowania sprzętowego.

#### WYGASZACZ EKRANU

Po wybraniu pozycji Wygaszacz ekranu jest wyświetlana lista wyboru z następującymi opcjami:

- Włącz: włączenie wygaszacza ekranu.
- Wyłącz: wyłączenie wygaszacza ekranu.

Obok aktualnie aktywnego ustawienia wyświetlane jest wypełnione kółko. Za pomocą pokrętła enkodera wybrać żądaną wartość i nacisnąć [OK], aby zastosować ustawienie.

Więcej informacji o działaniu wygaszacza ekranu znajduje się w sekcji "Wygaszacz ekranu".

#### WYGASZANIE DIOD LED

Po wybraniu pozycji Wygaszanie diod LED jest wyświetlana lista wyboru z następującymi opcjami:

- Wygaś: wszystkie diody LED wskaźników statusu urządzenia pozostają wygaszone bez względu na status urządzenia.
- Wyłącz wygaszenie: diody LED wskaźników statusu zachowują się tak, jak to opisano w części Diody LED statusu.

Obok aktualnie aktywnego ustawienia wyświetlane jest wypełnione kółko. Za pomocą pokrętła enkodera wybrać żądaną wartość i nacisnąć [OK], aby zastosować ustawienie.

Wszystkie wcześniej wymienione ustawienia urządzenia można zmienić za pomocą interfejsu internetowego na stronie "Ustawienia urządzenia".

#### BLOKADA WPROWADZANIA DANYCH PRZEZ UŻYTKOWNIKA

Pozycja menu "Blokowanie wprowadzania danych przez użytkownika" umożliwia zablokowanie urządzenia hasłem w celu zabezpieczenia go przed nieautoryzowanym lub przypadkowym dostępem. Urządzenie może być również zablokowane bez hasła, tylko po to, aby zapobiec przypadkowemu dostępowi.

# User Input Locking Set Password Enable/Disable Locking Lock User Input

Gdy urzadzenie iest zablokowane, użytkownik będzie mógł zobaczyć tylko ekran główny (str. 8) oraz informacje o stanie portu Ethernet. Ponieważ menu jest niedostępne, gdy urządzenie jest zablokowane, informacją o stanie portu Ethernet jest dostępna tylko po naciśnieciu przycisku portu Ethernet [E].

Naciśnięcie przycisku [OK] na ekranie głównym zablokowanego urządzenia spowoduje wyświetlenie monitu o podanie hasła. Jeśli hasło będzie poprawne, urządzenie zostanie odblokowane i zostanie wyświetlone menu główne. Symbol kłódki w prawym górnym rogu ekranu głównego oznacza, że wprowadzanie danych przez użytkownika jest zablokowane.

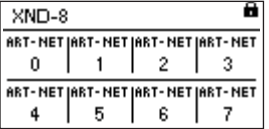

Zanim urządzenie będzie zablokowane, należy ustawić hasło i włączyć blokadę.

#### USTAW HASŁO

Aby ustawić hasło, wybierz Settings > User Input Locking > Set Password. Pojawi się okno dialogowe z prośbą o podanie hasła. Edycja hasła działa tak samo jak edycja nazwy urządzenia.

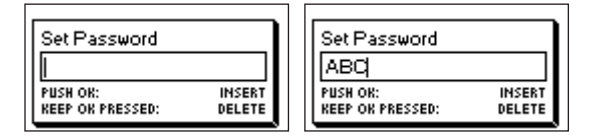

Po wprowadzeniu hasła XNODE 8 poprosi o jego powtórzenie.

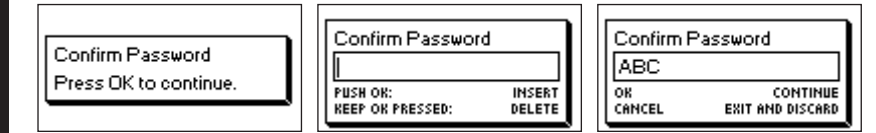

Jeśli dwa wprowadzone hasła będą zgodne, hasło zostanie ustawione.

Na koniec, po pomyślnym zapisaniu hasła, użytkownik zostanie zapytany, czy chce włączyć blokadę za pomocą hasła, jeśli nie jest ona jeszcze włączona.

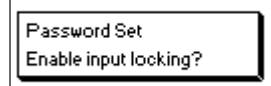

Naciśnięcie przycisku [OK] włącza blokadę za pomocą hasła. Naciśnięcie przycisku [Anuluj] powoduje zamknięcie okna dialogowego i wyłączenie blokady za pomocą hasła, ale hasło i tak jest ustawione.

Aby zmienić hasło, wystarczy ponownie otworzyć okno dialogowe Ustaw hasło. Przed jego zmianą hasła nie jest wymagane wpisywanie bieżącego.

**TALIANO** 

# ENGLISH

#### WŁĄCZANIE/WYŁĄCZENIE BLOKADY

Wybranie Settings > User Input Locking > Enable/Disable Locking pozwala użytkownikowi wybrać, czy hasło blokowania ma być włączone czy wyłączone.

#### BLOKOWANIE ZA POMOCA HASŁA

Jeśli użytkownik żąda włączenia blokady za pomocą hasła, a hasło zostało już ustawione, użytkownik zostanie poproszony o wprowadzenie hasła przed włączeniem blokady. Jeśli użytkownik zażąda włączenia blokady za pomocą hasła, gdy nie zostało ono ustawione, zostanie poproszony o wprowadzenie i potwierdzenie hasła, zanim blokada hasła zostanie włączona.

#### PROSTE BLOKOWANIE

Prosta blokada może być włączona niezależnie od tego, czy hasło zostało ustawione, czy nie. W przypadku korzystania z prostej blokady użytkownik zostanie poproszony o trzykrotne naciśnięcie przycisku [Anuluj] w ciągu 3 sekund podczas próby odblokowania urządzenia przez naciśnięcie przycisku [OK] na ekranie głównym.

User Input Locked

PRESS CANCEL 3 TIMES IN 35 TO UNLOCK.

#### BLOKADA WPROWADZANIA DANYCH PRZEZ UŻYTKOWNIKA

Po włączeniu blokowania hasłem u góry menu pojawi się dodatkowa pozycja Blokada wprowadzania danych przez użytkownika w Home > Menu > Settings > User Input Locking. Jeśli użytkownik aktywuje tę pozycję menu, pojawi się pytanie, czy zablokować urządzenie. Naciśnięcie [OK] spowoduje zablokowanie urządzenia, a naciśnięcie [Anuluj] pozostawi je niezablokowane.

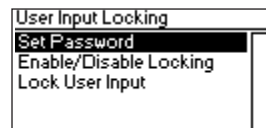

Urządzenie zostanie zablokowane również po uaktywnieniu wygaszacza ekranu lub po cyklu zasilania, jeżeli blokada jest włączona.

# INFORMACJE O URZĄDZENIU

Po wybraniu Home > Menu > Device Settings > Device Information będą dostępne następujące informacje o urządzeniu.

#### **MODEL**

Model urządzenia to "XNODE 8" dla wszystkich wariantów urządzenia XNODE 8.

#### OPROGRAMOWANIE STARTOWE

Pełna wersja oprogramowania startowego.

#### OPROGRAMOWANIE SPRZĘTOWE

Pełna wersja oprogramowania sprzętowego.

**SPRZET** 

Wersja sprzętu.

ADRESY MAC Adres MAC interfejsu Ethernet węzła.

#### IDENTYFIKATORY UID

Identyfikatory UID (unikatowe identyfikatory) RDM ośmiu portów wyjściowych. Są to numery, które jednoznacznie identyfikują każde urządzenie RDM. Ponieważ każdy port wyjściowy może działać jako kontroler RDM, jest do niego przypisany identyfikator UID RDM.

#### PRZYWRÓĆ USTAWIENIA DOMYŚLNE

Funkcia przywróci wszystkie ustawienia do wartości domyślnych:

- ► Nazwa (wezły 1 i 2 Art-Net): Cameo XNODE 8
- ► Krótka nazwa (wezły 1 i 2 Art-Net): XNODE 8
- Sieć Art-Net (węzły 1 i 2 Art-Net): 0
- ▶ Podsieć Art-Net (wezły 1 i 2 Art-Net): 0
- $\triangleright$  Art-Net RDM: Włączone we wszystkich portach wejściowych<sup>1</sup>
- Niezależne środowiska: Wyłączone (dostępne wersji 0.96 i starszych oprogramowania sprzętowego)
- Wersja Art-Net: Art-Net 4 (dostępne w wersji 0.97 i nowszych oprogramowania sprzętowego)
- Wszystkie wyjścia włączone
- Tryb wyjściowy DMX (wszystkie porty): zwolnione (wersje oprogramowania sprzętowego 0.95 i 0.96: maks. częstotliwość próbkowania)
- Wyjścia 1–8 środowiska Art-Net: 0–7
- Nieprawidłowe działanie (wszystkie wyjścia): zatrzymanie ostatniego obrazu
- Tryb łączenia (wszystkie wyjścia): HTP
- ▶ Adresy IP: 2.X.Y.Z (ałówne adresy IP Art-Net)
- Maska podsieci (oba interfejsy): 255.0.0.0
- Tryb wyświetlania adresu: dziesiętny
- ▶ Diody LED: niewygaszone
- Wygaszacz ekranu: włączony
- Blokada wprowadzania danych przez użytkownika: wyłączona, hasło nieustawione
- Interfejs WWW: włączony (dostępny w wersji 1.00 oprogramowania sprzętowego).

# INFORMACJE O STANIE PORTU ETHERNET

Do tego ekranu przechodzi się przez naciśnięcie przycisku portu Ethernet [E], który znajduje się tuż obok portu Ethernet. Dokładniejsze informacje na temat lokalizacji tego przycisku można znaleźć w cześci "Przegląd urządzeń" na stronie 6.

Na tym ekranie pokazują się w czterech wierszach następujące informacje o stanie portu Ethernet:

 Pierwszy wiersz pod tytułem pokazuje, czy dane są wysyłane czy odbierane i jaka jest bieżąca prędkość połączenia (10 Mb/s lub 100 Mb/s).

- ► Nastepny wiersz zawiera informacje o tym, czy łącze jest pełne czy półdupleksowe, jeśli zostanie utworzone.
- W dwóch ostatnich wierszach są wyświetlane bieżący skonfigurowany adres IP i bieżąca skonfigurowana maska podsieci.

Gdy wersja Art-Net jest ustawiona na Art-Net 3 lub gdy oprogramowanie sprzętowe jest w wersji 0.96 lub starszej, węzeł ma dwa interfejsy wirtualne. Użyj pokrętła enkodera lub ponownie naciśnij przycisk portu Ethernet [E], aby określić, dla którego z dwóch wirtualnych interfejsów wyświetlany jest adres IP i maska podsieci.

Podczas gdy informacje w pierwszych dwóch wierszach dotyczą fizycznego interfejsu Ethernet, adres IP i maska podsieci mogą się różnić między dwoma wirtualnymi interfejsami XNODE 8.

# DIODY LED STATUSU

Wszystkie diody LED mogą być wygaszone, w tym przypadku pozostają one nieaktywne niezależnie od stanu urządzenia. Poniższe informacje dotyczą sytuacji, gdy diody LED nie są wygaszone. Więcej informacji na temat wygaszania i anulowania wygaszenia diod LED można znaleźć w części "Wygaszanie diod LED".

#### WYBRANY PORT

Po wybraniu portu dioda LED stanu portu miga na biało przez 0,1 sekundy raz na 0,2 sekundy. Porty DMX i Ethernet można wybrać za pomoca przycisku znajdującego się obok portu. Ponadto porty DMX mogą być również wybierane z poziomu menu (Home > Menu > Outputs > Output [1-8] > Universe).

#### NIE WYBRANO PORTU DMX

Jeśli port DMX nie jest wybrany, dioda LED statusu portu dostarcza następujących informacji. Pokazuje on stan portu przez co najmniej 0,7 sekundy co sekundę przy użyciu następującego kodu kolorów:

- ► Port wyjściowy:
	- Czerwony: dane DMX nie są wysyłane, ale port jest włączony.
- $\bullet$  Zółty: wysłanie ostatniego obrazu, ale bez aktualizacji przez co najmniej 10 sekund $^{\rm l}$ .
	- Zielony: wysyłanie danych DMX, odbieranie aktualizacji.
	- ▶ Port weiściowy
		- Migający niebieski: nie wykryto sygnału DMX.
		- Stały niebieski: sygnał DMX jest obecny i prawidłowy.
		- Czerwony: błąd sygnału DMX.
	- Wyłączony port:
		- Czarny: port jest wyłączony.

Dioda LED świeci się na biało przez 0,3 sekundy co sekundę, jeśli węzeł jest zidentyfikowany.

#### PORT ETHERNET (NIE WYBRANO)

Dioda LED statusu świeci się przez 0,3 sekundy co sekundę, jeśli węzeł jest zidentyfikowany.

Po prawej stronie diody statusu znajduje się również dioda LED łącza, która świeci się na zielono, jeśli połączenie Ethernet zostało utworzone. Ruch jest sygnalizowany krótkimi przerwami.

#### **IDENTYFIKACJA**

XNODE 8 może pomóc użytkownikowi w zlokalizowaniu urządzenia w określonych warunkach przez proces identyfikacji. Węzeł może być ustawiony w zidentyfikowanym stanie, za pomocą środków komunikacji, takich jak Art-Net, RDM lub interfejs WWW. W przypadku XNODE 8 zidentyfikowane urządzenie będzie zaświecać wszystkie diody LED stanu portu na biało przez 0,3 sekundy co sekundę, tak długo jak urządzenie jest zidentyfikowane.

#### WYGASZACZ EKRANU

Wyświetlacz OLED wyłączy się automatycznie, gdy przez 40 sekund nie zostanie odebrany żaden sygnał od użytkownika w celu zwiększenia trwałości produktu, jeśli jest włączony wygaszacz ekranu. Po wyłączeniu wyświetlacza można go ponownie włączyć przez naciśnięcie dowolnego przycisku lub przez obrócenie pokrętła enkodera o jedną jednostkę w dowolnym kierunku.

Wygaszacz ekranu może być włączony lub wyłączony w Home > Menu > Device Settings > Screen Saver, jak opisano w punkcie Wygaszacz ekranu.

#### AKTUALIZACJE OPROGRAMOWANIA SPRZĘTOWEGO

Aktualizacie oprogramowania sprzetowego beda dostarczane na stronie produktu w witrynie internetowej Cameo. Do aktualizacii oprogramowania sprzętowego wymagany jest komputer z systemem Windows (Vista lub nowszym) oraz kabel USB A do B (kabel USB drukarki). Szczegółowe informacie na temat procesu aktualizacji oprogramowania sprzętowego produktu znajdują się w osobnej dokumentacji. również dostępnej na stronie internetowej produktu.

Aktualizacje oprogramowania sprzętowego mogą również być dokonywane przez interfejs internetowy na stronie "Aktualizacja oprogramowania sprzętowego".

# **INTERFEJS WWW**

Od wersji 1.00 oprogramowania sprzętowego XNODE 8 umożliwia korzystanie z interfejsu WWW hostowanego przez urządzenie. Za pomocą tego interfejsu można obserwować stan, regulować ustawienia i przeprowadzać aktualizacje oprogramowania sprzetowego. Dostep do interfejsu internetowego uzyskuje się przez wpisanie skonfigurowanego adresu IP urządzenia w przeglądarce internetowej komputera podłączonego do tej samej sieci co XNODE 8.

# STRONA STATUSU

Strona statusu jest pierwszą, która wita użytkownika po wejściu do interfejsu WWW. Umożliwia ona użytkownikowi szybki wgląd w stan i konfigurację każdego z portów. Oprócz przeglądu można włączyć przełącznik, aby ustawić identyfikowane urządzenie.

Porty mogą wyświetlać pięć różnych komunikatów o stanie:

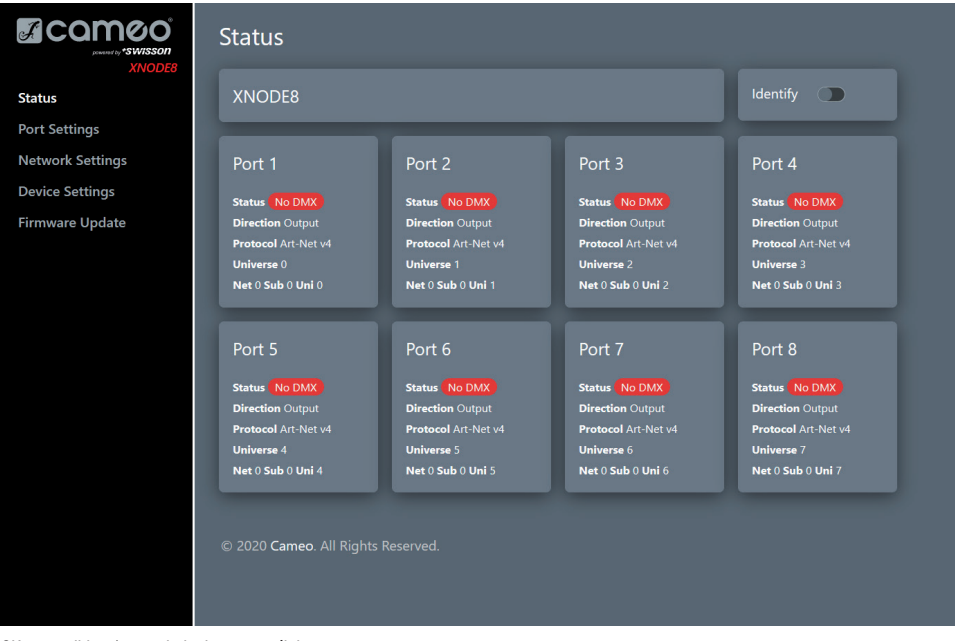

- OK: port odbiera/transmituje dane pomyślnie.
- Brak aktualizacji: nie otrzymano żadnych informacji o tym środowisku przez ostatnie 10 sekund.
- Wył.: port jest obecnie wyłączony za pośrednictwem ustawień dokonanych przez użytkownika.
- Brak DMX: port odbiera/transmituje dane DMX.
- Błąd: port generuje błędy i wymaga interwencji użytkownika.

**TALIANO** 

FRANCAIS

Na stronie ustawień portów każdy z nich może być konfigurowany indywidualnie lub zmiany mogą być zastosowane do wielu portów jednocześnie. Aby skonfigurować porty oddzielnie, należy najpierw wybrać numer z górnego menu, po czym można dokonać zmian w ustawieniach. Po wprowadzeniu zmian można je wysłać do urządzenia przez naciśnięcie przycisku aplikacji.

Podczas konfigurowania wielu portów jednocześnie na karcie konfiguracji użytkownik może wybrać, do których portów mają być zastosowane zmiany, oraz gdzie ma być zastosowana automatyczna rosnąca numeracja środowisk w konfigurowanych portach.

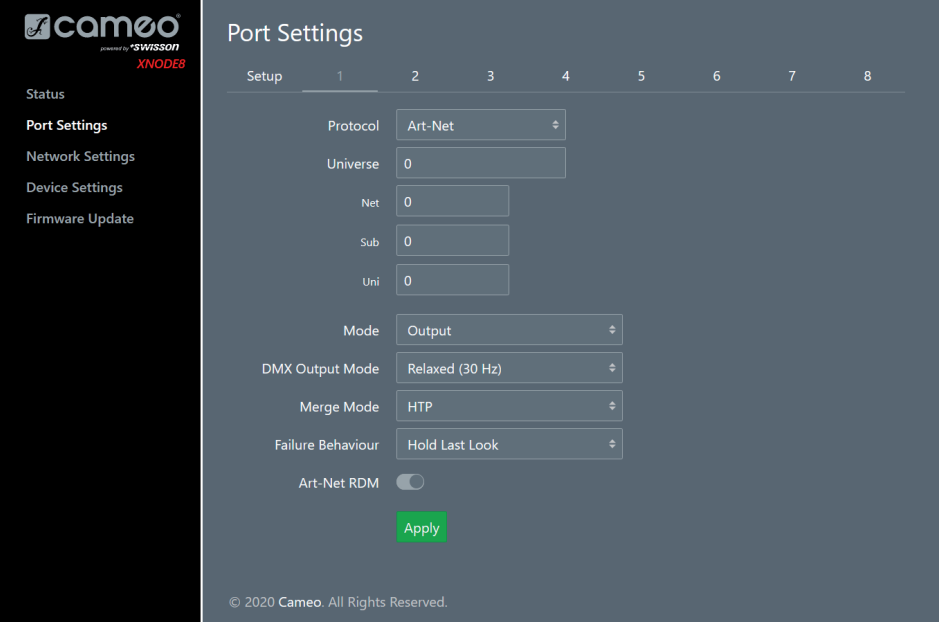

# STRONA USTAWIEŃ SIECIOWYCH

Strona ustawień sieciowych umożliwia użytkownikowi zmianę ustawień sieciowych i wyświetlenie odpowiednich informacji na temat stanu portu Ethernet.

#### Uwaga: Zmiany w ustawieniach sieciowych mogą spowodować, że urządzenie nie będzie dostępne przez sieć! Należy ostrożnie używać tej funkcji!

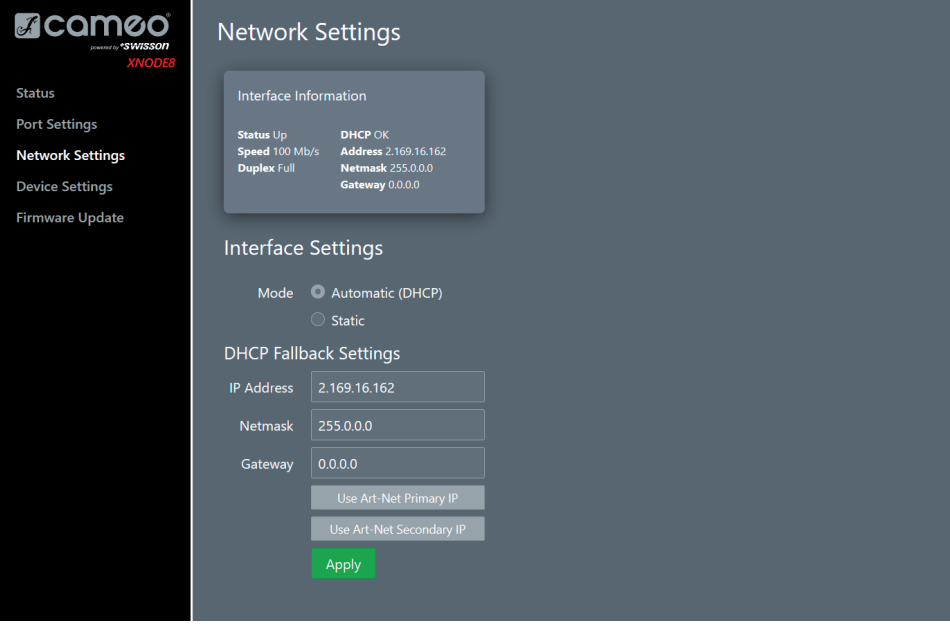

# STRONA USTAWIEŃ URZĄDZENIA

Na tej stronie użytkownik może przeglądać i wprowadzać zmiany dotyczące wszelkich istotnych informacji o urządzeniu. Co więcej, można z tego poziomu przywrócić domyślne ustawienia fabryczne.

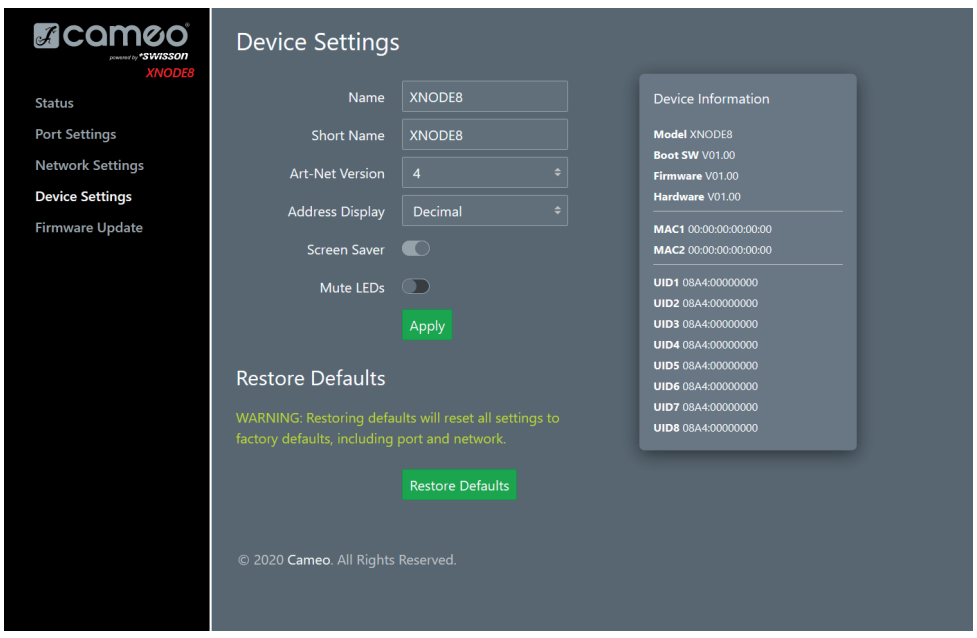

# STRONA AKTUALIZACJI OPROGRAMOWANIA SPRZĘTOWEGO

Na tej stronie mogą być przeprowadzane aktualizacje oprogramowania sprzętowego. W tym celu wystarczy wybrać żadany plik z oprogramowaniem sprzętowym, a następnie go przesłać. Dodatkowo na tej stronie są dostępne informacje o aktualnie załadowanym oprogramowaniu sprzętowym i jego wersji.

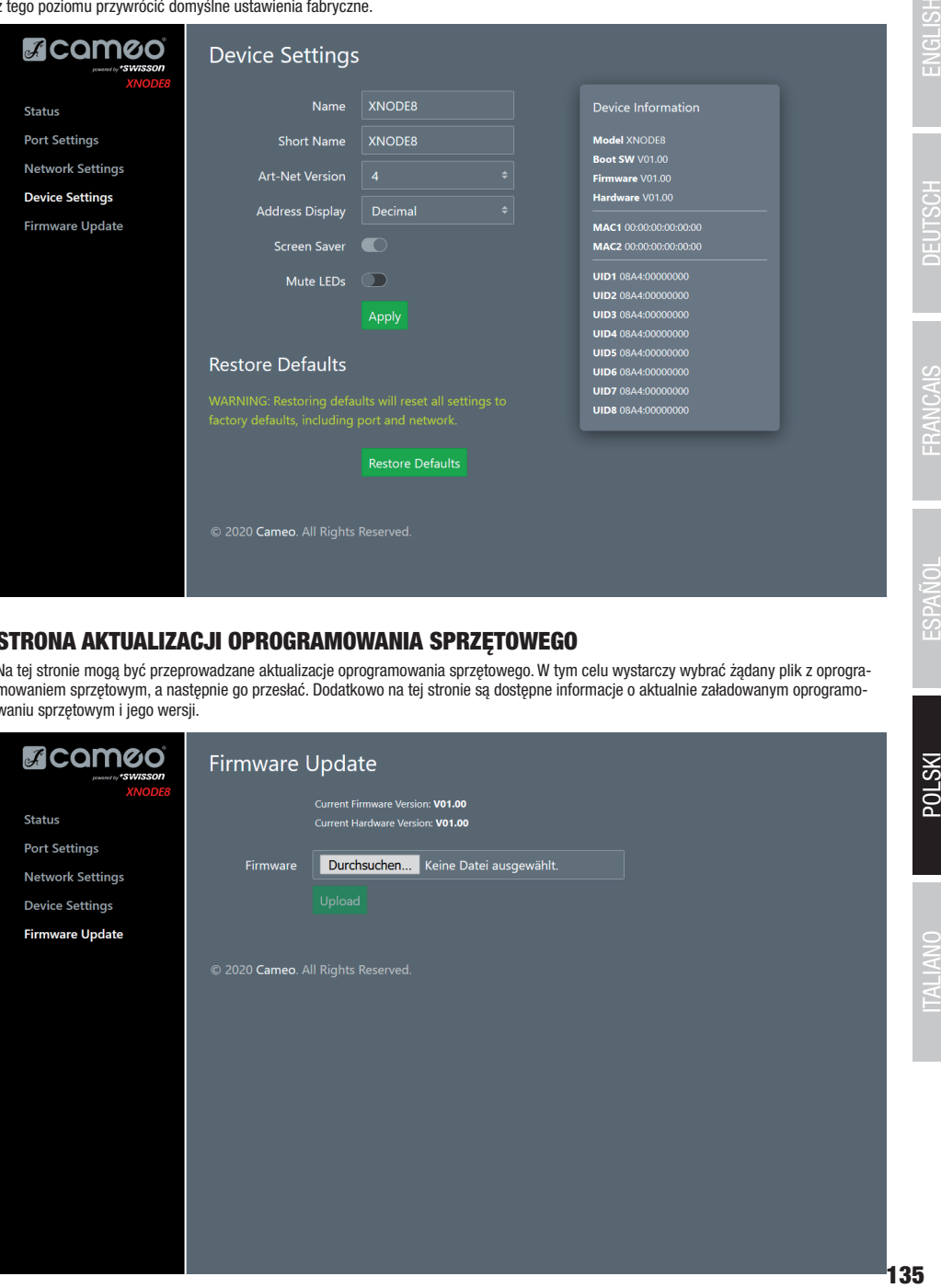

#### KOMPATYBILNOŚĆ PRZEGLĄDARKI

Interfejs WWW jest kompatybilny z większością współczesnych przeglądarek internetowych. Szczegółowa lista obsługiwanych wersji przeglądarki znajduje się w załączniku.

# DANE TECHNICZNE

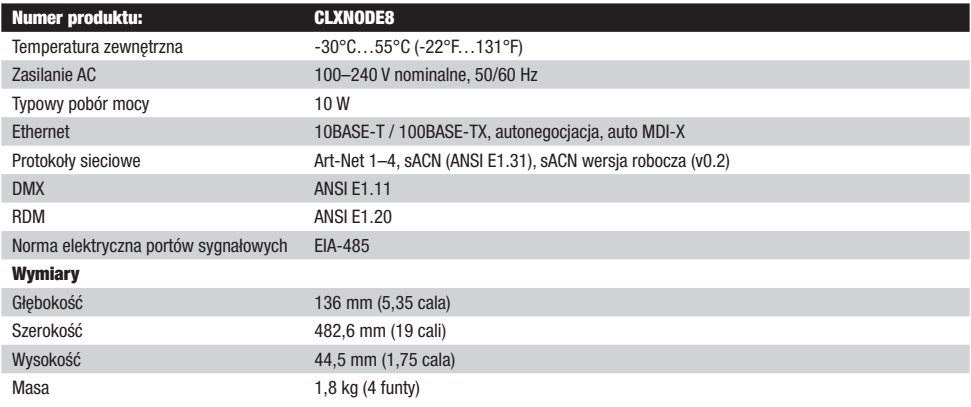

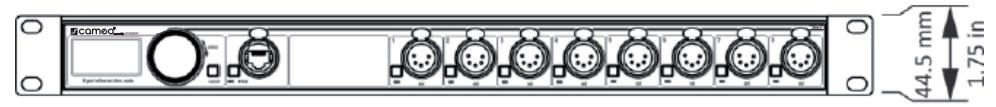

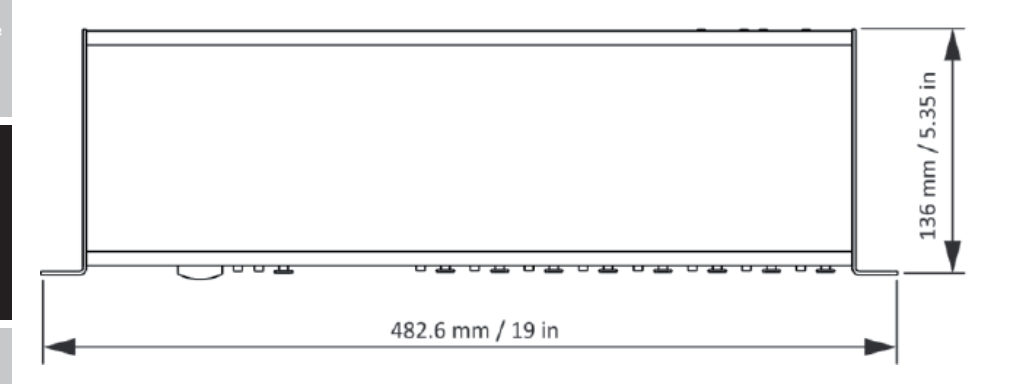

# **ENGLISH**

**MSTOc** 

#### GWARANCJA PRODUCENTA I OGRANICZENIE ODPOWIEDZIALNOŚCI

Nasze aktualne warunki gwarancji i informacje dotyczące ograniczenia odpowiedzialności znajdą Państwo na stronie: [https://cdn-shop.](https://cdn-shop.adamhall.com/media/pdf/MANUFACTURERS-DECLARATIONS_CAMEO.pdf) [adamhall.com/media/pdf/MANUFACTURERS-DECLARATIONS\\_CAMEO.pdf](https://cdn-shop.adamhall.com/media/pdf/MANUFACTURERS-DECLARATIONS_CAMEO.pdf). W razie konieczności skorzystania z serwisu proszę skontaktować się z firmą Adam Hall GmbH, Adam-Hall-Str. 1, 61267 Neu Anspach / e-mail Info@adamhall.com / +49 (0)6081 / 9419-0.

**PRAWIDŁOWA UTYLIZACJA NINIEJSZEGO PRODUKTU**<br>(Obowiązuje w Unii Europejskiej i innych krajach europejskich stosujących system sortowania odpadów) Niniejszy symbol na produkcie lub związanych z nim dokumentach wskazuje, iż urządzenie po zakończeniu okresu użytkowania nie może być utylizowane razem ze standardowymi odpadami domowymi, aby uniknąć szkód w środowisku lub szkód na osobie powstałych w wyniku niekontrolowanego usuwania odpadów. Niniejszy produkt należy utylizować oddzielnie od innych odpadów i przekazać do punktu recyklingu w celu ponownego wykorzystania użytych w nim materiałów w ramach idei zrównoważonego rozwoju. Klienci prywatni otrzymują informacje w zakresie przyjaznych dla środowiska możliwości usuwania odpadów od sprzedawcy, u którego produkt został zakupiony, lub w odpowiednich placówkach regionalnych. Użytkownicy będący przedsiębiorcami proszeni są o kontakt ze swoimi dostawcami i ewentualne sprawdzenie uzgodnionych umownie warunków utylizacji urządzeń. Niniejszy produkt nie może być utylizowany razem z innymi odpadami przemysłowymi.

#### DEKLARACJA ZGODNOŚCI CE

Firma Adam Hall GmbH niniejszym oświadcza, że produkt ten jest zgodny z następującymi dyrektywami (o ile mają zastosowanie): dyrektywa w sprawie urządzeń radiowych i końcowych urządzeń telekomunikacyjnych (1999/5/WE) lub dyrektywa w sprawie urządzeń radiowych (2014/53/UE) od czerwca 2017 r.

dyrektywa niskonapięciowa (2014/35/UE)

dyrektywa w sprawie kompatybilności elektromagnetycznej (2014/30/UE)

dyrektywa w sprawie ograniczenia stosowania niektórych niebezpiecznych substancji w sprzęcie elektrycznym i elektronicznym (2011/65/UE) Pełna wersja deklaracji zgodności znajduje się na stronie internetowej www.adamhall.com.

Ponadto zapytania w tej sprawie można przesyłać na adres e-mail info@adamhall.com.

# INFORMACJE PRAWNE

LwIP

Ten produkt zawiera elementy LwIP, które są dostępne na podstawie licencji BSD:

Copyright (c) 2001–2004 Swedish Institute of Computer Science.

Wszelkie prawa zastrzeżone.

Redystrybucja i stosowanie w formie źródłowej i binarnej, z modyfikacją lub bez modyfikacji, są dozwolone, pod warunkiem spełnienia następujących warunków:

1. Podczas redystrybucji kodu źródłowego musi być zachowana powyższa informacja o prawach autorskich, niniejsza lista warunków oraz poniższe zrzeczenie się odpowiedzialności.

2. Podczas redystrybucji w formie binarnej należy powielać powyższą informację o prawach autorskich, niniejszy wykaz warunków oraz poniższe zrzeczenie się odpowiedzialności w dokumentacji i/lub innych materiałach dostarczonych przy dystrybucji.

3. Nazwa autora nie może być wykorzystywane w celu wspierania lub promowania produktów pochodzących z tego oprogramowania bez uprzedniej pisemnej zgody.

NINIEJSZE OPROGRAMOWANIE JEST DOSTARCZANE PRZEZ AUTORA W STANIE, W JAKIM JEST, A WSZELKIE WYRAŹNE LUB DOROZUMIANE GWARANCJE, W TYM, ALE NIE WYŁĄCZNIE, DOROZUMIANE GWARANCJE PRZYDATNOŚCI HANDLOWEJ I PRZYDATNOŚCI DO OKREŚLONEGO CELU SĄ WYŁĄCZONE. W ŻADNYM WYPADKU AUTOR NIE PONOSI ODPOWIEDZIALNOŚCI ZA JAKIEKOLWIEK BEZPOŚREDNIE, POŚREDNIE, PRZYPADKOWE, SPECJALNE, PRZYKŁADOWE LUB WTÓRNE (W TYM, ALE NIE WYŁĄCZNIE, ZA ZAMÓWIENIE ZASTĘPCZYCH TOWARÓW LUB USŁUG; UTRATĘ UŻYTECZNOŚCI, DANYCH LUB ZYSKÓW; LUB PRZERWANIE DZIAŁALNOŚCI GOSPODARCZEJ), NIEZALEŻNIE OD TEGO, JAK ZOSTAŁY SPOWODOWANE, ORAZ ZA JAKIEKOLWIEK TEORIE ODPOWIEDZIALNOŚCI, CZY TO W RAMACH UMOWY, ODPOWIEDZIALNOŚCI NA ZASADZIE RYZYKA CZYNU NIEDOZWOLONEGO (W TYM ZANIEDBANIA LUB W INNY SPOSÓB) WYNIKAJĄCE W JAKIKOLWIEK SPOSÓB Z KORZY-STANIA Z TEGO OPROGRAMOWANIA, NAWET JEŚLI ZOSTAŁ POINFORMOWANY O MOŻLIWOŚCI WYSTĄPIENIA TAKICH SZKÓD.

#### ART-NET

Art-Net™ Designed by and Copyright Artistic Licence Holdings Ltd

# **ZAŁĄCZNIK**

#### REPREZENTACJA ADRESÓW PORTÓW SIECI ART-NET

Zgodnie ze specyfikacją Art-Net 3, adres portu Art-Net składa się z trzech części: sieć Art-Net, podsieć i numer środowiska. Środowisko i numer podsieci Art-Net mają wartość od 0 do 15 (4 bity). Wiele kontrolerów łączy te wartości do numeru podrzędnego środowiska, co daje wartość od 0 do 255 (8 bitów), przy czym część podsieciowa zajmuje bardziej znaczące cyfry. Tak więc, podrzędne środowisko można obliczyć za pomocą wzoru 16 x podsieć + środowisko = podrzędne środowisko.

Numer sieci Art-Net został dodany w Art-Net 3 i ma wartość od 0 do 127 (7 bitów). Tak więc podczas pracy ze sterownikami wykorzystującymi Art-Net I lub Art-Net II, sieć Art-Net musi być ustawiona na 0.

Sieć, podsieć i środowisko Art-Net mogą być połączone do 15-bitowego adresu portu o wartościach od 0 do 32767, jak pokazano poniżej.

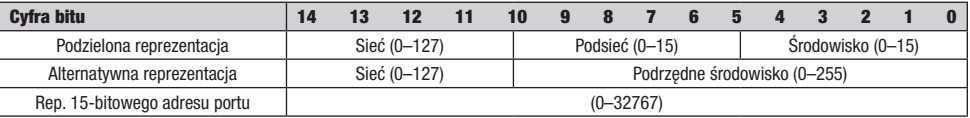

W przypadkach gdy numer sieci Art-Net wynosi 0, 15-bitowy adres portu jest równoważny podrzędnemu środowisku. Poniższa tabela zawiera przegląd całej przestrzeni adresowej Art-Net 3 oraz sposób jej konwersji na 15-bitowy adres portu.

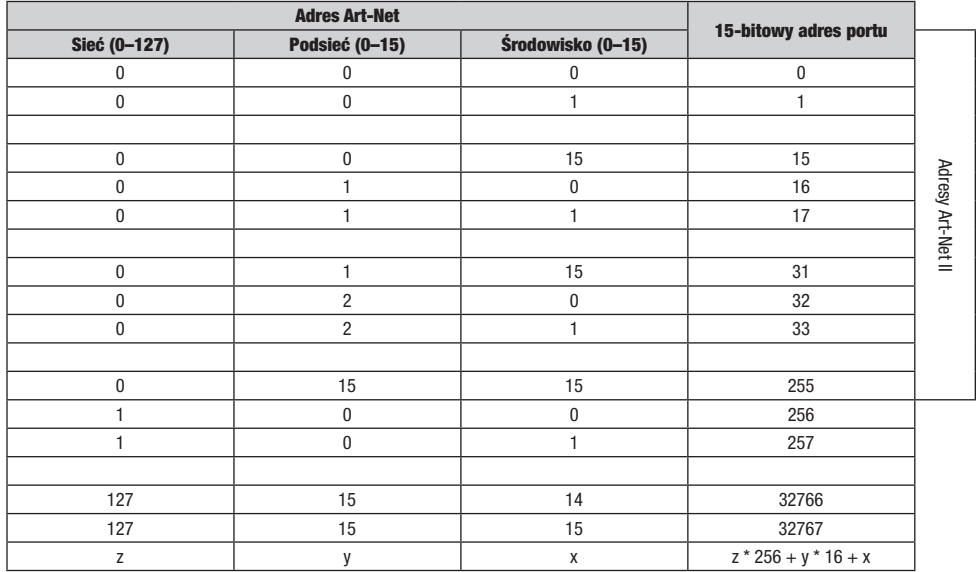

#### PRZEGLĄDARKI KOMPATYBILNE Z INTERFEJSEM WWW

Interfejs WWW został przetestowany w następujących przeglądarkach.

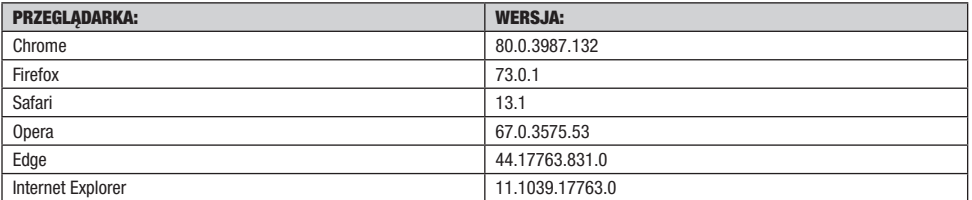

Żadna część niniejszej dokumentacji nie może być powielana lub przekazywana w jakiejkolwiek formie lub w jakikolwiek sposób, elektroniczny lub mechaniczny, w tym za pomocą fotokopiowania i nagrywania, bez uprzedniej pisemnej zgody Cameo AG.

Informacje zawarte w niniejszej dokumentacji są dostarczane bez jakiejkolwiek gwarancji, bezpośredniej lub pośredniej, i mogą ulec zmianie bez uprzedniego pisemnego powiadomienia.

Cameo, jej pracownicy lub wyznaczeni przedstawiciele nie ponoszą odpowiedzialności za jakiekolwiek uszkodzenia oprogramowania, sprzętu lub danych, powstałe bezpośrednio lub pośrednio w wyniku działania produktów wymienionych w niniejszym dokumencie. 15.04.2020

# **ITALIANO**

#### AVETE FATTO LA SCELTA GIUSTA!

Questo dispositivo è stato sviluppato e prodotto secondo i più elevati standard qualitativi che ne garantiscono il regolare funzionamento per molti anni. Leggete attentamente questo manuale d'uso per poter utilizzare al meglio il vostro nuovo prodotto Cameo Light. Per maggiori informazioni su Cameo Light, consultate il nostro sito Web WWW.CAMEOLIGHT.COM.

# INFORMAZIONI SULLA SICUREZZA

È essenziale leggere e comprendere il presente manuale prima di mettere in funzione il dispositivo e seguire attentamente le istruzioni riportate di seguito quando si configura, si collega e si utilizza XNODE 8. Non utilizzare il dispositivo in modi o per scopi non descritti in questo manuale d'uso.

Questo prodotto è approvato solo per uso professionale; non è destinato all'uso domestico. Prestare attenzione a tutte le avvertenze riportate in questo manuale e utilizzare il dispositivo solo in conformità con le leggi e le normative vigenti.

#### MISURE PRECAUZIONALI

- Scollegare il dispositivo dall'alimentatore AC prima di rimuovere qualsiasi copertura o parte, inclusi i fusibili, anche quando non è in uso.
- Assicurarsi che il dispositivo sia collegato elettricamente a terra.
- Utilizzare solo una fonte di alimentazione in corrente alternata conforme alle norme locali in materia di edilizia e di elettricità e con protezione sia da sovraccarico che da guasti a terra.
- Prima di utilizzare il dispositivo, verificare che le apparecchiature di distribuzione dell'energia e i cavi siano in perfette condizioni e che la corrente richiesta da tutti i dispositivi collegati sia adeguata.
- Scollegare immediatamente il dispositivo dall'alimentazione elettrica se il cavo di alimentazione o le spine sono in qualche modo danneggiati, difettosi o bagnati, o se mostrano segni di surriscaldamento.
- Non esporre il dispositivo alla pioggia o all'umidità.
- Non azionare il dispositivo se una copertura o un componente è mancante, danneggiato o deformato.
- Fare riferimento a Cameo per qualsiasi intervento di assistenza non descritto in questo manuale.
- Assicurare un flusso d'aria senza ostacoli intorno al dispositivo.
- Non azionare il dispositivo se la temperatura ambiente supera i 55 °C (131 °F).
- Non apportare al dispositivo modifiche diverse da quelle descritte in questo manuale e non installare parti Cameo diverse da quelle originali.
- Non tentare di bypassare alcun fusibile. Sostituire gli eventuali fusibili difettosi solo con fusibili del tipo e della portata specificati.
- Quando si sospende il dispositivo, assicurarsi che la struttura di supporto e tutti gli accessori utilizzati possano sostenere almeno 10 volte il peso di tutti i dispositivi sospesi insieme.
- Quando si sospende il dispositivo, installare un accessorio secondario come un cavo di sicurezza, approvato da un ente ufficiale come il TÜV (Associazione Tedesca di Controllo Tecnico), per il peso totale che assicura. Il cavo di sicurezza deve essere conforme alla norma EN 60598-2-17 sezione 17.6.6 ed essere in grado di sopportare un carico statico sospeso 10 volte il peso del dispositivo.
- Assicurarsi che qualsiasi copertura esterna e l'attrezzatura per la sospensione siano fissate in modo sicuro.
- Garantire un adeguato spazio libero sotto l'area di lavoro e una piattaforma stabile ogni volta che si installa, si effettua la manutenzione o si sposta un dispositivo sopratesta.
- Non utilizzare il dispositivo in aree esposte alla luce diretta del sole.
- Non utilizzare il dispositivo in aree "altamente infiammabili".

#### ATTENZIONE! INFORMAZIONI IMPORTANTI SUI PRODOTTI PER L'ILLUMINAZIONE!

- 1.Il prodotto è stato sviluppato per un uso professionale nel campo della tecnologia degli eventi e non è adatto all'illuminazione domestica. 2.Non fissare mai direttamente il fascio di luce, nemmeno per brevi istanti.
- 3.Non guardare mai il fascio di luce con strumenti ottici come le lenti di ingrandimento.
- 4.Gli effetti stroboscopici possono causare attacchi epilettici in persone sensibili! Le persone affette da epilessia devono quindi assolut mente evitare luoghi in cui vengono impiegati effetti stroboscopici.

# **ENGLISH**

ITALIANO POLSKI

TALIANO

XNODE 8 è un convertitore Art-Net e sACN to DMX facile da usare che supporta la distribuzione di otto universi DMX attraverso otto porte DMX isolate otticamente, ognuna delle quali è configurabile indipendentemente come ingresso o uscita. Poiché la maggior parte delle principali console di illuminazione è in grado di trasmettere dati Art-Net, XNODE 8 è tutto ciò che serve per sfruttare la capacità di networking della console, consentendovi di trasmettere un vasto numero di universi su un unico cavo di rete. In alcuni casi gli utenti possono trarre profitto da infrastrutture di rete già esistenti.

Inoltre, XNODE 8 è anche perfettamente indicato per inviare dati DMX ai vostri apparecchi da un computer o anche da un dispositivo mobile. Molti programmi di controllo dell'illuminazione per PC o Mac supportano l'uscita Art-Net in modo nativo e, con l'aiuto della capacità DHCP di XNODE 8, è anche possibile far eseguire automaticamente la configurazione di rete di XNODE 8 dalla propria infrastruttura di rete sul posto di lavoro.

Grazie al suo display OLED da 128 x 64 pixel, tuttavia, la configurazione della rete e l'impostazione manuale delle preferenze Art-Net o sACN non sono affatto un problema e le informazioni utili sullo stato sono sempre a portata di mano.

#### APPLICAZIONI

- Illuminazione per concerti
- Eventi dal vivo
- $\blacktriangleright$  Spettacoli multimediali
- **Teatri**
- $\blacktriangleright$  Studi televisivi
- Parchi tematici
- Illuminazione architettonica

#### APPLICAZIONE TIPICA

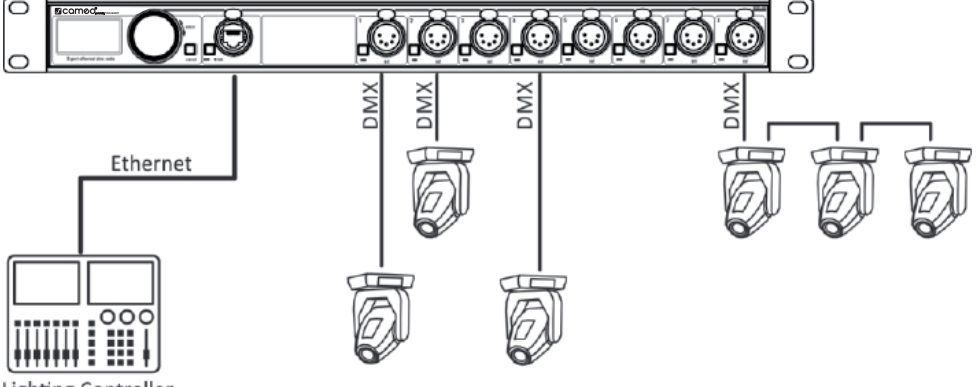

**Lighting Controller** 

#### DISIMBALLAGGIO

XNODE 8 è imballato in una scatola di cartone. Sono inclusi i seguenti articoli:

- $\blacktriangleright$  Dispositivo.
- Manuale per l'uso.

## PANORAMICA DEL DISPOSITIVO

*TALIANC* 

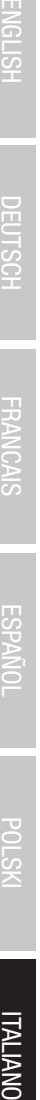

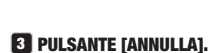

**1** DISPLAY OLED.

#### **4** PULSANTE PORTAETHERNET  $[E]$

**2** RUOTA ENCODER / PULSANTE [OK].

#### 5 Porta Ethernet (presa RJ45 Neutrik etherCON)

## 6 PULSANTI PORTA [1] - [8]

Questi pulsanti servono ad aprire il menu delle porte della porta corrispondente. Un LED di stato della porta che mostra le informazioni di stato si trova direttamente sotto ciascuno di questi pulsanti.

L'encoder viene utilizzato principalmente per selezionare le voci di menu ruotando la manopola. Funziona anche come un pulsante. Nel

presente manuale questo pulsante viene indicato semplicemente come pulsante [OK] o [OK].

## **7** USCITA

segnale e porte di ingresso  $1 - 8$ .

#### **8 PRESA D'INGRESSO**

Neutrik powerCON.

#### <sup>9</sup> PRESA D'USCITA

Neutrik powerCON.

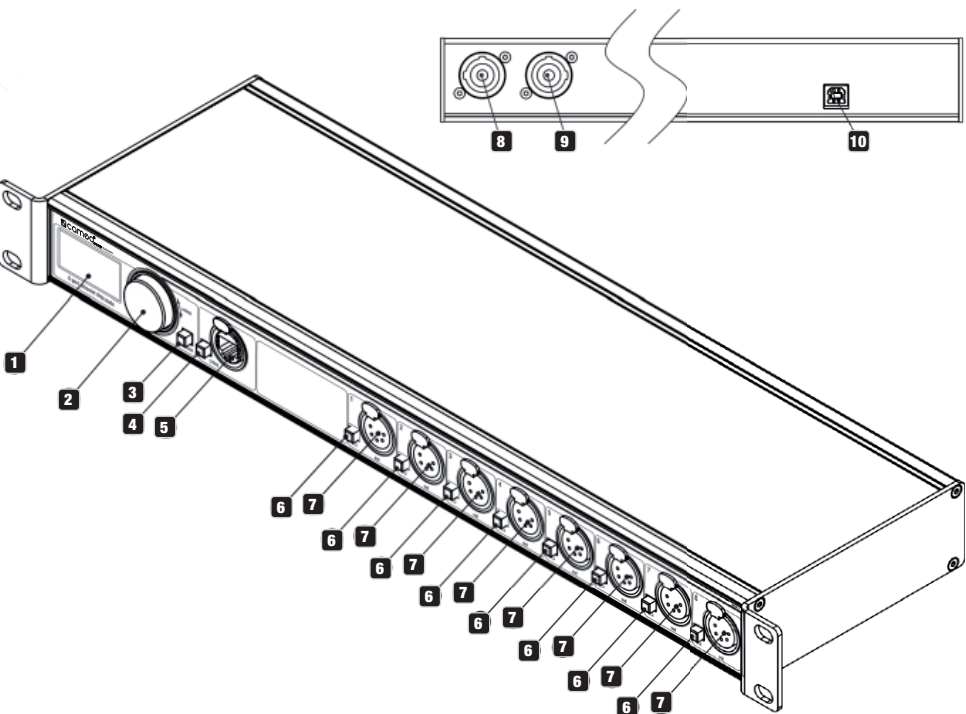

#### 10 PRESA USB DI TIPO B

per gli aggiornamenti del firmware.

#### COLLEGAMENTO DI RETE

L'utente deve fornire un cavo di alimentazione adeguato. Può quindi cablare il cavo di alimentazione all'impianto elettrico dell'edificio, fornendo un interruttore di accensione/spegnimento facilmente accessibile vicino al dispositivo, oppure installare sul cavo di alimentazione una spina di rete con messa a terra adatta alle prese di corrente locali, seguendo le istruzioni del produttore della spina di alimentazione. In caso di dubbi sulla corretta installazione, consultare un elettricista qualificato.

Per alimentare la presa d'ingresso dell'alimentazione di XNODE 8 utilizzare un connettore Neutrik powerCON NAC3FCA blu montato su cavo.

Avvertenza! Il dispositivo deve essere messo a terra per proteggerlo da pericolose scosse elettriche. La fonte di alimentazione AC locale deve essere fornita sia con protezione da sovraccarico che da guasto a terra. Importante! Fissare o rimuovere un connettore Neutrik powerCON solo quando è collegato alla rete elettrica per fornire o togliere l'alimentazione in caso di emergenza, poiché così facendo si possono creare archi elettrici ai morsetti che potrebbero danneggiare i connettori.

#### PRESA DI CORRENTE

Avvertenza! Il carico di corrente totale di tutti i dispositivi collegati alla presa di corrente CA di XNODE 8 non deve superare i 19,8 ampere.

▶ Per collegare XNODE 8 alla rete elettrica AC e per collegare altri dispositivi alla presa di corrente è necessario utilizzare un cavo di alimentazione che soddisfi i requisiti specificati nella sezione delle istruzioni di sicurezza di questo manuale.

 Per prelevare l'alimentazione di rete AC dalla presa di corrente di XNODE 8 utilizzare un connettore Neutrik powerCON NAC3FCB grigio chiaro montato su cavo.

 A prescindere dalla tensione di rete, la corrente assorbita da tutti i dispositivi che prelevano energia dalla presa di corrente di un XNODE 8 non deve superare i 19,8 ampere.

#### COLLEGAMENTI DMX

A seconda della versione, XNODE 8 è dotato di connettori XLR a 5 o 3 pin o di connettori Neutrik etherCON RJ45.

#### CONNETTORI XLR

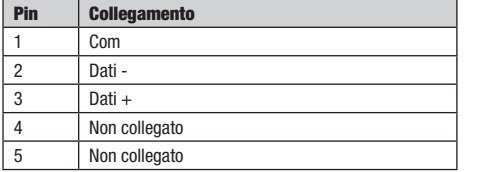

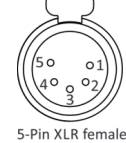

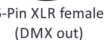

3-Pin XLR female (DMX out)

#### CONNETTORI RJ45

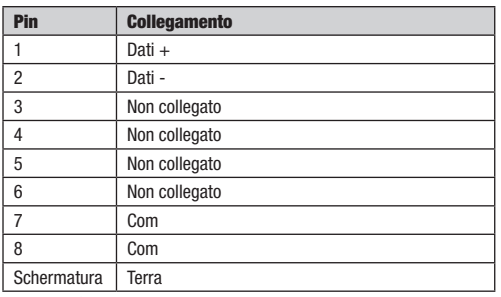

Ogni porta è isolata otticamente singolarmente.

# IMPOSTAZIONI E MENU

#### NAVIGAZIONE GENERALE

La ruota encoder è il mezzo principale per navigare nei menu. La maggior parte dei menu dispone le voci in verticale. In questi menu, ruotare l'encoder in senso orario per selezionare la voce sotto quella attualmente selezionata o ruotare l'encoder in senso antiorario per selezionare la voce sopra quella attualmente selezionata. Nei menu che dispongono le voci in orizzontale (ad es. campi di testo), in senso orario significa "a destra" e in senso antiorario "a sinistra".

Oltre a questo, la ruota encoder funziona anche come un pulsante. Questo pulsante serve generalmente per confermare una selezione o per dirigersi verso un sottomenu selezionato. Nel presente manuale, ci si riferisce alla pressione della manopola dell'encoder anche come ..premere [OK]" o ..premere il pulsante [OK]".

Sul lato destro della manopola dell'encoder è presente il pulsante [Annulla], che viene generalmente utilizzato per chiudere una selezione o per uscire da un menu.

Tenendo premuto il tasto [Annulla] per almeno due secondi è sempre possibile dirigersi verso la schermata iniziale. Dalla schermata iniziale, il menu viene avviato semplicemente premendo il pulsante [OK].

La sequente notazione viene utilizzata per descrivere le posizioni nel menu: Home > Menu > Sub menu > ...

Ad esempio, il manuale potrebbe dire "naviga verso Home > Menu > Art-Net". Si può leggere come segue:

Tenere premuto [Annulla] per 2 secondi per raggiungere la schermata iniziale.

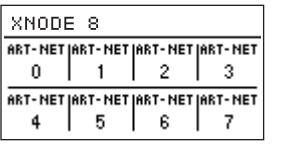

Quindi premere [OK] per accedere al menu.

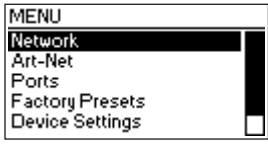

Selezionare Art-Net utilizzando la ruota encoder.

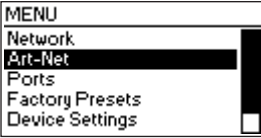

Dopo aver premuto nuovamente [OK] per confermare la selezione viene visualizzata la scelta dei due nodi (virtuali) Art-Net. XNODE 8 ha due nodi concettuali Art-Net quando il nodo non funziona in modalità Art-Net 4. Questo perché il numero di porte Art-Net per nodo è limitato a quattro dalle specifiche Art-Net I, II e 3.

#### SCHERMATA INIZIALE

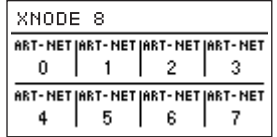

Schermata iniziale di un XNODE 8 con tutte le porte configurate per l'uscita Art-Net e le informazioni di indirizzamento visualizzate in decimale.

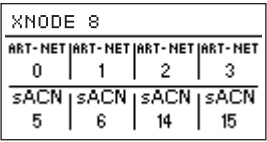

Schermata iniziale di XNODE 8 con porte 1-4 configurate per l'uscita Art-Net e porte 5-8 per l'uscita sACN. Indirizzi decimali dell'universo.

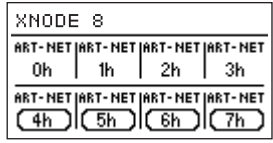

Schermata iniziale di XNODE 8 con porte 1-4 configurate per l'uscita Art-Net e porte 5-8 per gli ingressi Art-Net. Indirizzi esadecimali dell'universo.
• 1 6 secondi per la versione firmware 0.93 e precedenti

La schermata iniziale mostra l'indirizzo della porta Art-Net a 15 bit (un numero compreso tra 0 e 32767) per ogni porta configurata su Art- -Net, l'universo sACN (un numero compreso tra 1 e 63999) se la porta è configurata su sACN o "Off" per una porta attualmente disabilitata. Il numero dell'universo di una porta di ingresso è circondato da una casella con angoli arrotondati. Una casella compilata attorno al numero dell'universo di una porta d'ingresso indica la presenza di un segnale DMX valido. Le informazioni di indirizzamento sono disposte in una tabella a due righe e quattro colonne. Le informazioni della riga superiore (riga inferiore) si riferiscono alle porte 1-4 (5-8). Ogni cella della tabella mostra anche il testo "ART-NET" ("sACN") se la porta è configurata per il protocollo Art-Net (sACN).

Per informazioni dettagliate sull'indirizzamento delle porte Art-Net, vedere la sezione Rappresentazioni degli indirizzi delle porte Art-Net nell'appendice

### SCHERMATA DELLE PORTE

La schermata delle porte mostra informazioni sulla porta selezionata. È raggiungibile premendo il pulsante porta (pulsante [1] - pulsante [8], oppure navigando verso Home > Menu > Ports > Port X > Universe. Ci sono tre varianti della schermata delle porte, a seconda del protocollo selezionato e della versione Art-Net.

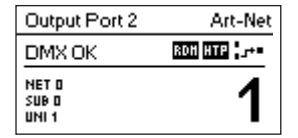

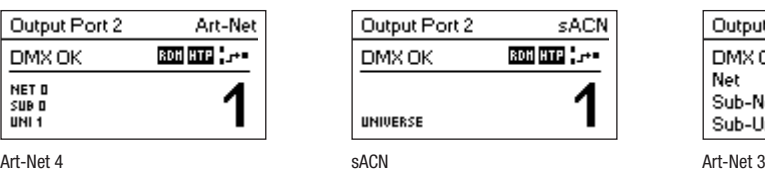

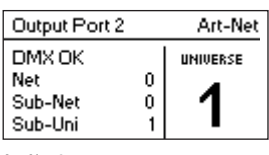

Questa schermata può essere chiusa premendo [Annulla] o [OK]. Scompare da sola dopo 20 secondi. Ruotando l'encoder viene attivata la modalità di modifica dell'universo.

A seconda della modalità della porta, l'etichetta in alto a sinistra indicherà se la porta selezionata è configurata come ingresso o come uscita. Una porta disattivata mostra solo il numero della porta e l'etichetta "Porta Off".

Toccando due volte il pulsante della porta si aprirà un menu ridotto delle impostazioni della porta. Ciò consente di modificare rapidamente le impostazioni specifiche della porta. Vedere la sezione Impostazioni della porta per ulteriori informazioni.

#### INDICAZIONE DI STATO

Ci sono diversi indicatori ed etichette sulla schermata delle porte per mostrare la modalità operativa corrente e lo stato della porta selezionata. Le seguenti etichette di stato visualizzate in alto a sinistra della schermata delle porte mostrano lo stato del segnale DMX:

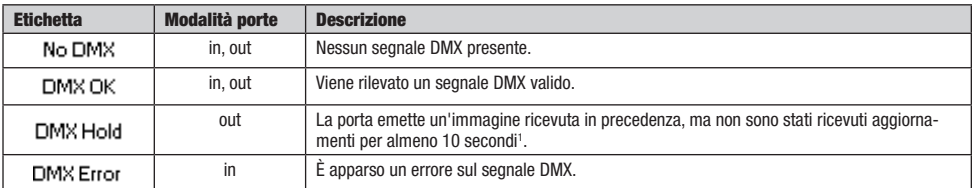

Per mostrare ulteriori informazioni sulla porta selezionata sono presenti indicatori di stato per la presenza di RDM sulle porte di uscita, così come la modalità unione e lo stato in alto a destra del display. Questi indicatori di stato sono disponibili solo con Art-Net 4 e sACN.

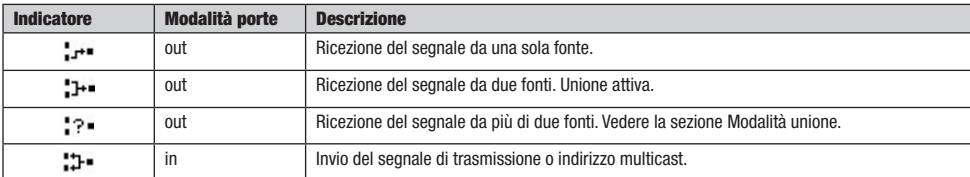

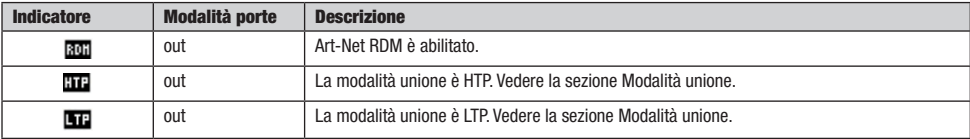

**FRANCAIS** 

#### IMPOSTAZIONI DI RETE

Poiché Art-Net I, II e 3 supportano solo un massimo di quattro porte per nodo e richiedono che ogni nodo abbia un indirizzo IP univoco, XNODE 8 è modellato come due nodi concettuali Art-Net con due interfacce di rete virtuali separate, a meno che la versione Art-Net non sia impostata su Art-Net 4. Art-Net 4 è l'impostazione predefinita sui dispositivi con versione firmware 0.97 e successive. Le versioni precedenti del firmware non supportano Art-Net 4.

Fisicamente esiste una sola interfaccia di rete. Pertanto, è importante garantire che le impostazioni di entrambe le interfacce di rete siano mantenute compatibili. Ciò significa che le impostazioni delle due interfacce devono essere trattate come le impostazioni di qualsiasi altro partecipante della stessa rete.

Le impostazioni di rete si trovano sotto Home > Menu > Network > Interface 1 e Home > Menu > Network > Interface 2 se il dispositivo funziona in modalità Art-Net 3, oppure direttamente sotto Home > Menu > Network se il dispositivo funziona in modalità Art-Net 4 con un'unica interfaccia. Alle impostazioni di rete si può accedere anche toccando due volte il pulsante porta Ethernet.

Tutte le seguenti impostazioni possono essere modificate anche tramite l'interfaccia web nella pagina delle impostazioni di rete.

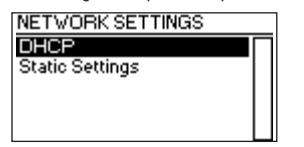

#### **DHCP**

Navigare fino a Home > Menu > Network > Interface N > DHCP quando la versione Art-Net è impostata su Art-Net 3 o altrimenti su Home > Menu > Network > DHCP per abilitare o disabilitare il DHCP (Dynamic Host Configuration Protocol). Scegliere Abilita se si desidera che la rete sia configurata da un server DHCP. Questo è il tipico caso se si collega XNODE 8 a una rete domestica o aziendale.

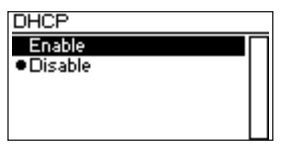

Accanto all'impostazione attualmente attiva viene mostrato un punto di elenco. Utilizzare la ruota encoder per scegliere l'impostazione desiderata e confermare premendo [OK] per modificare l'impostazione.

#### IMPOSTAZIONI STATICHE

Tutte le impostazioni in Home > Menu > Network > Interface N > Static Settings (Art-Net 3 mode) o Home > Menu > Network > Static Settings (Art-Net 4 mode) si applicano solo se il DHCP è disabilitato, altrimenti vengono ignorate. Da questo menu si può scegliere l'indirizzo IP, la netmask e l'indirizzo del gateway da utilizzare quando il DHCP è disabilitato.

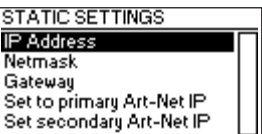

#### INDIRIZZO IP

Utilizzare questa voce di menu per configurare l'indirizzo IP del dispositivo. Quando si apre la finestra di dialogo per la configurazione dell'indirizzo IP, essa avrà lo stesso aspetto della finestra di dialogo raffigurata a destra. Una casella che circonda il primo numero indica che è stato selezionato il primo numero. Mentre si seleziona il primo numero (byte) dell'indirizzo IP, utilizzare la ruota encoder per scegliere il valore desiderato per il primo byte dell'indirizzo, quindi premere [OK] per confermare la selezione. Il numero successivo verrà selezionato permettendo di configurare il secondo numero. Ripetere gli stessi passi per i numeri rimanenti. Dopo aver confermato il valore dell'ultimo byte, la finestra di dialogo verrà chiusa e saranno applicate le nuove impostazioni.

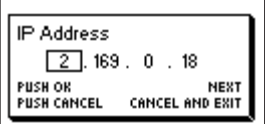

į,

i<br>I

# **ENGLISH**

**FRANCAIS** 

**TALIANO** 

## NETMASK

Per configurare la netmask, utilizzare la stessa procedura utilizzata per la configurazione dell'indirizzo IP.

La netmask viene utilizzata internamente per calcolare l'indirizzo di rete dall'indirizzo IP. XNODE 8 lo fa calcolando il bitwise AND di ogni byte con il corrispondente byte dell'indirizzo IP. Il bitwise AND del primo byte dell'indirizzo IP e il primo byte della netmask è il primo byte dell'indirizzo di rete e così via.

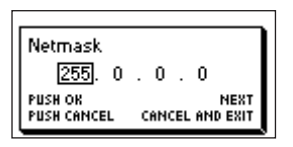

#### **GATEWAY**

Per configurare l'indirizzo gateway predefinito utilizzare la stessa procedura utilizzata per la configurazione dell'indirizzo IP o della netmask. Se i dati di rete inviati dal nodo devono essere instradati è possibile impostare questo indirizzo sull'indirizzo del router. Nella maggior parte dei casi, tuttavia, questa impostazione non è rilevante.

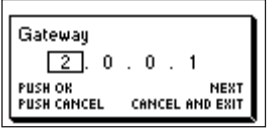

#### IMPOSTA SU IP ART-NET PRIMARIO

Dopo aver navigato fino alla voce di menu Home > Menu > Network > Interface N > Static Settings > Set to primary Art-Net IP (Art-Net 3 mode) o Home > Menu > Network > Static Settings > Set to primary Art-Net IP (Art-Net 4 mode), apparirà una finestra di dialogo come mostrato a destra. Premere [Annulla] per interrompere o premere [OK] per applicare le seguenti impostazioni:

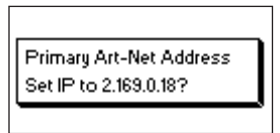

… Static Settings > IP Address è impostato sull'indirizzo IP Art-Net primario (2.X.Y.Z). I valori X, Y e Z vengono calcolati a partire dall'indirizzo MAC del dispositivo.

… Static Settings > Netmask è impostata su 255.0.0.0.

#### IMPOSTA SU IP ART-NET SECONDARIO

Come Imposta su IP Art-Net primario, ma imposta i parametri di rete sui seguenti valori :

- … Static Settings > IP Address è impostato sull'indirizzo IP Art-Net secondario (10.X.Y.Z).
- … Static Settings > Netmask è impostata su 255.0.0.0.

#### IMPOSTAZIONI ART-NET

Le impostazioni di Art-Net a livello di nodo possono essere configurate in Home > Menu > Art-Net > Node 1 e Home > Menu > Art-Net > Node 2 se la versione Art-Net viene configurata su Art-Net 3 o se la versione del firmware è 0.96 o precedente.

In questo caso il nodo 1 comprende le porte di uscita 1-4 e l'interfaccia di rete virtuale 1, mentre le porte 5-8 e la seconda interfaccia di rete virtuale appartengono al nodo 2.

Altrimenti, se la versione del firmware è 0.97 o successiva e la versione Art-Net è impostata su Art-Net 4, tutte le porte appartengono allo stesso nodo concettuale e tutte le impostazioni Art-Net a livello di nodo si trovano sotto Home > Menu > Art-Net.

#### VERSIONE ART-NET

Questa sezione vale per la versione firmware 0.97 e successive.

La voce di menu Home > Menu > Art-Net > Art-Net Version fornisce la sequente selezione:

- Art-Net 4: selezionare Art-Net 4 per sfruttare i vantaggi di Art-Net 4. Questa è l'impostazione consigliata.
- Art-Net 3: selezionare Art-Net 3 per la compatibilità a ritroso.

Accanto all'impostazione attualmente attiva viene mostrato un punto di elenco. Utilizzare la ruota encoder per selezionare l'impostazione desiderata e premere [OK] per applicarla.

Quando si seleziona Art-Net 4, ogni porta ha un indirizzo di porta indipendente compreso tra 0 e 32767, composto da un numero di rete, sottorete e universo Art-Net. Questo permette di configurare il nodo su qualsiasi combinazione di universi Art-Net.

Quando Art-Net 3 è attiva ci sono due nodi concettuali con quattro porte assegnate a ciascuno dei nodi e tutte le porte dello stesso nodo concettuale condividono i loro numeri di rete e sottorete. Per ulteriori informazioni sull'indirizzamento delle porte Art-Net, vedere la sezione Rappresentazioni degli indirizzi delle porte Art-Net nell'appendice.

#### RETE

Questa impostazione è disponibile solo se la versione Art-Net è impostata su Art-Net 3 o con versioni del firmware precedenti alla versione 0.97.

Per regolare la rete Art-Net del nodo, andare su Home > Menu > Art-Net > Node N > Net e regolare il numero utilizzando la ruota encoder. Una volta selezionato il numero desiderato, premere [OK] per applicare la nuova impostazione o premere [Annulla] per interrompere.

Questa parte dell'indirizzo Art-Net è stata introdotta con Art-Net 3. Per poter lavorare con i controller Art-Net I e Art-Net II, la rete Art-Net deve essere impostata su 0.

Tenere presente che la modifica di questa impostazione, mentre gli universi indipendenti di Art-Net sono abilitati, continua a influire su tutti gli indirizzi delle porte Art-Net. Per ulteriori informazioni, vedere Universi indipendenti alla pagina successiva.

#### **SOTTORETE**

Questa impostazione è disponibile solo se la versione Art-Net è impostata su Art-Net 3 o con versioni del firmware precedenti alla versione 0.97.

La sottorete è configurata in Home > Menu > Art-Net > Node N > Sub-Net nello stesso modo in cui è configurata la rete.

Tenere presente che la modifica di questa impostazione, mentre gli universi indipendenti di Art-Net sono abilitati, continua a influire su tutti gli indirizzi delle porte Art-Net del nodo Art-Net.

#### UNIVERSI INDIPENDENTI

Questa impostazione è disponibile solo con versioni del firmware apparse prima della versione 0.97. Le versioni più recenti del firmware forniscono le stesse funzionalità quando la versione Art-Net è impostata su Art-Net 4. Il vantaggio principale del supporto Art-Net 4 rispetto alle obsolete funzionalità degli universi indipendenti è che il supporto Art-Net 4 consente ad un controller Art-Net 4 consapevole di comprendere correttamente e, se supportato dal controller, di configurare l'indirizzo delle porte di ogni porta, sia che le porte condividano o meno un indirizzo di rete e di sottorete comune.

Gli universi indipendenti Art-Net possono essere abilitati e disabilitati sotto Home > Menu > Art-Net > Independent Universes. Se gli universi indipendenti Art-Net sono abilitati, le porte del nodo Art-Net non devono condividere gli stessi indirizzi della rete e sottorete Art-Net.

Gli universi indipendenti Art-Net possono essere abilitati a livello di nodo e disabilitati in Home > Menu > Art-Net > Node N > Independent Universes. Se gli universi indipendenti Art-Net sono abilitati, le porte del nodo Art-Net non devono condividere gli stessi indirizzi della rete e sottorete Art-Net.

Quando questa funzione è abilitata, ogni porta di uscita ha un indirizzo di porta indipendente compreso tra 0 e 32767 che viene calcolato dal numero di rete, sottorete e universo Art-Net. Questo permette di configurare il nodo su qualsiasi combinazione di universi Art-Net. Tuttavia, se le impostazioni della rete o della sottorete Art-Net vengono modificate (a distanza o nel menu), ogni indirizzo della porta di uscita viene ricalcolato. Per ulteriori informazioni sull'indirizzamento delle porte Art-Net, vedere la sezione Rappresentazioni degli indirizzi delle porte Art-Net nell'appendice.

Purtroppo, a causa delle limitazioni di Art-Net, il nodo potrebbe non essere più in grado di segnalare correttamente gli indirizzi delle porte delle sue uscite ad un controller quando questa funzione è abilitata, il che potrebbe confondere un controller e causare problemi. Si raccomanda pertanto di evitare di abilitare universi indipendenti, per quanto possibile.

#### NOME

Il nome del dispositivo può essere visualizzato e modificato in Home > Menu > Settings > Art-Net > Name se la versione Art-Net è impostata su Art-Net 4. Altrimenti, il nome può essere impostato separatamente per ogni istanza di nodo concettuale sotto Home > Menu > Settings > Art-Net > Node 1 > Name e Home > Menu > Settings > Art-Net > Node 2 > Name.

#### ELIMINAZIONE DI UN TESTO

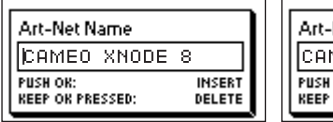

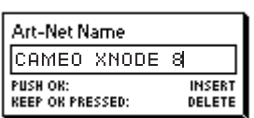

Per eliminare una riga di testo o una parte di essa, posizionare il cursore immediatamente a sinistra del primo carattere che si desidera eliminare.

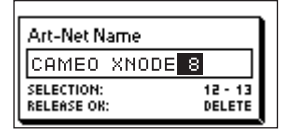

Quindi tenere premuto [OK] e ruotare l'encoder in senso orario fino a quando tutto il testo che si desidera eliminare appare evidenziato.

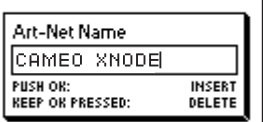

Rilasciando il pulsante [OK], il testo evidenziato viene rimosso.

#### INSERIMENTO O AGGIUNTA DI TESTO

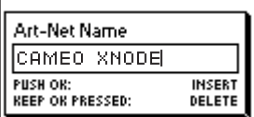

Per aggiungere o inserire un testo, spostare il cursore nella posizione in cui si desidera aggiungere il testo.

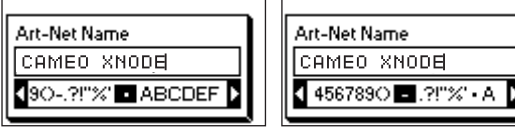

Premere quindi il pulsante [OK] e selezionare un carattere da aggiungere.

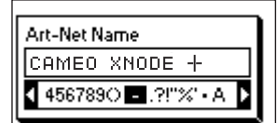

Confermare la selezione premendo [OK].

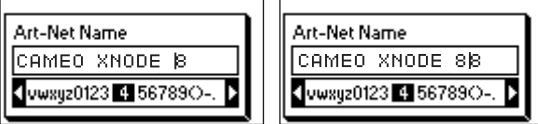

Ripetere i passaggi precedenti per i caratteri rimanenti. Quindi premere [Annulla] per terminare l'inserimento dei caratteri.

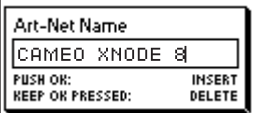

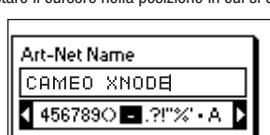

**ENGLISH** 

Premere nuovamente [Annulla] per uscire dall'editor.

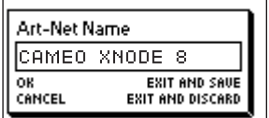

Premere [OK] per memorizzare le modifiche o premere [Annulla] per annullare tutte le modifiche.

#### NOME BREVE

Il nome breve può essere visualizzato e modificato in Home > Menu > Art-Net > Short Name (Art-Net 4 mode) o Home > Menu > Art-Net > Node 1 > Short Name e Menu > Art-Net > Node 2 > Short Name (Art-Net 3 mode). La modifica del nome breve viene effettuata nello stesso modo in cui viene modificato il nome.

#### IMPOSTAZIONI DELLE PORTE

Per ogni porta è disponibile un menu di impostazioni sotto Home > Menu > Ports > Port [1-8]. Ad es. il menu della porta 1 è sotto Home > Menu > Ports > Port 1. Il menu di impostazione delle porte contiene le voci descritte di seguito. Quando si apre questa schermata con un doppio tocco sul pulsante porta (pulsante [1] – pulsante [8],) questo menu viene mostrato come una versione ridotta con solo le opzioni necessarie per la configurazione della modalità corrente.

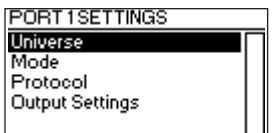

#### **UNIVERSO**

Per regolare l'universo della porta X, navigare fino a Home > Menu > Ports > Port X > Universe. Questa schermata è raggiungibile anche premendo una volta il corrispondente pulsante della porta.

Questa schermata fornisce informazioni essenziali sulla porta DMX e permette di modificare il suo universo Art-Net o sACN. Per ulteriori informazioni sugli indicatori di questa schermata, vedere la sezione Schermata delle porte.

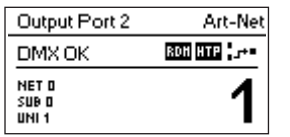

Utilizzare la ruota encoder per modificare l'universo della porta data. Una volta che l'universo desiderato appare sullo schermo, premere OK per utilizzare questo universo o premere annulla per tornare all'universo precedentemente configurato.

#### ART-NET (VERSIONE 4)

Questa sezione descrive la schermata di configurazione dell'universo delle porte che sono in modalità Art-Net mentre la versione Art-Net è impostata su Art-Net 4.

L'indirizzo della porta è il numero grande nella parte inferiore del display. Durante la modifica viene visualizzato un cursore che lampeggia lentamente sotto la cifra attualmente modificabile. Utilizzare l'encoder per aumentare o diminuire quella cifra. Premere il pulsante della porta corrispondente alla porta che si sta modificando per cambiare la cifra attualmente modificabile. Le versioni firmware 0.97 e successive mostrano anche la rete Art-Net, la sottorete Art-Net e la parte dell'universo Art-Net dell'indirizzo della porta nella metà inferiore del display vicino al bordo sinistro.

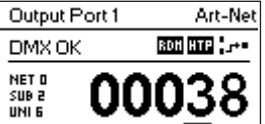

Se una porta d'ingresso è configurata per Art-Net 4, i dati vengono trasmessi all'indirizzo IP di trasmissione diretto (ad es. 2.255.255.255).

Per ulteriori informazioni sull'indirizzamento delle porte Art-Net, vedere la sezione Rappresentazioni degli indirizzi delle porte Art-Net nell'appendice.

ITALIANO POLSKI

**TALIANO** 

#### ART-NET (VERSIONE 3)

Questa sezione descrive la schermata per la modifica dell'universo di una porta che funziona in modalità Art-Net quando la versione Art-Net è impostata su Art-Net 3.

La schermata appare la stessa sui dispositivi con firmware più vecchio della versione 0.97 se la porta corrispondente è in modalità Art-Net e gli universi indipendenti sono disabilitati.

Tenere presente che durante la modifica dell'universo (numero grande sul lato destro del display), che non è ancora stato salvato, il suo sfondo si illumina e il numero appare nel suo colore invertito circa una volta al secondo. Se questo è il caso e si vuole vedere solo il numero dell'universo configurato basta premere [Annulla].

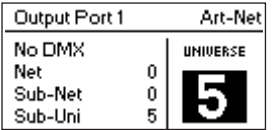

Sul lato sinistro dello schermo, le seguenti informazioni vengono visualizzate su tre righe sotto l'etichetta di stato: rete, sottorete e sottouniverso Art-Net.

Il sottouniverso Art-Net viene calcolato dalla sottorete e dall'universo di una porta come 16 x sottorete + universo. Alcuni controller si rivolgono all'universo Art-Net come un singolo numero compreso tra 0 e 255. Il sottouniverso corrisponde a quel numero.

Se una porta d'ingresso è configurata per Art-Net 3, i dati vengono trasmessi all'indirizzo IP di trasmissione diretto (ad es. 2.255.255.255).

#### **SACN**

Le porte che funzionano in modalità sACN visualizzano il numero dell'universo sACN e gli indicatori di stato.

Il numero dell'universo sACN può essere compreso tra 1 e 63999. Mentre l'universo (numero grande in basso) viene modificato, ma non è ancora stato salvato, viene visualizzato un cursore che lampeggia lentamente sotto la cifra attualmente modificabile. Utilizzare l'encoder per aumentare o diminuire quella cifra. Premere il pulsante della porta corrispondente alla porta che si sta modificando per cambiare la cifra attualmente modificabile.

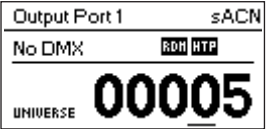

Se una porta di ingresso è configurata per sACN, i dati vengono trasmessi all'indirizzo IP multicast sACN del rispettivo universo (ad es. 239.255.0.1 per l'universo 1).

#### MODALITÀ

Sotto Modalità viene presentata una lista di selezione con le seguenti opzioni:

- Uscita: la porta emette i dati ricevuti dalla rete.
- ▶ Ingresso<sup>1</sup>: la porta è configurata come ingresso DMX e invia i dati alla rete.
- ▶ Off: la porta è disattivata.

Accanto all'impostazione attualmente attiva viene mostrato un punto di elenco. Utilizzare la ruota encoder per selezionare l'impostazione desiderata e premere [OK] per applicarla.

Quando si impostano più ingressi nello stesso universo, il nodo emetterà i dati in base al protocollo utilizzato:

- Art-Net: solo una porta invierà i dati alla rete, perché i flussi Art-Net sono identificati dall'indirizzo IP.
- sACN: tutti gli ingressi possono inviare dati alla rete, perché sACN identifica ogni flusso con un proprio ID.

#### PROTOCOLLO

Sotto Protocollo è possibile scegliere tra le due opzioni seguenti:

- Art-Net: la porta utilizza il protocollo Art-Net sia per la modalità di ingresso che per quella di uscita.
- sACN: la porta utilizza il protocollo sACN sia per la modalità di ingresso che per quella di uscita.

Accanto all'impostazione attualmente attiva viene mostrato un punto di elenco. Utilizzare la ruota encoder per selezionare l'impostazione desiderata e premere [OK] per applicarla.

## IMPOSTAZIONI DI USCITA

#### MODALITÀ DI USCITA DMX

Il menu della modalità di uscita DMX permette di scegliere la temporizzazione DMX. Questa voce di menu è stata introdotta con la versione firmware 0.95. Attualmente sono disponibili le seguenti scelte:

- ► Frequenza massima fotogrammi (44 Hz)
- $\blacktriangleright$  Minima (30 Hz)

Quando viene selezionata la frequenza massima dei fotogrammi, il segnale di uscita DMX ha le seguenti proprietà:

► Frequenza di aggiornamento: ca. 44 Hz quando vengono inviati 512 canali, a seconda della quantità di richieste RDM inviate dal controller e ulteriormente ridotte durante il rilevamento RDM.

- Lunghezza pause: ca. 180 μS.
- Indicatore dopo la pausa: ca. 40 μS.

La modalità di uscita DMX Min ha il seguente comportamento:

- Frequenza di aggiornamento: ca. 30 Hz quando vengono inviati 512 canali, a seconda della quantità di richieste RDM inviate dal controller e ulteriormente ridotte durante il rilevamento RDM.
- Lunghezza pause: ca. 300 μS.
- Indicatore dopo la pausa: ca. 80 μS.

► Un piccolo ritardo di circa 20 uS viene inserito tra gli intervalli di tempo per ridurre la velocità di aggiornamento. Questo può ridurre problemi come lo sfarfallio quando i dispositivi esistenti sono in uso.

#### MODALITÀ UNIONE

Sotto Modalità unione viene presentata una lista di selezione con le seguenti opzioni:

- HTP: il più alto ha la precedenza. Se per un determinato canale DMX sono stati ricevuti dati da due fonti sarà utilizzato il valore più alto.
- ► LTP: l'ultimo ha la precedenza. Se per un dato canale DMX sono stati ricevuti dati da due fonti. l'unione LTP utilizza il valore dell'ultima fonte per modificare il valore inviato per quel dato canale.
- ▶ Off: l'unione è disattivata.

L'unione si applica quando due controller Art-Net o sACN inviano dati per la stessa porta. Se più di due controller inviano dati per la stessa porta, si applicano le seguenti regole:

- Art-Net: i primi due flussi di dati apparsi vengono uniti. Tutti quelli che seguono vengono scartati.
- sACN: i primi due flussi con la stessa priorità vengono uniti. Altri flussi della stessa priorità o di priorità inferiore vengono scartati. Se appare un flusso con priorità maggiore, quelli con priorità ridotta saranno scartati.

Accanto all'impostazione attualmente attiva viene mostrato un punto di elenco. Utilizzare la ruota encoder per selezionare l'impostazione desiderata e premere [OK] per applicarla.

#### COMPORTAMENTO IN CASO DI ERRORE

Sotto Comportamento in caso di errore viene presentata una lista di selezione con le seguenti opzioni:

- ▶ Off: l'uscita smetterà di inviare segnali DMX dopo che non sono stati ricevuti aggiornamenti dell'universo di uscita per 10 secondi<sup>1</sup>.
- Hold Last Look: l'uscita continuerà ad inviare l'ultima immagine anche se non vengono ricevuti aggiornamenti.

Accanto all'impostazione attualmente attiva viene mostrato un punto di elenco. Utilizzare la ruota encoder per selezionare l'impostazione desiderata e premere [OK] per applicarla.

#### ART-NET RDM

Sotto Art-Net RDM è possibile abilitare o disabilitare il protocollo RDM per l'uscita. Art-Net RDM può essere abilitato anche per le porte sACN. XNODE 8 scopre un massimo di 250 dispositivi per porta di uscita.

Tutte le impostazioni precedentemente descritte possono essere modificate tramite l'interfaccia web nella pagina delle impostazioni delle porte.

#### PRESET DI FABBRICA

Versione firmware 1.00

La voce Preset di fabbrica del menu principale permette di caricare uno delle seguenti preset di fabbrica sui dispositivi con versione firmware 1.00 o più recente:

**TALIANO** 

- Art-Net RDM è abilitato su tutte le porte.
- Tutte le porte sono configurate come uscite.

 • Le porte da 1 a 8 sono configurate su universi Art-Net consecutivi (indirizzi delle porte). All'utente viene chiesto di scegliere un universo di partenza.

- L'utente viene invitato da una finestra di dialogo separata a scegliere se regolare le impostazioni di rete. Se sceglie di farlo, l'indirizzo IP è impostato sull'indirizzo IP Art-Net primario e la netmask è impostata su 255.0.0.0.
- Art-Net, no RDM:
	- Come Art-Net, RDM disabilitato su tutte le porte.
- $\blacktriangleright$  sACN:
	- Tutte le porte sono configurate come uscite.
	- Le impostazioni di rete rimangono invariate.
	- Art-Net RDM è abilitato.
	- Le porte da 1 a 8 sono configurate su universi sACN consecutivi. All'utente viene chiesto di scegliere un universo di partenza.
- ▶ sACN, no RDM:
	- Come sACN, Art-Net RDM disabilitato su tutte le porte.
- $\blacktriangleright$  1– 4: Art-Net 5– 8: sACN:
	- Art-Net RDM è abilitato su tutte le porte.
	- Tutte le porte sono configurate come uscite.
	- Le porte da 1 a 4 sono configurate su Art-Net.
	- Le porte da 5 a 8 sono configurate su sACN.
	- Le porte sono configurate su universi consecutivi (indirizzi delle porte). All'utente viene chiesto di scegliere un universo di partenza.
	- L'utente viene invitato da una finestra di dialogo separata a scegliere se regolare le impostazioni di rete. Se sceglie di farlo, l'indirizzo IP è impostato sull'indirizzo IP Art-Net primario e la netmask è impostata su 255.0.0.0.
- Art-Net, rete aziendale:
	- Come Art-Net ma la rete è configurata tramite DHCP.

#### VERSIONE FIRMWARE 0.96 E PRECEDENTI

La voce Preset di fabbrica" del menu principale permette di caricare uno delle seguenti preset di fabbrica sui dispositivi con versioni firmware rilasciate prima della versione 0.97 (versione 0.96 o precedenti):

- ▶ Art-Net:
	- Carica le impostazioni di rete predefinite (indirizzi IP impostati sugli indirizzi IP Art-Net primari).
	- Art-Net RDM è abilitato su tutte le porte.
	- Le porte da 1 a 8 sono configurate sugli universi Art-Net 0 7 (sottorete Art-Net: 0, rete Art-Net: 0).
- Art-Net, no RDM:
	- Come Art-Net, RDM disabilitato su tutte le porte.
- sACN:
	- La rete è configurata tramite DHCP.
	- Art-Net RDM è abilitato.
	- $\bullet$  Le porte da 1 a 8 sono configurate sugli universi sACN 1 8.
- $\blacktriangleright$  1– 4: Art-Net 5– 8: sACN:
	- Carica le impostazioni di rete predefinite (indirizzi IP impostati sugli indirizzi IP Art-Net primari).
	- Art-Net RDM è abilitato su tutte le porte. Nota: riguarda solo le porte da 1 a 4, mentre le porte da 5 a 8 sono configurate per l'uscita dei dati da sACN.
	- Le porte da 1 a 4 sono configurate sull'universo Art-Net 0 3 (sottorete Art-Net: 0, rete Art-Net: 0).
	- $\bullet$  Le porte da 5 a 8 sono configurate sull'universo sACN  $5 8$ .
- Art-Net, rete aziendale:
	- Come Art-Net ma la rete è configurata tramite DHCP.

Caricando uno dei preset si disabilitano gli universi indipendenti Art-Net (Universi indipendenti).

## IMPOSTAZIONI E INFORMAZIONI SUL DISPOSITIVO

#### MODALITÀ DI VISUALIZZAZIONE DELL'INDIRIZZO

Sotto Modalità di visualizzazione dell'indirizzo viene presentata una lista di selezione con le seguenti opzioni:

- Decimale: rete, sottorete Art-Net, universo Art-Net o sACN e sottouniverso Art-Net vengono visualizzati come numeri decimali.
- Esadecimale: rete, sottorete Art-Net, universo Art-Net o sACN e sottouniverso Art-Net vengono presentati come numeri esadecimali con una h finale (ad es. F3h).

Accanto all'impostazione attualmente attiva viene mostrato un punto di elenco. Utilizzare la ruota encoder per selezionare l'impostazione desiderata e premere [OK] per applicarla.

#### INTERFACCIA WEB

Sotto Interfaccia web, viene presentata una lista di selezione con le seguenti opzioni:

- Abilita: l'interfaccia web è abilitata.
- ▶ Disabilita: l'interfaccia web è disabilitata.

Accanto all'impostazione attualmente attiva viene mostrato un punto di elenco. Utilizzare la ruota encoder per selezionare l'impostazione desiderata e premere [OK] per applicarla. La modifica di questa impostazione richiede un riavvio del nodo. Un popup chiederà conferma. Premere [OK] per riavviare ora o [Annulla] per interrompere.

Questa opzione delle impostazioni del dispositivo è disponibile solo a partire dalla versione firmware 1.00.

#### SCREEN SAVER

Sotto Screen saver viene presentata una lista di selezione con le seguenti opzioni:

- Abilita: lo screen saver è abilitato.
- Disabilita: lo screen saver è disabilitato.

Accanto all'impostazione attualmente attiva viene mostrato un punto di elenco. Utilizzare la ruota encoder per selezionare l'impostazione desiderata e premere [OK] per applicarla.

Fare riferimento alla sezione Screen saver per maggiori dettagli sul comportamento dello screen saver.

#### DISATTIVA LED

Sotto Disattiva LED viene presentata una lista di selezione con le seguenti opzioni:

- Disattiva: tutti i LED indicatori di stato del dispositivo rimangono spenti indipendentemente dallo stato del dispositivo.
- Riattiva: i LED indicatori di stato si comportano come descritto al punto LED di stato.

Accanto all'impostazione attualmente attiva viene mostrato un punto di elenco. Utilizzare la ruota encoder per selezionare l'impostazione desiderata e premere [OK] per applicarla.

Tutte le impostazioni dei dispositivi precedentemente elencate possono essere modificate tramite l'interfaccia web nella pagina delle impostazioni del dispositivo.

#### BLOCCO DEGLI INGRESSI UTENTE

La voce di menu Blocco degli ingressi utente consente di bloccare il dispositivo con una password per proteggerlo da manipolazioni non autorizzate o accidentali. In alternativa, il dispositivo può anche essere bloccato senza password per evitare manipolazioni accidentali.

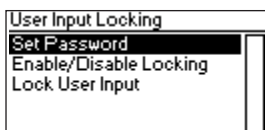

Quando il dispositivo è bloccato, l'utente potrà vedere solo la Schermata iniziale (vedi pagina 8) e le Informazioni sullo stato della porta Ethernet. Poiché il menu non è disponibile mentre il dispositivo è bloccato, le informazioni sullo stato della porta Ethernet sono accessibili solo tramite il pulsante della porta Ethernet [E].

Quando si preme il pulsante [OK] dalla schermata iniziale di un dispositivo bloccato viene richiesta la password. Se la password viene inserita correttamente, il dispositivo si sblocca e viene visualizzato il menu principale. Un simbolo di lucchetto nell'angolo in alto a destra della schermata iniziale indica che l'ingresso dell'utente è attualmente bloccato.

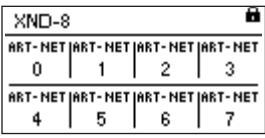

Prima di poter bloccare un dispositivo, è necessario impostare una password e abilitare il blocco.

#### IMPOSTA PASSWORD

Scegliere la voce di menu Settings > User Input Locking > Set Password per impostare una password. Apparirà una finestra di dialogo che richiede una password. La modifica della password funziona proprio come la modifica del nome del dispositivo.

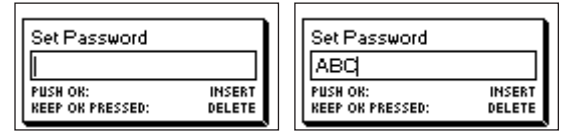

Una volta inserita la password, XNODE 8 chiederà di inserirla una seconda volta.

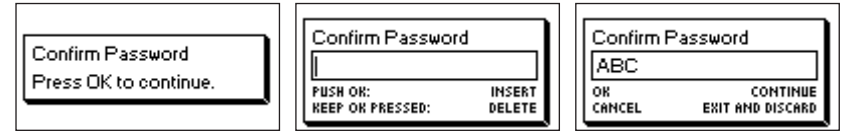

Se i due testi inseriti corrispondono, la password è impostata.

Infine, dopo che la password è stata salvata con successo, all'utente verrà chiesto se vuole abilitare il blocco della password, se non è già abilitato.

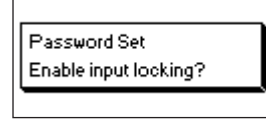

Premendo [OK] si attiva il blocco della password. Premendo [Annulla] si chiude la finestra di dialogo e si mantiene disabilitato il blocco della password, ma la password viene comunque impostata.

Per modificare la password è sufficiente aprire di nuovo la finestra di dialogo Imposta password. Non è necessario inserire la password attuale prima di modificarla.

#### ABILITA/DISABILITA BLOCCO

La voce di menu Settings > User Input Locking > Enable/Disable Locking consente all'utente di scegliere se il blocco della password è disabilitato o abilitato.

#### BLOCCO DELLA PASSWORD

Se l'utente richiede di abilitare il blocco della password ed è già stata impostata una password, gli verrà chiesto di inserire la password prima di abilitarne il blocco. Se l'utente richiede di abilitare il blocco della password quando non è stata impostata alcuna password, gli verrà richiesto di inserire e confermare una password, prima di abilitarne il blocco.

#### BLOCCO SEMPLICE

Il blocco semplice può essere abilitato sia che sia stata impostata o meno una password. Quando si utilizza il blocco semplice, all'utente verrà chiesto di premere [Annulla] tre volte entro 3 secondi quando si tenta di sbloccare il dispositivo premendo il pulsante [OK] dalla schermata iniziale.

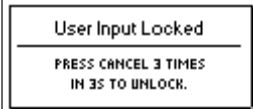

#### BLOCCA INGRESSO UTENTE

Una volta abilitato il blocco della password, la voce di menu aggiuntiva Blocca ingresso utente apparirà al livello superiore del menu e sotto Home > Menu > Settings > User Input Locking. Se l'utente attiva questa voce di menu, gli verrà chiesto se il dispositivo deve essere bloccato. [OK] bloccherà il dispositivo, [Annulla] lo terrà sbloccato.

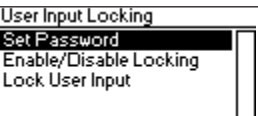

Il dispositivo sarà bloccato anche quando lo screen saver si attiva o dopo un riavvio se il blocco è stato abilitato.

## INFORMAZIONI SUL DISPOSITIVO

Le sequenti informazioni sul dispositivo sono disponibili in Home > Menu > Device Settings > Device Information.

#### MODELLO

Il modello del dispositivo viene segnalato come "XNODE 8" per tutte le varianti di XNODE 8.

#### SOFTWARE DI AVVIO

Il numero di versione completo del software di avvio.

#### FIRMWARE

Il numero di versione completo del firmware.

#### **HARDWARF**

La revisione dell'hardware.

#### INDIRIZZI MAC

L'indirizzo MAC delle interfacce Ethernet del nodo.

#### UID

Gli UID RDM (identificatori univoci) delle otto porte di uscita. Sono numeri che identificano in modo inequivocabile qualsiasi dispositivo RDM. Poiché ogni porta di uscita può agire come controller RDM, ogni porta di uscita ha assegnato il proprio UID RDM.

#### RIPRISTINA IMPOSTAZIONI PREDEFINITE

Le impostazioni predefinite possono essere ripristinate in Home > Menu > Restore Default Settings. In questo menu, all'utente verrà chiesto se vuole continuare a ripristinare tutte le impostazioni. Premere [OK] per riavviare o [Annulla] per interrompere.

Le impostazioni predefinite possono essere ripristinate anche dalla pagina delle Impostazioni del dispositivo dell'interfaccia web.

Questa funzione ripristinerà tutte le impostazioni predefinite:

- Nome (Art-Net nodo 1 e 2): Cameo XNODE 8
- ▶ Nome breve (Art-Net nodo 1 e 2): XNODE 8
- ▶ Rete Art-Net (Art-Net nodo 1 e 2): 0
- Sottorete Art-Net (Art-Net nodo 1 e 2): 0
- Art-Net RDM: abilitato su tutte le porte di uscita<sup>1</sup>
- Universi indipendenti: disabilitati (disponibili sulla versione firmware 0.96 e precedenti)
- Versione Art-Net: Art-Net 4 (disponibile solo con la versione firmware 0.97 e successive)
- $\blacktriangleright$  Tutte le uscite abilitate
- Modalità di uscita DMX (tutte le porte): Min (versioni firmware 0.95 e 0.96: frequenza max. fotogrammi)
- ► Uscita universo 1-8 Art-Net: 0-7
- Comportamento in caso di errore (tutte le uscite): Hold last look
- Modalità unione (tutte le uscite): HTP
- Indirizzi IP: 2.X.Y.Z (indirizzi IP Art-Net primari)

**FRANCAIS** 

**TALIANO** 

- $\blacktriangleright$  Netmask (entrambe le interfacce): 255.0.0.0
- Modalità di visualizzazione dell'indirizzo: decimale
- ► LED: riattivati
- ▶ Screen saver: abilitato
- Blocco degli ingressi utente: disabilitato, password non impostata
- $\blacktriangleright$  Interfaccia web: abilitata (disponibile con la versione firmware 1.00)

## INFORMAZIONI SULLO STATO DELLA PORTA ETHERNET

Questa schermata si raggiunge premendo il pulsante della porta Ethernet [E], che si trova proprio accanto alla porta Ethernet. Vedi Panoramica del dispositivo a pagina 6 per informazioni più precise sulla posizione di questo pulsante.

Questa schermata mostra le seguenti informazioni sullo stato della porta Ethernet su quattro righe:

- ► La prima riga sotto il titolo indica se il collegamento è in alto o in basso e qual è la velocità di collegamento attuale (10 Mb/s o 100 Mb/s).
- La riga successiva informa se il collegamento è completo o half duplex se viene stabilito un collegamento.
- ► Le ultime due righe mostrano l'indirizzo IP e la netmask attualmente configurati.

Quando la versione Art-Net è impostata su Art-Net 3 o se la versione del firmware è 0.96 o inferiore, il nodo ha due interfacce virtuali. Utilizzare la manopola dell'encoder o premere di nuovo il pulsante della porta Ethernet [E] per modificare la porta virtuale per la quale vengono visualizzati l'indirizzo IP e la netmask.

Mentre le informazioni sulle prime due righe riguardano l'interfaccia Ethernet fisica, l'indirizzo IP e la netmask possono differire tra le due interfacce virtuali di XNODE 8.

## LED DI STATO

Tutti i LED possono essere disattivati, nel qual caso rimangono spenti indipendentemente dallo stato del dispositivo. Le informazioni riportate di seguito sono valide quando i LED non sono disattivati. Per ulteriori informazioni sulla disattivazione e la riattivazione dei LED, consultare la sezione Disattiva LED.

#### PORTA SELEZIONATA

Quando si seleziona una porta, il LED di stato della porta lampeggia in bianco per 0,1 secondi una volta ogni 0,2 secondi. Le porte DMX e la porta Ethernet possono essere selezionate con il pulsante accanto alla porta. Inoltre, le porte DMX possono essere selezionate anche tramite il menu (Home > Menu > Outputs > Output [1-8] > Universe).

#### PORTA DMX NON SELEZIONATA

Se non viene selezionata una porta DMX, il LED di stato della porta fornisce le seguenti informazioni. Mostra lo stato della porta per almeno 0,7 secondi ogni secondo utilizzando la seguente codifica a colori:

- Porta di uscita:
	- Rosso: non vengono inviati dati DMX, ma la porta è abilitata.
- Giallo: invio dell'ultima immagine, ma nessuna ricezione di aggiornamenti per almeno 10 secondi1 .
	- Verde: invio di dati DMX, ricezione di aggiornamenti.
	- ▶ Porta di ingresso
		- Lampeggio blu: nessun segnale DMX rilevato.
		- Luce fissa blu: il segnale DMX è presente e valido.
		- Rosso: errore del segnale DMX.
	- $\blacktriangleright$  Porta disabilitata:
		- Nero: la porta è disabilitata / spenta.

Il LED si illumina di bianco per 0,3 secondi ogni secondo, se il nodo è impostato su identificato.

#### PORTA ETHERNET (NON SELEZIONATA)

Il LED di stato si illumina per 0,3 secondi ogni secondo, se il nodo è impostato su identificato.

Sul lato destro del LED di stato è presente anche un LED di collegamento che si illumina in verde, se è stato stabilito un collegamento Ethernet. Il traffico è indicato da brevi interruzioni.

#### IDENTIFICARE

XNODE 8 può aiutare l'utente a localizzare il dispositivo in determinate condizioni attraverso il processo di identificazione. Il nodo può essere impostato su identificato tramite strumenti di comunicazione, come Art-Net, RDM o l'interfaccia web. Nel caso di XNODE 8, il dispositivo identificato illuminerà tutti i LED di stato delle porte di bianco, per 0,3 secondi ogni secondo, finché il dispositivo rimane impostato su identificato.

#### SCREEN SAVER

Il display OLED si spegne automaticamente quando non viene ricevuto alcun input dall'utente per 40 secondi al fine di migliorare la durata del prodotto, se lo screen saver è abilitato. Una volta spento, il display può essere riacceso premendo un pulsante qualsiasi o ruotando la ruota encoder di un'unità in qualsiasi direzione.

Lo screen saver può essere attivato o disattivato in Home > Menu > Device Settings > Screen Saver, come descritto in Screen saver.

#### AGGIORNAMENTI FIRMWARE

Gli aggiornamenti del firmware saranno forniti nella pagina del prodotto sul sito web di Cameo. Per l'aggiornamento del firmware è necessario un PC con Windows (Vista o successivo) e un cavo USB da A a B (cavo stampante USB). Fare riferimento alla documentazione separata fornita anche sulla pagina web del prodotto per i dettagli sul processo di aggiornamento del firmware del prodotto.

In alternativa, gli aggiornamenti del firmware possono essere effettuati tramite l'interfaccia web sulla pagina di Aggiornamento del firmware.

## INTERFACCIA WEB

A partire dalla versione firmware 1.00, XNODE 8 permette l'utilizzo di un'interfaccia web ospitata dal dispositivo. Attraverso questa interfaccia è possibile osservare lo stato, regolare le impostazioni e aggiornare il firmware. Si accede all'interfaccia web digitando l'indirizzo IP configurato del dispositivo in un browser web di un computer che è collegato alla stessa rete di XNODE 8.

## PAGINA DI STATO

La pagina di stato è la prima ad accogliere l'utente dopo l'accesso all'interfaccia web. Permette all'utente di avere una panoramica dello stato e della configurazione di ogni singola porta con un rapido sguardo. Oltre alla panoramica, è possibile abilitare un interruttore attiva/ disattiva per impostare il dispositivo identificato.

Le porte possono visualizzare cinque diversi messaggi di stato.

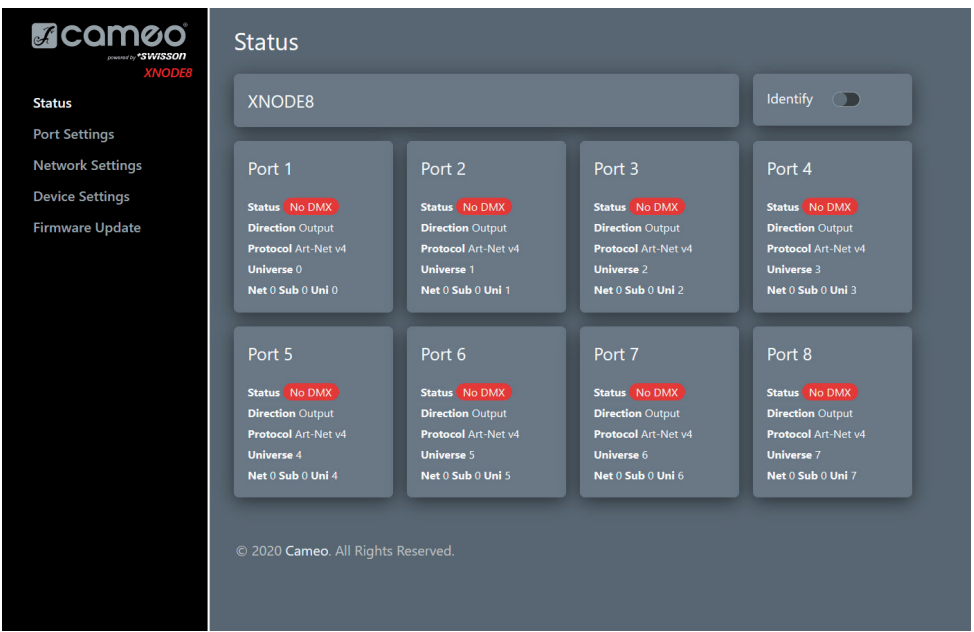

- OK: la porta riceve/trasmette con successo.
- Nessun aggiornamento: nessun aggiornamento ricevuto su questo universo negli ultimi 10 secondi.
- Off: la porta è attualmente disabilitata attraverso le impostazioni effettuate dall'utente.
- Nessun segnale DMX: la porta non riceve/trasmette nessun segnale DMX.
- Errore: la porta genera errori e richiede l'intervento dell'utente.

## PAGINA DELLE IMPOSTAZIONI DELLE PORTE

Nella pagina delle impostazioni delle porte ogni porta può essere configurata singolarmente o le modifiche possono essere applicate a più porte contemporaneamente. Per configurare le porte separatamente, selezionare prima il numero nel menu in alto, dopodiché è possibile modificare le impostazioni. Una volta apportate le modifiche, queste possono essere inviate al dispositivo premendo il tasto applica.

Quando si impostano più porte contemporaneamente sotto la scheda Configurazione, l'utente ha la possibilità di selezionare le porte a cui apportare le modifiche e scegliere di incrementare automaticamente il numero dell'universo lungo le porte che si stanno configurando.

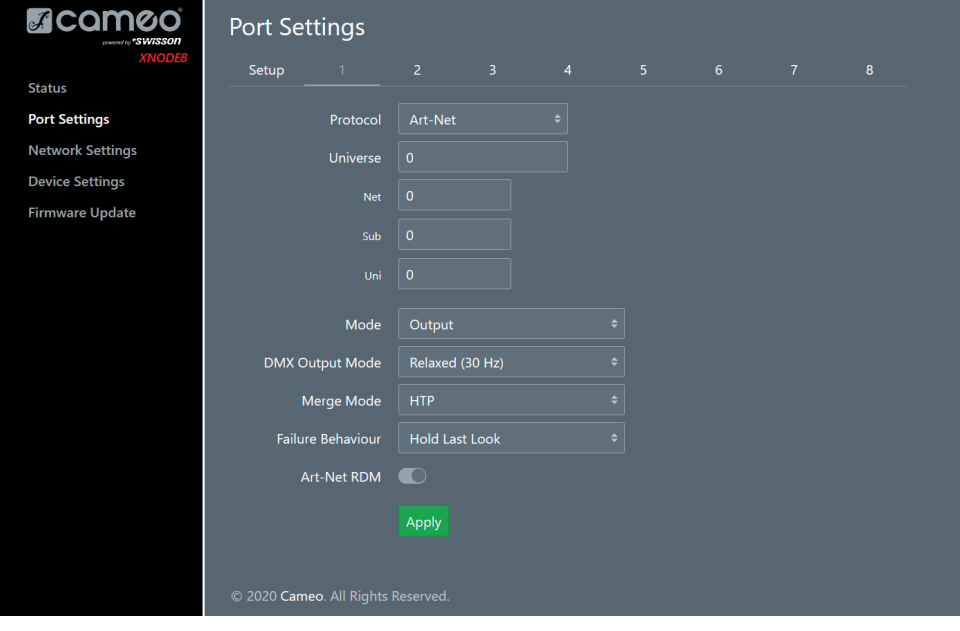

## PAGINA DELLE IMPOSTAZIONI DI RETE

La pagina delle impostazioni di rete consente all'utente di modificare le impostazioni di rete e di vedere le informazioni rilevanti relative allo stato della porta Ethernet.

Attenzione: modificando le impostazioni di rete, il dispositivo potrebbe non essere accessibile via rete! Usare con cautela!

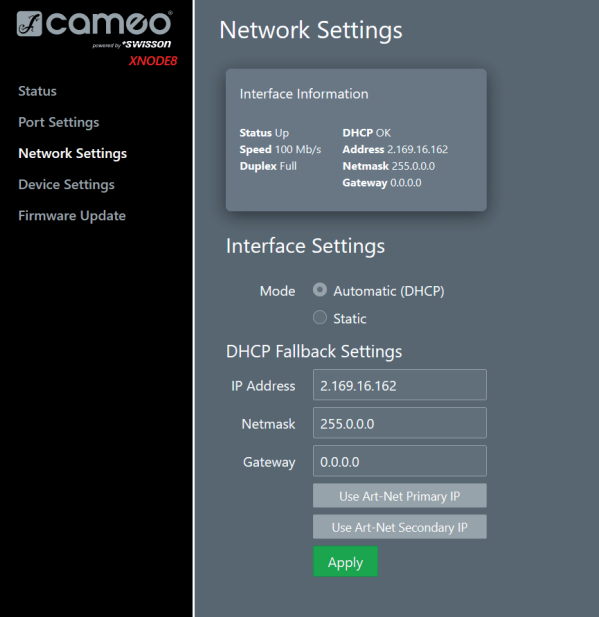

## PAGINA DELLE IMPOSTAZIONI DEL DISPOSITIVO

Questa pagina consente all'utente di visualizzare e modificare le informazioni rilevanti del dispositivo. Inoltre, le impostazioni di fabbrica possono essere ripristinate da qui.

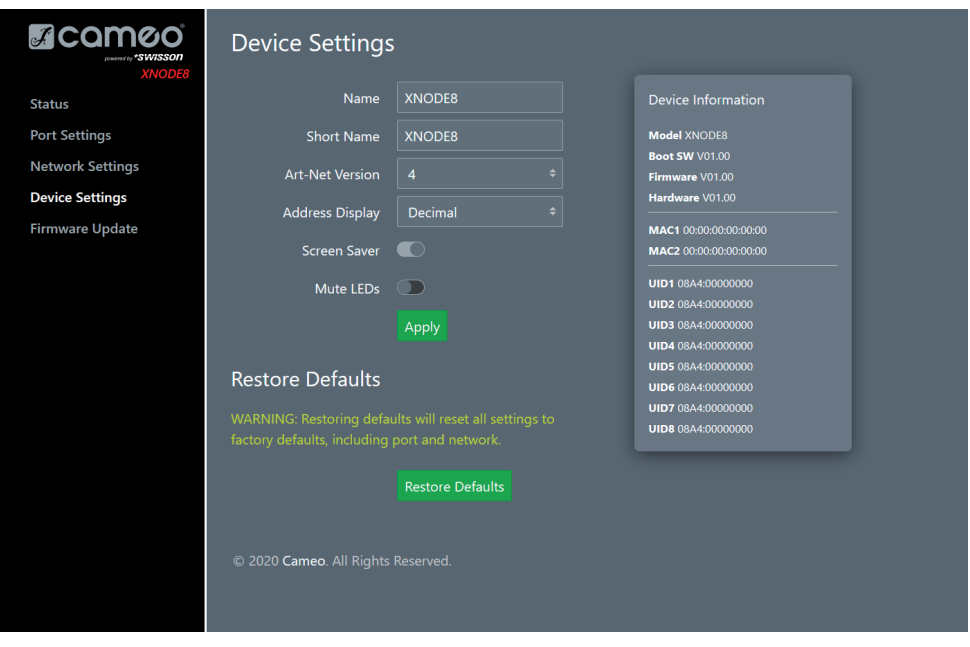

## PAGINA DEGLI AGGIORNAMENTI DEL FIRMWARE

Da questa pagina è possibile eseguire gli aggiornamenti del firmware. Per farlo, è sufficiente selezionare il file del firmware desiderato e poi caricarlo. Inoltre, questa pagina informa sul firmware attualmente caricato e sulla versione hardware.

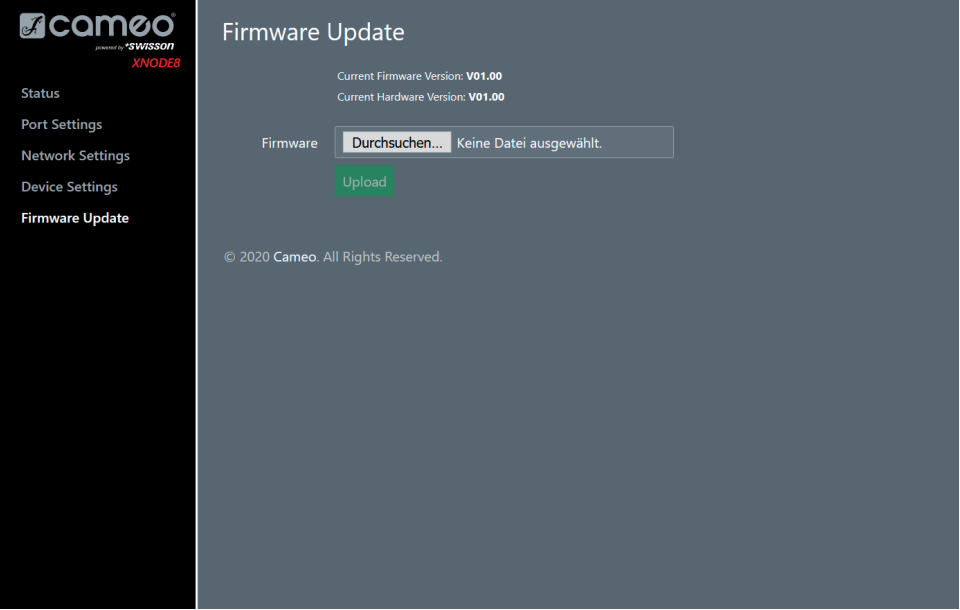

### COMPATIBILITÀ BROWSER

L'interfaccia web è compatibile con la maggior parte dei browser attuali. Per l'elenco dettagliato delle versioni dei browser supportate, consultare l'appendice.

## DATI TECNICI

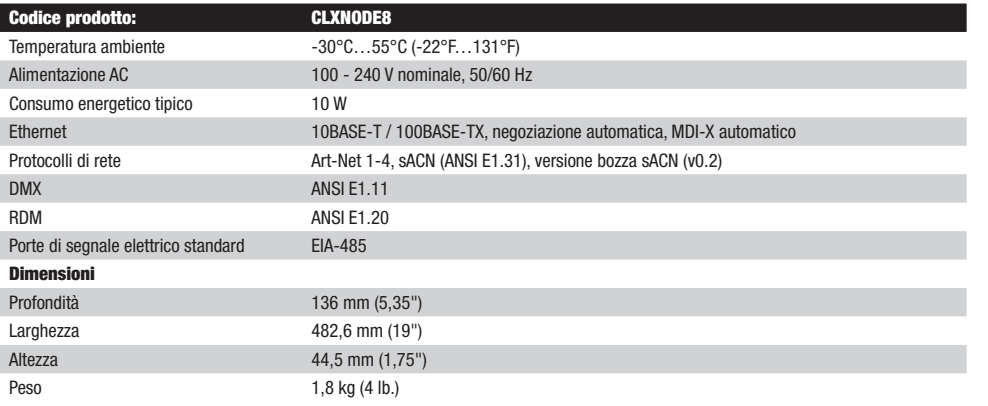

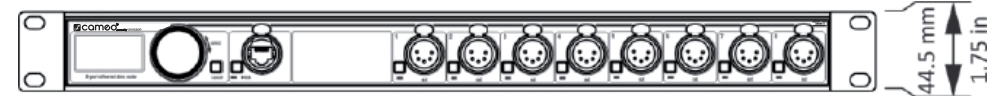

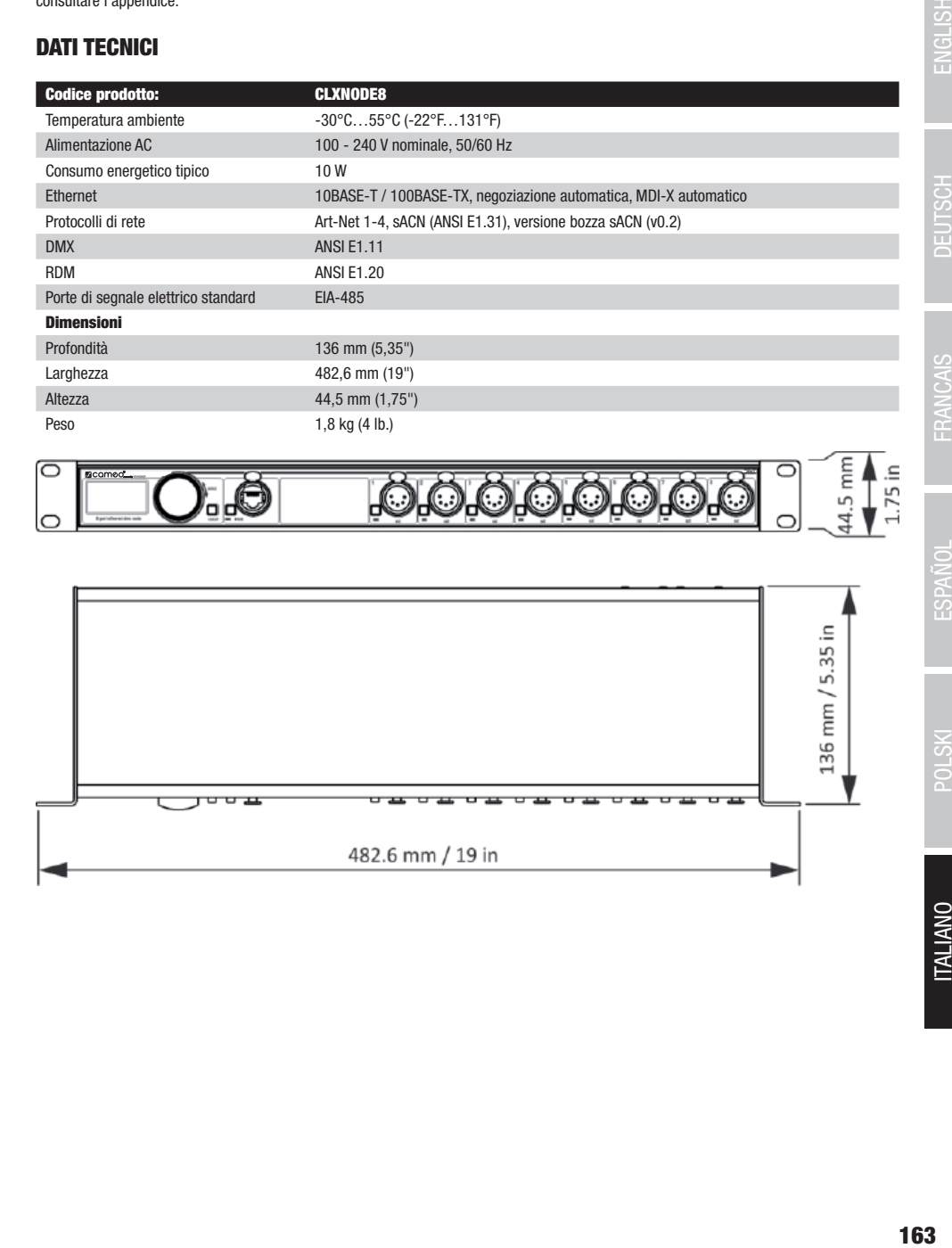

## DICHIARAZIONI DEL PRODUTTORE

MANUFACTURER'S WARRANTY & LIMITATION OF LIABILITY

61267 Neu Anspach / E-mail Info@adamhall.com / +49 (0)6081 / 9419-0.

#### CREDITI LwIP

CONFORMITÀ CE

Direttiva bassa tensione (2014/35/CE) Direttiva CEM (2014/30/UE) RoHS (2011/65/UE)

Questo prodotto comprende parti di lwIP con licenza BSD:

Copyright (c) 2001-2004 Swedish Institute of Computer Science.

Direttiva R&TTE (1999/5/CE) e RED (2014/53/UE) da giugno 2017

La dichiarazione di conformità completa è reperibile al sito www.adamhall.com. Per ulteriori informazioni è inoltre possibile scrivere a info@adamhall.com.

Tutti i diritti riservati.

La ridistribuzione e l'uso in codice sorgente e in forma binaria, con o senza modifiche, sono consentiti a condizione che siano soddisfatte le seguenti condizioni:

Le nostre attuali condizioni di garanzia e la limitazione di responsabilità sono consultabili alla pagina: [https://cdn-shop.adamhall.com/media/](https://cdn-shop.adamhall.com/media/pdf/MANUFACTURERS-DECLARATIONS_CAMEO.pdf)

**CORRETTO SMALTIMENTO DEL PRODOTTO**<br>(In vigore nell'Unione Europea e in altri Paesi europei in cui si attui la raccolta differenziata) Questo simbolo apposto sul prodotto o sui relativi documenti indica che, per evitare danni all'ambiente e alle persone causati da uno smaltimento incontrollato dei rifiuti, alla fine del suo ciclo di vita l'apparecchio non deve essere smaltito insieme ai normali rifiuti domestici. Il prodotto deve quindi essere smaltito separatamente da altri rifiuti e riciclato nell'ottica dell'incentivazione di cicli economici sostenibili. I clienti privati possono richiedere informazioni sulle possibilità di smaltimento ecosostenibile al rivenditore presso il quale è stato acquistato il prodotto o presso le autorità regionali competenti. I clienti aziendali devono invece contattare il proprio fornitore e controllare le eventuali condizioni contrattuali inerenti

pdf/MANUFACTURERS-DECLARATIONS CAMEO.pdf. In caso di assistenza, rivolgersi a Adam Hall GmbH, Adam-Hall-Str. 1,

allo smaltimento degli apparecchi. Questo prodotto non deve essere smaltito assieme ad altri rifiuti industriali.

Con la presente Adam Hall GmbH dichiara che questo prodotto soddisfa le seguenti direttive (ove pertinente):

1. Le ridistribuzioni del codice sorgente devono conservare la suddetta nota sul copyright, il presente elenco di condizioni e la seguente clausola di esclusione di responsabilità.

2. Le ridistribuzioni in forma binaria devono riprodurre la suddetta nota sul copyright, il presente elenco di condizioni e la seguente clausola di esclusione di responsabilità nella documentazione e/o in altri materiali forniti con la distribuzione.

3. Il nome dell'autore non può essere utilizzato per sostenere o promuovere prodotti derivati da questo software senza una specifica autorizzazione scritta.

QUESTO SOFTWARE È FORNITO DALL'AUTORE "COSÌ COM'È" E QUALSIASI GARANZIA ESPRESSA O IMPLICITA, INCLUSE, MA NON LIMITATE A, LE GARANZIE IMPLICITE DI COMMERCIABILITÀ E IDONEITÀ PER UNO SCOPO PARTICOLARE SONO ESCLUSE. L'AUTORE NON SARÀ IN NESSUN CASO RESPONSABILE PER EVENTUALI DANNI DIRETTI, INDIRETTI, INCIDENTALI, SPECIALI, ESEMPLARI O CONSEQUENZIALI (INC-LUSA, MA NON LIMITATA A, LA FORNITURA DI BENI O DI SERVIZI SOSTITUTIVI, LA PERDITA DELL'USO, DI DATI O DI PROFITTI O L'INTERRU-ZIONE DELL'ATTIVITÀ) IN QUALSIASI MODO PRODOTTI E PER RESPONSABILITÀ CONTRATTUALE, OGGETTIVA O PER ILLECITO (INCLUSA LA NEGLIGENZA O ALTRO), IN QUALSIASI MODO DERIVANTI DALL'USO DI QUESTO SOFTWARE, ANCHE SE L'AUTORE È A CONOSCENZA DELLA POSSIBILITÀ DEL VERIFICARSI DI TALI DANNI.

#### ART-NET

Art-Net™ Designed by and Copyright Artistic Licence Holdings Ltd

ENGLISH

Rappresentazione suddivisa  $\vert$  Rete (0 - 127) Sottorete (0 - 15) Universo (0 - 15) Rappresentazione alternativa  $\vert$  Rete (0 - 127)  $\vert$  Sottouniverso (0 – 255) Rapp. Indirizzo porta a 15 bit  $(0 - 32767)$ 

Nei casi in cui il numero della rete Art-Net è 0, l'indirizzo della porta a 15 bit corrisponde al sottouniverso. La tabella seguente offre una panoramica dell'intero spazio di indirizzi Art-Net 3 e di come viene convertito in un indirizzo di porta a 15 bit.

Secondo la specifica Art-Net 3, l'indirizzo di una porta Art-Net è composto da tre parti: il numero di rete, sottorete e universo Art-Net. Il numero dell'universo e della sottorete Art-Net hanno entrambi un valore compreso tra 0 e 15 (4 bit). Molti controller abbinano questi valori al numero del sottouniverso, ottenendo un valore compreso tra 0 e 255 (8 bit), con la parte della sottorete che occupa le cifre più significative.

Il numero della rete Art-Net è stato aggiunto in Art-Net 3 e ha un valore compreso tra 0 e 127 (7 bit). Quindi, quando si lavora con controller

La rete, la sottorete e l'universo Art-Net possono essere combinati in un indirizzo di porta a 15 bit con valori da 0 a 32767, come illustrato

Cifra Bit 14 14 13 12 11 10 9 8 7 6 5 4 3 2 1 0

Il sottouniverso può quindi essere calcolato con la formula 16 x sottorete + universo = sottouniverso.

**APPENDICE** 

di seguito.

RAPPRESENTAZIONI DEGLI INDIRIZZI DELLE PORTE ART-NET

che utilizzano Art-Net I o Art-Net II, la rete Art-Net deve essere impostata su 0.

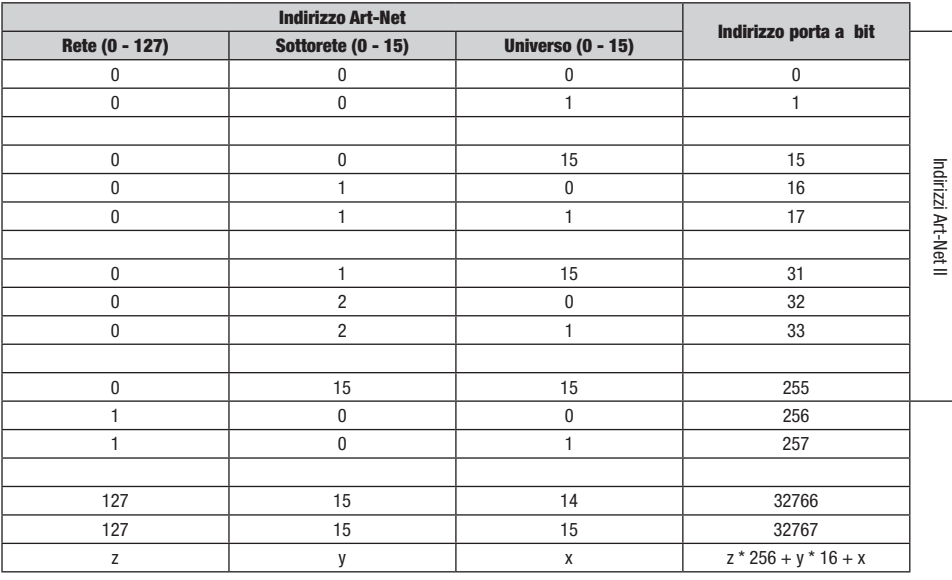

#### BROWSER COMPATIBILI CON L'INTERFACCIA WEB

L'interfaccia web è stata testata con i seguenti browser.

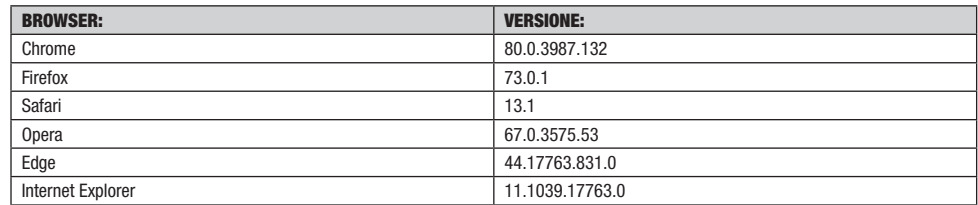

Nessuna parte di questa documentazione può essere riprodotta o trasmessa in qualsiasi forma o con qualsiasi mezzo, elettronico o meccanico, incluse fotocopie e registrazioni, senza il previo consenso scritto di Cameo AG.

Le informazioni contenute in questa documentazione sono fornite senza garanzia di alcun tipo, direttamente o indirettamente, e sono soggette a modifiche senza preavviso scritto.

Cameo, i suoi dipendenti o rappresentanti incaricati non saranno ritenuti responsabili per eventuali danni al software, all'hardware o ai dati derivanti direttamente o indirettamente dai prodotti menzionati nel presente documento.

15.04.2020

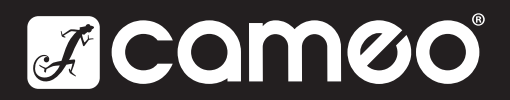

Adam Hall GmbH | Adam-Hall-Str. 1 | 61267 Neu-Anspach | Germany **Adam Hall GmbH** | Adam-Hall-Str. 1 | 61267 Neu-Anspach | Germany<br>Phone: +49 6081 9419-0 | adamhall.com Rev: 01

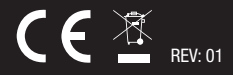